# speedtouch™

# **SpeedTouch™620**

Wireless Business DSL Routers

# Operator's Guide

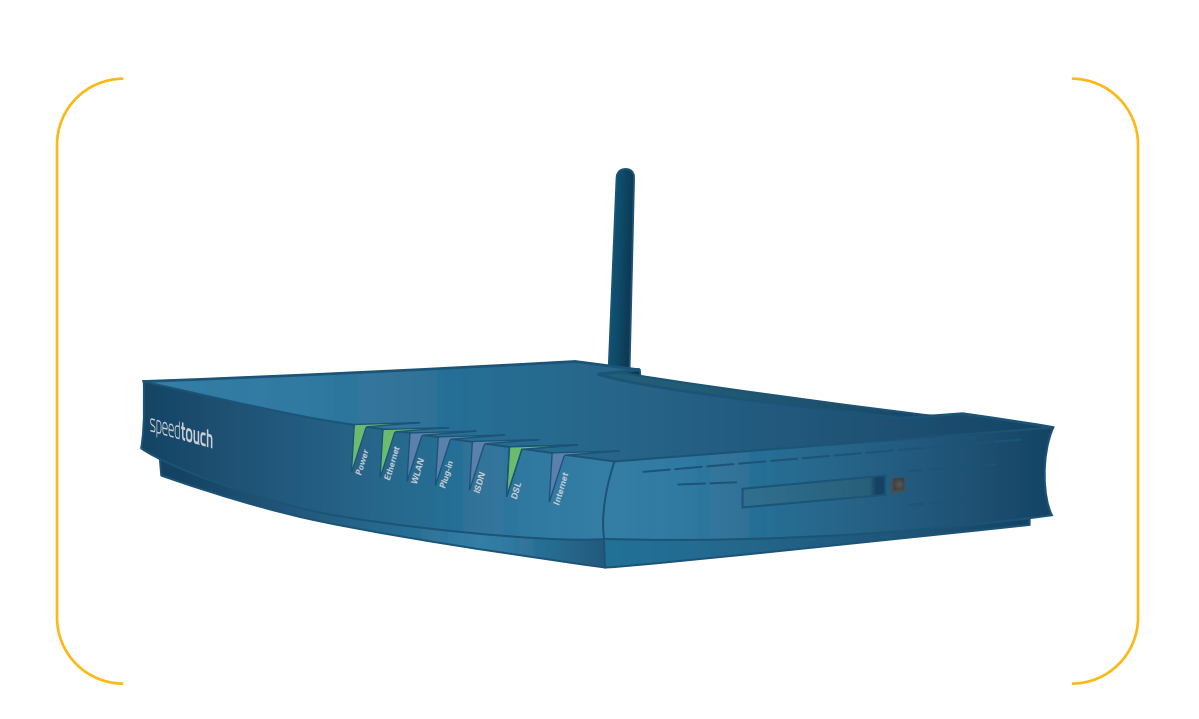

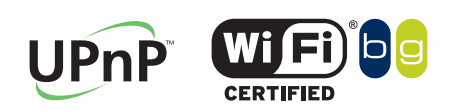

A<sup>2</sup>THOMSON BRAND

# SpeedTouch™ 620

Operator's Guide

speedtouch<sup>\*</sup>

### **Copyright**

Copyright ©1999-2006 THOMSON. All rights reserved.

Distribution and copying of this document, use and communication of its contents is not permitted without written authorization from THOMSON. The content of this document is furnished for informational use only, may be subject to change without notice, and should not be construed as a commitment by THOMSON. THOMSON assumes no responsibility or liability for any errors or inaccuracies that may appear in this document.

Thomson Telecom Belgium Prins Boudewijnlaan, 47 B-2650 Edegem Belgium

[www.speedtouch.com](http://www.speedtouch.com)

### **Trademarks**

The following trademarks are used in this document:

- SpeedTouch™ is a trademark of THOMSON.
- ▶ Bluetooth<sup>®</sup> word mark and logos are owned by the Bluetooth SIG, Inc.
- Ethernet™ is a trademark of Xerox Corporation.
- Wi-Fi® and the Wi-Fi logo are registered trademarks of the Wi-Fi Alliance. "Wi-Fi CERTIFIED", "Wi-Fi ZONE", "Wi-Fi Alliance", their respective logos and "Wi-Fi Protected Access" are trademarks of the Wi-Fi Alliance.
- UPnP™ is a certification mark of the UPnP™ Implementers Corporation.
- Microsoft®, MS-DOS®, Windows® and Windows NT® are either registered trademarks or trademarks of Microsoft Corporation in the United States and/or other countries.
- ▶ Apple® and Mac OS® are registered trademarks of Apple Computer, Incorporated, registered in the United States and other countries.
- ▶ UNIX® is a registered trademark of UNIX System Laboratories, Incorporated.
- Adobe®, the Adobe logo, Acrobat and Acrobat Reader are trademarks or registered trademarks of Adobe Systems, Incorporated, registered in the United States and/or other countries.
- Netscape® and Netscape Navigator® are registered trademarks of Netscape Communications Corporation.

Other brands and product names may be trademarks or registered trademarks of their respective holders.

### Document Information

Status: v1.0 (January 2006) Reference: E-DOC-CTC-20051017-0155 Short Title: Operator's Guide ST620 R5.4

speedtouch

# **Contents**

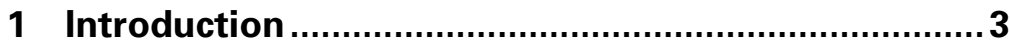

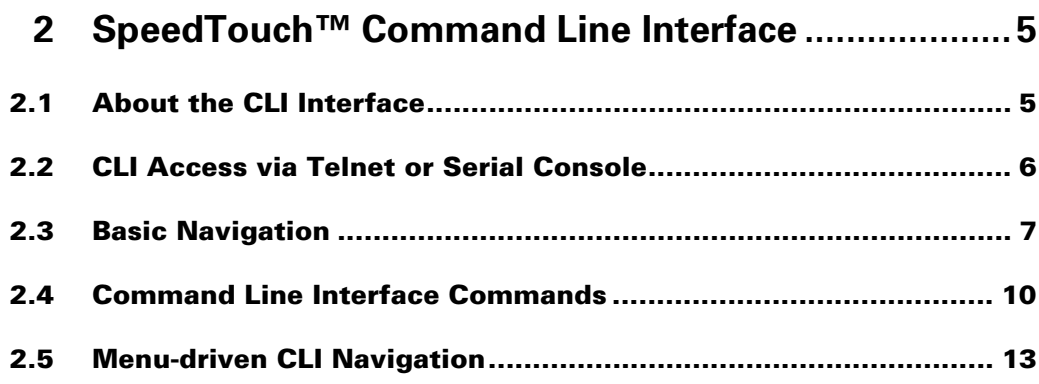

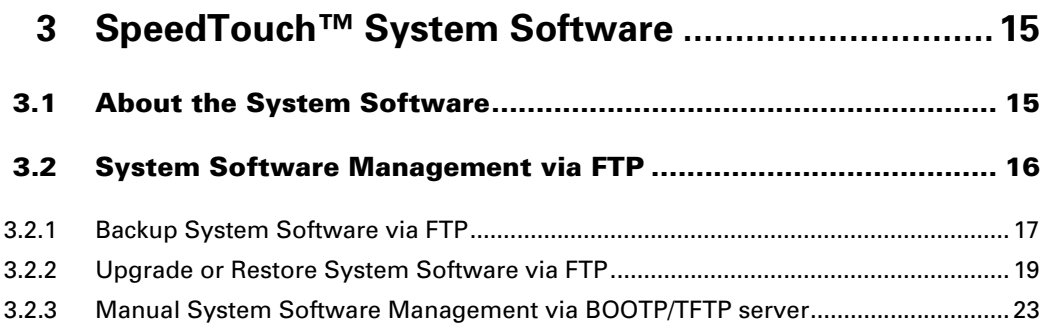

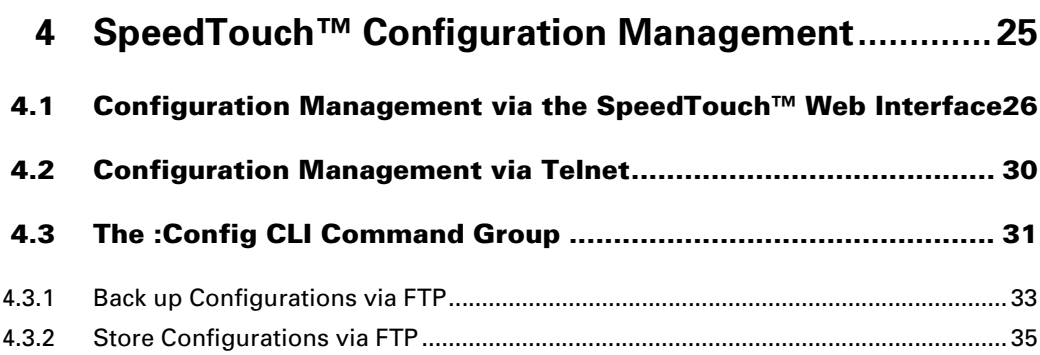

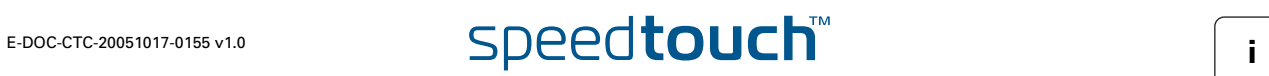

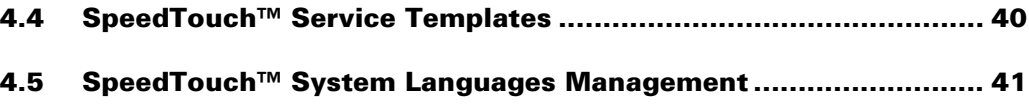

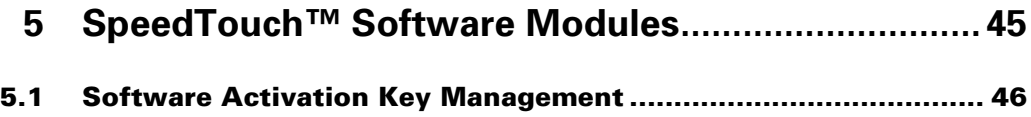

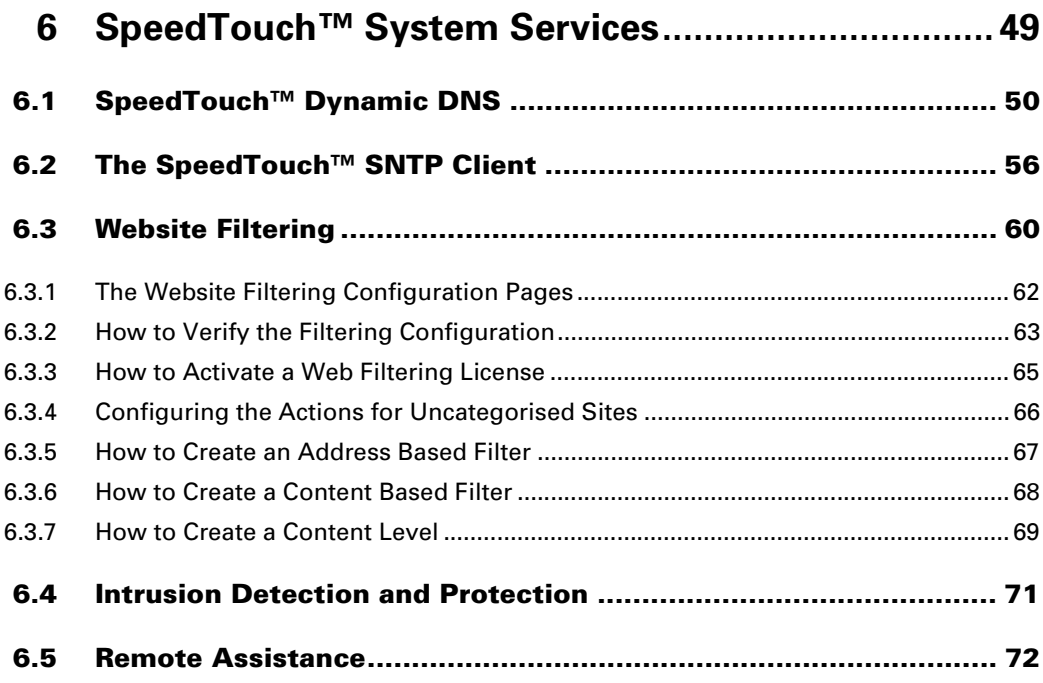

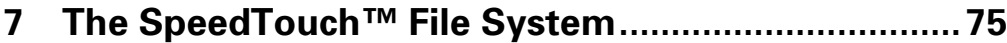

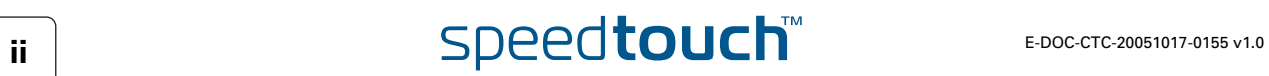

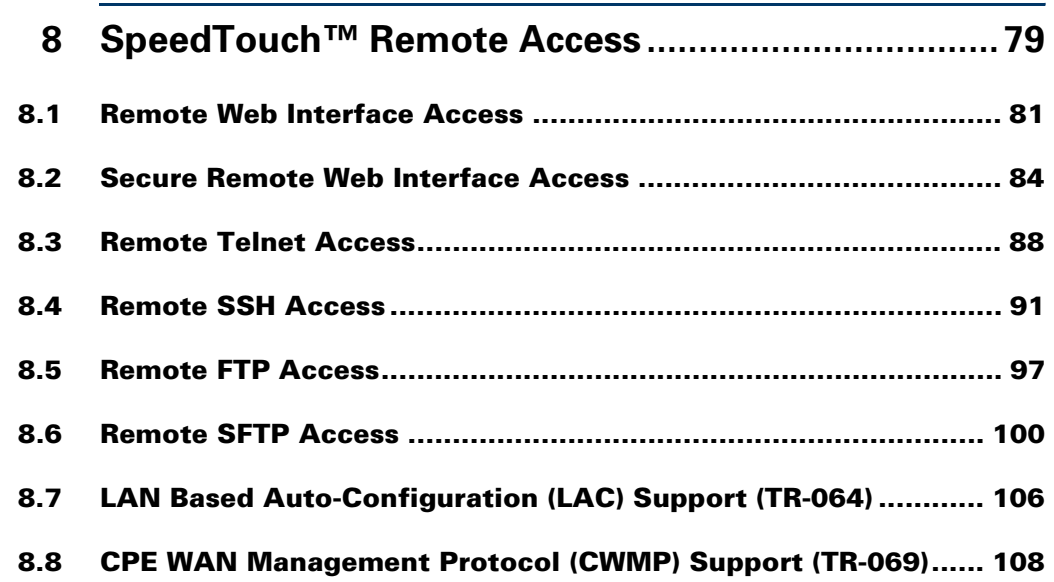

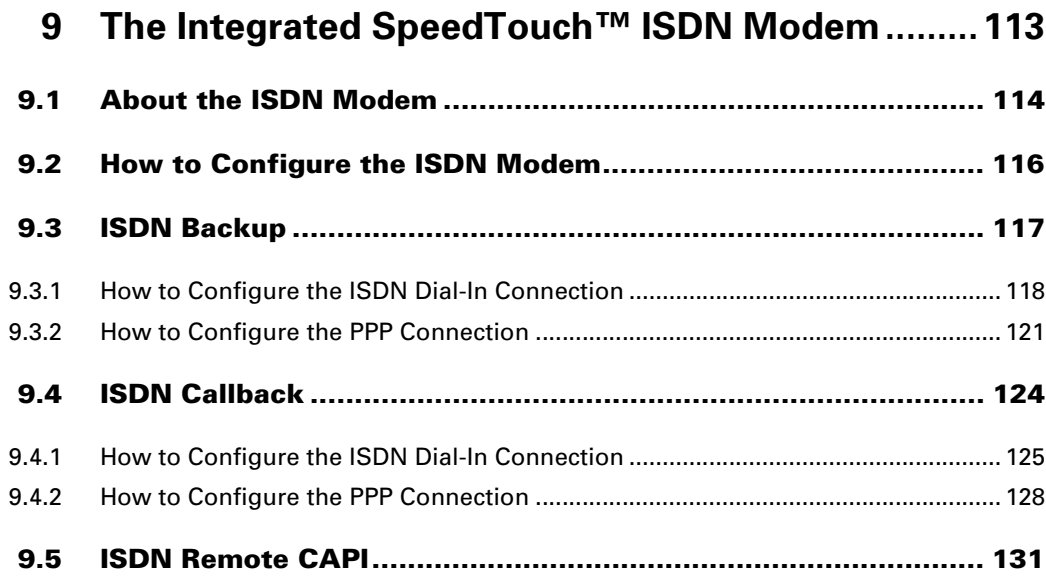

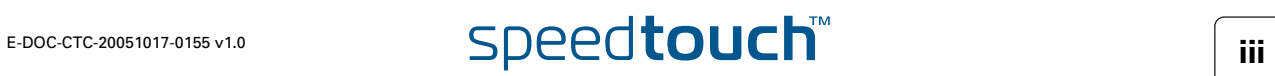

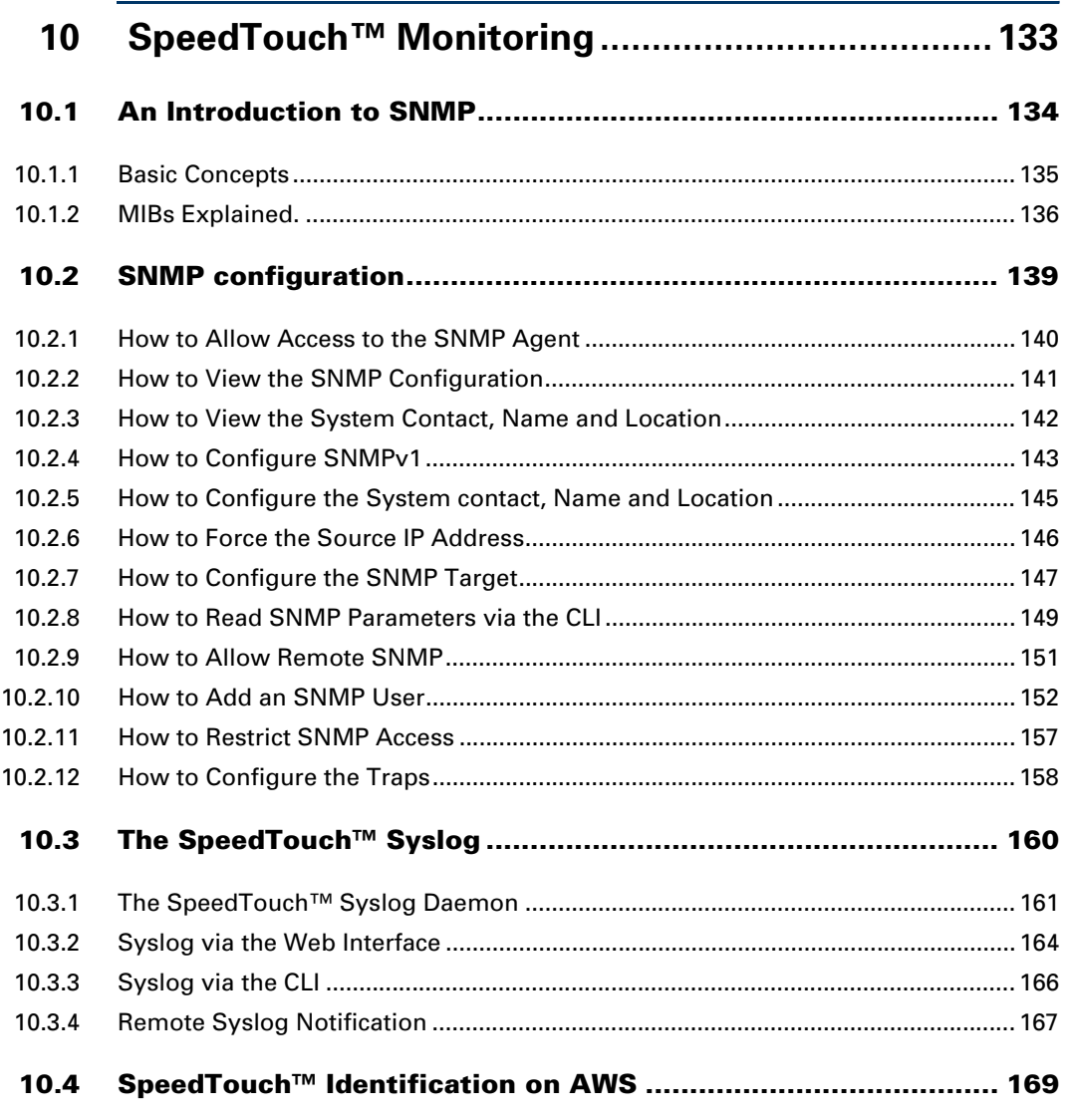

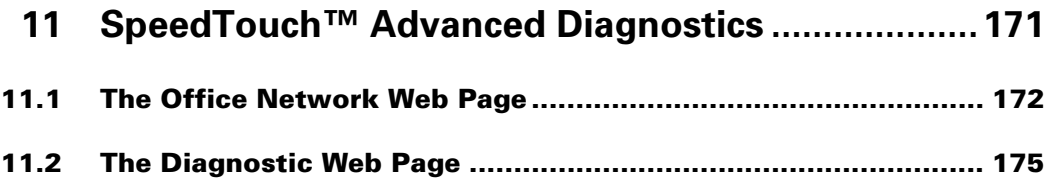

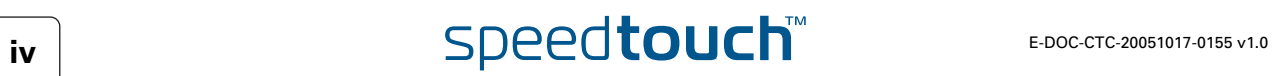

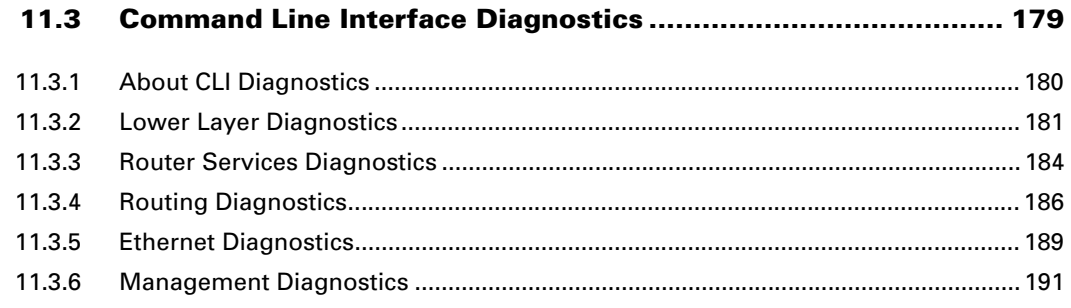

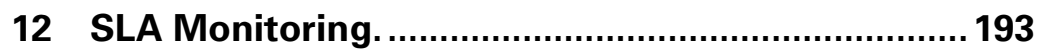

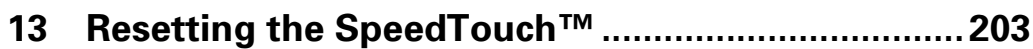

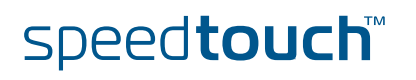

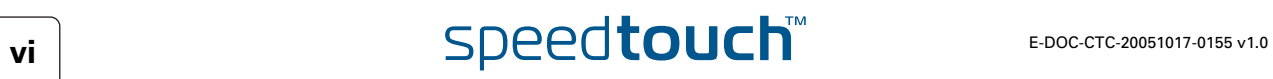

# About this Operator's Guide

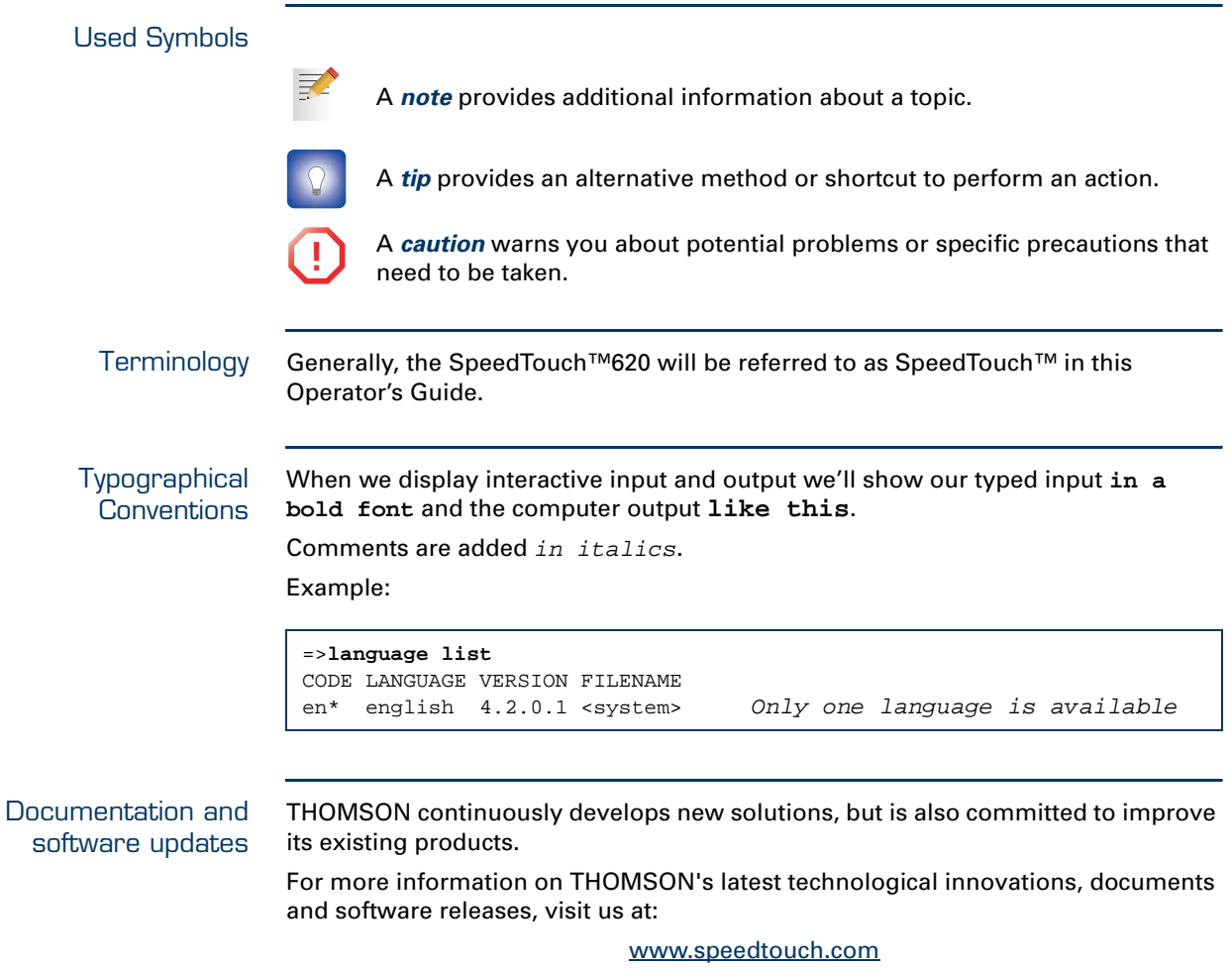

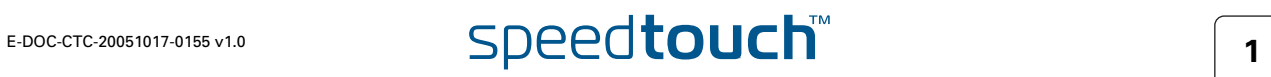

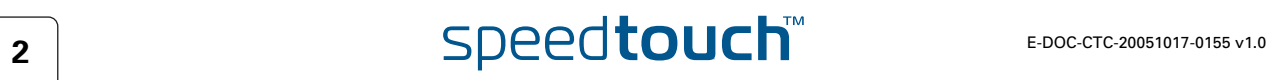

# 1 Introduction

<span id="page-12-0"></span>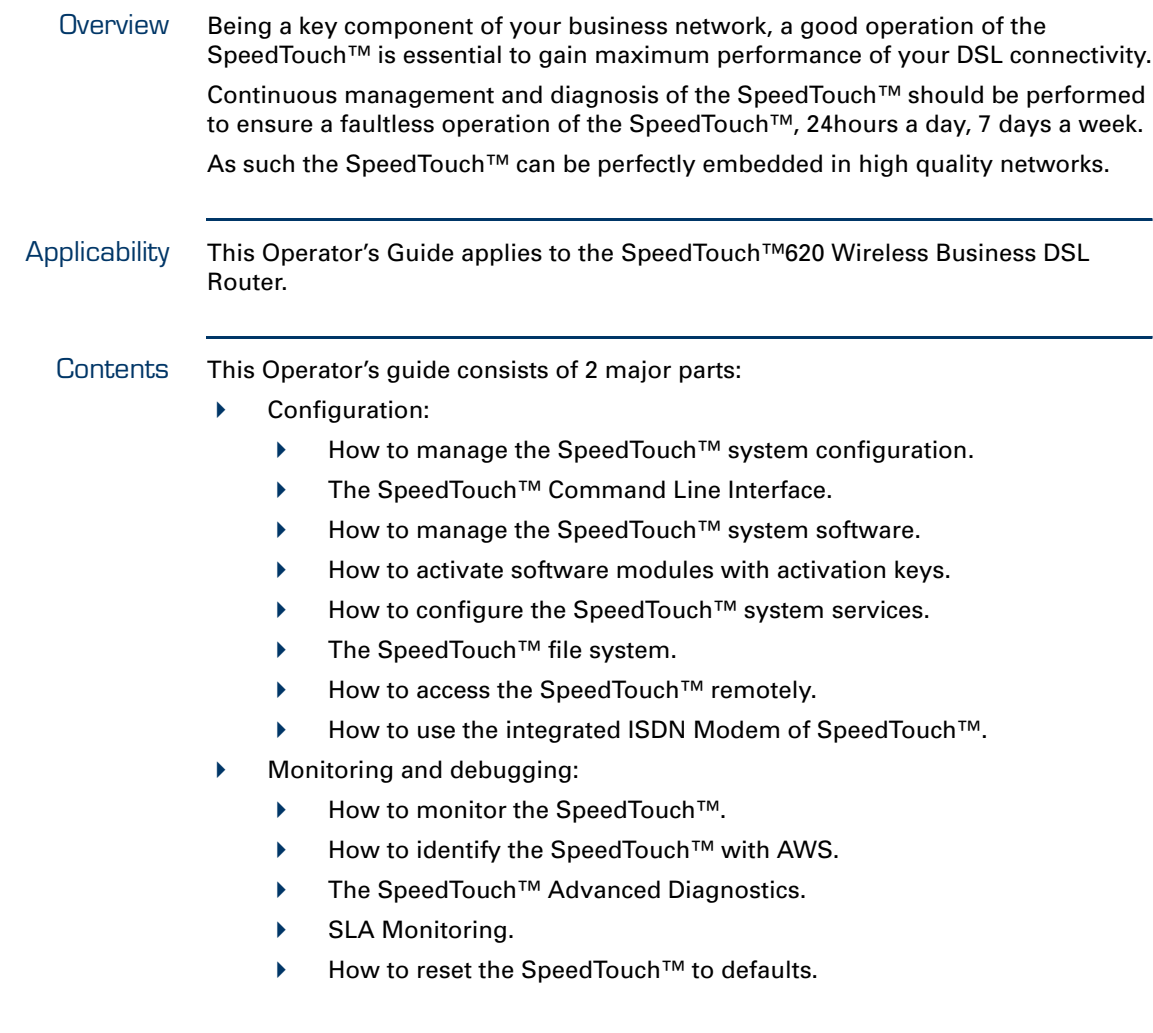

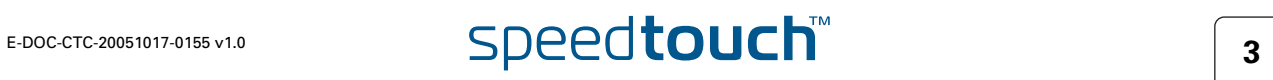

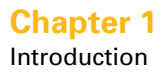

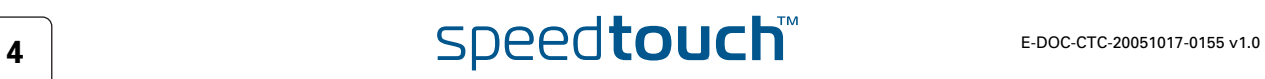

# 2 SpeedTouch™ Command Line Interface

# 2.1 About the CLI Interface

<span id="page-14-1"></span><span id="page-14-0"></span>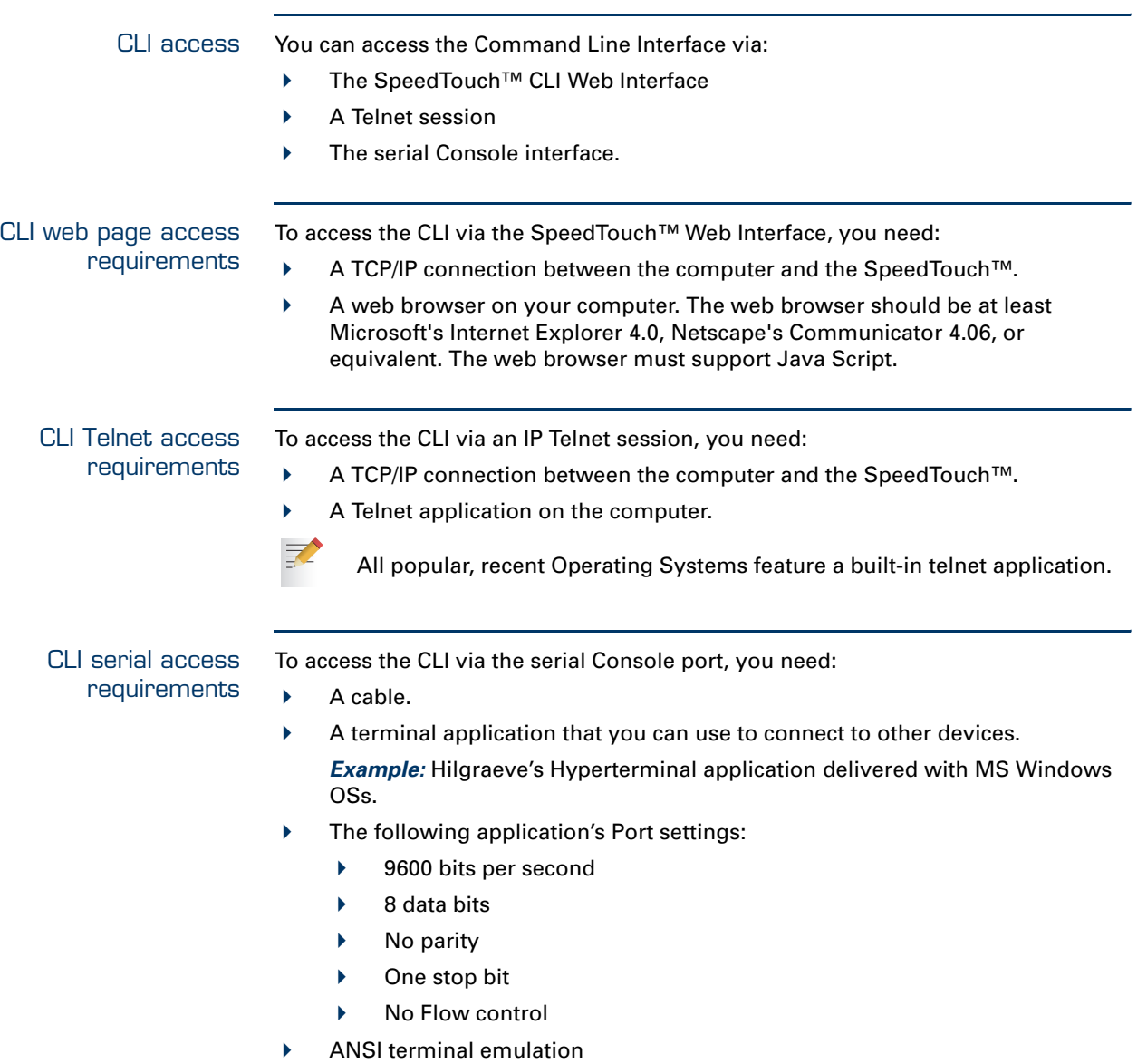

# 2.2 CLI Access via Telnet or Serial Console

<span id="page-15-0"></span>Access via a Telnet session or serial console

prompt:

----------------------------------------------------------------------- \_\_\_\_\_\_ SpeedTouch 620  $\frac{\alpha}{\alpha}$  /  $\frac{\alpha}{\alpha}$  /  $\frac{\alpha}{\alpha}$  /  $\frac{\alpha}{\alpha}$  /  $\frac{\alpha}{\alpha}$  $5.4.0.10$  $\frac{1}{\sqrt{2}}$  /  $\frac{1}{\sqrt{2}}$  /  $\frac{1}{\sqrt{2}}$  /  $\frac{1}{\sqrt{2}}$  $Copyright (c) 1999-2005, THOMSON$  $\frac{1}{2}$  //  $\frac{1}{2}$  //  $\frac{1}{2}$  //  $\frac{1}{2}$  \_\_\_\_\_\_\_//\_\_\_\_\_\_\_/ \ / \_\/\_\_\_\_\_\_  $\prime$  /  $\prime$  /  $\prime$  /  $\prime$  /  $\prime$  /  $\prime$ \_\_/ / \ / / / / <u>\_\\_\_</u> / / / \\_\_\_\_\_\_\_\/ / / / / /\ /\_/\_\_\_\_\_\_/\_\_\_\_\_\_\_\_\_\_\_\_\_\_\_\_\_\_\_/ /\_\_\_\_\_\_\_\_/ /\_\_\_/ \ \ \ \ \_\_\_\_\_\_\_\_\_\_\_ \ \ \ \ \ / \\_\ \ / /\ \ \ \ \\_\_\_\/  $\setminus$   $\setminus$  /  $\setminus$   $\setminus$   $\setminus$   $\setminus$   $\setminus$   $\setminus$   $\setminus$   $\setminus$   $\setminus$   $\setminus$   $\setminus$  $\setminus$  / /  $\setminus$  /  $\setminus$  /  $\set$  $\sqrt{2\pi\pi/2}$  and  $\sqrt{2\pi/2}$  and  $\sqrt{2\pi/2}$  $\wedge$   $\qquad \qquad$   $\wedge$   $\qquad \qquad$   $\wedge$   $\qquad \qquad$   $\wedge$   $\wedge$  $\wedge$  / / $\wedge$  / / $\swarrow$  / $\swarrow$  $/$   $/$   $/$   $\sim$   $/$   $\sim$   $/$  $\qquad \qquad \backslash \qquad \qquad \backslash \qquad \backslash \qquad \backslash \qquad \backslash \ \longrightarrow$  $\setminus$   $\setminus$   $\setminus$   $\setminus$ -----------------------------------------------------------------------

As soon a session to the CLI is opened, a banner pops up, followed by the CLI

If the SpeedTouch™ is protected by a system password, authentication will be required before access is granted to the CLI.

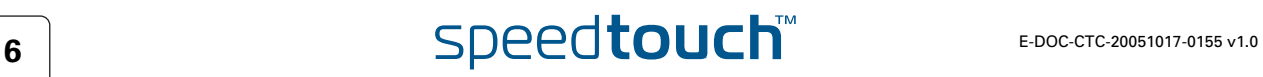

# 2.3 Basic Navigation

### <span id="page-16-0"></span>Command group navigation

From the top level, you can change to a command group by executing the name of the desired command group (for example type the name of the command group and press ENTER).

To obtain a list of all available command groups, use the **help** command from the top level:

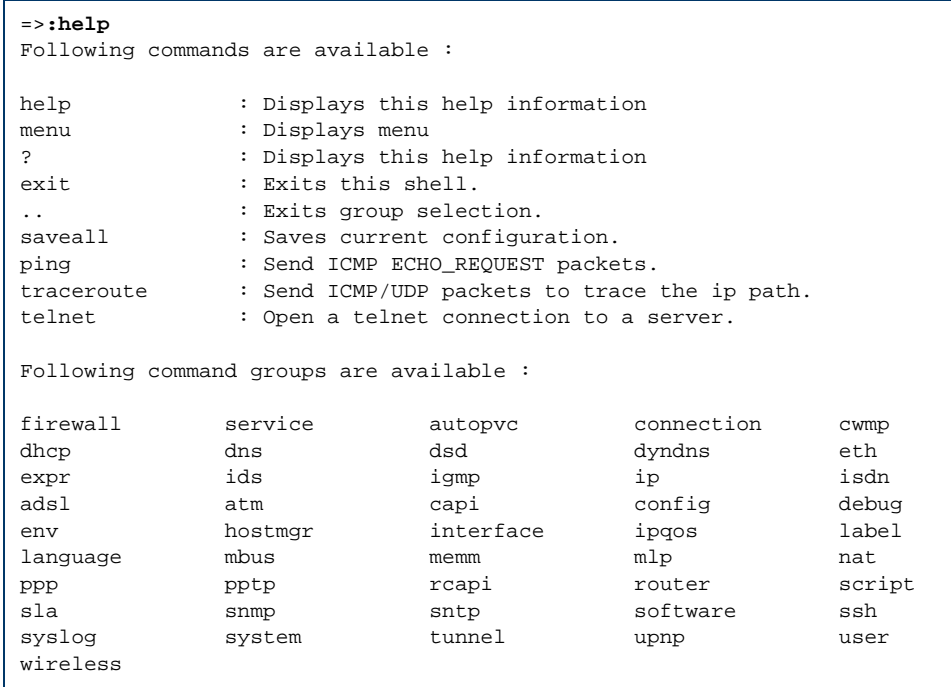

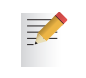

The exact list of available command groups depends on the type of SpeedTouch™, the number and kind of activated software modules and on the current version of the SpeedTouch™ System software.

To return to top level, or to go up one level (in case of nested command groups), type two dots and press ENTER.

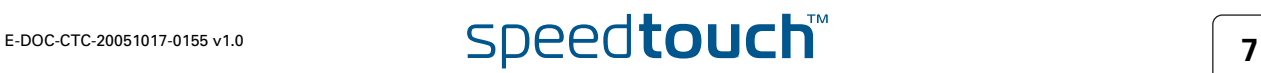

Help You can use **help** or **?** from any level to list all available commands and command groups for that level. Below an example is provided of executing help from the firewall command group selection:

```
=>:firewall help
Following commands are available :
config : Display/Modify firewall configuration.
list : Display firewall configuration.<br>
flush : Flush firewall configuration.
                : Flush firewall configuration.
Following command groups are available :
chain debug level rule
```
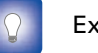

Executing **:help firewall** from top level gives the same result.

Entering **help** followed by a specific command, for example **:help firewall list** (starting from top level) or **help list** (entered from within the firewall command group selection) results in a description of the syntax for the command:

```
=>:help firewall list
Display firewall configuration.
Syntax : list [format = \langle[pretty|cli}>]
Parameters :
   [format = <{pretty|cli} >]The format of the firewall list.
```
Executing **:help all** from top level will generate the complete listing of all available CLI commands (including syntax description). If entered from within a CLI command group, the listing of all available CLI commands from that CLI command group (including syntax description) are shown.

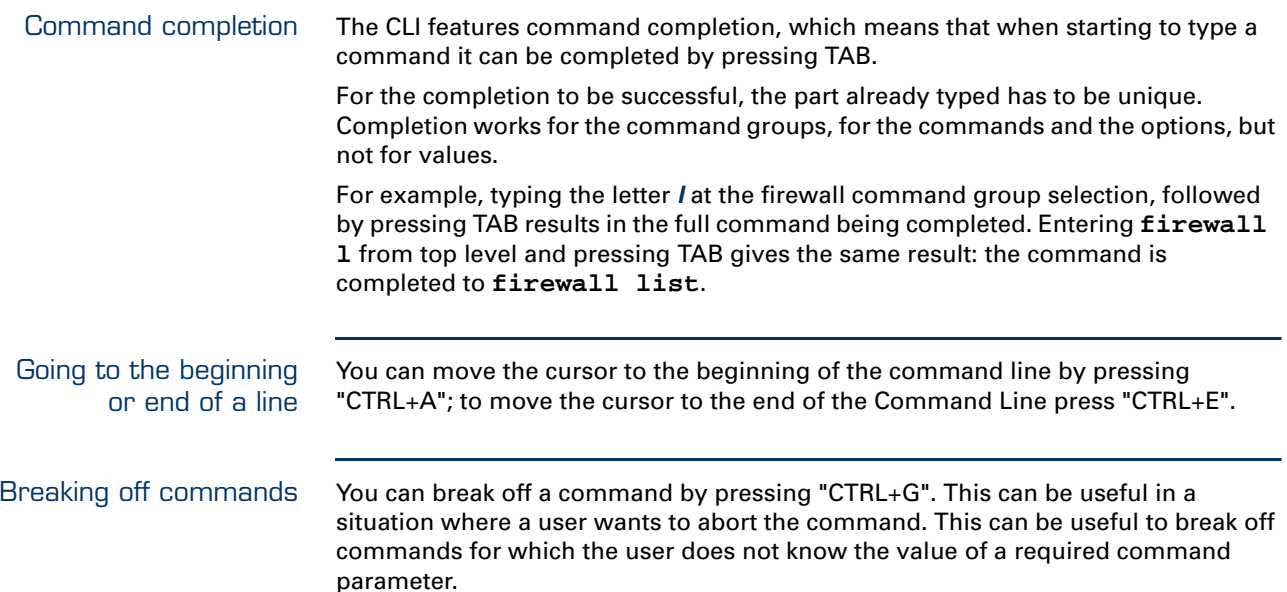

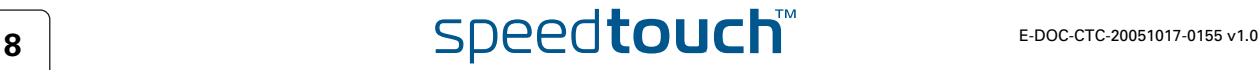

History of Commands The CLI allows you to re-use commands you have used before during a CLI session. To scroll through the previously used CLI commands use UP ARROW and DOWN ARROW.

To execute a re-used command, press ENTER.

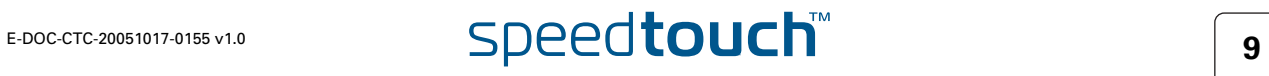

# 2.4 Command Line Interface Commands

<span id="page-19-0"></span>Executing Commands from the Top Level All CLI commands are commands that operate on, or configure, the SpeedTouch™ settings.

You can use these commands from top level, preceded by the name of the command group from which the command should be executed (for example **firewall list**).

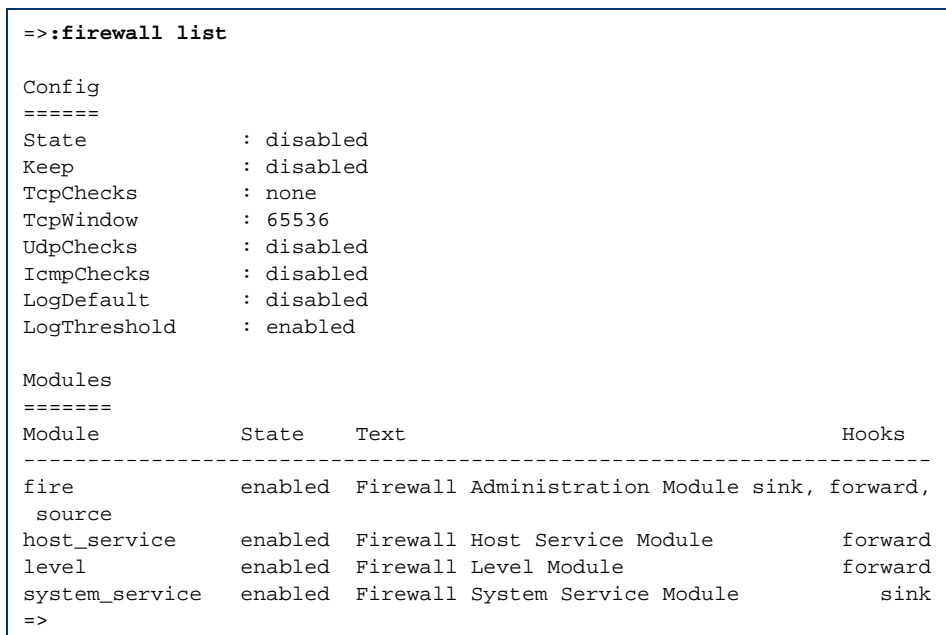

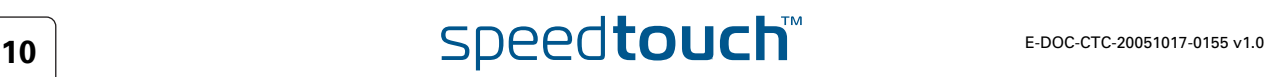

### Executing Commands from the Command **Group**

You can also enter the commands from the command group itself, using the reduced form of the command (for example **list** at the firewall command group selection):

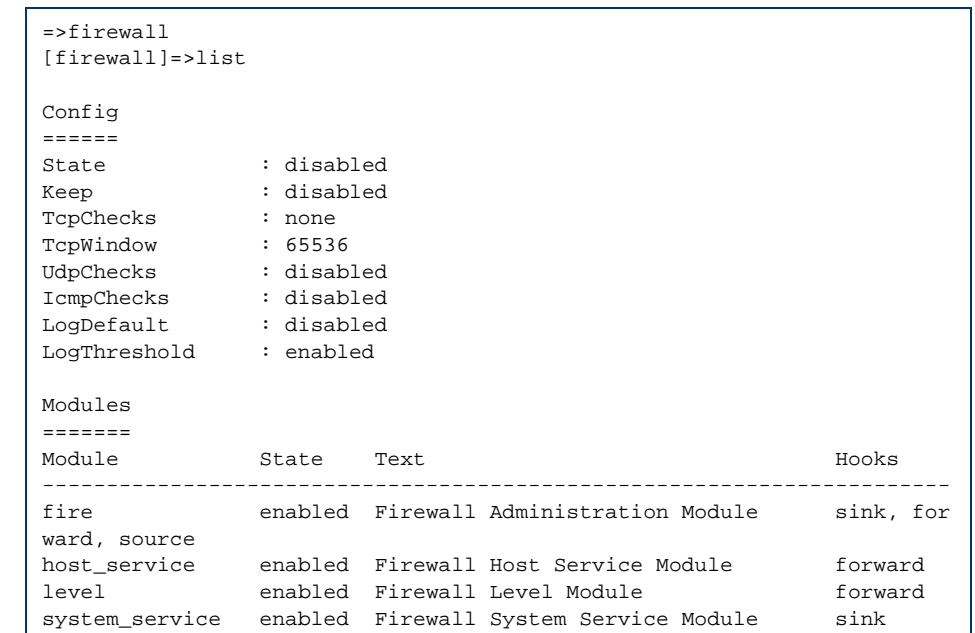

**"!"** in a command means *NOT*, for example the [**!**] parameter in the firewall rule create command [**srcintf [!]= <string>**] parameter.

### Executing Commands from Anywhere

It is possible to enter a command from anywhere within the CLI, provided the command is preceded by a colon (:) and the full command path, e.g.:

[firewall]=>:ip rtlist

### Using Partial Command **Statements**

Instead of typing a complete command with all of its required and optional parameters and pressing ENTER, you can also enter the command itself, without specifying any parameter. If all parameters are optional, the command is executed immediately, assuming default values for all parameters. In case the CLI command features required parameters, you are prompted to complete the command with the required (and the optional, if present) parameters. For optional parameters you can simply press ENTER without giving a value (to assume default value). In case the parameter provides preset values, you can scroll through these via the UP and DOWN arrow keys. For example, the **addroute** parameter below has two preset values enabled and disabled:

```
=>:ip ipadd
intf = 1an1
addr = 10.1.5.31[netmask] = 8
[pointopoint] = 
[addroute] = enabled 
:ip ipadd intf=lan1 addr=10.1.5.31/8 addroute=enabled
```
Saving the configuration After configuring the SpeedTouch™ via the CLI, it is advised to save your configuration. You can save the complete SpeedTouch™ configuration to persistent memory by executing the **saveall** command. The **saveall** command can be entered from any CLI prompt.

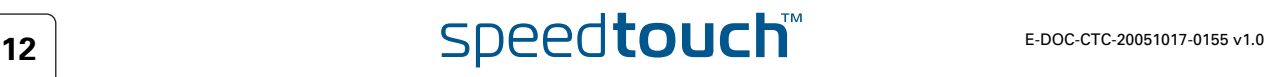

# 2.5 Menu-driven CLI Navigation

<span id="page-22-0"></span>Introduction To improve the user-friendliness of the SpeedTouch™ CLI, the CLI features a menudriven interface.

Entering the CLI menu To enter the menu-driven interface, simply enter the command **menu** from the CLI prompt:

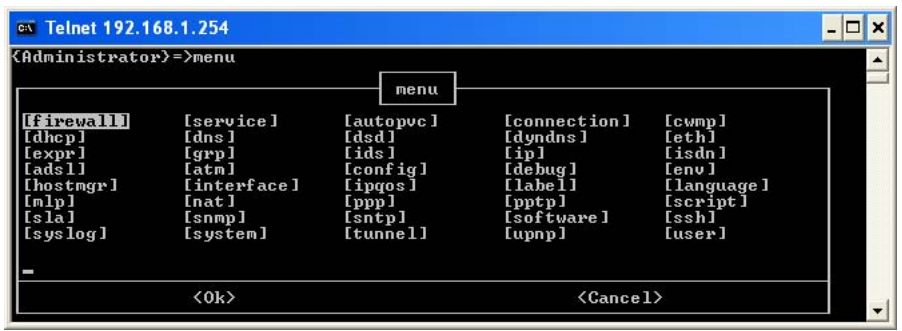

The semi-graphical CLI offers you an attractive and easy-to-use configuration environment for the CLI.

You can browse through the CLI command groups via the arrow keys. Pressing ENTER executes your selection, i.e. for entering a CLI command group. From each level you can select .. and press ENTER to go up one level.

Use TAB to change from the command menu to the control menu (the lower bar of the menu) and vice versa.

Executing commands To setup a CLI command, simply press ENTER on its name. You can configure and overview its various parameters at once. In case the parameter provides preset values, scroll through the available values via the UP and DOWN arrow keys. If you are satisfied with all parameter values, use TAB to select **<OK>** and press ENTER to execute the command:

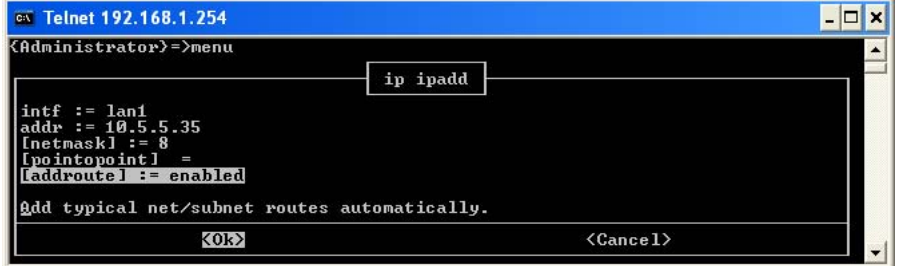

Saving the configuration after configuring the SpeedTouch™ via the CLI, it is advised to save your configuration.

Save the complete SpeedTouch<sup>™</sup> configuration to persistent memory by executing **saveall** after exiting the menu-driven CLI via **<Cancel>** from root menu.

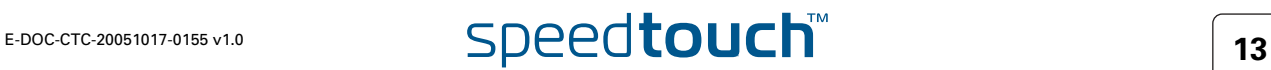

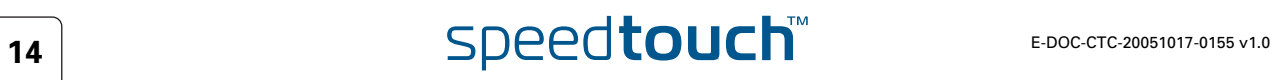

# 3.1 About the System Software

<span id="page-24-1"></span><span id="page-24-0"></span>Upgrade system software For new system software packages, you can visit the SpeedTouch™ support pages at: http://www.speedtouch.com

packages and security All SpeedTouch™ system software packages are:

- Digitally signed and encrypted: Packages that may have become corrupted, or have been altered in any way, will not be accepted by the SpeedTouch™.
- Specific per product.

This way, the SpeedTouch™, or its service can never be corrupted or lost.

System software

# 3.2 System Software Management via FTP

<span id="page-25-0"></span>FTP access For more information on the SpeedTouch™ file system and how to access it via FTP, see ["7 The SpeedTouch™ File System" on page 75.](#page-84-1)

SpeedTouch™ system software locations The SpeedTouch™ file system consists of two subdirectories: '/active' and '/ dl'. In the '/active' subdirectory the currently running system software (the active software version) is stored. The '/dl' subdirectory stores the dormant system software (the passive software version).

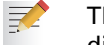

There are SpeedTouch™ devices where only the '/dl' directory exist (single directory file system).

In case no SpeedTouch™ system software upgrade was performed before, both active and passive software will be the same.

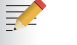

Full read/write access is only granted in the '/dl' subdirectory.

### Overview This section covers the following topics:

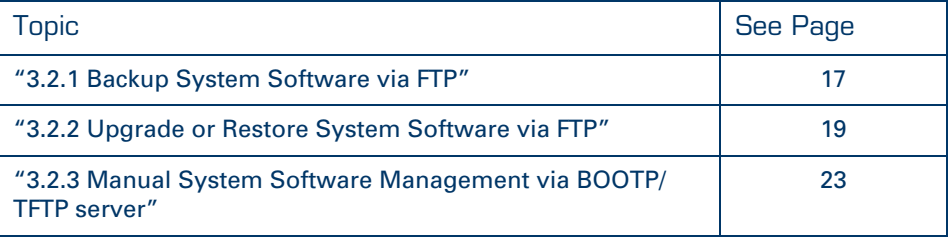

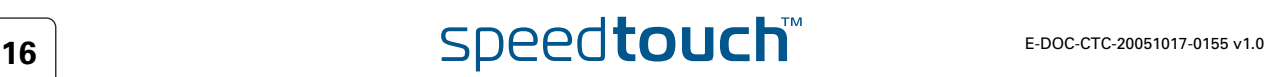

# 3.2.1 Backup System Software via FTP

<span id="page-26-0"></span>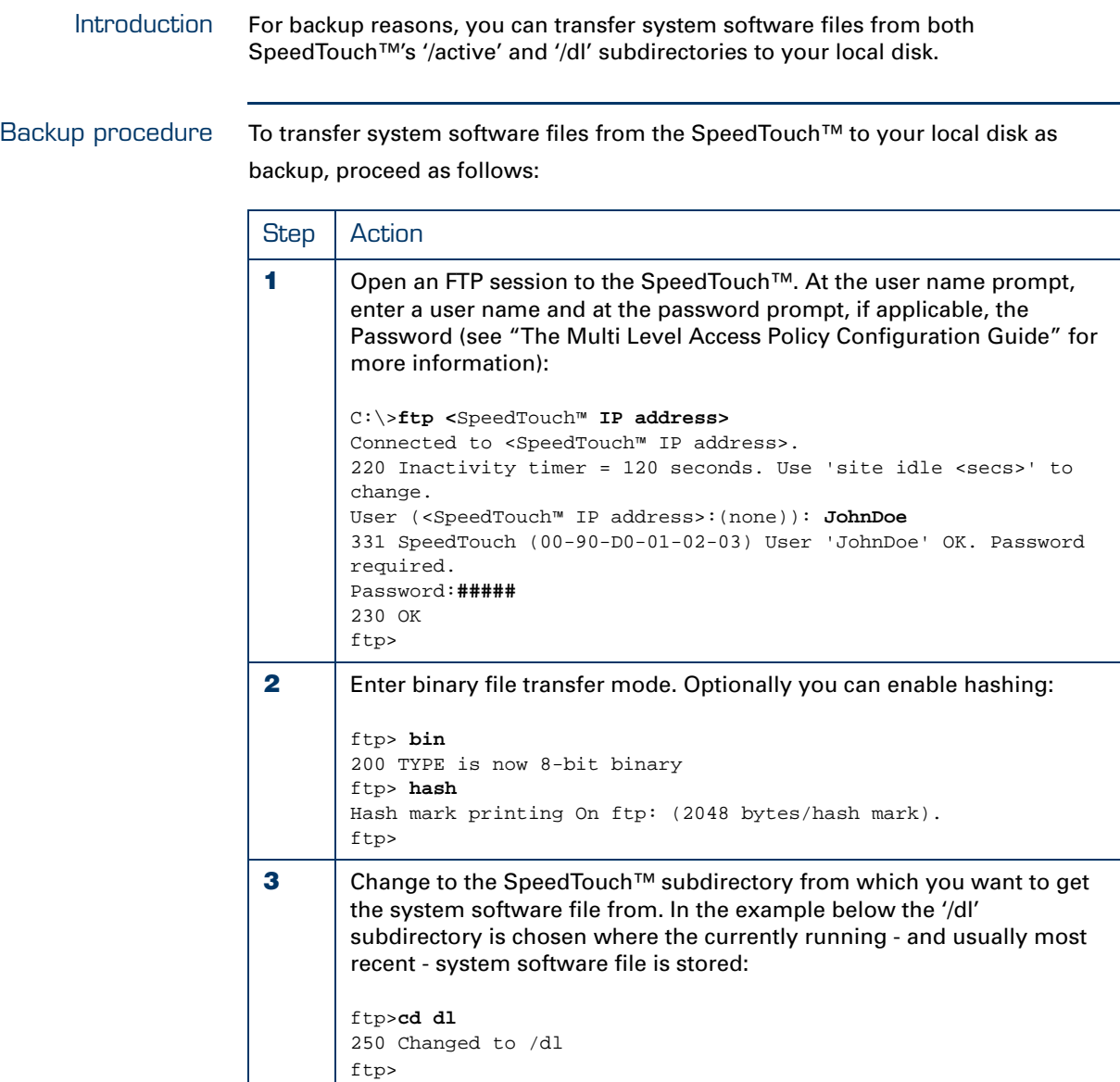

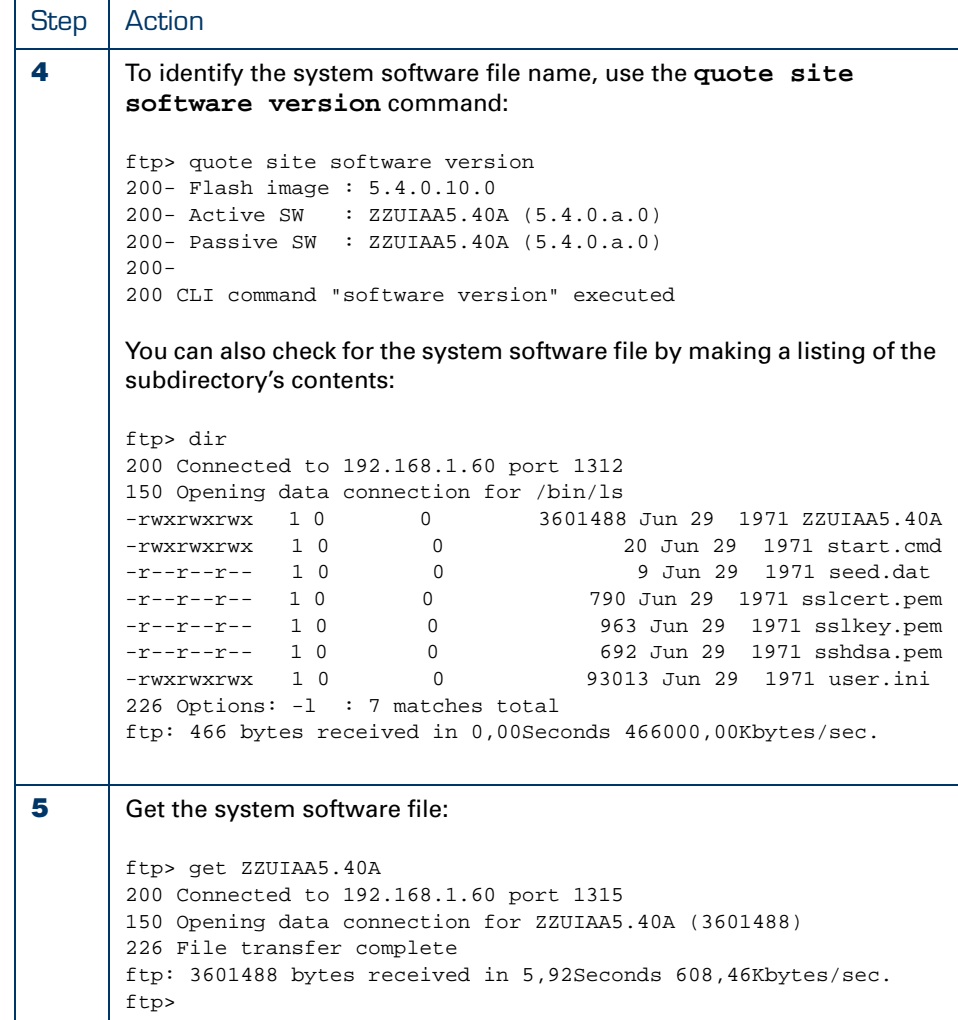

As a result the system software file will be stored on the location from where you started the FTP session.

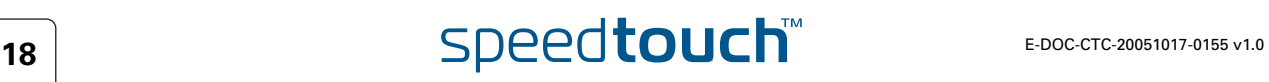

# 3.2.2 Upgrade or Restore System Software via FTP

<span id="page-28-0"></span>Upgrade/Restore procedure The procedure to upgrade or restore the SpeedTouch™ system software consists of three main steps:

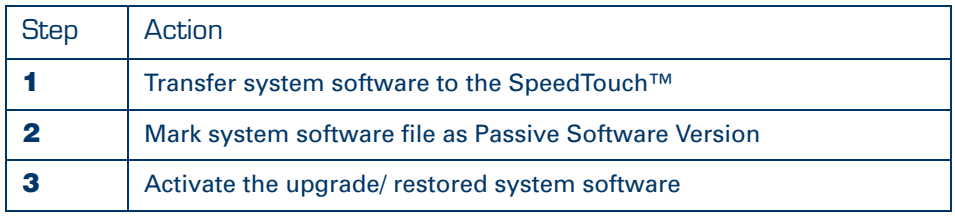

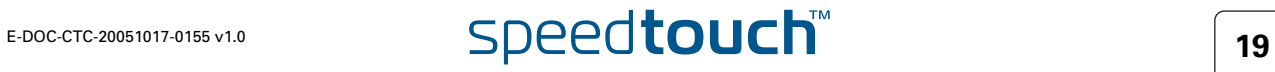

<span id="page-29-0"></span>Transfer system software to the SpeedTouch™

To transfer a system software file stored on your local disk to the SpeedTouch™, proceed as follows:

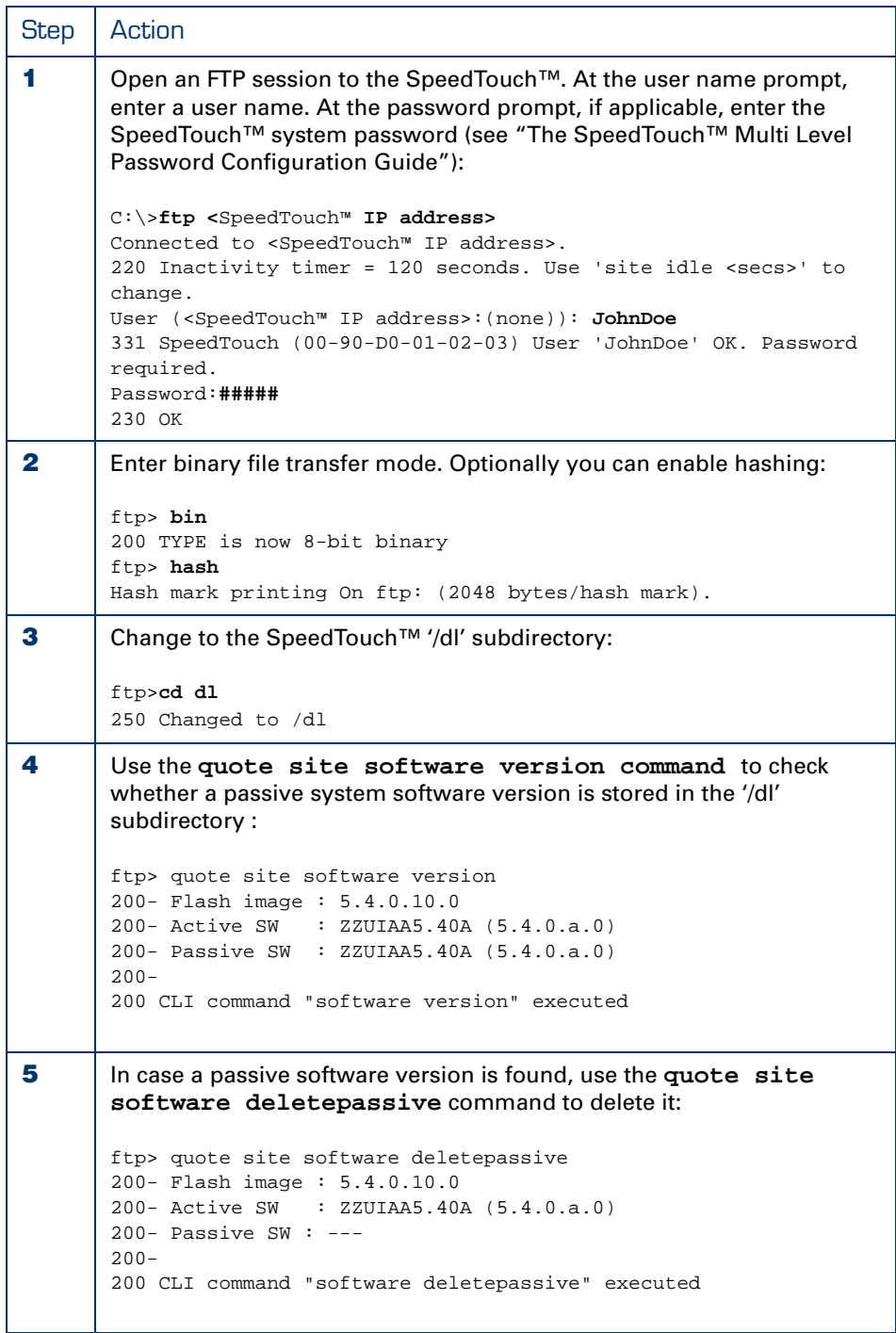

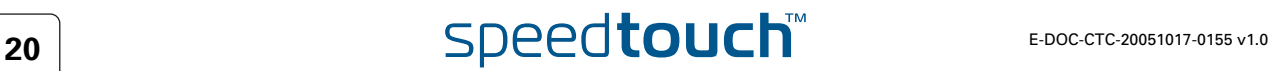

 $\Delta$ **THOMSON** 

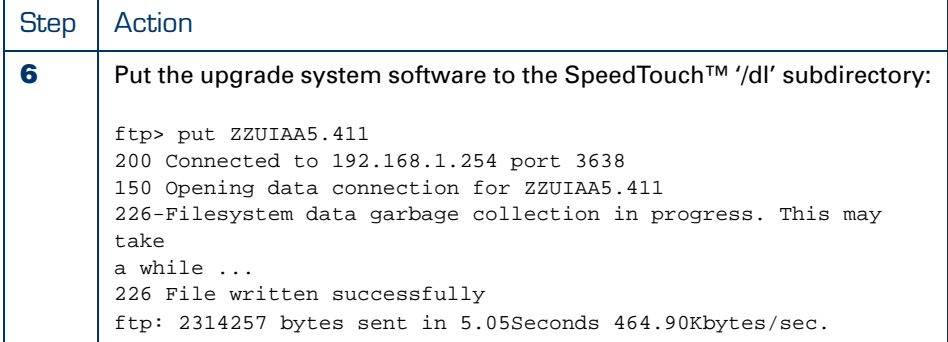

As a result the system software file is stored on the '/dl' subdirectory of the SpeedTouch™. In addition, the SpeedTouch™ will automatically clean its file system.

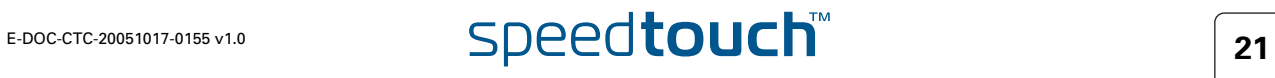

<span id="page-31-0"></span>You must identify the system software you transferred to the SpeedTouch™ '/dl' subdirectory as passive software version to allow the SpeedTouch™ to mark the file as system software.

Proceeding from the same FTP session you opened to transfer the file, use the **quote site software setpassive file=<file name>** command, where <file name> represents the name of the system software file you transferred via the previous procedure:

```
ftp> quote site software setpassive file=ZZUIAA5.411
200- Flash image : 5.4.0.10.0
200- Active SW : ZZUIAA5.40A (5.4.0.a.0)
200- Passive SW : ZZUIAA5.411 (5.4.0.a.0)
200-
200 CLI command "software version" executed
ftp>
```
<span id="page-31-1"></span>Activate the upgrade/ restored system software To activate the upgrade or restored system software, the same mechanism as used via the Web Interface is valid: the system software files are switched.

Proceeding from the same FTP session you opened in the previous procedures, use the **quote site software switch** command to restart the SpeedTouch™ and activate the newly uploaded upgrade system software:

```
ftp> quote site software switch
200-
Connection closed by remote host.
ftp>
```
During restart, the SpeedTouch™ will switch the passive and active system software files and mark the newly uploaded system software as active software version.

Due to the restart of the SpeedTouch™ any open FTP or Telnet session will be closed.

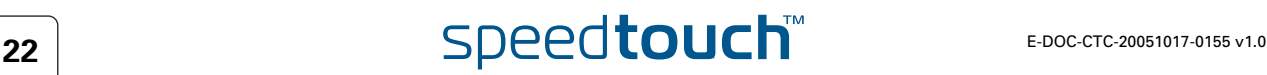

# <span id="page-32-0"></span>3.2.3 Manual System Software Management via BOOTP/TFTP server

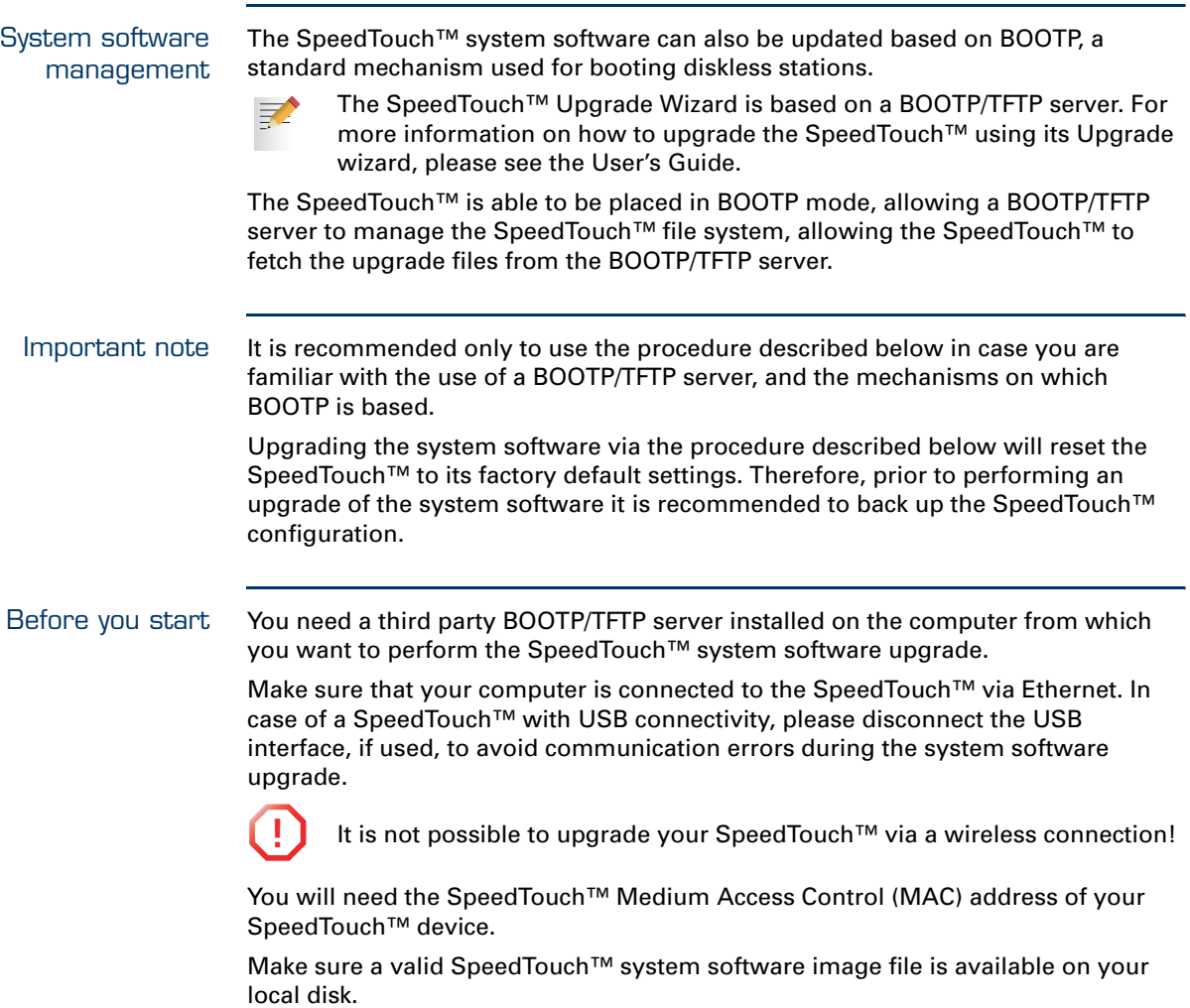

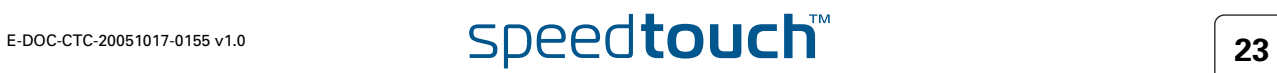

Procedure To upgrade/restore the SpeedTouch™ system software:

| <b>Step</b> | Action                                                                                                    |
|-------------|----------------------------------------------------------------------------------------------------|
| 1           | Make sure that your SpeedTouch™ is powered off and that a BOOTP/<br>TFTP server is readily installed on the computer from which you intend<br>to perform the system software upgrade                           |
| $\mathbf 2$ | Configure the BOOTP/TFTP server to use the SpeedTouch™ system<br>software image file in its reply to BOOTP requests from the<br>SpeedTouch <sup>™</sup> you want to upgrade.                                   |
| 3           | To identify the BOOTP requests from the SpeedTouch™, you will need to<br>specify its MAC address and define an IP range for basic communication<br>between the BOOTP/TFTP server and the SpeedTouch™.          |
| 4           | Set the SpeedTouch™ in BOOTP by executing the :software upgrade CLI<br>command:<br>=>:software upgrade<br>The SpeedTouch™ is in BOOTP mode when the power LED is solid<br>orange.                              |
| 5           | The BOOTP/TFTP server will reply to the BOOTP requests and will<br>perform the required operations to allow the system software to be<br>fetched by the SpeedTouch™ via TFTP.                                  |
| 6           | After checking whether the received system software is valid for the<br>device, the SpeedTouch™ will start in normal operational mode to<br>complete the upgrade.<br>This step can take some time to complete. |

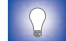

The upgrade process can be followed via a serial console!

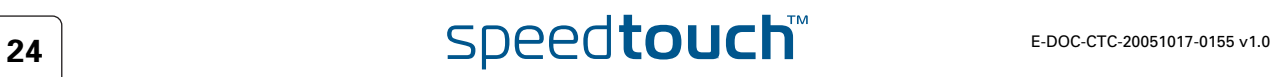

 $\Delta$ **THOMSON** 

# 4 SpeedTouch<sup>™</sup> Configuration Management

<span id="page-34-0"></span>Saving the configuration Whenever the configuration of the SpeedTouch™ has been altered in any way, with the intention to keep this configuration, you should save it.

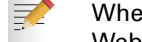

Whenever you alter the configuration of the SpeedTouch™ via the basic Web Interface, all changes are saved automatically.

You can save the configuration manually in two ways:

- Click **Save All** in the Topics menu of the SpeedTouch™ Expert Mode Web Interface
- Enter **saveall** from the CLI prompt.

### *Result:*

The system creates a **user.ini** text file on the SpeedTouch™ '/dl' subdirectory. This file contains all CLI commands needed to reproduce the configuration present at the moment it was saved.

Backing up configurations You can make backup files of the SpeedTouch™ configuration for later use.

Backing up saved SpeedTouch™ configurations can be done via the SpeedTouch™ Web Interface or via FTP.

Storing and restoring multiple configurations The SpeedTouch™ file system allows you to store multiple configuration files. Via the CLI you are able to apply one of these whenever needed, without the need of uploading a configuration file each time you want to switch to a new configuration.

# 4.1 Configuration Management via the SpeedTouch™ Web Interface

<span id="page-35-0"></span>Basic and expert mode The SpeedTouch™ features two ways of managing its configuration via the Web Interface:

- Via the basic Web Interface
- Via the expert Web Interface

Backing up configurations via the basic Web Interface

Proceed as follows:

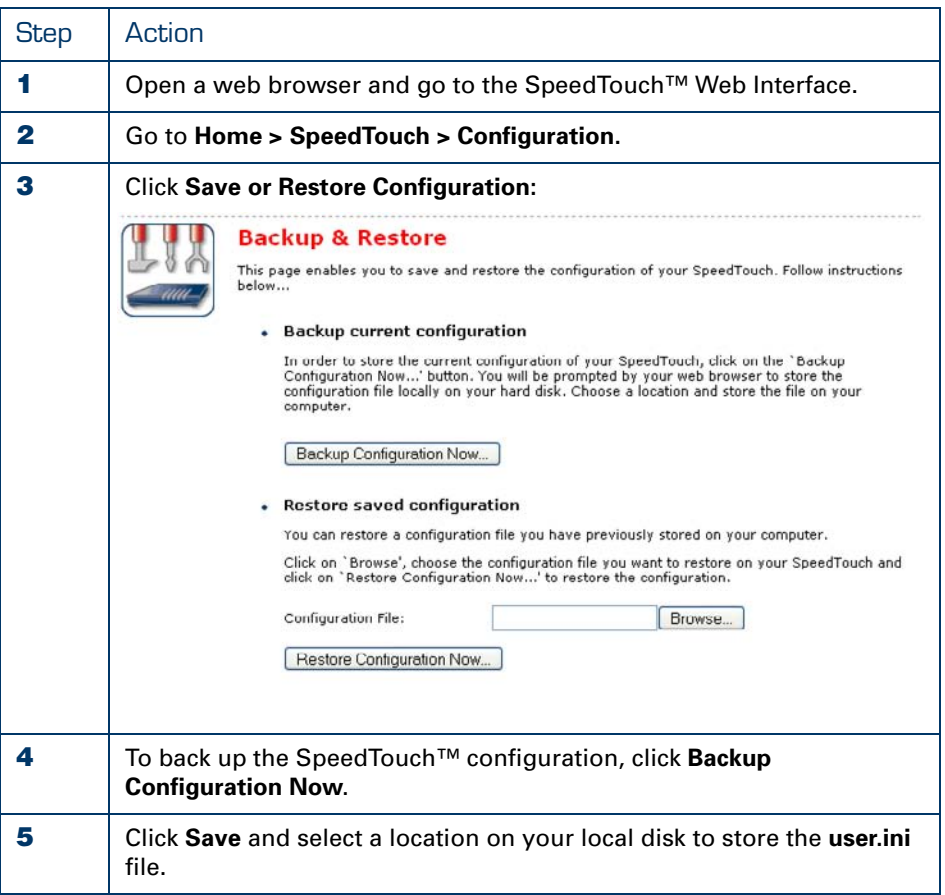

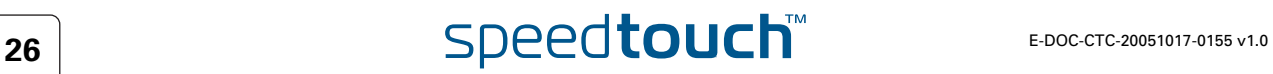
Restoring configurations via the basic Web Interface Proceed as follows:

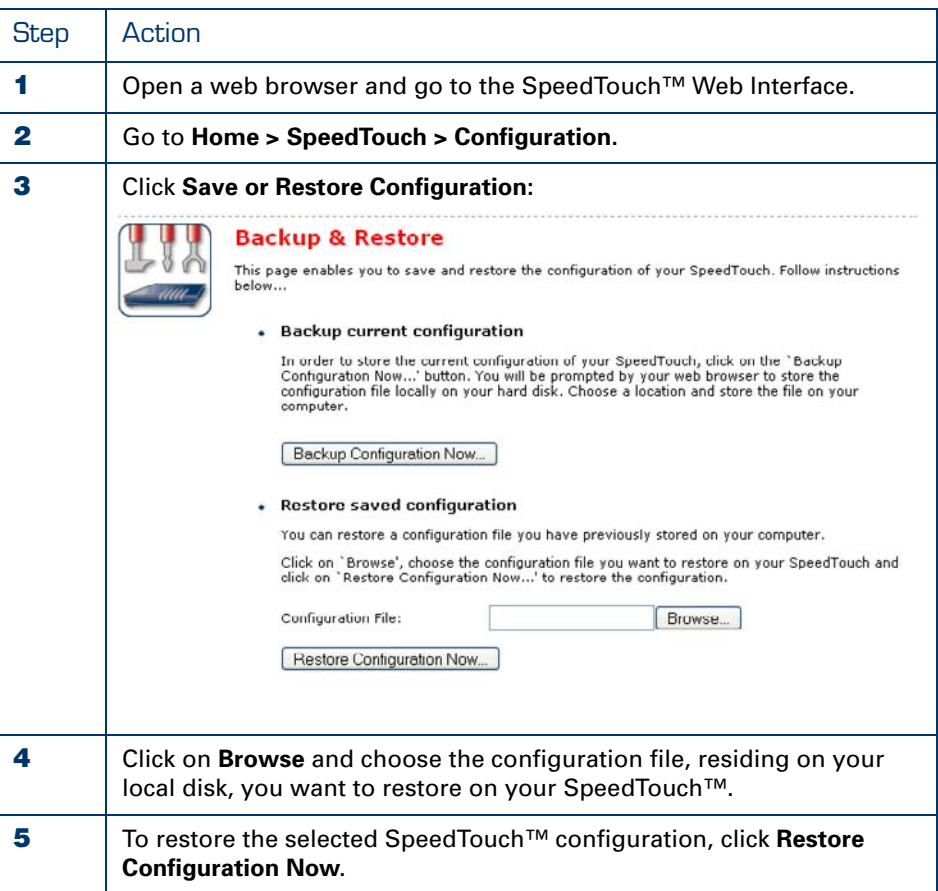

八 **THOMSON** 

Backing up saved configurations via the expert Web Interface

Proceed as follows:

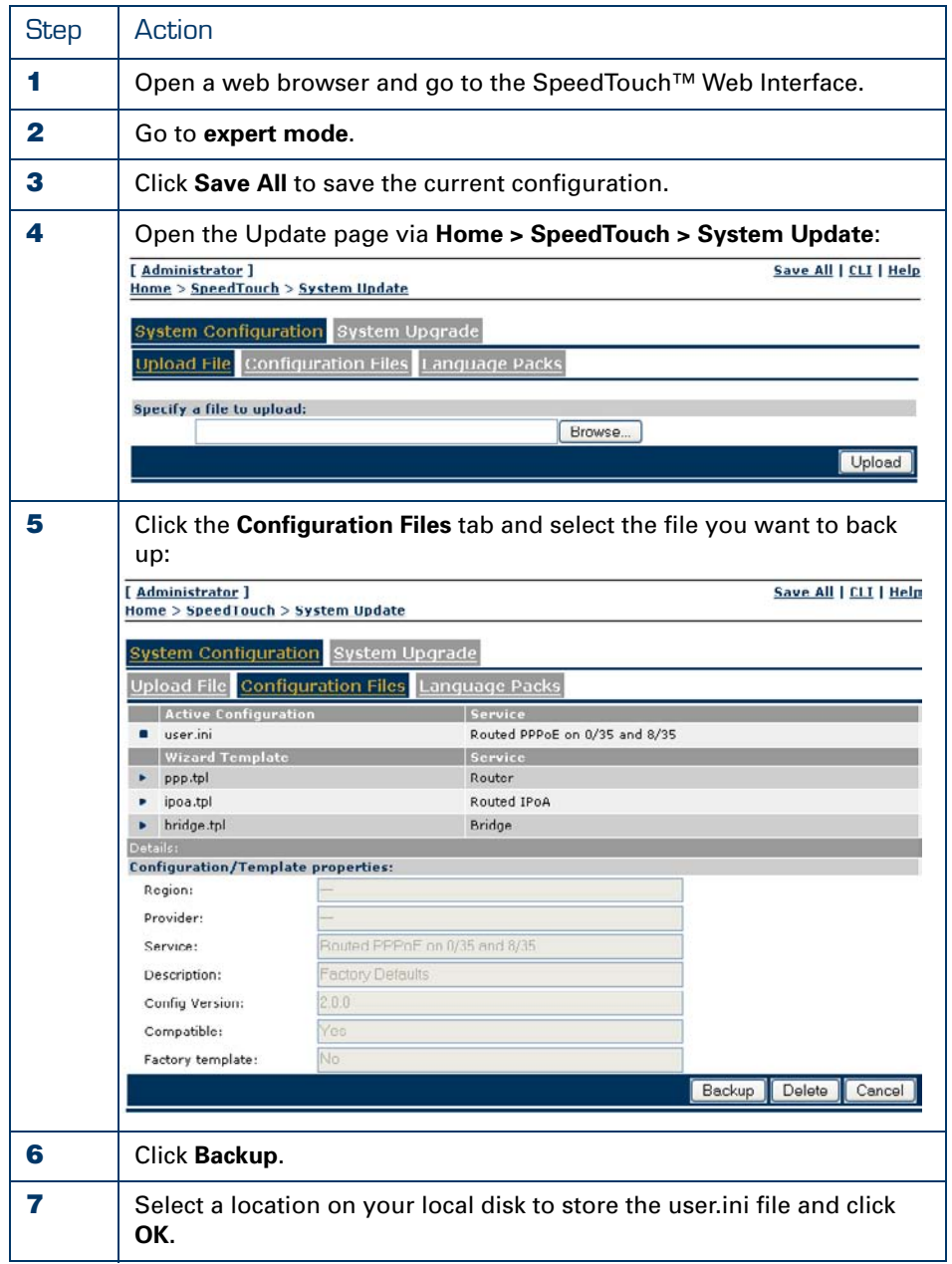

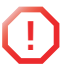

**!** Don't click **Delete**, or the SpeedTouch™ will reset to defaults and your configuration will be gone.

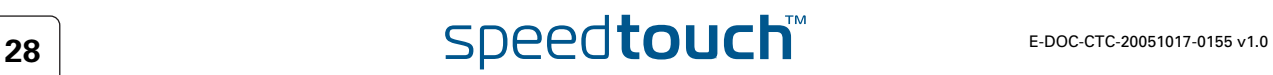

## Restoring a configuration via the expert pages

Proceed as follows:

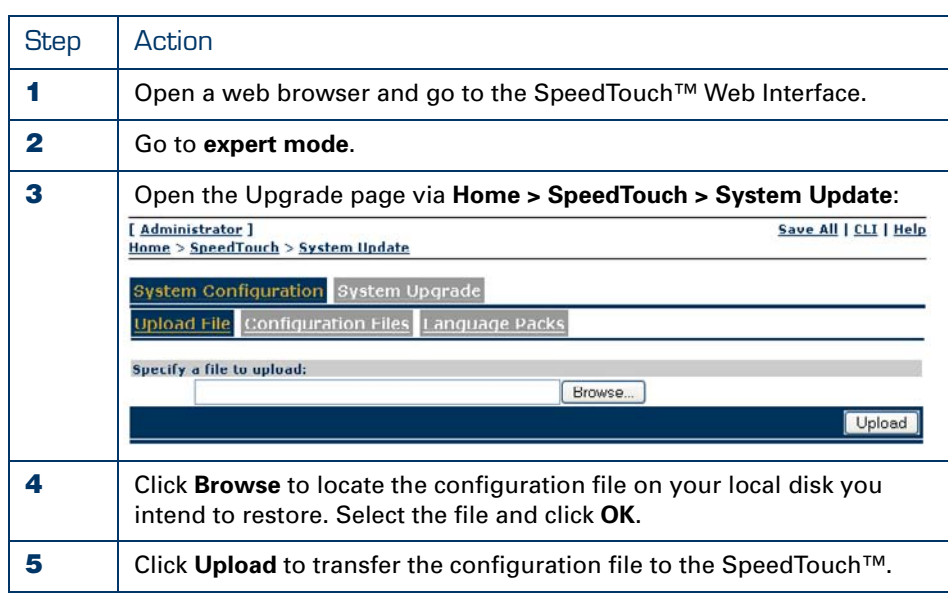

昇

Be aware that by uploading a new configuration also the IP configuration of the SpeedTouch™ may have been changed. In that case the information logging as described above procedure will not be shown. To save the new configuration, you must browse to the SpeedTouch™ Web Interface using its new IP address, and click **Save All**.

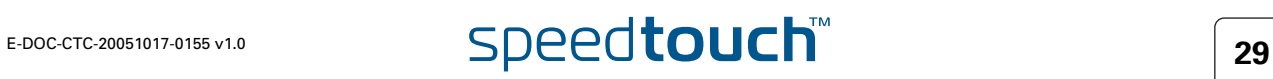

# 4.2 Configuration Management via Telnet

FTP access For more information on the file system of the SpeedTouch™ and how to access it via FTP, see ["7 The SpeedTouch™ File System" on page 75.](#page-84-0)

SpeedTouch™ configuration files The SpeedTouch™'s last saved configuration is stored in the SpeedTouch™ '/dl' subdirectory of the SpeedTouch™ file system.

There may be a user.ini file present in the system's '/active' subdirectory. However, this user.ini only contains the saved configuration created before your latest software switch-over, and hence may be not up-to-date. Therefore never use this user.ini file for backup reasons.

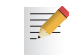

契

Full read/write access is only granted in the '/dl' subdirectory.

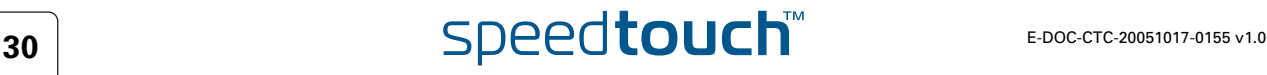

# 4.3 The :Config CLI Command Group

Introduction The config CLI command group allows the management of SpeedTouch™ configurations.

Following CLI commands are available in the config CLI command group:

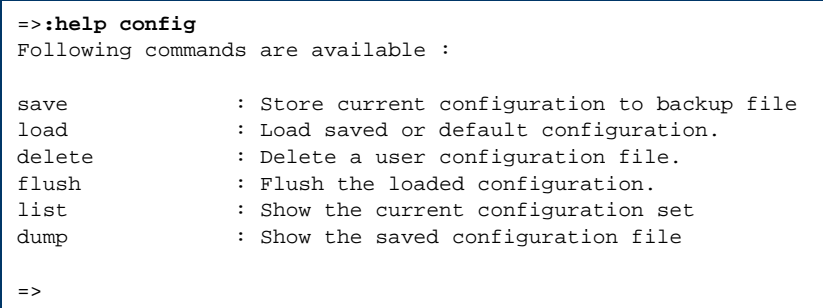

:config CLI commands Below the CLI commands available for SpeedTouch™ configurations are shortly described. For more information, see the "SpeedTouch™ CLI Reference Guide".

- **:config save** Allows to save the current configuration of the SpeedTouch™ to a user.ini file in the '/dl' subdirectory
- **:config backup filename = <user configuration filename>** Allows to save the current configuration of the SpeedTouch™ to a configuration file in the '/dl' subdirectory. You are able to choose a filename of your own choice for the backup file.
- **:config dump** Allows to view a dump of the stored user.ini file.

<span id="page-41-0"></span>Applying a configuration stored on the SpeedTouch™

To activate a configuration file, stored on the SpeedTouch™ '/dl' subdirectory, the CLI command **:config load** is used.

Following CLI commands are available in the config load CLI command group:

```
=>:help config load
Load saved or default configuration.
Syntax : load [load_ip = <{disabled|enabled}>]
              [defaults <{disabled|enabled}>] [flush = <{enabled|disabl
ed>]
              [echo = <{disabled|enabled}>] [filename = <string>]
Parameters :
   [load_ip = <{disabled|enabled}>]
    Load IP settings or not.
   [defaults <{disabled|enabled}>]
    Load default instead of saved configuration.
   [flush = <{enabled|disabled}>]
    Flush current configuration before loading new one.
   [echo = <{disabled|enabled}>]
    Echo each command string when loaded.
   [filename = <string>]
    Configuration filename.
```
Following parameters are available:

 **load\_ip = <{no|yes}>** Allows you to define whether the current IP configuration should be preserved (no), or the IP configuration as defined in the loaded configuration file should be applied (yes). If not specified, load\_ip=no.

```
 defaults = <{no|yes}>
Allows you to reset the SpeedTouch™ to its default configuration (yes). If not 
specified, defaults=no. To restore a configuration file, do not use this 
parameter.
```

```
 flush = <{yes|no}>
```
Allows you to define whether the SpeedTouch™ should flush its current configuration before loading the new one (yes). By default, and if not specified flush = yes, the new loaded configuration is exclusively applied to the SpeedTouch™. If you specify flush = no, the new loaded configuration is appended to the existing current configuration. The latter may result in an unexpected behaviour of the SpeedTouch™.

 $\triangleright$  echo =  $\langle \text{no} | \text{yes} \rangle$ Allows you to specify whether to echo each command string loaded from the new configuration file (yes) or not (no). If not specified, echo=no.

```
 filename = <string>
    Allows you to specify the name of the configuration file to load, in case it is 
    different from user.ini. If not specified, the SpeedTouch™ will assume the file 
    name to be user.ini. It is also possible to load a script file (.sts) with the config 
    load command.
```
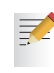

When loading a config file, the file is loaded to memory. However, to make the configuration persistent you need to click **saveall** to save the configuration.

# $\overline{\mathbf{SDeedtoue}}$

## <span id="page-42-0"></span>4.3.1 Back up Configurations via FTP

Introduction For backup reasons, you can transfer configuration files from both the SpeedTouch™ '/active' and '/dl' subdirectories to your local disk.

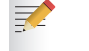

Remind that a user.ini file in the system's '/active' subdirectory may contain an old saved configuration created before your latest software switch over.

Backup procedure To backup the current SpeedTouch™ configuration to your local disk as backup user.ini file, proceed as follows:

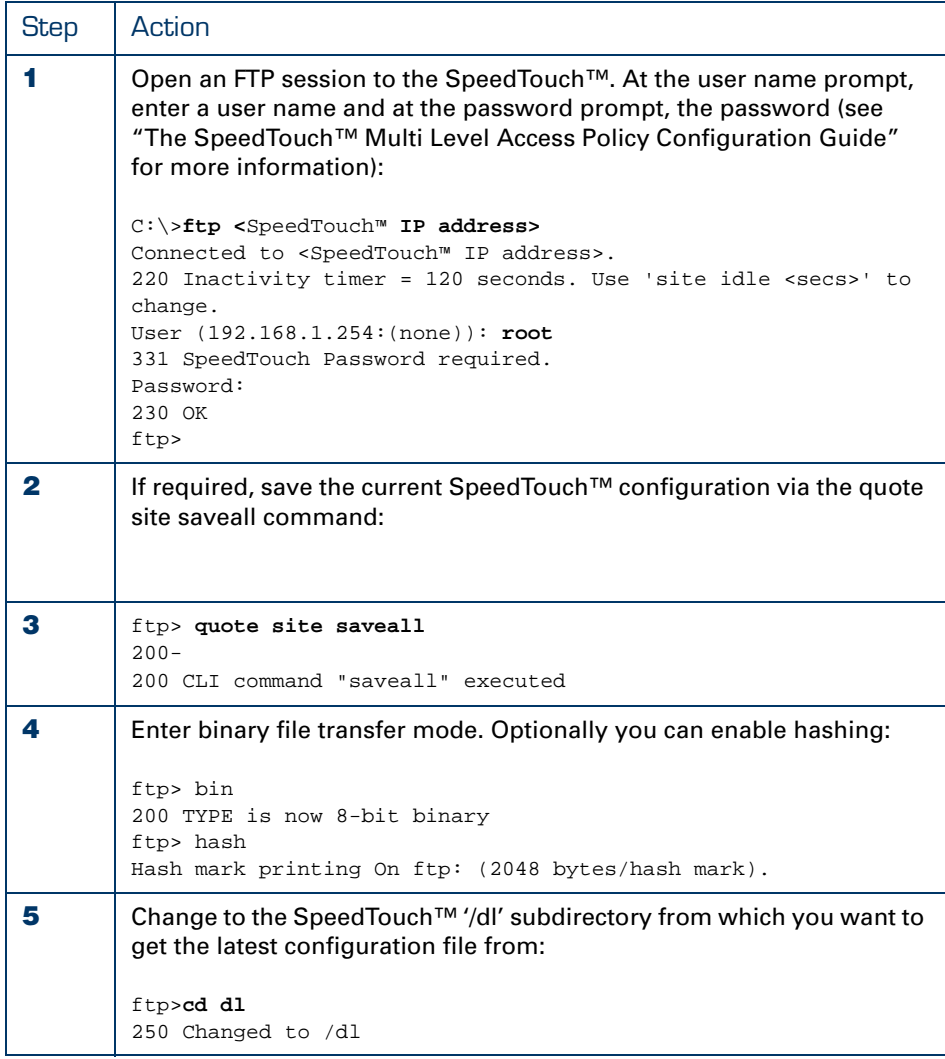

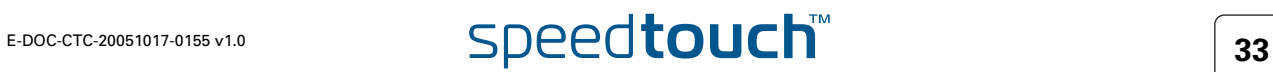

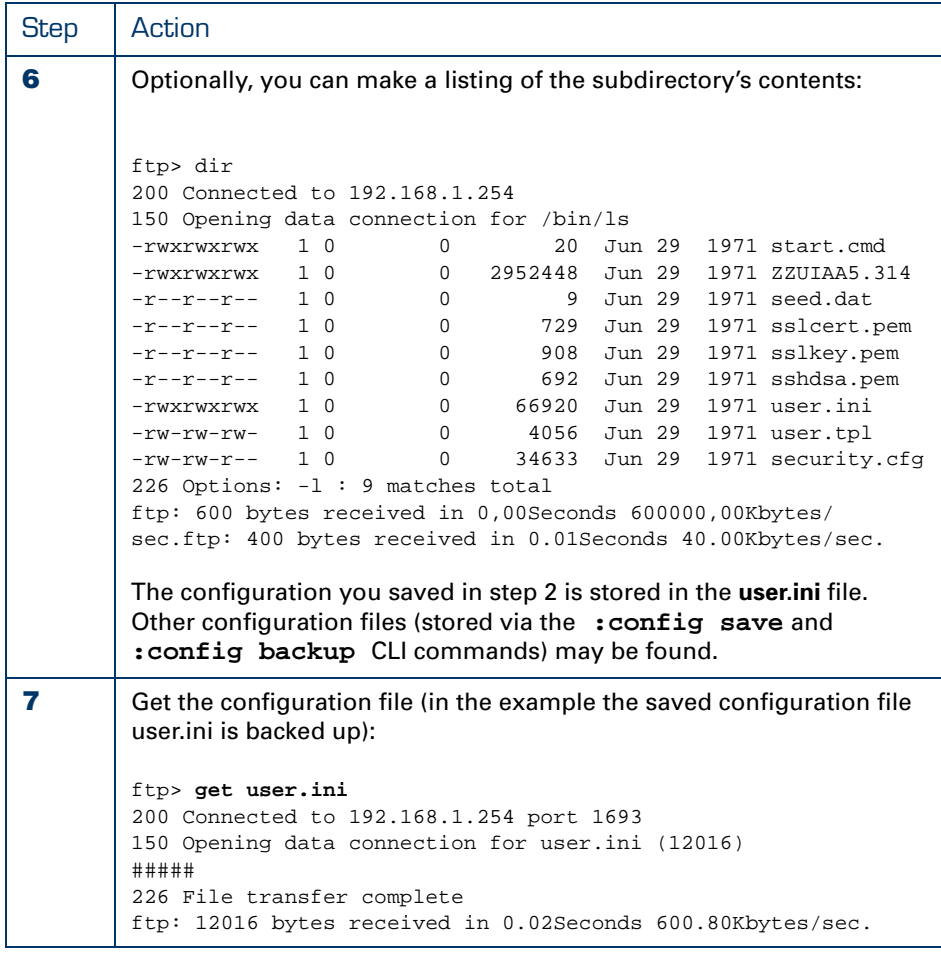

As a result the configuration file, containing a saved SpeedTouch™ configuration will be stored on the location from where you started the FTP session.

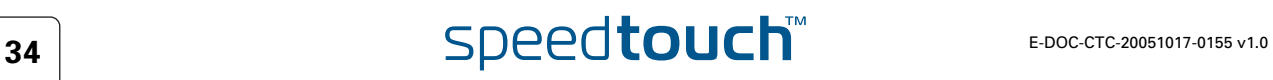

# 4.3.2 Store Configurations via FTP

Introduction Via the procedure described below you can:

- Restore a configuration file you previously backed up via the procedure described in ["4.3.1 Back up Configurations via FTP" on page 33.](#page-42-0)
- Apply a new configuration to the SpeedTouch™ by storing a new or changed configuration file.
- Store multiple SpeedTouch™ configuration and template files on the file system for immediate use.

A configuration file has no limitations regarding the file name to be valid. However, the SpeedTouch™ file system will truncate the full name (including the extension) to maximum 13 characters. For example, when transferring a file "abcdefghijklmnopqrstuvwxyz.ini" to the SpeedTouch™ file system it will be stored as "abcdefghijklm".

For your convenience, it is advised always to use the extension .ini for configuration files.

Each file present in the '/dl' subdirectory of the SpeedTouch™ file system must have a unique file name.

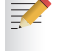

You can use a similar procedure as the one described here to upload and execute script files (.sts)

### Restore/change procedure

The procedure to restore or load a new SpeedTouch™ configuration consists of two main steps:

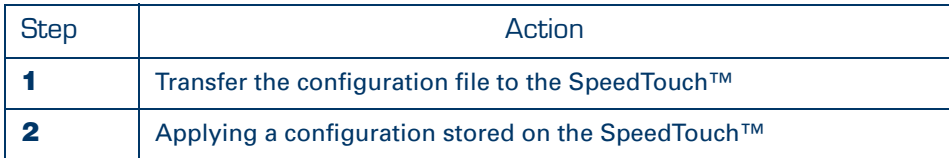

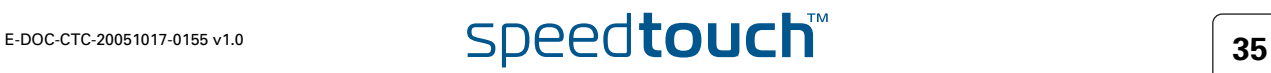

## <span id="page-45-0"></span>Transfer the configuration file to the SpeedTouch™

To transfer a SpeedTouch™ configuration file stored on your local disk to the SpeedTouch™, proceed as follows:

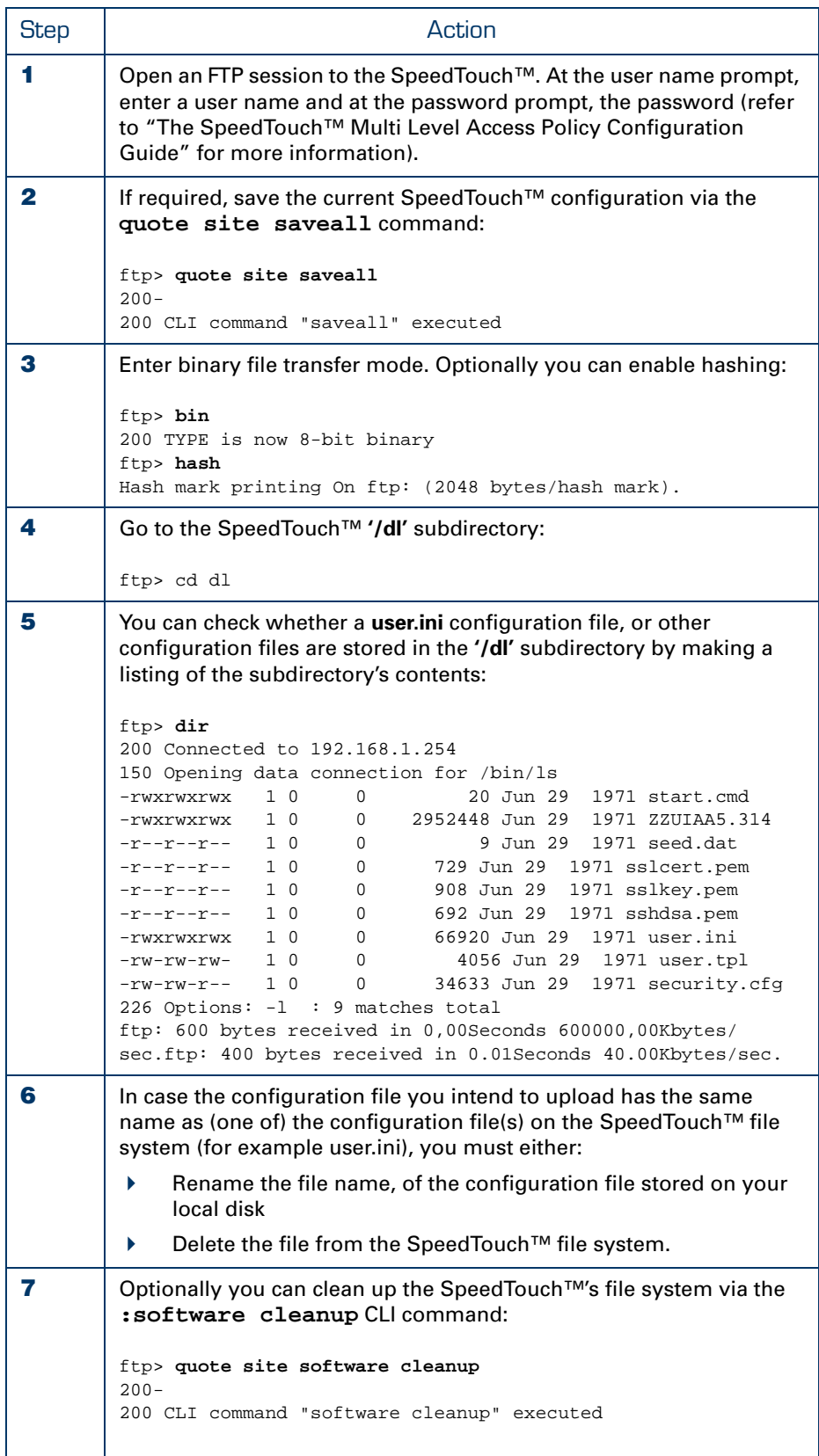

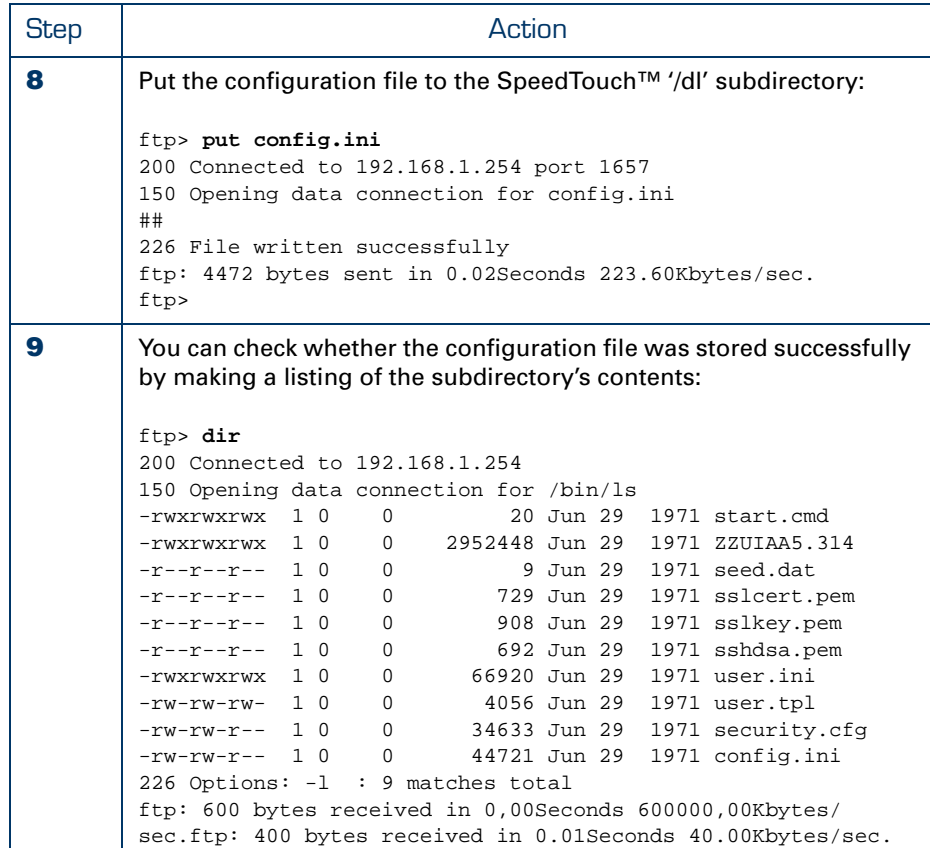

<span id="page-47-0"></span>Applying a configuration stored on the SpeedTouch™ To activate a configuration file, stored on the SpeedTouch™ '/dl' subdirectory, the CLI command **:config load** is used.

Below the syntax of the config load CLI command is provided:

```
=>help config load
Load saved or default configuration.
Syntax : load [load_ip = <{disabled|enabled}>]
              [defaults <{disabled|enabled}>] [flush = <{enabled|disabl
ed}>]
              [echo = <{disabled|enabled}>] [filename = <string>]
Parameters :
  [load_ip = <{disabled|enabled}>]
    Load IP settings or not.
   [defaults <{disabled|enabled}>]
    Load default instead of saved configuration.
   [{\text{flush}} = {\text{ {enabeled}}}|{\text{disabeled}}Flush current configuration before loading new one.
   [echo = <{disabled|enabled}>]
    Echo each command string when loaded.
   [filename = <string>]
     Configuration filename.
```
Proceeding from the same FTP session you opened in the previous procedure, enter the **quote site config load** command to load the configuration you previously put on the SpeedTouch™ file system:

```
ftp> quote site config load
200-200 CLI command "config load" executed
```
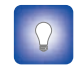

For more information on the config load options, see[" Applying a](#page-41-0)  [configuration stored on the SpeedTouch™" on page 32](#page-41-0)

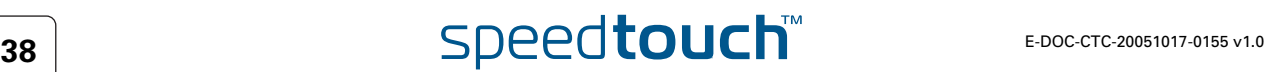

In case the file name of the configuration file is different from user.ini, you should specify the file name. This allows you to store multiple configuration files on the SpeedTouch™ file system, and load them when needed:

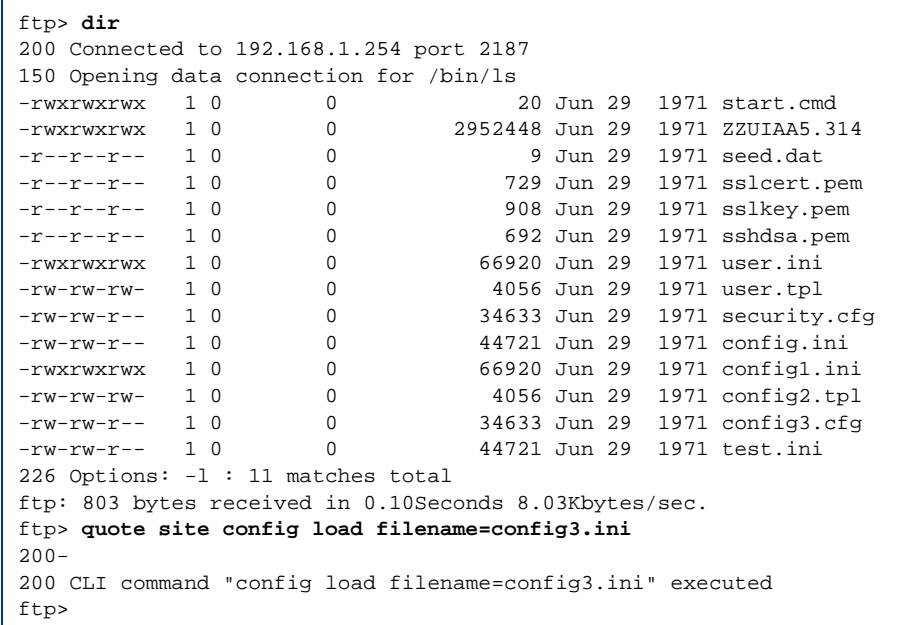

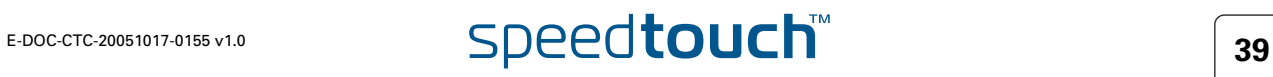

# 4.4 SpeedTouch™ Service Templates

## Introduction Template files are ASCII text files consisting of a set of SpeedTouch™ (embedded) Easy Setup wizard specific commands and CLI commands.

Used by the SpeedTouch™ (embedded) Easy Setup wizard, template files allow users to complete the configuration of the device in a convenient and comprehensive way, without the need of manual configuration via CLI or the Web Interface.

Delivered template files Three template files are by default delivered within the SpeedTouch™ System software for use by means of the embedded Easy Setup wizard:

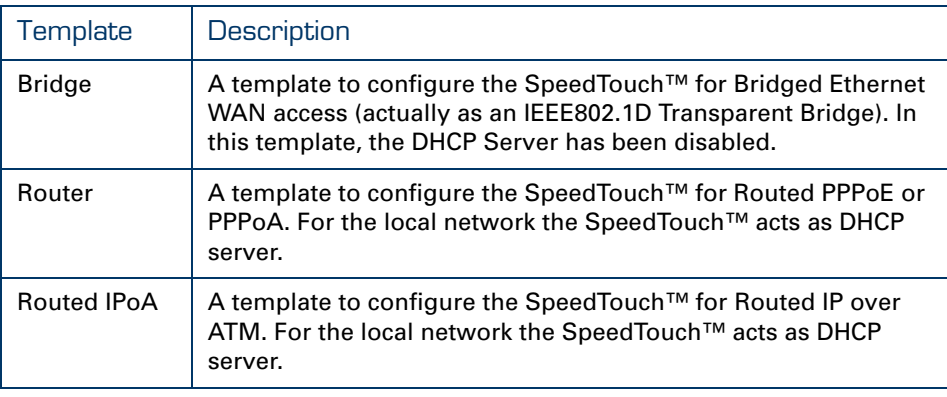

## Template files on the SpeedTouch™ file system

As the default templates, are embedded in the system software, these template files will not be present in the '/dl', (or '/active') subdirectories by default.

However, via FTP access you are able to upload additional template files from the SpeedTouch™ Setup CD, or custom template files to the SpeedTouch™ '/dl' subdirectory, to extend the diversity of embedded configuration possibilities and/or to avoid the need of using the SpeedTouch™ Home Install Wizard from the CD.

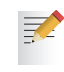

Each time the SpeedTouch™ Home Install Wizard is used to configure the device a 'backup' user.tpl file is created/overwritten in the '/dl' subdirectory, for future use by the embedded Easy Setup wizard.

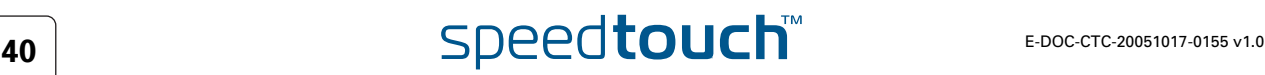

# 4.5 SpeedTouch™ System Languages **Management**

Introduction The following three actions are possible regarding the system languages.

- Upload a new system language file, which can be found on the SpeedTouch™ Setup CD, to the SpeedTouch™.
- Switch between system languages via the system language bar.
- Delete a system language via the SpeedTouch™ Web Interface.

## Uploading a new system language

To upload a new system language, proceed as follows:

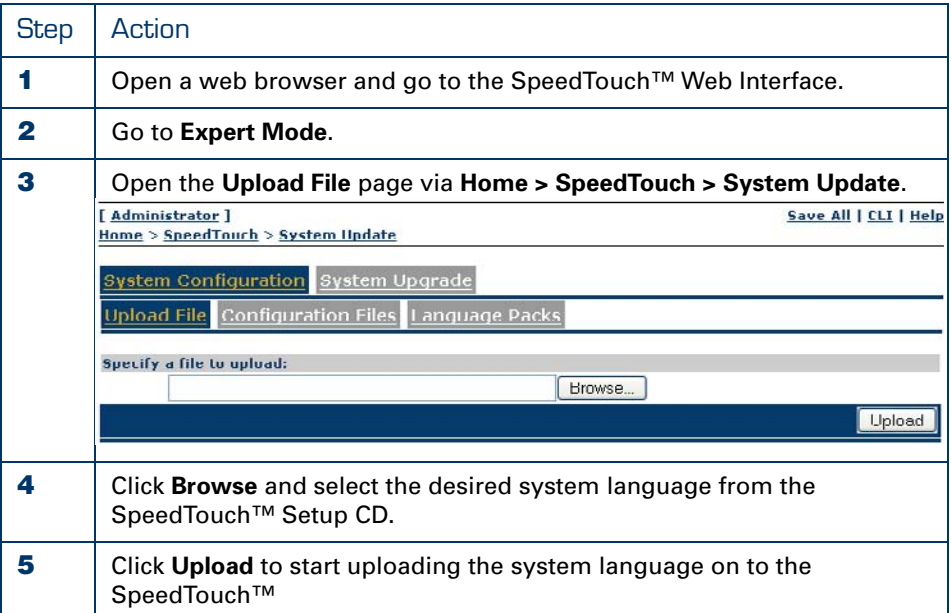

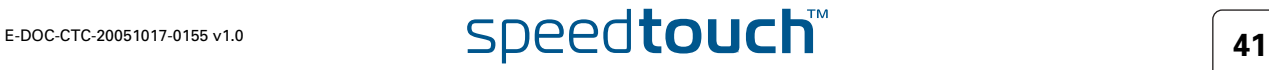

Switch between system languages To switch between system languages, select the desired system language in the system language bar.

The system language bar can be found on the top right side of the SpeedTouch™ Web Interface:

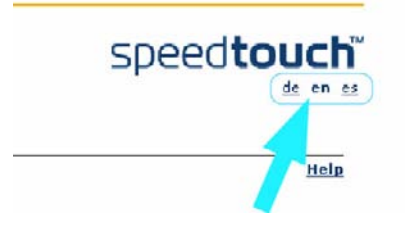

巨

By default, the SpeedTouch™ is shipped with only one language. The system language bar will only be shown in case more than one valid system language is stored on the SpeedTouch™.

The system language packs are **related to the system software versions**!

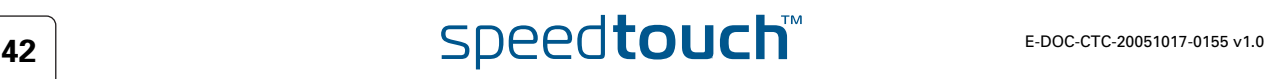

## Delete a system language

Proceed as follows:

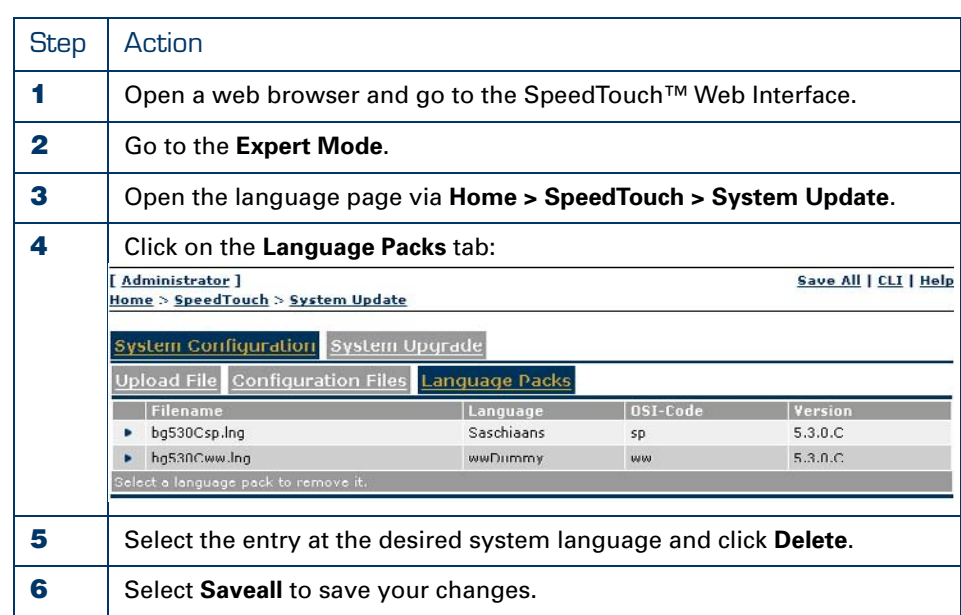

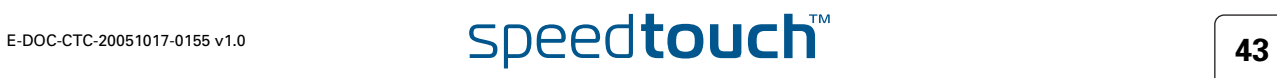

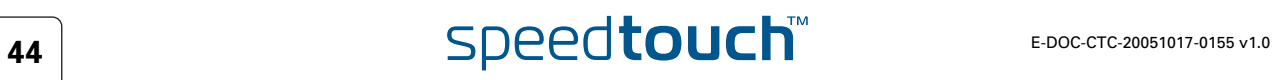

# 5 SpeedTouch™ Software Modules

SpeedTouch™ software module functionality The SpeedTouch™ comes by default with an extended set of features to provide end-to-end connectivity over the DSL line, IP Routing, RIP, Hyper-NAT, SNMP, Syslog, DHCP, DNS, Remote Assistance, Game & Application Sharing, UPnP, Web Site Filtering, IDS, DSD to name just a few.

The SpeedTouch™ is able to support additional functionality on top of its basic feature set. These additional software modules however, are not enabled by default and must be activated by means of a software activation key.

## Overview Software modules

The table below describes the possible Software Modules:

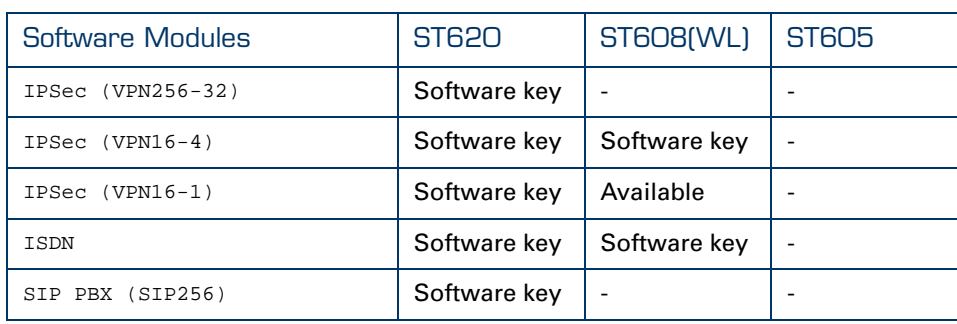

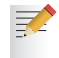

By activating the ISDN Software Module, full throughput capability on the ISDN interface will be enabled.

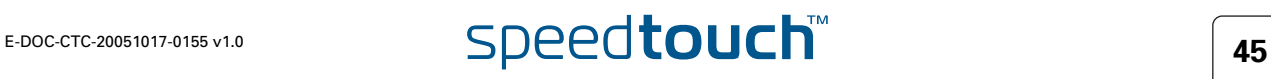

# 5.1 Software Activation Key Management

The SpeedTouch™ Software Modules web page Via the SpeedTouch™ web interface you can easily overview the SpeedTouch™ available software activation keys and their current status:

[ Administrator ] Home > SpeedTouch > Add-On

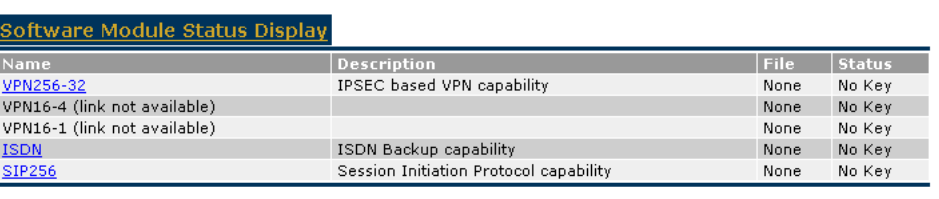

Software Activation Code Input Display

aste the Software Activation Code you received into this box and click Add.

Add

Save All | CLI | Help

**The Software Module Status Display** shows the available software modules that can be activated via a software activation key.

For each software module, following information is provided:

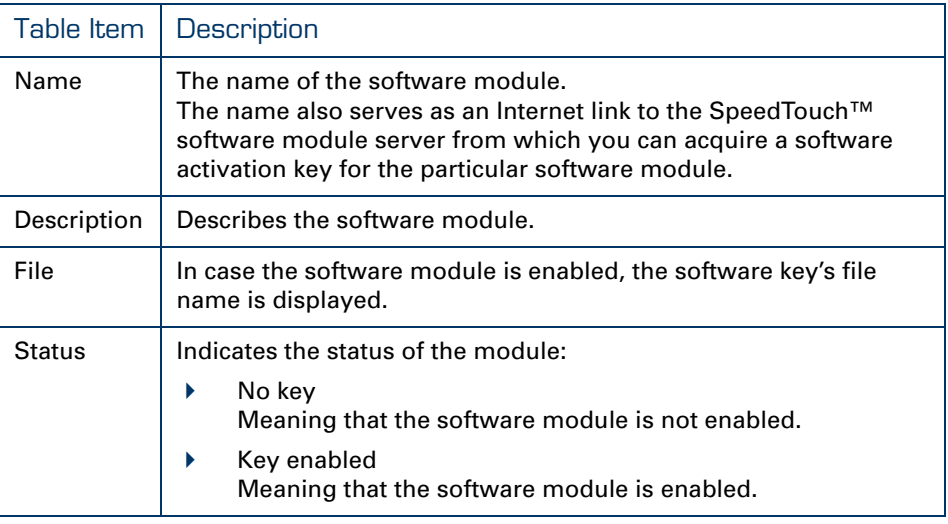

<span id="page-55-0"></span>How to Access the Software Modules Page In expert mode, go to SpeedTouch™ **> Addon**.

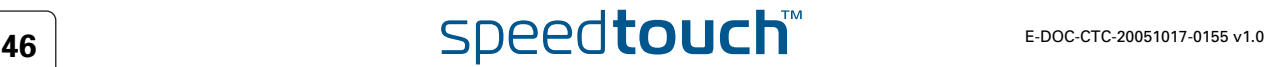

Software activation key management via the CLI You can overview the software modules and their status and link information via the SpeedTouch™ Command Line Interface (CLI).

See ["2 SpeedTouch™ Command Line Interface" on page 5](#page-14-0) for more information on how to access the Command Line Interface.

The **:software addon list** CLI command group allows you to overview the current software modules, their status, and some additional information:

```
=>:software addon list
VPN256-32 module info :
        Software key status : No Key
        Filename :
        Link : http://www.speedtouch.com/homeprod/addon.htm
        Teaser : IPSec based VPN (256 Sessions, 32 Profiles)
VPN16-4 module info :
        Software key status : No Key
        Filename :
        Link : http://www.speedtouch.com/homeprod/addon.htm
        Teaser : IPSec based VPN (16 Sessions, 4 Profiles)
VPN16-1 module info :
        Software key status : No Key
        Filename :
        Link : http://www.speedtouch.com/homeprod/addon.htm
        Teaser : IPSec based VPN (16 Sessions, 1 Profile)
ISDN module info :
        Software key status : No Key
        Filename :
        Link : http://www.speedtouch.com/homeprod/addon.htm
        Teaser : ISDN Backup
SIP256 module info :
        Software key status : No Key
        Filename :
        Link : http://www.speedtouch.com/homeprod/addon.htm
        Teaser : SIP PBX (256 User Agents)
```
To allow for a successful activation of software modules no parts of the :**software addon** CLI command group should be changed, unless specifically instructed by your Service Provider.

Applying for a software key Contact your local product dealer for available software module activation possibilities.

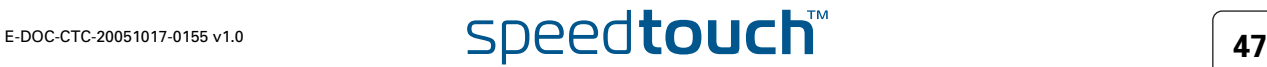

### How to Install a Software Key

After applying for a software key, your ISP should provide you with a software key user name and password. Proceed as follows to install and activate the software key via the GUI:

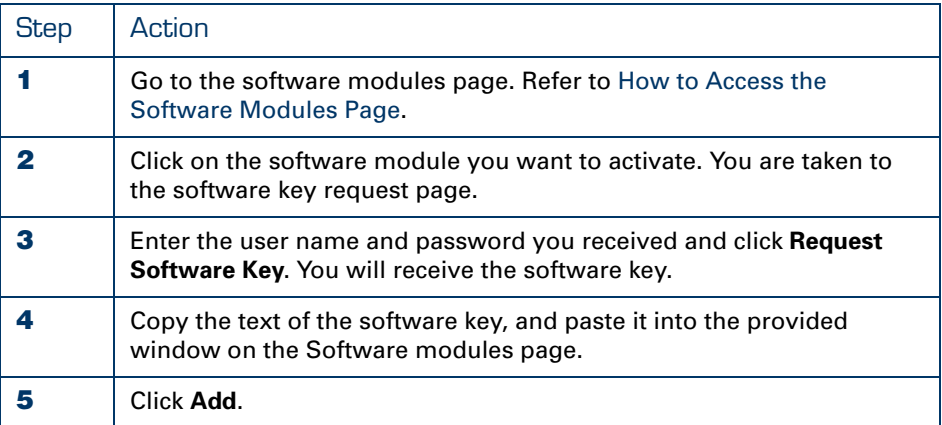

The user name and password remain active. If for some reason, your software keys are lost, proceed as described above to reactivate them.

How to Back Up the Software Keys Normally, you do not need to backup the software keys; However, should you want to do so, use ftp to transfer the software key files (.swk) to a backup location.

Disabling software modules on the SpeedTouch™ Under normal conditions, once a software module has been activated, there is no reason to disable this software module again.

However, via an FTP session to the SpeedTouch™ file system you are able to create a backup of software activation keys (files with an extension .swk, stored on the SpeedTouch<sup>™</sup> '/dl' subdirectory), delete keys and/or restore them.

Be aware that due to a previous system software update software keys may be residing in the SpeedTouch™ '/active' directory. If so, and you want to remove these software keys in order to prevent them to re-activate a software module in a future system software upgrade, follow the instructions below:

- **1** Make sure to save your current SpeedTouch™ configuration via the **:saveall** CLI command.
- **2** Make sure that both the active and passive system software are the same. This can be done via the **:software duplicate** CLI command.
- **3** Switch active and passive system software versions via the **:software switch** CLI command.
- **4** After restart, remove the software keys (now residing in the 'dl' directory) via an FTP session.

For more information on System software upgrades and management, see ["3 SpeedTouch™ System Software" on page 15.](#page-24-0) For information on SpeedTouch™ FTP access see ["7 The SpeedTouch™ File System" on page 75](#page-84-0).

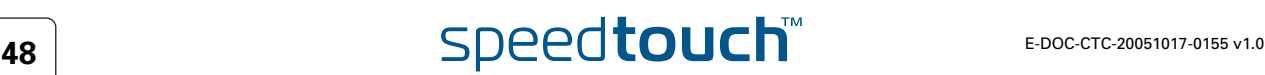

# 6 SpeedTouch™ System Services

Overview This chapter covers the following services:

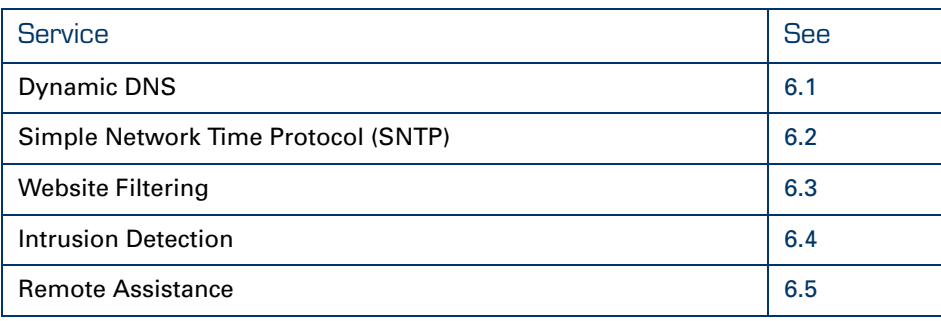

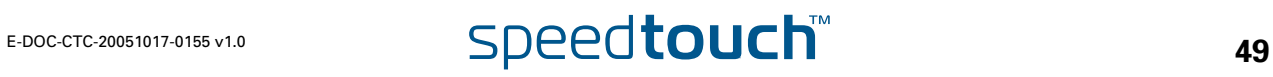

# 6.1 SpeedTouch™ Dynamic DNS

<span id="page-59-0"></span>Introduction Dynamic DNS is a mechanism, offered by several dynamic DNS service providers (available through the Internet) that allows the mapping of a worldwide resolvable static DNS host name to a dynamically (and temporarily) assigned public IP address used for Internet connectivity. This allows you to offer basic Internet services to the world wide web, through a DNS host name, without the need for obtaining a static and worldwide unique public IP address. In most cases dynamic DNS service providers offer various host applications, which run in background on a local computer and send IP address updates to a dynamic DNS service server whenever the dynamically assigned public IP address has been changed. The SpeedTouch™ offers you an embedded dynamic DNS client, making the use of third party host applications running on a local computer superfluous. Applying for the dynamic DNS service Before you are able to use the SpeedTouch™ dynamic DNS client functionality, you must first apply for a dynamic DNS account (and DNS host name) at one of the available dynamic DNS service providers available on the Internet. The SpeedTouch™ supports by default the following dynamic DNS service providers: DynDNS (www.dyndns.org/services/dyndns/) StatDNS (www.dyndns.org/services/statdns/) No-IP (www.no-ip.com) DtDNS (www.dtdns.com) **GnuDIP** Dynamic DNS client configuration The SpeedTouch™ dynamic DNS client service can be configured via the CLI or the SpeedTouch™ Web Interface. Below a short description on how to prepare your SpeedTouch™ for dynamic DNS, using an imaginary account at the DynDNS dynamic DNS service provider using the CLI interface. Preparing the SpeedTouch™ dynamic DNS client The procedure for enabling a dynamic DNS client consists of five steps: **1** [Adding a dynamic DNS host name](#page-61-0) **2** [Adding a dynamic DNS client](#page-61-1) **3** [Modifying the dynamic DNS client](#page-62-0) **4** [Refining the dynamic DNS service settings](#page-63-0) (optional) **5** [Enabling the Dynamic DNS Service](#page-64-0). For more in-depth information on the CLI, see ["2 SpeedTouch™ Command](#page-14-0)  [Line Interface" on page 5](#page-14-0) and the "SpeedTouch™ CLI Reference Guide". In a preliminary step, it is assumed that the SpeedTouch™ is already correctly configured for your Internet subscription and connected to the Internet, and that you have obtained a valid dynamic DNS account (and DNS host name) at a dynamic DNS service provider (in this example DynDNS).

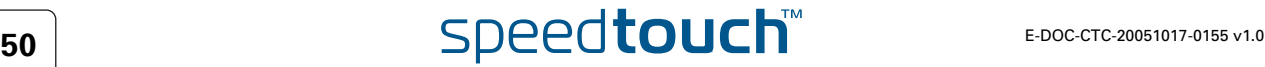

The SpeedTouch™ CLI dyndns commands The SpeedTouch™ allows configuration of its dynamic DNS client functionality via the :dyndns CLI command group:

```
=>:dyndns help
Following commands are available :
add : Add a Dynamic DNS client.
modify : Modify a Dynamic DNS client.
delete : Delete a Dynamic DNS client.<br>
flush : Delete all Dynamic DNS clien
                 : Delete all Dynamic DNS clients.
list : List all Dynamic DNS clients.
Following command groups are available :
host service
\Rightarrow
```
In this command group all commands are available for adding/deleting and configuring a dynamic DNS client.

It contains also two sub command groups:

**:dyndns host**

```
=>:dyndns host help
Following commands are available :
add : Add a fully qualified host name
delete : Delete a host name
flush : Delete all host names
list : List all host names
=>
```
This allows to specify one or more host name(s) corresponding to a dynamic DNS client.

**:dyndns service**

```
[dyndns]=>:dyndns service help
Following commands are available :
modify : Modify specific DynDNS service settings
list : List all DynDNS services
=>
```
This allows you to view/configure the pre-configured dynamic DNS service providers, or to create custom dynamic DNS service providers.

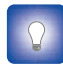

For a full description of the syntax of these commands, see the "SpeedTouch™ CLI Reference Guide".

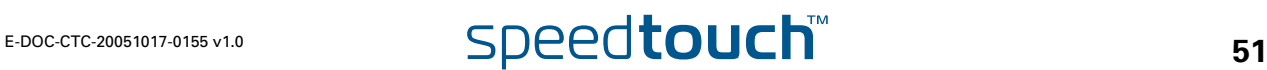

## <span id="page-61-2"></span>Example dynamic DNS subscription

For this example, following dynamic DNS subscription is assumed at DynDNS (www.dyndns.org):

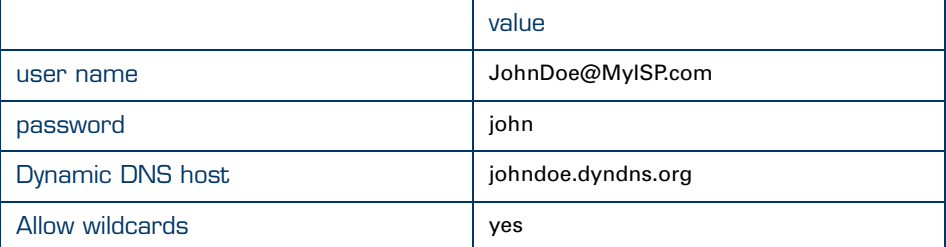

Depending on your dynamic DNS subscription some other, more advanced options may be required or available, e.g. multiple host names, the Mail Exchanger (MX) host name, update interval, etc.

## <span id="page-61-0"></span>Adding a dynamic DNS host name

In a first step you must specify for which hostname(s) you want to enable the dynamic DNS service for. According to the [Example dynamic DNS subscription](#page-61-2) information, following configuration must be done:

=>:**dyndns host add group=MyDynDNSHost name=johndoe.dyndns.org**

To allow multiple host names to be assigned to the same dynamic DNS service, host names always reside in a group. You are free to choose a group name, it is only used for referring to the group during CLI configuration.

<span id="page-61-1"></span>Adding a dynamic DNS client Add a dynamic DNS client entry:

=>:**dyndns add name=MyDynDNS**

<span id="page-62-0"></span>Modifying the dynamic DNS client Now the dynamic DNS client must be configured according your dynamic DNS subscription. According the [Example dynamic DNS subscription](#page-61-2) information, following configuration must be done:

```
=>:dyndns modify
name = MyDynDNS
[intf] = PPPoE_1
[user] = JohnDoe@MyISP.com
                       First time typing the passwordPlease retype password for verification.
[password] = **** Second time typing the password for 
verification
[group] = MyDynDNSHost
[mx] = Left empty
[backmx] = disabled
[wildcard] = enabled
[offline] = disabled
[service] =dyndns
[status] = disabled
:dyndns modify name=MyDynDNS intf=DIALUP_PPPOE user=JohnDoe@MyISP.com 
  password=_DEV_2AF11E9E944667D4 group=MyDynDNSHost
```
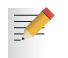

The [intf] parameter requires you to select the SpeedTouch™ interface used for your Internet connectivity.

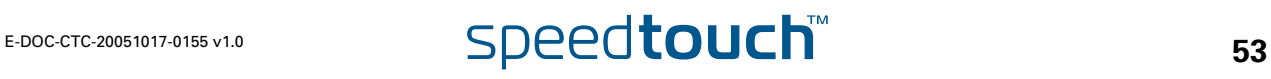

### <span id="page-63-0"></span>Refining the dynamic DNS service settings

If needed or required by the dynamic DNS service provider, you can change some details of the dynamic DNS service.

**OMSON** 

The [Example dynamic DNS subscription](#page-61-2) at DynDNS requires no changes in the service settings, as the pre-configured settings should be adequate.

Below an overview of the default service settings per pre-configured dynamic DNS service provider (and the custom dynamic DNS service):

```
=>:dyndns service list
dyndns :
               server = members.dyndns.org
   port = 80request = /nic/update
  update interval = 2097120s
  retry interval = 30s
  max retry = 3
statdns :
  server = members.dyndns.org<br>port = 80
   port = 80request = /nic/update
  update interval = 0s
  retry interval = 30s
  max retry = 3
custom :
  server = members.dyndns.org
   port = 80request = /nic/update
   update interval = 0s
   retry interval = 30s
  max retry = 3
No-IP :
  server = dynupdate.no-ip.com
  port = 80request = /ducupdate.php
  update interval = 86400s
   retry interval = 30s
   max retry = 3
DtDNS :<br>server
   server = dtdns.com<br>port = 80
   port = 80request = /api/autodns.cfm
  update interval = 86400s
  retry interval = 30s
   max return = 3
gnudip :
  server =
   port = 80request =
   update interval = 0s
   retry interval = 0s
   max retry = 0
```
<span id="page-64-0"></span>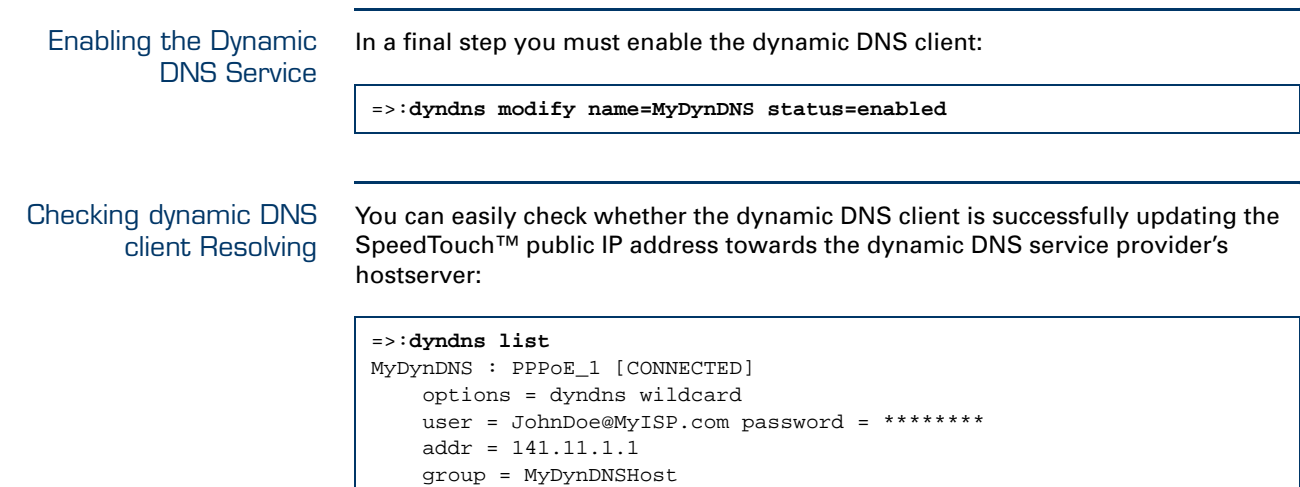

## The Dynamic DNS Web Page

The Basic Web interface has a page on Dynamic DNS. To access this page, go to: **Basic mode > Toolbox >Dynamic DNS**

This page shows the Dynamic DNS settings:

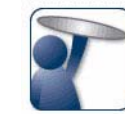

## **Dynamic DNS Service**

Dynamic DNS can be used to point a fixed host name (e.g host.a-domain.com) to the public (or WAN)<br>Dynamic DNS can be used to point a fixed host name (e.g host.a-domain.com) to the public (or WAN)<br>IP address assigned by you

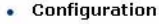

Use DynDNS: Internet Service: Username: Password: IP address: Dynamic DNS service: Hostname:

```
Yes
wani
Isaac Asimov
********
192.168.1.24
dyndns
3laws.dyndns.uuu
```
To change the settings and enable/disable Dynamic dns, click **configure**.

This page allows you to perform the following tasks:

- **Use dynamic DNS on multiple interfaces:** configure an additional interface.
- **Use multiple hosts:** configure an additional host.

# 6.2 The SpeedTouch™ SNTP Client

<span id="page-65-0"></span>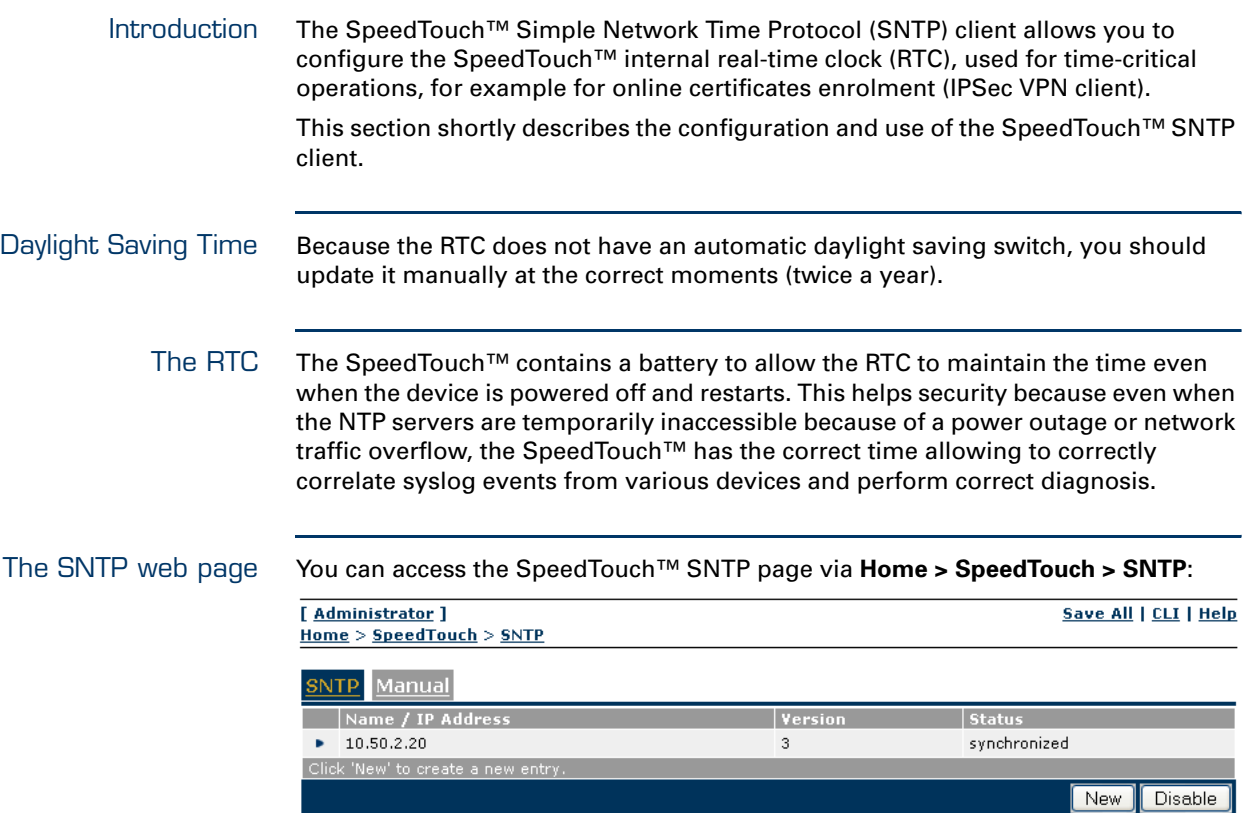

By default SNTP is disabled; internal clocking refers to the SpeedTouch™ up time (i.e. the time passed since last reboot).

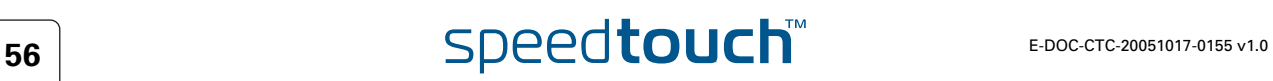

## The Manual tab Select **Manual** to:

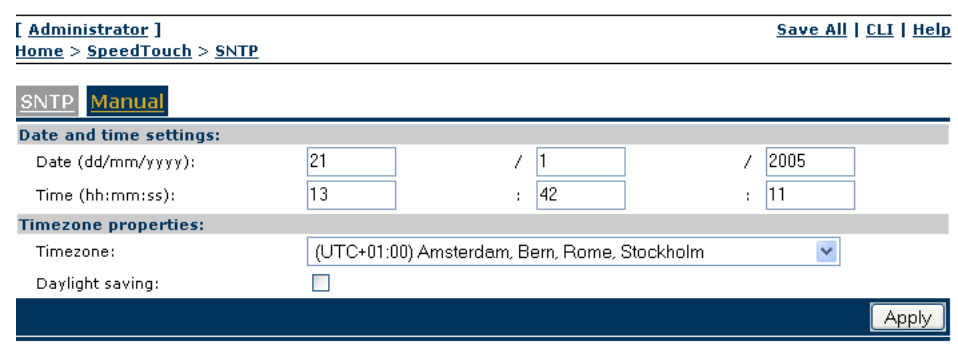

- Set a date manually. (format dd/mm/yyyy)
- Set a time manually. (format HH:mm:ss)
- Select a geographical timezone. (from GMT-12:00 to GMT+12:00)
- Enable or disable summertime.

**!** The Manual TAB, if selected, disables the SpeedTouch™ SNTP client

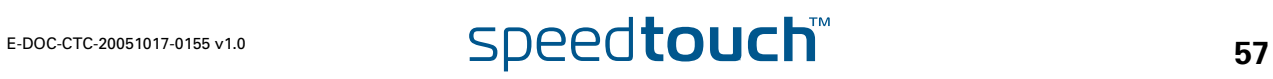

The SNTP tab To enable the SpeedTouch™ SNTP client, select the **SNTP** TAB:

| [ Administrator ]                |   |         | Save All   CLI   Help   |
|----------------------------------|---|---------|-------------------------|
| Home > SpeedTouch > SNTP         |   |         |                         |
| Manual                           |   |         |                         |
| Name / IP Address                |   | Version | <b>Status</b>           |
| 10.50.2.20                       |   | 3       | synchronized            |
| . .<br>×,                        |   | ۰       |                         |
| Click 'Apply' to commit changes. |   |         |                         |
| <b>SNTP</b> properties:          |   |         |                         |
| Name / IP Address:               |   |         |                         |
| Version:                         | 3 |         |                         |
|                                  |   |         | Clear<br>Cancel<br>Appl |

As long no NTP servers are configured, time will not be controlled by SNTP. Proceed as follows to add an NTP server:

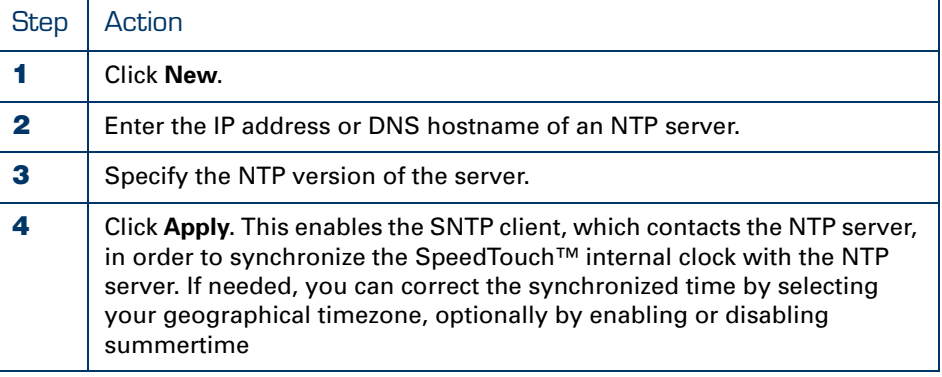

From now on, your SpeedTouch™'s internal clock will be synchronized every 5 minutes (default setting) with the NTP server.

₹2

If needed you can enter additional redundant NTP servers to ensure that the clock always is synchronized with at least one of the provided NTP servers.

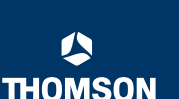

Setting the time via CLI The **:system rtc settime** CLI command allows you to overview the current real-time clock settings and to configure them:

```
=>:system rtc settime
date = 04/07/2003time = 10:34:55timezone = +01:00daylightsaving = off
=>
```
You can also use this CLI command to manually set the SpeedTouch™ internal realtime clock:

```
=>:help system rtc settime
Set/Get date, time, timezone, daylight savings time
Syntax : settime [date = <dd/mm/yyyy>] [time = <hh:mm:ss>]
                [timezone = <(+ or -)hh:mm>][daylightsaving = <{disabled|enabled}>]
Parameters :
  [date = <dd/mm/yyyy>]
    Set the system date
   [time = <hh:mm:ss>]
    Set the system time
   [timezone = <(+ or -)hh:mm>]
    Set the system timezone(-12:00...+14:00 / 15 minute resolution)
   [daylightsaving = <{disabled|enabled}>]
    Enable/Disable daylight saving
```
SNTP via the CLI The SpeedTouch™ SNTP client is configured via the **:sntp** CLI command group:

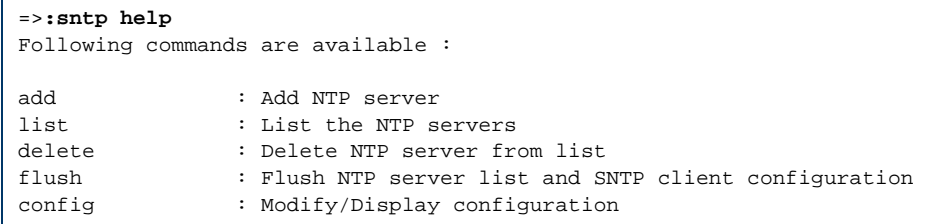

You can use the following commands:

- **:sntp list** List the configured NTP servers.
- **:sntp add and :sntp delete** Add or delete NTP servers.
- **:sntp config** Enable/disable the SpeedTouch™ SNTP client and set the polling interval.

## 6.3 Website Filtering

<span id="page-69-0"></span>About Website Filtering The website filtering feature offers you the possibility to control Internet Access by filtering blocking access to certain websites. The SpeedTouch™ has two methods of controlling access to the Internet:

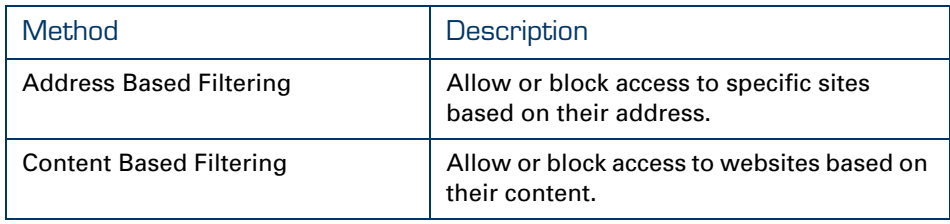

Address Based Filtering With address based filtering, you can allow or block access to specific web sites based on their address. You can also block access to a specific site and redirect the browser to another site.

You can do this by configuring an address filter similar to this example:

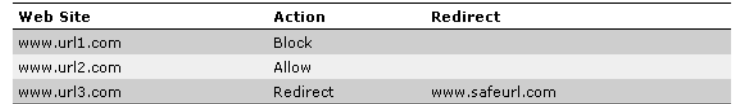

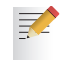

If you create a rule for a specific URL, that rule also applies to child URLs, unless otherwise specified in the filter.

### *Example:*

Any rule created for **www.Speedtouch.com** also applies to **<anything>.speedtouch.com**.

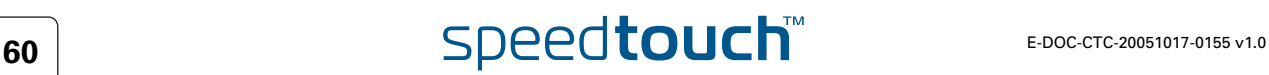

Content Based Filtering With content based filtering, you can block or allow access to web sites based on their content. To do this, you can apply a content level as filter. You can use (an, if necessary, customize) one of the predefined content levels or create your own. The following is an example of (part of) a content level:

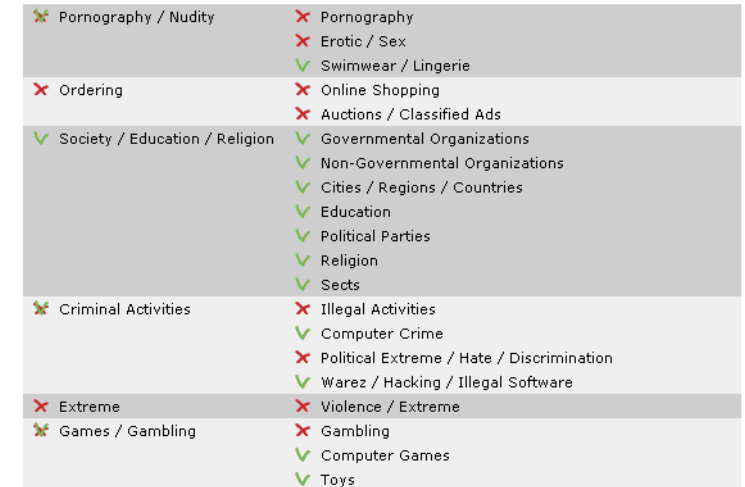

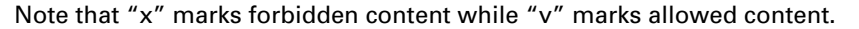

Overview This section covers the following topics:

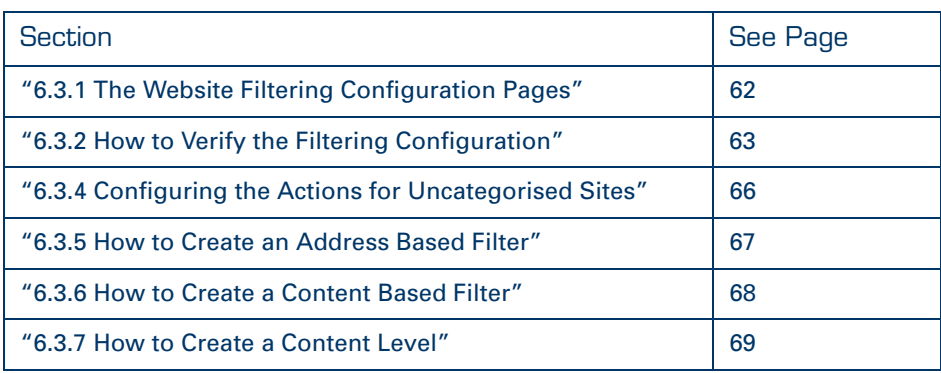

# <span id="page-71-0"></span>6.3.1 The Website Filtering Configuration Pages

Page Overview The website filtering section of the SpeedTouch™ web interface offers three pages:

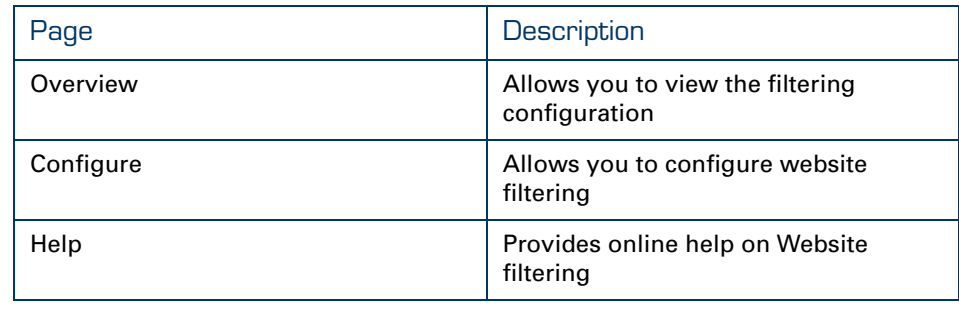

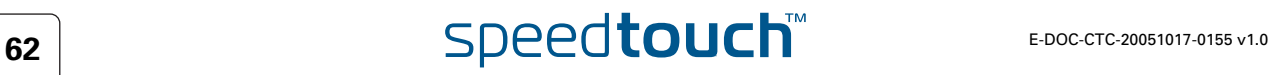
# 6.3.2 How to Verify the Filtering Configuration

Procedure Proceed as follows to verify the website filtering configuration:

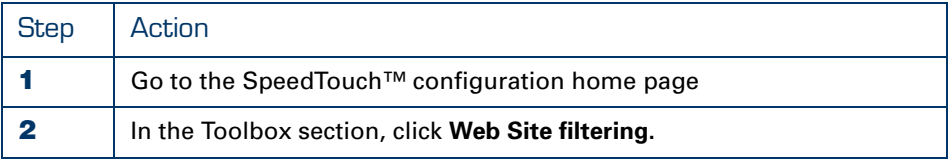

*Result:* you are taken to the website filtering **overview** page:

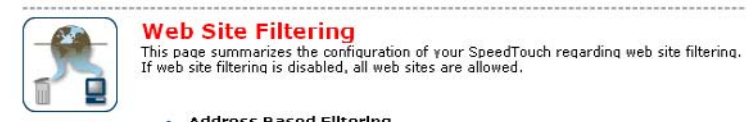

· Address Based Filtering Use Address Based Filter: Yos

The table below shows the current web site filtering configuration.

If none of the configured rules matches, the decision of content based filtering applies.

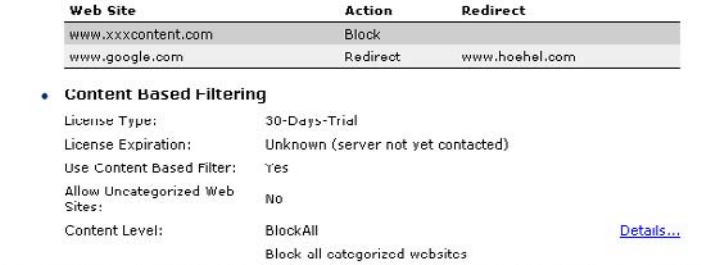

Pick a task...

Activate Web filtering License

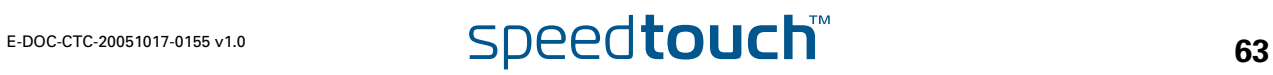

### The Website Filtering Web page

This page has two sections:

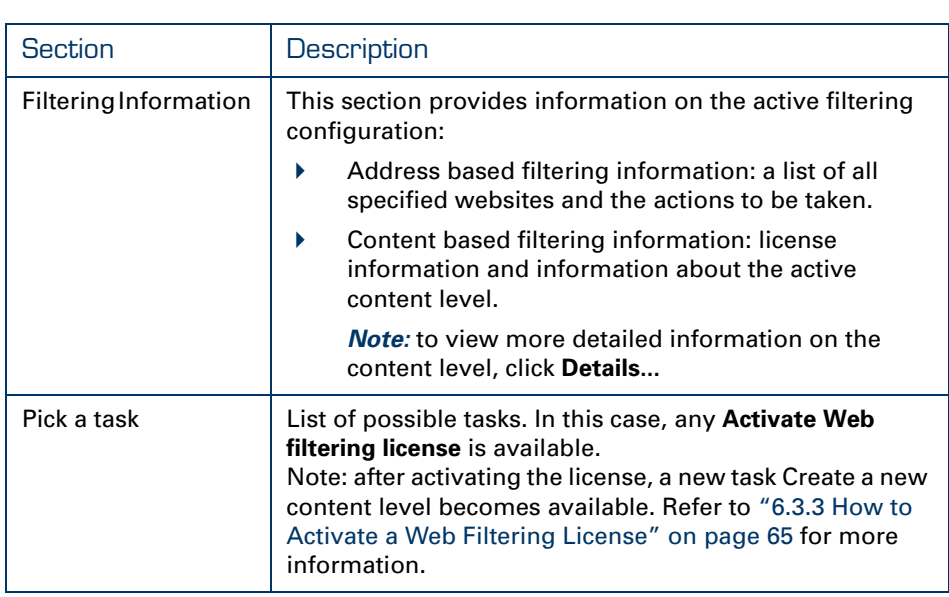

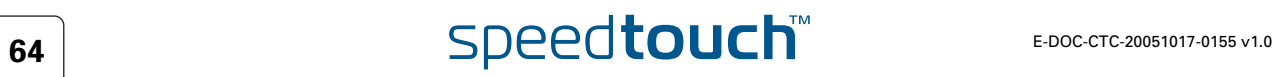

# <span id="page-74-0"></span>6.3.3 How to Activate a Web Filtering License

Prerequisite Before you can activate the web site filtering license, you need a valid license key.

Procedure Proceed as follows to activate a web filtering license:

契

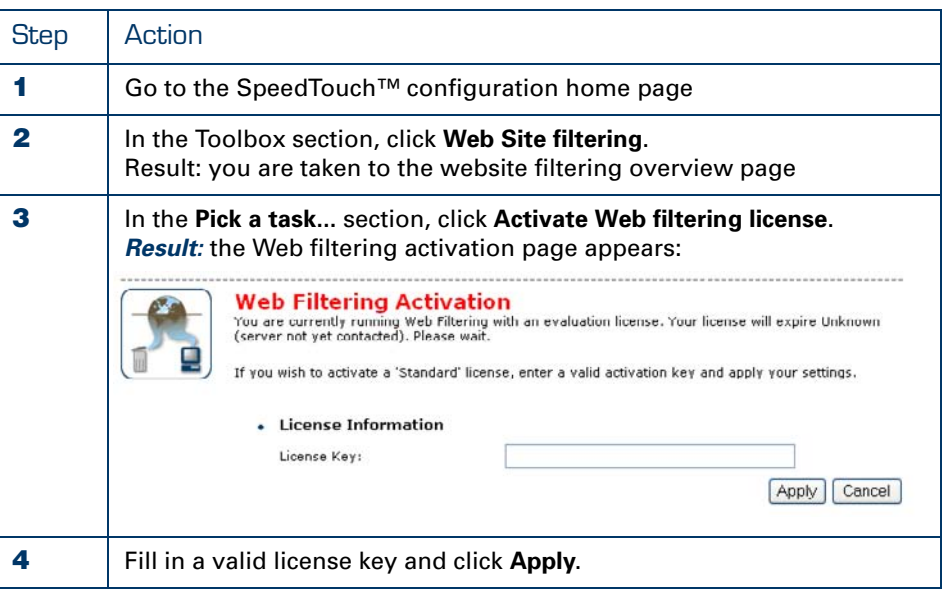

Once you have activated the license, the **Create New Content Level** task becomes available in the **Pick a Task** section of the filtering configuration pages.

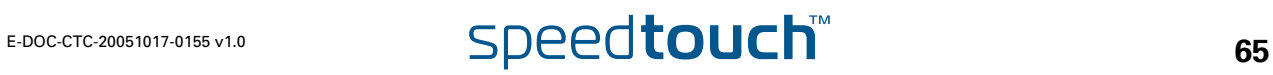

### 6.3.4 Configuring the Actions for Uncategorised **Sites**

Filter Priority The address based filter, if activated, has the highest priority. For web sites that are not specified in the address based filter, the system uses the Content based filter (if activated). If neither filter is activated, no filtering is applied.

Actions for Uncategorised Sites Uncategorised sites are sites that are not targeted by any of the active filters. For these sites, you can: ▶ allow access

- 
- **block access**

Procedure Proceed as follows to set the actions for uncategorised sites:

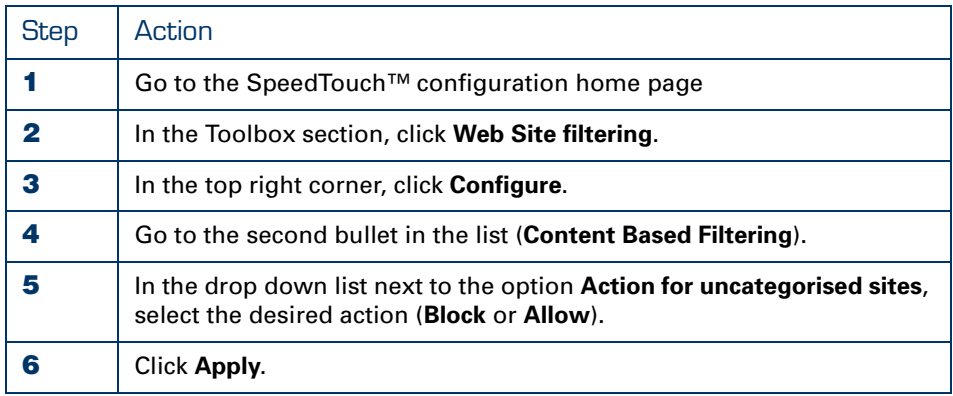

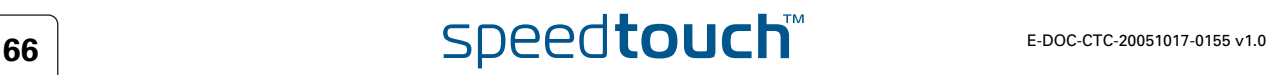

# 6.3.5 How to Create an Address Based Filter

How to Create a New **Entry**  Proceed as follows:

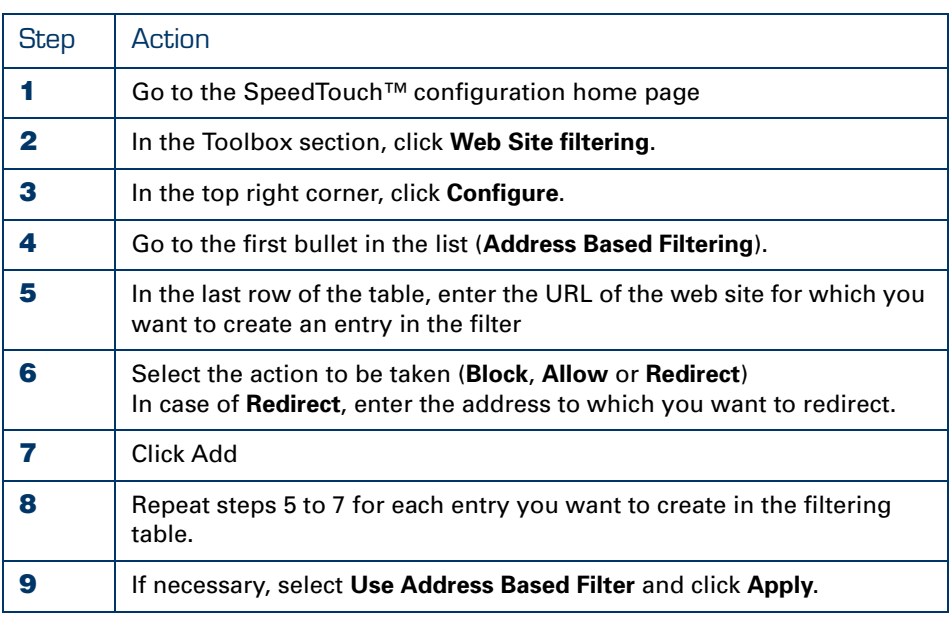

How to Modify an Entry Proceed as follows to modify an entry in the filter table:

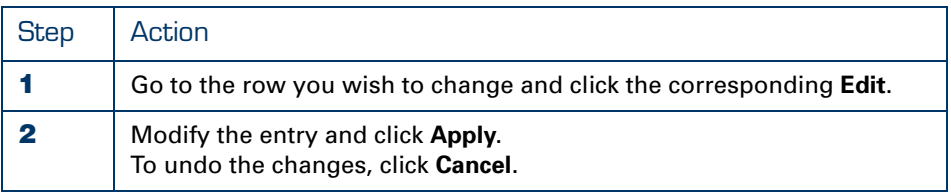

How to Delete an Entry Proceed as follows to delete an entry in the filter table:

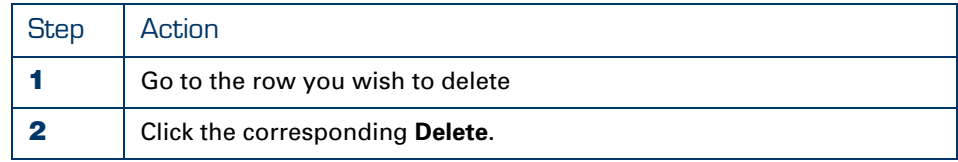

# 6.3.6 How to Create a Content Based Filter

About Content Levels Content levels determine which web sites will be targeted by the filter, based on their content.

There are 5 pre-defined content levels:

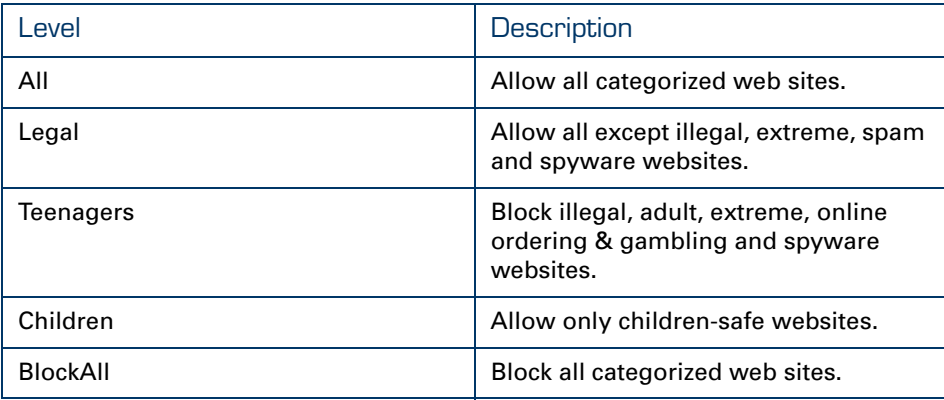

Procedure Proceed as follows to create a content based filter:

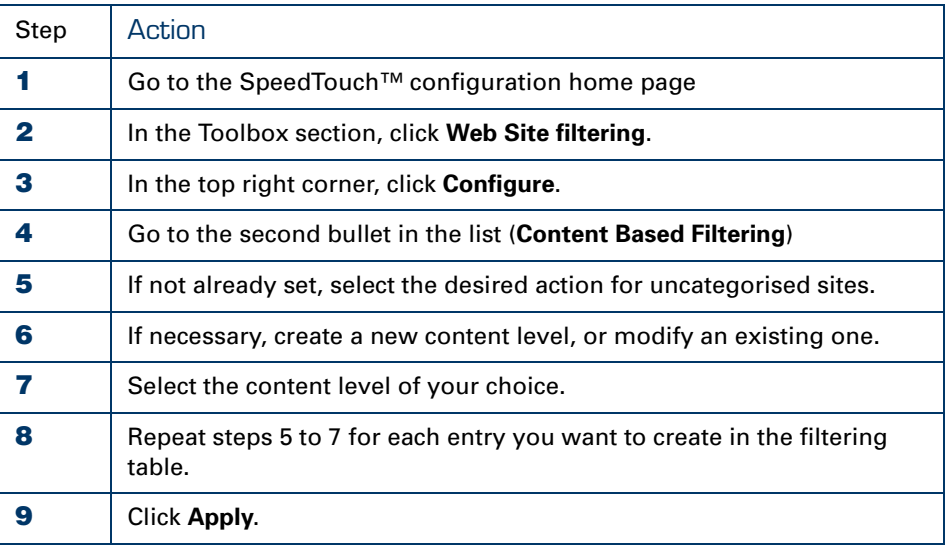

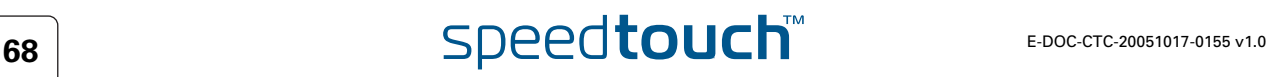

# 6.3.7 How to Create a Content Level

How to get a Detailed View

Proceeds as follows to get a detailed view of an content level:

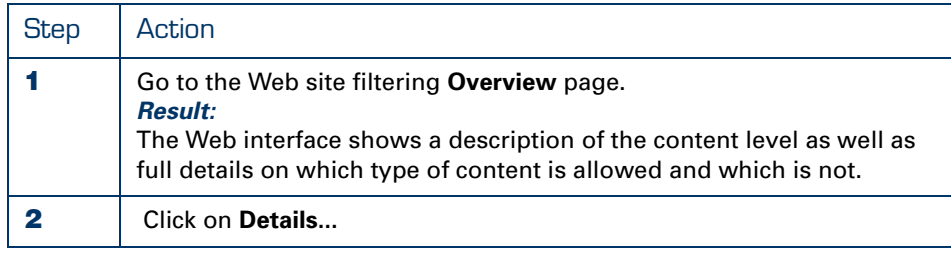

# Level

How to Edit a Content Proceed as follows to edit an existing Content Level:

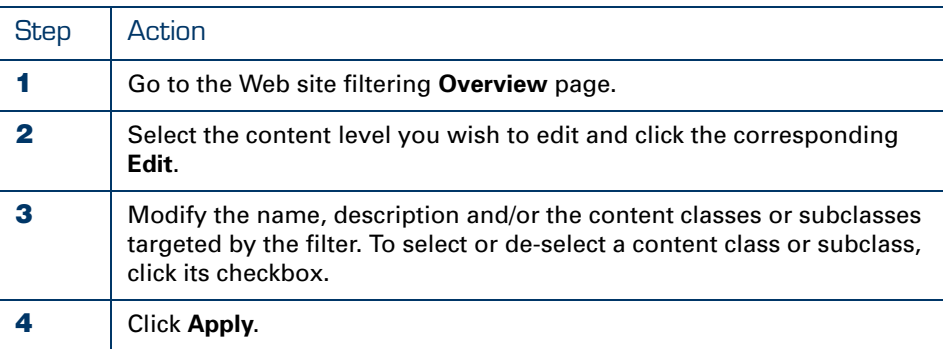

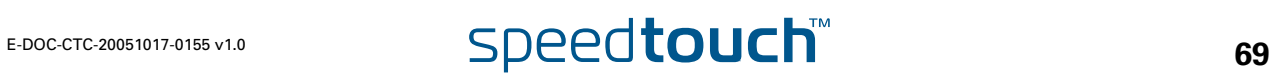

### How to Create a New Content Level

Proceed as follows to create a new content level:

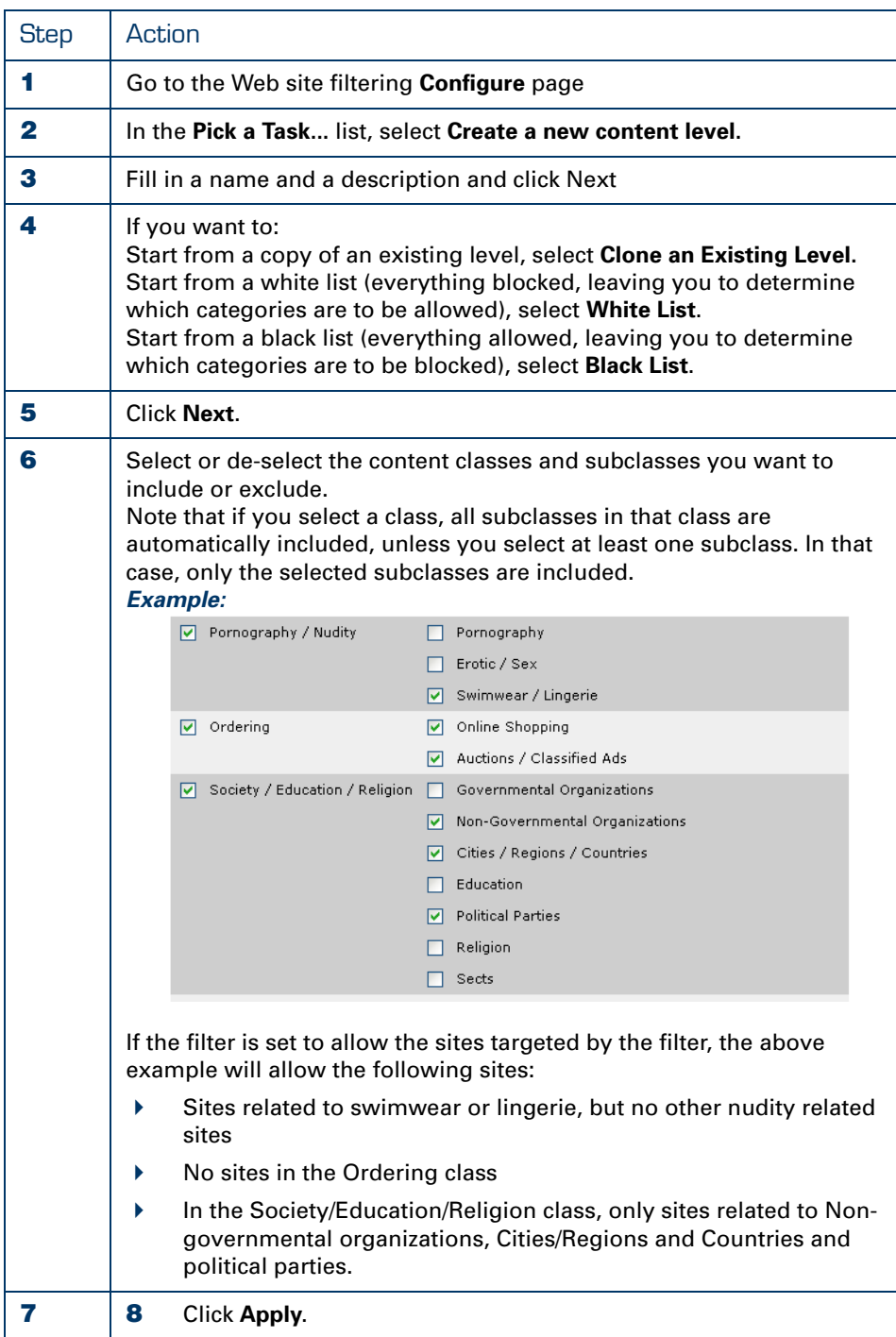

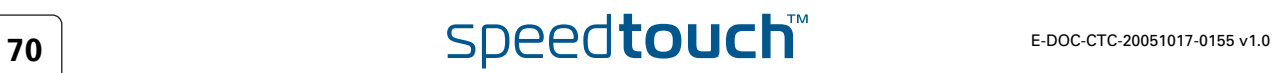

## 6.4 Intrusion Detection and Protection

About Intrusion **Detection**  The SpeedTouch™ actively protects your system against malicious intrusion. You can view statistics on the intrusion attempts the SpeedTouch™ has detected.

How to View the Intrusion Detection statistics Proceed as follows to see the intrusion statistics:

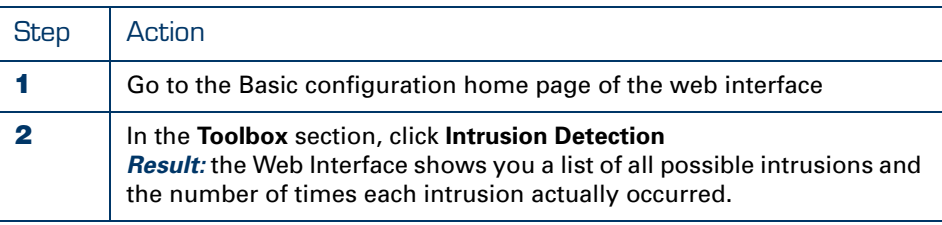

Possible Tasks The Intrusion Detection page also shows a *Pick Task...* section which has two possible tasks:

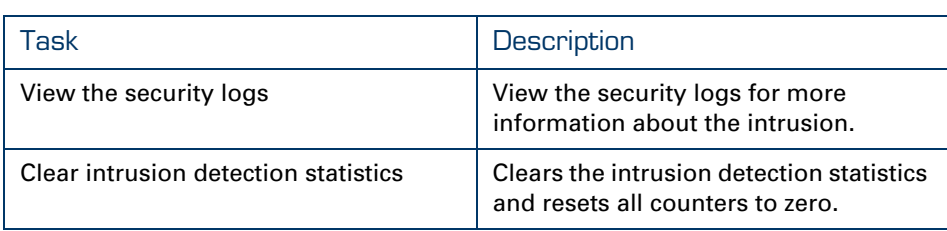

To execute a task, simply click it in the **Pick a Task...** section.

## <span id="page-81-0"></span>6.5 Remote Assistance

About Remote **Assistance** 

Remote Assistance allows you to log on to the SpeedTouch™ from a remote location and perform tasks.

How to Set Up Remote **Assistance**  Proceed as follows to set up Remote Assistance:

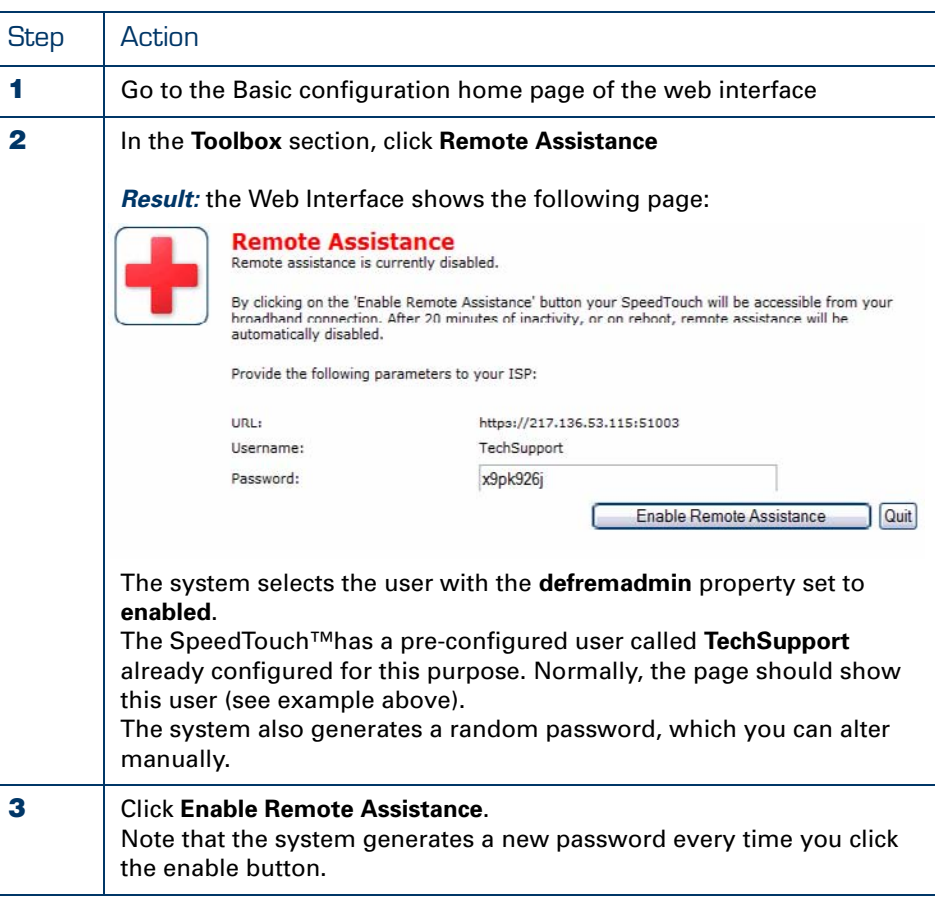

#### How to Log On To The SpeedTouch™ **Remotely**

Proceed as follows to log on to the SpeedTouch™ remotely:

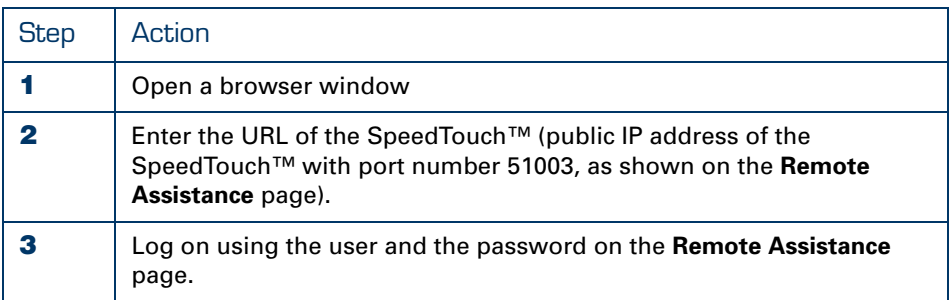

You are now remotely connected to the SpeedTouch™ and have access to all of its functions, as if the connection were a local connection.

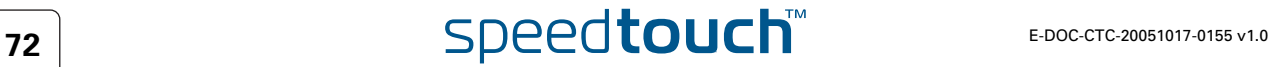

Connection Type On most variants, the connection will be HTTPS (secure HTTP). However, some variants do not support SSH and will therefore use an HTTP connection;

**Chapter 6** SpeedTouch™ System Services

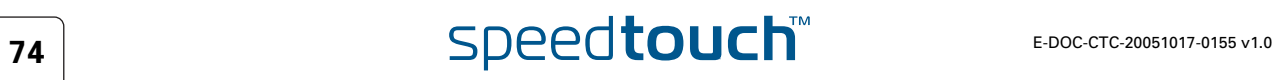

## 7 The SpeedTouch™ File System

Introduction The SpeedTouch™ file system exists of nonvolatile memory responsible for storing, retrieving and maintaining the system software files, configuration profile files, language-pack files, software activation keys, secure storage files, etc.

> The file system of the SpeedTouch™ is accessible via the well known File Transfer Protocol (FTP). This allows to backup and restore files present on the SpeedTouch™ file system. Moreover, via FTP's **quote site** command you are able to use a limited set of CLI commands from the FTP prompt.

#### Opening an FTP session to the SpeedTouch™

Proceed as follows to open an FTP session to the SpeedTouch™ file system (the example shows an ftp session opened from an MS Windows Command Prompt):

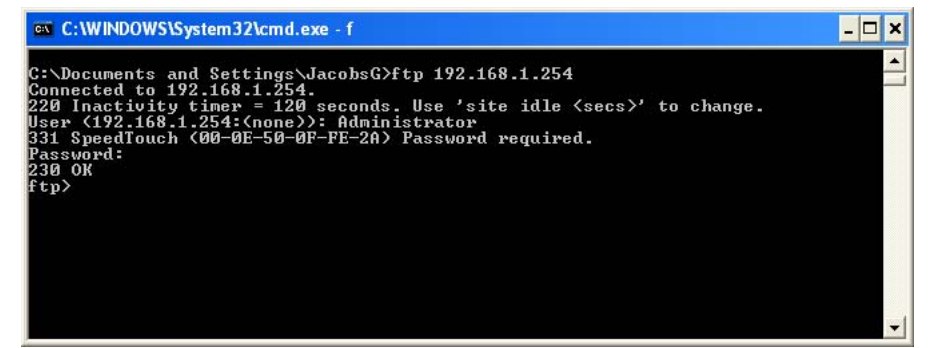

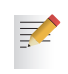

In the example above the default SpeedTouch™ IP address 192.168.1.254 is assumed, however another IP address may be assigned to your SpeedTouch™ device.

In its default firewall configuration, FTP access to the SpeedTouch™ file system is restricted to access from the local network only.

File system structure The file system features a tiny multilevel directory structure with two nodes '/active' and '/dl'.

The root directory is secured and contains two subdirectories '/active' and '/dl'.

The '/active' subdirectory contains the system software in execution. Other files may be present to ensure the good operation of the device, or due to previous system software upgrades.

The '/dl' subdirectory is the directory where you can find a user.ini file, holding the most recently saved SpeedTouch™ configuration. The '/dl' subdirectory also contains the passive (dormant) system software (in most cases the passive system software will be the same as the active system software present the '/active' subdirectory. Optionally, the '/dl' subdirectory may contain software activation keys for enabling SpeedTouch™ software modules, language pack files and template files. Other files may be present as well to ensure the good operation of the device.

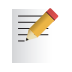

There may be a user.ini file present in the '/active' subdirectory. However, this user.ini only contains the saved configuration since the last software switchover, and hence may be not up-to-date.

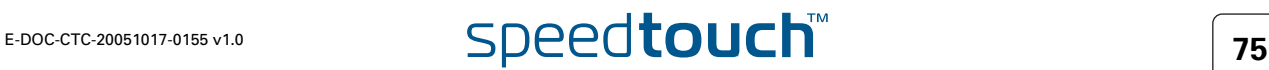

Access rights to the file system

Following access/action rights apply to the directories and its contents:

- ▶ 'root' Directory
	- Access is allowed
	- ▶ No Read access
	- ▶ No Write access
- '/active' Subdirectory
	- Access is allowed
	- Listing of files (dir)
	- FTP (m)get of (multiple) files
- '/dl' Subdirectory
	- Access is allowed
	- Listing of files (dir)
	- ▶ FTP (m)get of (multiple) files
	- FTP (m)put of (multiple) files
	- FTP (m)delete of (multiple) files

### Preparing for FTP file transfers

To allow correct file transfers the transfer mode must be set to "binary".

You can turn on the hashing option. This allows you to see the file transfer in progress, by printing a mark for each 2048 bytes that have been transferred:

ftp> **bin** 200 TYPE is now 8-bit binary ftp> **hash** Hash mark printing On ftp: (2048 bytes/hash mark) . ftp>

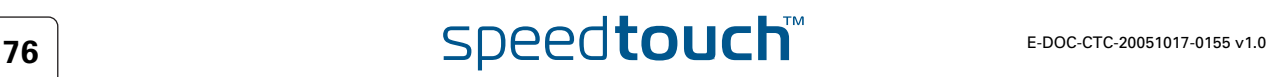

Files stored on the file system The following is an example output of the SpeedTouch™ '/dl' and '/active' subdirectory content:

```
C:\Documents and Settings\john_doe>ftp 192.168.1.254
Connected to 192.168.1.254.
220 Inactivity timer = 120 seconds. Use 'site idle <secs>' to change.
User (192.168.1.254:(none)):Administrator
331 SpeedTouch (00-0E-50-0F-FE-2A) Password required.
Password:
230 OK
ftp>cd dl
250 Changed to /dl
ftp>dir
200 Connected to 192.168.1.1 port 2055
150 Opening data connection for /bin/ls
-rwxrwxrwx 1 0 0 20 Jun 29 1971 start.cmd
-rwxrwxrwx 1 0 0 2889484 Jun 29 1971 ZZUIAA5.321<br>-r--r--r-- 1 0 0 9 Jun 29 1971 seed.dat
-r--r--r-- 1 0 0 9 Jun 29 1971 seed.dat
-r--r--r-- 1 0 0 0 729 Jun 29 1971 sslcert.pem
-r--r--r-- 1 0 0 0 908 Jun 29 1971 sslkey.pem<br>-rwxrwxrwx 1 0 0 54952 Jun 29 1971 user.ini
                     0 54952 Jun 29 1971 user.ini
-r--r--r-- 1 0 0 0 692 Jun 29 1971 sshdsa.pem
226 Options: -l : 7 matches total
ftp: 466 bytes received in 0,02Seconds 29,13Kbytes/sec.
ftp>cd ..
250 Changed to /
ftp>cd active
250 Changed to /active
ftp>dir
200 Connected to 192.168.1.1 port 2056
150 Opening data connection for /bin/ls<br>-rwxrwxxwx 10 0
-rwxrwxrwx 1 0 0 20 Jun 29 1971 start.cmd
-rwxrwxrwx 1 0 0 2889484 Jun 29 1971 ZZUIAA5.321
226 Options: -l : 2 matches total
ftp: 134 bytes received in 0,00Seconds 134000,00Kbytes/sec.
ftp>
```
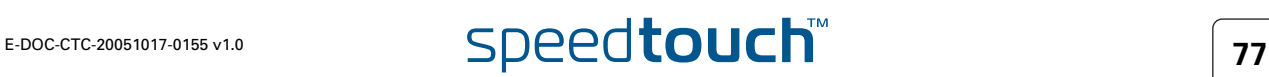

File types Following file types can be found: System software files (e.g. ZZUIAA5.321) The SpeedTouch™ system software file. The one in the '/active' directory is currently used by the SpeedTouch™; the one in the '/dl' directory is dormant. Software activation keys(e.g. VPN256-32.swk) Software key files allowing the SpeedTouch™ to enable the corresponding software module at startup. Per enabled software module, a software key must be present in the '/dl' directory. Configuration files (e.g. user.ini) The most recent saved configuration of the SpeedTouch™, or alternative dormant configuration files, manually stored on the SpeedTouch™. At start-up the SpeedTouch™ will load the user.ini configuration file residing in the '/dl' directory. Default configuration files (e.g. isp.def) Depending on your ISP's or network administrator's preferences, your SpeedTouch™ may have a deviant default configuration after a reset. The isp.def file, if present, reflects this deviant default configuration. ▶ Template files (e.g. custom.tpl) Service template file, used by the embedded Easy Setup wizard. Language-pack files (e.g. German.lng) Files, allowing to view the SpeedTouch™ Web Interface in a local language. Per selectable language a language pack file should be available. Secure storage files (e.g. ss\_p12.dat) Secure storage data files, containing certificate information for the SpeedTouch™ IP Security VPN module (if enabled). Flag and system files (e.g. build.flg, config.inf, start.cmd) Protected files, created by the SpeedTouch™ for file system and startup management. For proper operation, do not change or delete these files in any

Script files (.sts)

way.

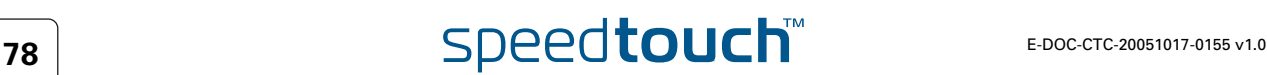

# 8 SpeedTouch™ Remote Access

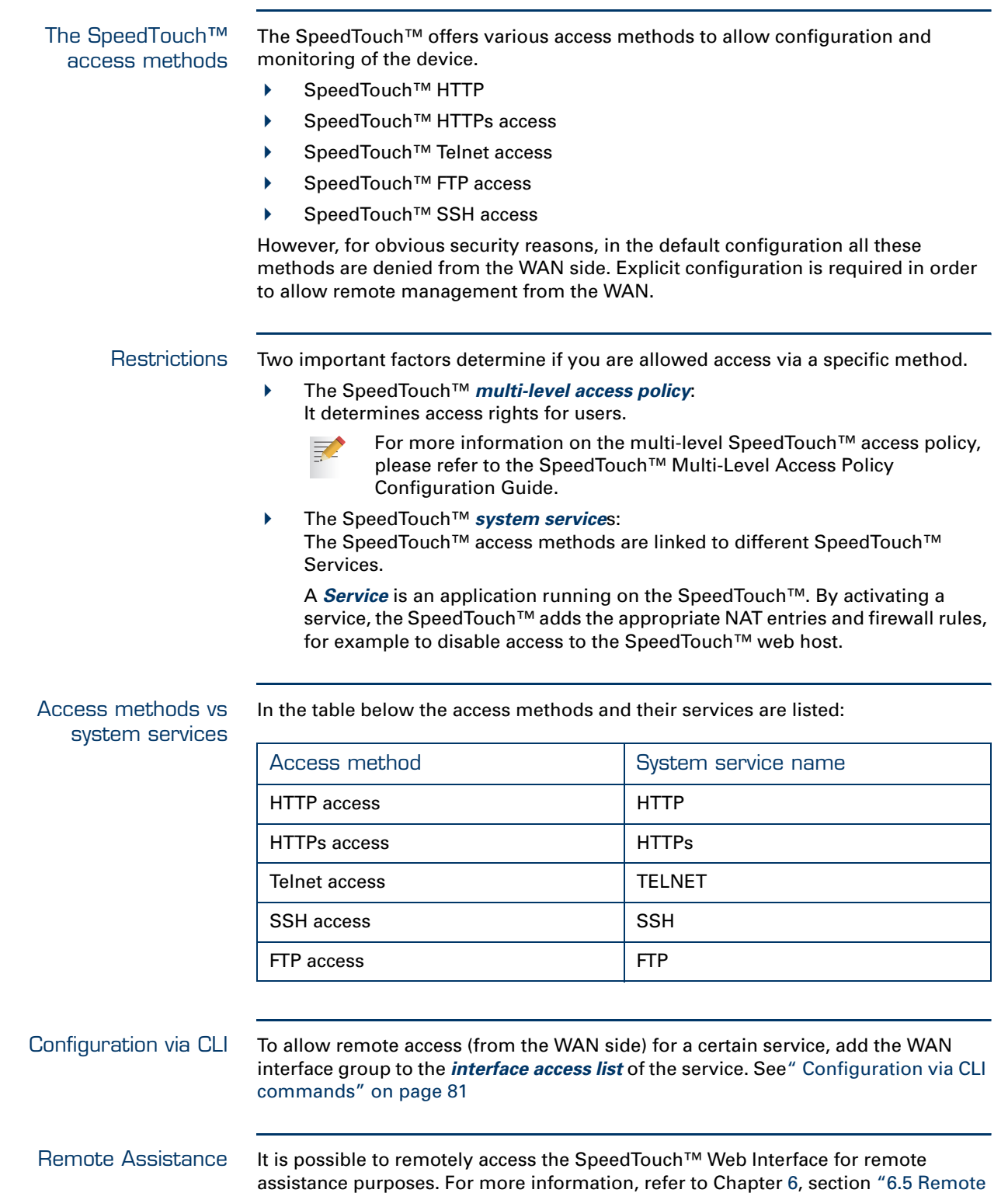

[Assistance" on page 72](#page-81-0).

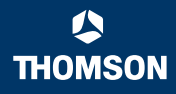

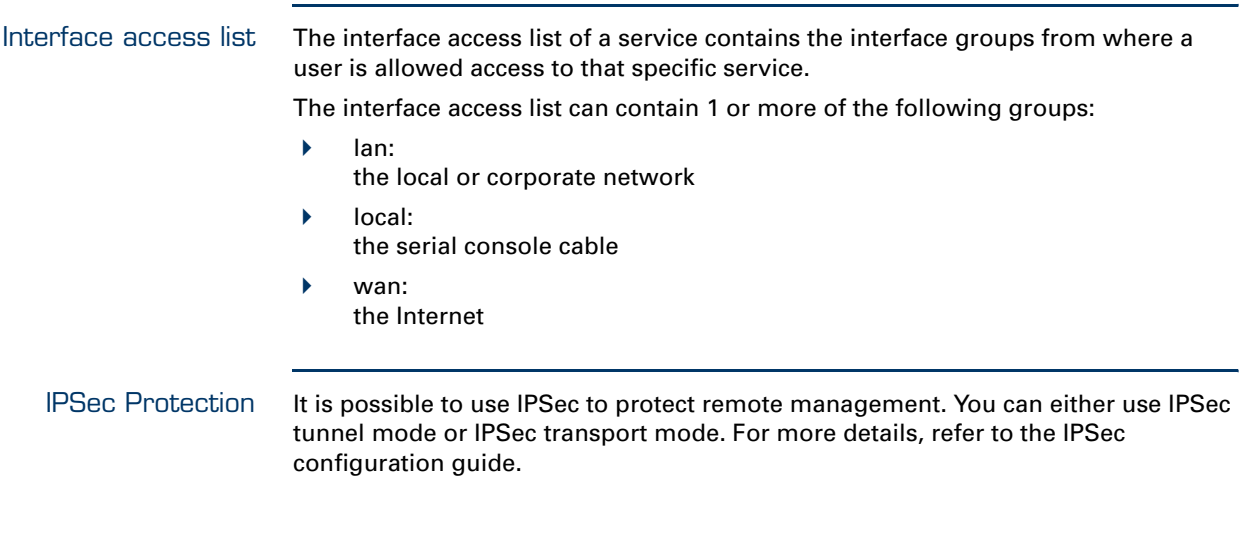

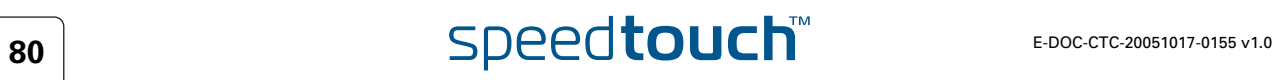

## 8.1 Remote Web Interface Access

Introduction The SpeedTouch™ web interface is provided by the SpeedTouch™ HTTP web server. Access to this server and hence the web interface is controlled by the HTTP service. By default, the HTTP service is configured to let the web server accept http requests from LAN side only. In addition the SpeedTouch™ provides HTTPs access. This provides a more secure way (HTTP over ssl) of accessing the SpeedTouch™ HTTP web server.

### Default HTTP service configuration

Use the following CLI command to see the default HTTP service configuration.

```
=>:service system list name=HTTP expand=enabled
Idx Name Protocol SrcPort DstPort Group State
-----------------------------------------------------------------------
  1 HTTP tcp tcp 80 enabled
                Description................ HTTP web server
                Properties................... server
                Managed parameters......... state port acl map log
                Interface Access List...... lan local
                Ip Access List............. any
                NAT Port List.............. 80
=>
```
#### <span id="page-90-0"></span>Configuration via CLI commands

For WAN access, you should use HTTP. For this, additional configuration of the HTTP service is needed.

Use the following CLI command to allow HTTP access from the WAN to the SpeedTouch™:

=>**:service system ifadd name=HTTP group=wan** =>

If you take a look at the HTTP service configuration, you will see that the *wan* group is added to the **Interface Access List**:

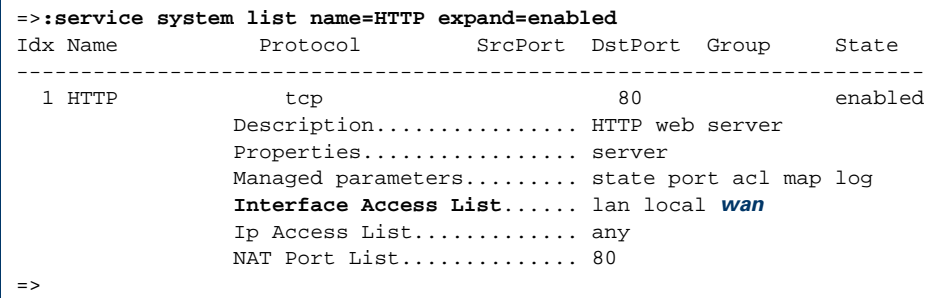

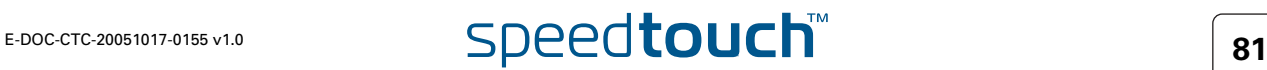

#### Refinement of the **Service**

If needed, the service can be fine-tuned to restrict the allowed traffic to:

- A single IP address
- A subnet

=>

▶ A range of IP addresses

Use the following CLI command to restrict the allowed traffic to 1 IP address.

```
=>:service system ipadd name=HTTP ip=192.6.11.5
```
Use the following CLI command to restrict the allowed traffic to a subnet.

```
=>:service system ipadd name=HTTP ip=192.6.11.0/24
=>
```
Use the following CLI command to restrict the allowed traffic to a range of IP addresses.

```
=>:service system ipadd name=HTTP ip=192.6.[2-55].[2-55]
=>
```
Hyper-NAT Refinements The SpeedTouch™ features a powerful Hyper-NAT engine allowing the local hosts to share a single (remotely negotiated) public IP address.

> In case Hyper-NAT is enabled on the WAN interface that will be used for remote management, and a static mapping has been made to allow remote hosts to address regular HTTP services on a host residing on your local network, you must make sure that accessing the SpeedTouch™ Web Interface is still possible.

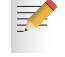

For more information on Hyper-NAT, see the SpeedTouch™ Hyper-NAT Configuration Guide.

The default port for the HTTP server is set to 80. This can be changed by executing the following command:

=>**:service system modify name=HTTP state=enabled port=82** =>

The command above will change the HTTP server port of the SpeedTouch™ from port 80 (default) to port 82.

```
=>:service system list name=HTTP expand=enabled
Idx Name Protocol SrcPort DstPort Group
 -----------------------------------------------------------------------
 1 HTTP tcp 82
 Description................ HTTP web server
 Properties................... server
 Attributes................. state port aclip aclif aclifgroup map log
 User Managed Attributes.... state port aclip aclif aclifgroup map log
        Attribute Values :
        State...................... enabled
        Port....................... 82
        Ip Access List............. any
        Interface Access List...... any
        Interface Group Access List lan 
        Map List................... 82
        Logging.................... disabled
=>
```
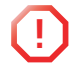

**!** NAT-refinements for SpeedTouch™ services should *never* be made in the NAT configuration menu, but *always* in System Services.

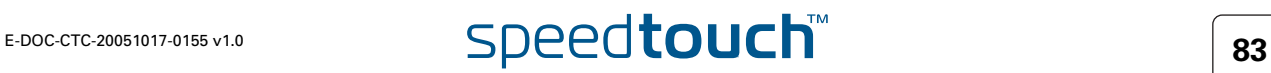

## 8.2 Secure Remote Web Interface Access

HTTPs service Introduction The SpeedTouch™ supports secure HTTP or HTTPS. The Transport Layer Security (prior SSL implemented by Netscape) provides communications privacy over the Internet. The protocol allows client/server applications to communicate in a way that is designed to prevent eavesdropping, tampering, or message forgery. The primary goal of the TLS Protocol is to provide privacy and data integrity between two communicating applications. The remote management certificate When booting, the SpeedTouch™ verifies if a certificate exists for remote management. If no certificate is found, the SpeedTouch™ generates its own certificate. When the SpeedTouch™ receives an HTTPs request on port 443, it transmits this certificate to the client. The client can either accept of refuse the server identity. Depending on client implementation, the end-user is prompted whether or not to trust the server. When a web user logs in or tries to log in the SpeedTouch™, a syslog message is generated. This message indicates the user name and the underlying protocol (HTTP or HTTPS) After negotiating the cipher between the two peers involved in the TLS protocol, data is encrypted for further communications. The minimum level of security required for the connection is indicated by each peer. If the minimum requirement of each peer cannot be achieved, the connection is closed. Default HTTPs service configuration Use the following CLI command to see the default HTTPs service configuration. =>**:service system list name=HTTPs expand=enabled** Idx Name Protocol SrcPort DstPort Group ----------------------------------------------------------------------- 1 HTTPs tcp 443 Description............... HTTP web server over ssl Properties................ server Attributes................ state port aclip aclif aclifgroup map log

Attribute Values :

 $\Rightarrow$ 

State...................... enabled Port....................... 443 Ip Access List............. any Interface Access List...... any Interface Group Access List lan Map List................... 443 Logging.................... disabled

User Managed Attributes... state port aclip aclif aclifgroup map log

 $\overline{\mathbf{S}}$  **E-DOC-CTC-20051017-0155 v1.0** 

#### Configuration via CLI commands

To have HTTPs access via WAN, additional configuration of the HTTPs service is needed.

Use the following CLI command to allow HTTPs access from the WAN to the SpeedTouch™:

=>**:service system ifadd name=HTTPs group=wan**  $=$ 

If you take a look at the HTTPs service configuration, you will see that the *wan* group is added to the **Interface Access List**:

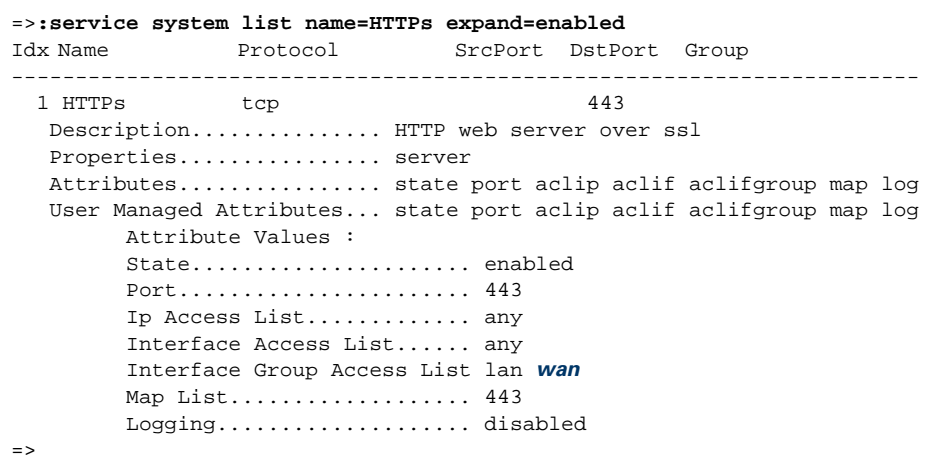

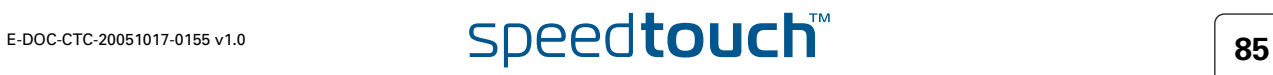

#### Refinement of the **Service**

If needed, the service can be fine-tuned to restrict the allowed traffic to:

- A single IP address
- A subnet

=>

▶ A range of IP addresses

Use the following CLI command to restrict the allowed traffic to 1 IP address.

```
=>:service system ipadd name=HTTPs ip=192.6.11.5
```
Use the following CLI command to restrict the allowed traffic to a subnet.

```
=>:service system ipadd name=HTTPs ip=192.6.11.0/24
=>
```
Use the following CLI command to restrict the allowed traffic to a range of IP addresses.

```
=>:service system ipadd name=HTTPs ip=192.6.[2-55].[2-55]
=>
```
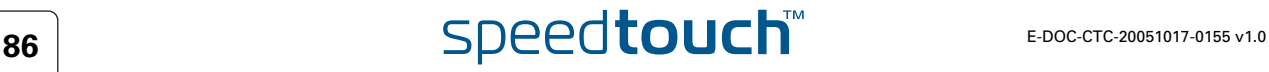

Hyper-NAT Refinements The SpeedTouch™ features a powerful Hyper-NAT engine allowing the local hosts to share a single (remotely negotiated) public IP address.

> In case Hyper-NAT is enabled on the WAN interface that will be used for remote management, and a static mapping has been made to allow remote hosts to address regular HTTPs services on a host residing on your local network, you must make sure that accessing the SpeedTouch™ Web Interface is still possible.

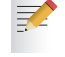

For more information on Hyper-NAT, see the SpeedTouch™ Hyper-NAT Configuration Guide.

The default port for the HTTPs server is set to 443. This can be changed by executing the following command:

=>**:service system modify name=HTTPs state=enabled port=448**  $\Rightarrow$ 

The command above will change the HTTPs server port of the SpeedTouch™ from port 443 (default) to port 448.

```
=>:service system list name=HTTPs expand=enabled
Idx Name Protocol SrcPort DstPort Group 
    -----------------------------------------------------------------------
 1 HTTPs tcp 448
  Description............... HTTP web server over ssl
  Properties................ server
  Attributes................ state port aclip aclif aclifgroup map log
  User Managed Attributes... state port aclip aclif aclifgroup map log
        Attribute Values :
        State...................... enabled
        Port....................... 448
        Ip Access List............. any
        Interface Access List...... any
        Interface Group Access List lan wan
        Map List................... 448
        Logging.................... disabled
=>
```
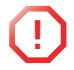

**!** NAT-refinements for SpeedTouch™ services should *never* be made in the NAT configuration menu, but *always* in System Services.

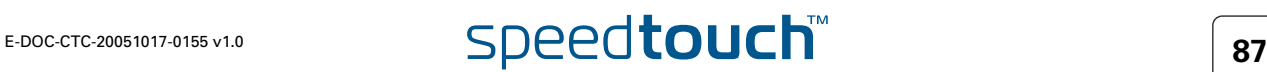

## 8.3 Remote Telnet Access

About Secure Remote Telnet Access and SSH The SpeedTouch™ Telnet host is provided by the SpeedTouch™ Telnet server. Access to this server and hence the Telnet interface is controlled by the Telnet service. By default, the Telnet service is configured to let the Telnet server accept telnet sessions from LAN side only. In addition the SpeedTouch™ provides SSH remote access.

SSH provides a more secure way of accessing the SpeedTouch™ CLI interface and should therefore be used.

### Default Telnet service configuration

Use the following CLI command to see the default Telnet service configuration.

```
=>:service system list name=TELNET expand=enabled
Idx Name Protocol SrcPort DstPort Group State
 --------------------------------------------------------------------
1 TELNET tcp tcp 23 enabled
              Description................ Virtual Terminal
               Properties................. server
               Managed parameters......... state port acl map log
               Interface Access List...... lan
               Ip Access List............. any
               NAT Port List.............. 23
\Rightarrow
```
### Configuration via CLI commands

To have Telnet access via WAN, additional configuration of the SpeedTouch™ Telnet service is needed.

Use the following CLI command to allow WAN Telnet access to the SpeedTouch™.

```
=>:service system ifadd name=TELNET group=wan 
=
```
Use the following CLI command to take a look at the Telnet service configuration, you will see that the wan group is added to the **Interface Access List**:

```
=>:service system list name=TELNET expand=enabled
Idx Name Protocol SrcPort DstPort Group
            -----------------------------------------------------------------------
 1 TELNET tcp 23
 Description................ Virtual Terminal
 Properties................... server
 Attributes................. state port aclip aclif aclifgroup map log
 User Managed Attributes.... state port aclip aclif aclifgroup map log
        Attribute Values :
        State....................... enabled
        Port....................... 23
        Ip Access List............. any
        Interface Access List...... any
        Interface Group Access List lan wan
        Map List................... 23 
        Logging.................... disabled
=>
```
#### Refinement of the **Service**

If needed, the service can be fine-tuned to restrict the allowed traffic to:

- A single IP address
- A subnet
- ▶ A range of IP addresses

Use the following CLI command to restrict the allowed traffic to 1 IP address.

```
=>:service system ipadd name=TELNET ip=192.6.11.5
=>
```
Use the following CLI command to restrict the allowed traffic to a subnet.

```
=>:service system ipadd name=TELNET ip=192.6.11.0/24
=>
```
Use the following CLI command to restrict the allowed traffic to a range of IP addresses.

```
=>:service system ipadd name=TELNET ip=192.6.[2-55].[2-55]
=>
```
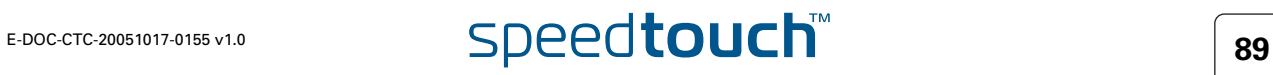

Hyper-NAT Refinements The SpeedTouch™ features a powerful Hyper-NAT engine allowing the local hosts to share a single (remotely negotiated) public IP address.

> In case Hyper-NAT is enabled on the WAN interface that will be used for remote management, and a static mapping has been made to allow remote hosts to open a Telnet session to a host residing on your local network, you must make sure that Telnet access to the SpeedTouch™ CLI is still possible.

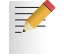

For more information on Hyper-NAT, see the SpeedTouch™ Hyper-NAT Configuration Guide.

The default port for the Telnet server is set to 23. This can be changed by executing the following command:

=>**:service system modify name=TELNET state=enabled port=50** =>

The command above will change the Telnet server port of the SpeedTouch™ from port 23 (default) to port 50.

```
=>:service system list name=TELNET expand=enabled
Idx Name Protocol SrcPort DstPort Group
 -----------------------------------------------------------------------
 1 TELNET tcp 50
 Description................ Virtual Terminal
 Properties................... server
 Attributes................. state port aclip aclif aclifgroup map log
 User Managed Attributes.... state port aclip aclif aclifgroup map log
        Attribute Values :
        State...................... enabled
        Port....................... 50
        Ip Access List............. any
        Interface Access List...... any
        Interface Group Access List lan wan
        Map List................... 50
        Logging.................... disabled
=>
```
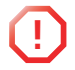

**!** NAT-refinements for SpeedTouch™ services should *never* be made in the NAT configuration menu, but *always* in System Services.

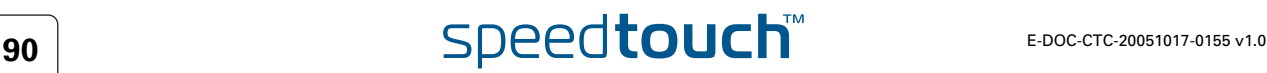

# 8.4 Remote SSH Access

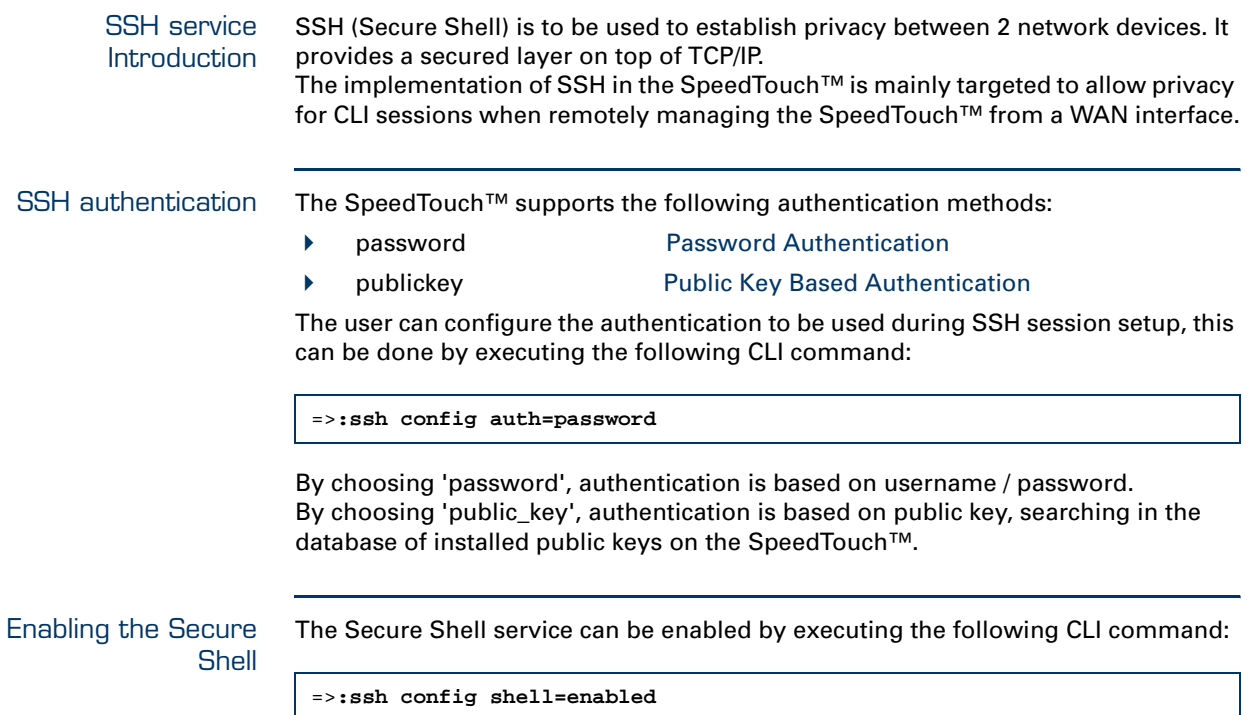

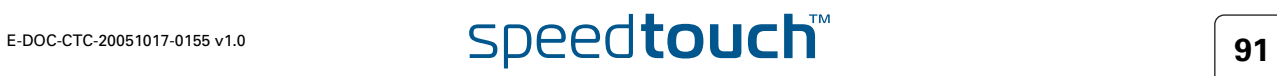

Public Keys The SpeedTouch™ supports management of SSH public keys. To each public key installed on the SpeedTouch™, a role is assigned. This role defines the privileges, a user accessing the SpeedTouch™, can have.

> To view the public keys installed on the SpeedTouch™ use the following CLI command:

```
=>:ssh publickey list
Name Role Size Fingerprint
                     ---- ---- ---- -----------
JohnD Administrator 432
b8:6d:15:db:82:3f:69:b7:9b:d0:3f:75:84:a2:13:59
AnnC User 435 ssh-dss 1024
0a:ba:d8:ef:bb:b4:41:d0:dd:42:b0:6f:6b:50:97:31
Total keys present 2
```
To install a new public key on the SpeedTouch™ use the following command:

```
=>:ssh publickey add name=Super role=SuperUser
Paste your public key here. End with ctrl-d.
AAAAB3NzaC1kc3MAAACAeFoVl4XEhVWB64jVtYRHCoGYuPWSkV79Xv4GkBxGIKpr
MUPO4DrkCPJrUb13QZ2ssBb4KBlKTCregdveujREBlO6e0qOMQNsVRUm1380b+kx
d8STt+2Bp2a4lW+D+jw8zUMb1xA6DWDYvm/BLi3EyCxKNOJkQ8QUO1HLDMvvDW8A
AAAVAJMlIB8+K+Lkmd2T8C4Kg+cKfGGxAAAAgCNZ5eKMTZR/qiwo68UgSNsXyEyV
WdC3B2byNImMp8V9Xo6CHWqswSry0Av7OwaIIMQ2sSYfoAixTYZZKxszqxx787Gt
kVFYRxTJp7t3ax1hoVniPLRYFmyqOpxEQzGyEhpfljHvOfUZW8l3Ot5BAObIyJtu
GUakj99kg7kqKtx7AAAAgCiVThLbqlq8ZCT8u2Q1aegrVE0ip4GaMK0aLRSk3cEM
MkPVw7fC/AMJyVXUMShdK3TXkppO+a1cauCSK42JzPbpfPLHpKHZBMHdAJIT/yUJ
3NVixT/6ZCk5e/YiFDcdXmljMoylmjkB+KjRR5Wafd1VzKolPl+t24Wf9BstYMgo
Read 576 bytes from stdin.
```
This command has added a new public key for the user "Super" who has role of a SuperUser assigned.

Use the following CLI command to verify that the new publickey has been added:

```
=>:ssh publickey list 
Name Role Size Fingerprint
---- ---- ---- -----------
Tony Administrator 432 ssh-dss 1023 
b8:6d:15:db:82:3f:69:b7:9b:d0:3f:75:84:a2:13:59
Test User 435 ssh-dss 1024
0a:ba:d8:ef:bb:b4:41:d0:dd:42:b0:6f:6b:50:97:31
Super SuperUser 432 ssh-dss 1023 
1c:68:dc:1e:37:3d:ab:dc:60:7f:97:62:03:22:87:83
Total keys present 3
```
### Default SSH service configuration

Use the following CLI command to see the default SSH service configuration.

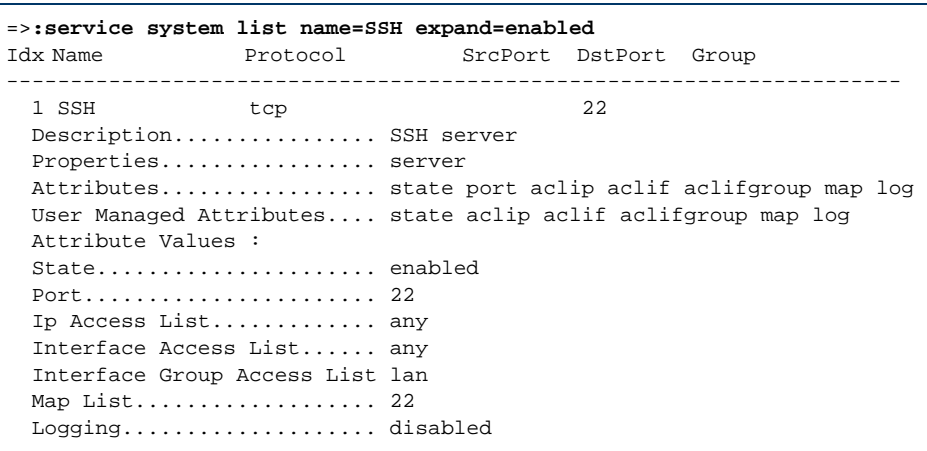

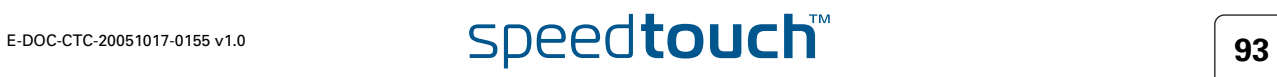

#### Configuration via CLI commands

To have SSH access via WAN, additional configuration of the SSH service is needed. Use the following CLI command to allow SSH access from the WAN to the SpeedTouch™:

=>**:service system ifadd name=SSH group=wan**

If you take a look at the SSH service configuration, you will see that the *wan* group is added to the **Interface Access List**:

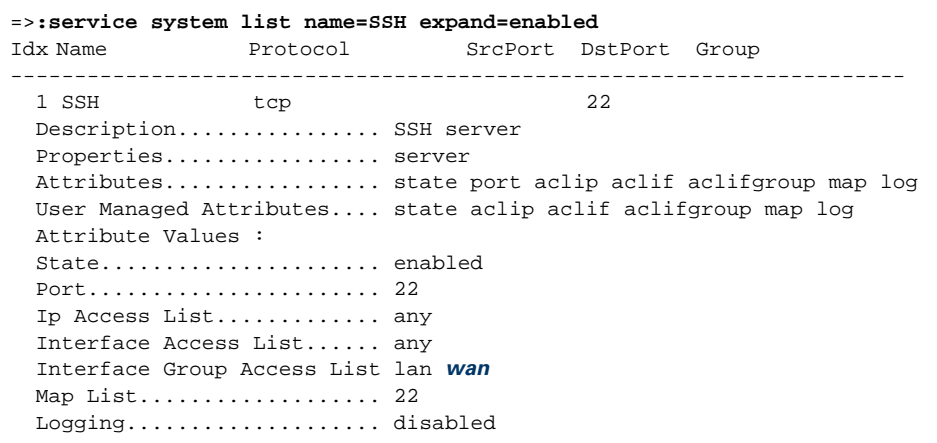

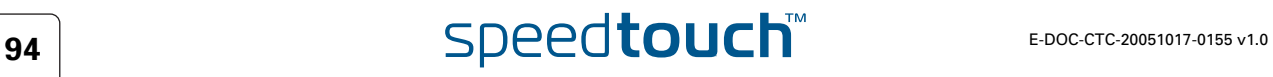

#### Refinement of the **Service**

If needed, the service can be fine-tuned to restrict the allowed traffic to:

- A single IP address
- A subnet
- ▶ A range of IP addresses

Use the following CLI command to restrict the allowed traffic to 1 IP address.

=>**:service system ipadd name=SSH ip=192.6.11.5**

Use the following CLI command to restrict the allowed traffic to a subnet.

=>**:service system ipadd name=SSH ip=192.6.11.0/24**

Use the following CLI command to restrict the allowed traffic to a range of IP addresses.

=>**:service system ipadd name=SSH ip=192.6.[2-55].[2-55]**

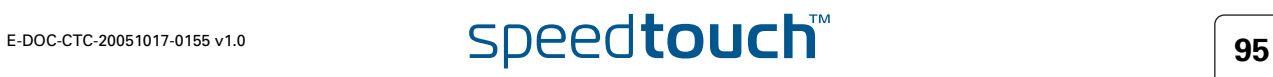

Hyper-NAT Refinements The SpeedTouch™ features a powerful Hyper-NAT engine allowing the local hosts to share a single (remotely negotiated) public IP address.

> In case Hyper-NAT is enabled on the WAN interface that will be used for remote management, and a static mapping has been made to allow remote hosts to address regular SSH services on a host residing on your local network, you must make sure that accessing the SpeedTouch™ Web Interface is still possible.

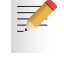

For more information on Hyper-NAT, see the SpeedTouch™ Hyper-NAT Configuration Guide.

The default port for the SSH server is set to 22. This can be changed by executing the following command:

=>**:service system modify name=SSH state=enabled port=35**

The command above will change the SSH server port of the SpeedTouch™ from port 22 (default) to port 35.

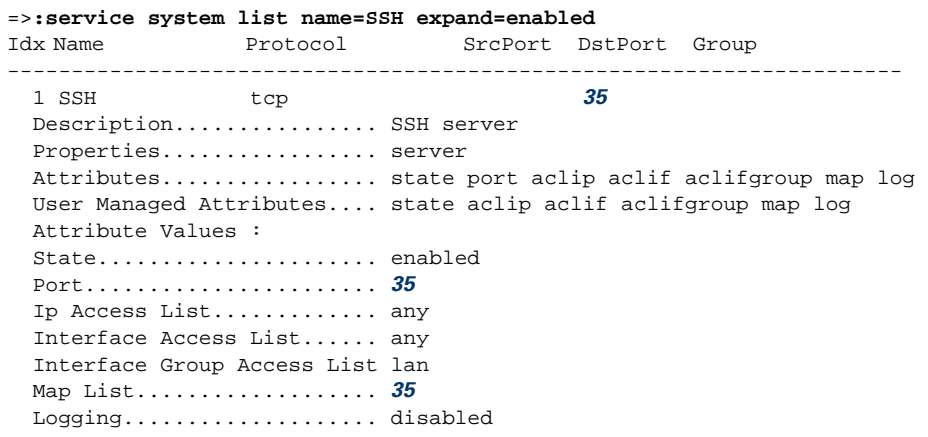

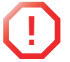

**!** NAT-refinements for SpeedTouch™ services should *never* be made in the NAT configuration menu, but *always* in System Services.

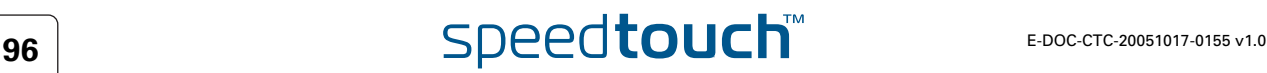

## 8.5 Remote FTP Access

Introduction The SpeedTouch™ FTP interface is provided by the SpeedTouch™ FTP server. Access to this server and hence the FTP interface is controlled by the SpeedTouch™ FTP service. By default, the FTP service is configured to let the SpeedTouch™ FTP server accept FTP requests from LAN side only. In addition the SpeedTouch™ provides FTP over SSH.

> FTP over SSH provides a more secure way of accessing the SpeedTouch™ FTP service and should therefore be used.

### Default HTTP service configuration

Use the following CLI command to see the default FTP service configuration.

```
=>:service system list name=FTP expand=enabled
Idx Name Protocol SrcPort DstPort Group State
              --------------------------------------------------------------------
  1 FTP tcp tcp 21 enabled
               Description................ File Transfer
               Properties................... server
               Managed parameters......... state port acl map log
               Interface Access List...... lan
               Ip Access List............. any
               NAT Port List.............. 21
```
Configuration via CLI commands To have FTP access via WAN, additional configuration of the SpeedTouch™ FTP service is needed.

Use the following CLI command to allow WAN FTP access to the SpeedTouch™ via CLI commands.

=>**:service system ifadd name=FTP group=wan**

Use the following CLI command to look at the FTP service configuration, we notice that the wan group is added to the **Interface Access List**:

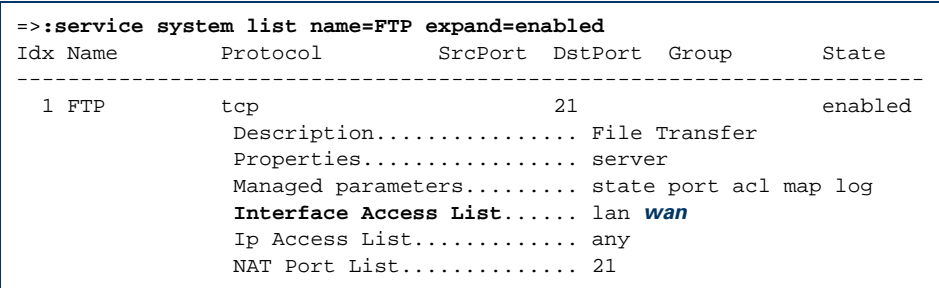

The added rules will allow any user on the WAN to open an FTP session to the SpeedTouch™ and access the file system after authentication.

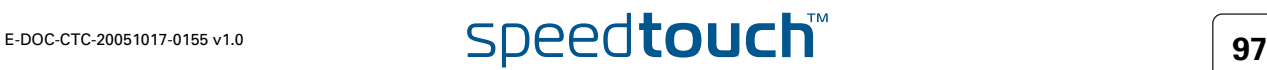

#### Refinement of the **Service**

If needed, the service can be fine-tuned to restrict the allowed traffic to:

- A single IP address
- A subnet
- ▶ A range of IP addresses

Use the following CLI command to restrict the allowed traffic to 1 IP address.

=>**:service system ipadd name=FTP ip=192.6.11.5**

Use the following CLI command to restrict the allowed traffic to a subnet.

=>**:service system ipadd name=FTP ip=192.6.11.0/24**

Use the following CLI command to restrict the allowed traffic to a range of IP addresses.

=>**:service system ipadd name=FTP ip=192.6.[2-55].[2-55]**

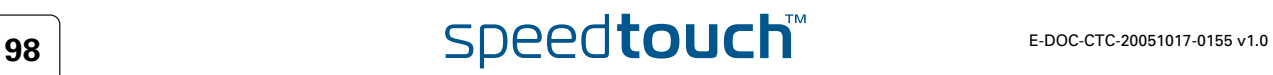
Hyper-NAT Refinements The SpeedTouch™ features a powerful Hyper-NAT engine allowing the local hosts to share a single (remotely negotiated) public IP address.

> In case Hyper-NAT is enabled on the WAN interface that will be used for remote management, and a static mapping has been made to allow remote hosts to address regular FTP services on a host residing on your local network, you must make sure that accessing the SpeedTouch™ FTP server is still possible.

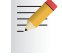

For more information on Hyper-NAT, see the SpeedTouch™ Hyper-NAT Configuration Guide.

The default port for the FTP server is set to 21. This can be changed by executing the following command:

=>**:service system modify name=FTP state=enabled port=26**

The command above will change the FTP server port of the SpeedTouch™ from port 21 (default) to port 26.

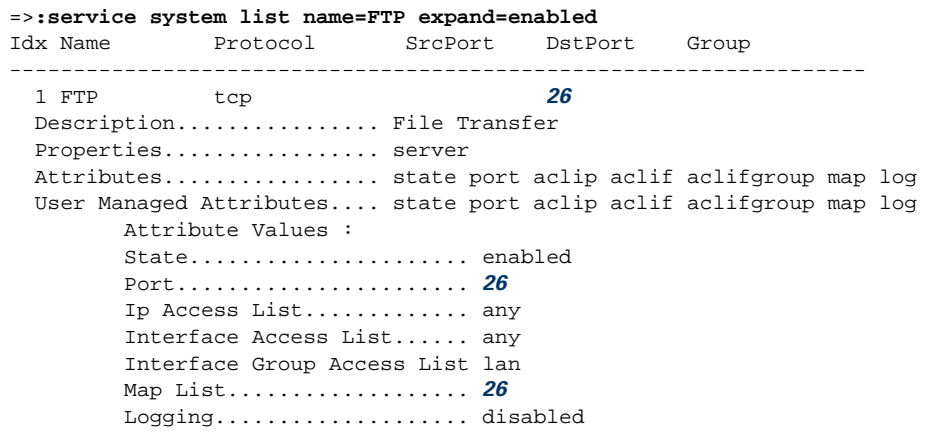

# 8.6 Remote SFTP Access

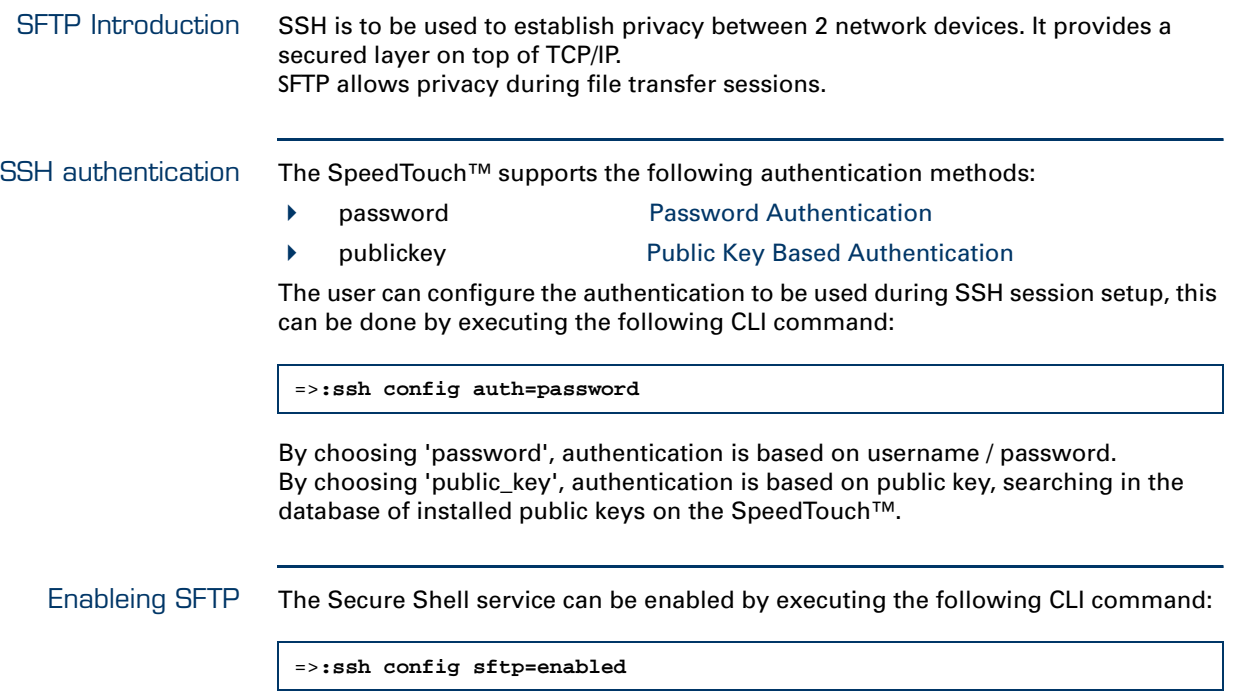

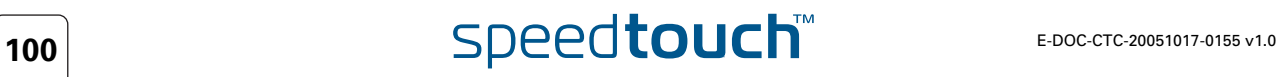

Public Keys The SpeedTouch™ supports management of SSH public keys. To each public key installed on the SpeedTouch™, a role is assigned. This role defines the privileges, a user accessing the SpeedTouch™, can have.

> To view the public keys installed on the SpeedTouch™ , use the following CLI command:

```
=>:ssh publickey list
Name Role Size Fingerprint
                     ---- ---- ---- -----------
JohnD Administrator 432 ssh-dss 1023 
b8:6d:15:db:82:3f:69:b7:9b:d0:3f:75:84:a2:13:59
AnnC User 435 ssh-dss 1024
0a:ba:d8:ef:bb:b4:41:d0:dd:42:b0:6f:6b:50:97:31
Total keys present 2
```
To install a new public key on the SpeedTouch™ use the following command:

```
=>:ssh publickey add name=Super role=SuperUser
Paste your public key here. End with ctrl-d.
AAAAB3NzaC1kc3MAAACAeFoVl4XEhVWB64jVtYRHCoGYuPWSkV79Xv4GkBxGIKpr
MUPO4DrkCPJrUb13QZ2ssBb4KBlKTCregdveujREBlO6e0qOMQNsVRUm1380b+kx
d8STt+2Bp2a4lW+D+jw8zUMb1xA6DWDYvm/BLi3EyCxKNOJkQ8QUO1HLDMvvDW8A
AAAVAJMlIB8+K+Lkmd2T8C4Kg+cKfGGxAAAAgCNZ5eKMTZR/qiwo68UgSNsXyEyV
WdC3B2byNImMp8V9Xo6CHWqswSry0Av7OwaIIMQ2sSYfoAixTYZZKxszqxx787Gt
kVFYRxTJp7t3ax1hoVniPLRYFmyqOpxEQzGyEhpfljHvOfUZW8l3Ot5BAObIyJtu
GUakj99kg7kqKtx7AAAAgCiVThLbqlq8ZCT8u2Q1aegrVE0ip4GaMK0aLRSk3cEM
MkPVw7fC/AMJyVXUMShdK3TXkppO+a1cauCSK42JzPbpfPLHpKHZBMHdAJIT/yUJ
3NVixT/6ZCk5e/YiFDcdXmljMoylmjkB+KjRR5Wafd1VzKolPl+t24Wf9BstYMgo
Read 576 bytes from stdin.
```
This command has added a new public key for the user "Super" who has role of a SuperUser assigned.

use the following CLI command to verify that the new publickey has been added:

```
=>:ssh publickey list 
Name Role Size Fingerprint
---- ---- ---- -----------
Tony Administrator 432 ssh-dss 1023 
b8:6d:15:db:82:3f:69:b7:9b:d0:3f:75:84:a2:13:59
Test User 435 ssh-dss 1024
0a:ba:d8:ef:bb:b4:41:d0:dd:42:b0:6f:6b:50:97:31
Super SuperUser 432 ssh-dss 1023 
1c:68:dc:1e:37:3d:ab:dc:60:7f:97:62:03:22:87:83
Total keys present 3
```
## Default SSH service configuration

Use the following CLI command to see the default SSH service configuration.

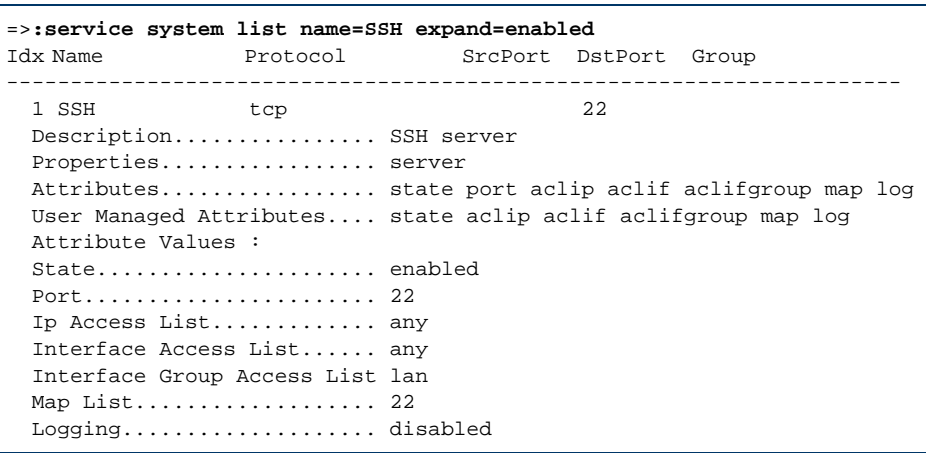

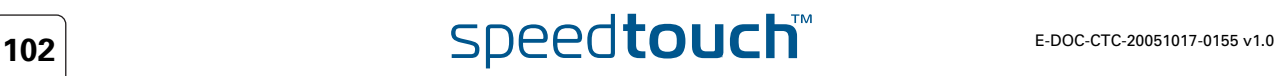

### Configuration via CLI commands

To have SSH access via WAN, additional configuration of the SSH service is needed. Use the following CLI command to allow SSH access from the WAN to the SpeedTouch™:

=>**:service system ifadd name=SSH group=wan**

If you take a look at the SSH service configuration, you will see that the *wan* group is added to the **Interface Access List**:

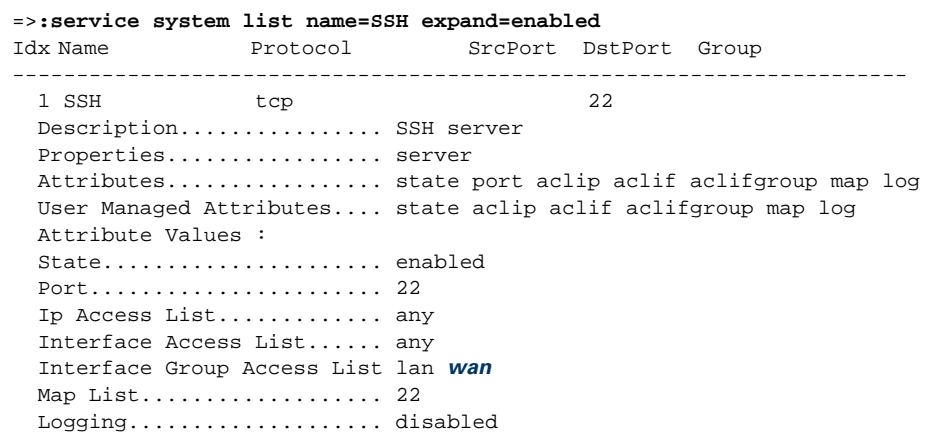

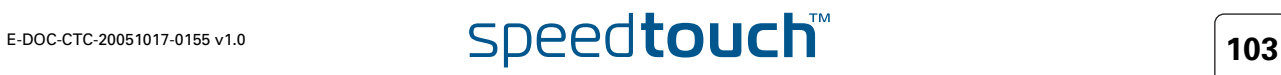

### Refinement of the **Service**

If needed, the service can be fine-tuned to restrict the allowed traffic to:

- A single IP address
- A subnet
- ▶ A range of IP addresses

Use the following CLI command to restrict the allowed traffic to 1 IP address.

=>**:service system ipadd name=SSH ip=192.6.11.5**

Use the following CLI command to restrict the allowed traffic to a subnet.

=>**:service system ipadd name=SSH ip=192.6.11.0/24**

Use the following CLI command to restrict the allowed traffic to a range of IP addresses.

=>**:service system ipadd name=SSH ip=192.6.[2-55].[2-55]**

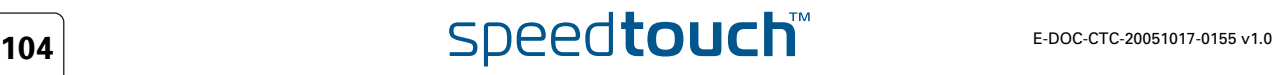

Hyper-NAT Refinements The SpeedTouch™ features a powerful Hyper-NAT engine allowing the local hosts to share a single (remotely negotiated) public IP address.

> In case Hyper-NAT is enabled on the WAN interface that will be used for remote management, and a static mapping has been made to allow remote hosts to address regular SSH services on a host residing on your local network, you must make sure that accessing the SpeedTouch™ Web Interface is still possible.

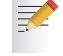

For more information on Hyper-NAT, see the SpeedTouch™ Hyper-NAT Configuration Guide.

The default port for the SSH server is set to 22. This can be changed by executing the following command:

=>**:service system modify name=SSH state=enabled port=35**

The command above will change the SSH server port of the SpeedTouch™ from port 22 (default) to port 35.

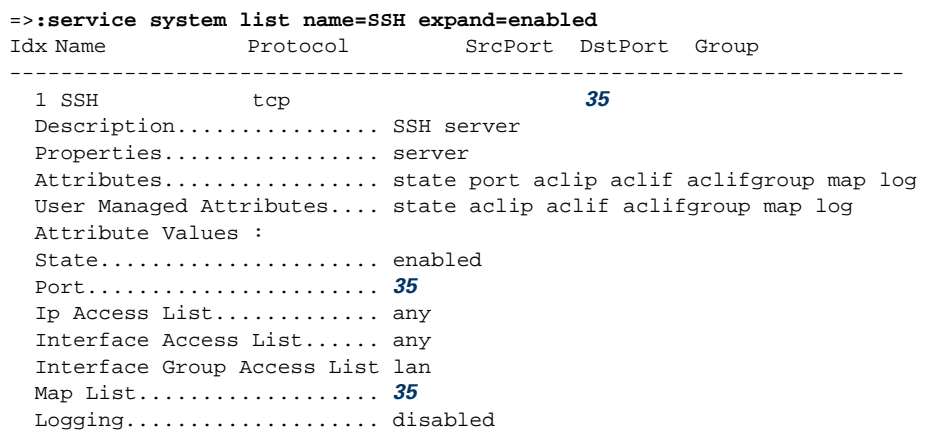

## 8.7 LAN Based Auto-Configuration (LAC) Support (TR-064)

About TR-064 The SpeedTouch™ supports the DSL Forum's TR-064 Technical Report on LAN Based Auto-Configuration. This provides the possibility to automatically configure the SpeedTouch™ from a management application running on a PC on the customer premises LAN. For more information, refer to the DSL Forum's Technical Report TR-064.

### Architecture

The diagram below shows the architecture and protocol stack for TR-064 on the SpeedTouch™:

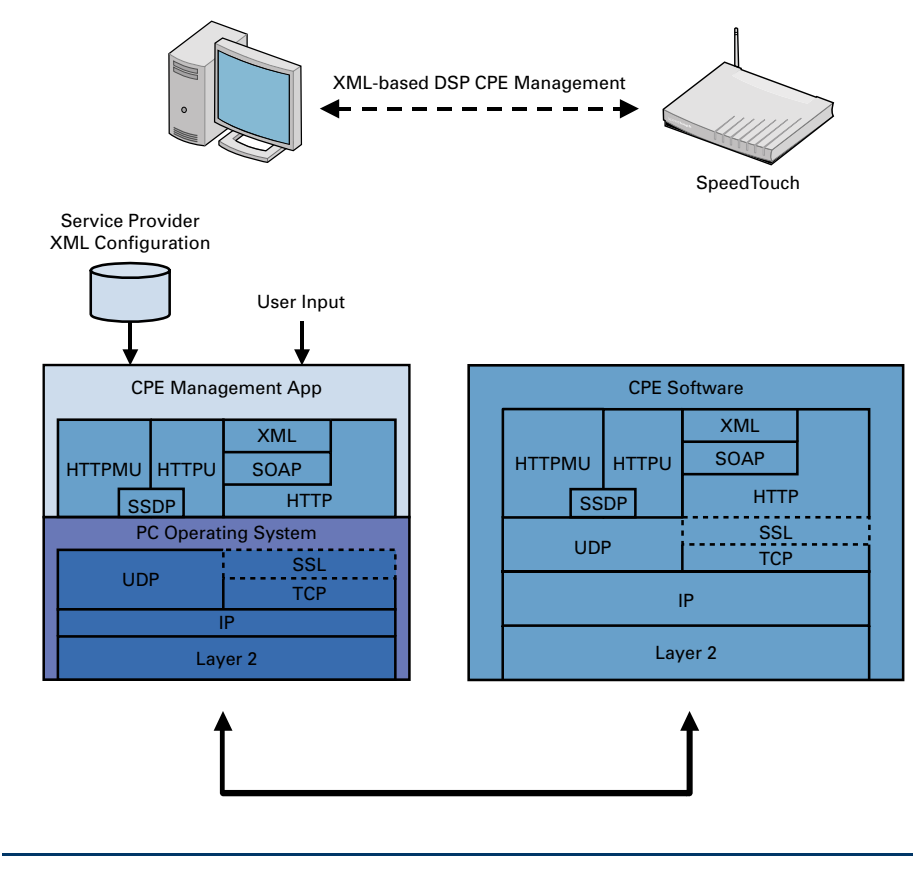

Configuration Options It is impossible to configure LAC via the Web interface. Only CLI commands can be used.

How to Configure LAC: **Syntax**  No configuration is needed for LAC. It simply needs to be enabled or disabled. From the system prompt, use the following command:

```
[system]=>config
tr64 = disabled | enabled 
tr64auth = disabled | enabled
```
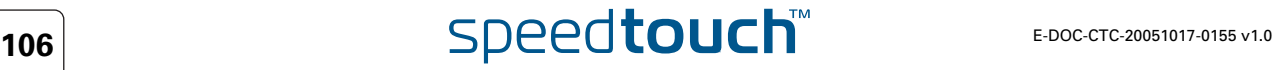

How to Configure LAC: Parameter Descripion The CLI command uses the following parameters:

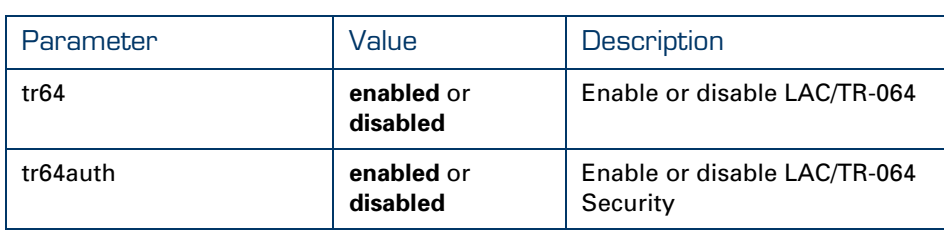

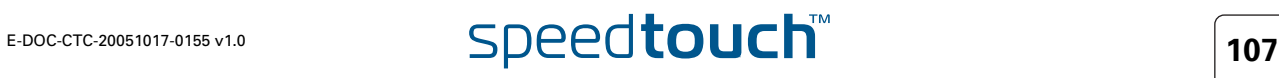

## 8.8 CPE WAN Management Protocol (CWMP) Support (TR-069)

About CWMP The SpeedTouch™ supports the DSL Forum's TR-069 Technical Report on CWMP. This allows the SpeedTouch™ to be configured and monitored from a management application running on a remote Auto-Configuration Server (ACS). For more information, refer to the DSL Forum's technical report TR-069 "CPE WAN Management Protocol".

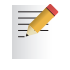

In any regular scenario, the ACS sets all connection request parameters to their required values when the SpeedTouch™ connects to the ACS for the first time.

Architecture The diagram below shows the CWMP architecture for the SpeedTouch™:

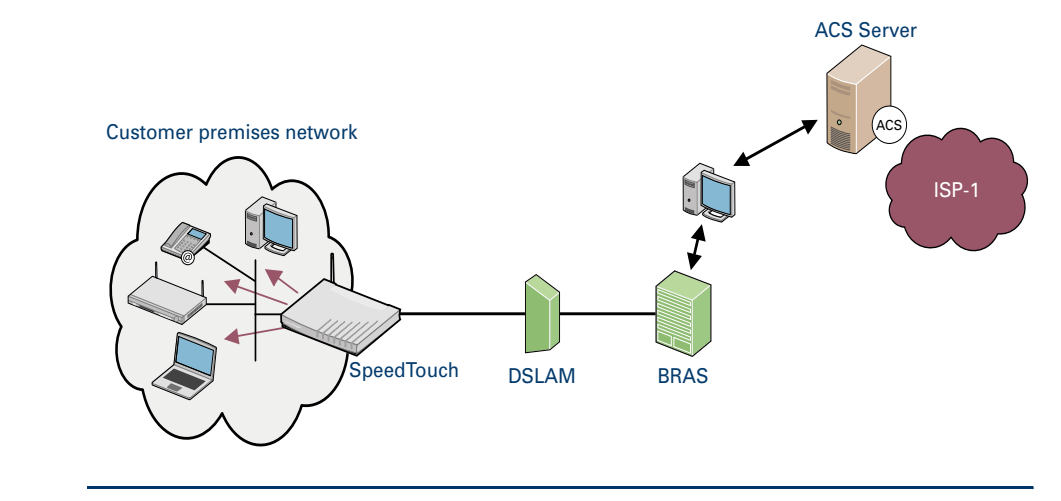

Supported Features The TR-069 functionality as supported by the SpeedTouch™ has the following features:

- Start-up mechanism (including Remote Inventory) with support of SSL and DNS name resolution for ACS
- Transfer of files (firmware, configuration file, script file).
- Data model supporting the following use cases: auto-provisioning, integrated service activation, wireless LAN, diagnostics.

Configuration Options It is impossible to configure the CWMP parameters via the Web interface. Only CLI commands can be used.

## How to View the **Configuration**

From the main prompt, use the following command to view the CWMP Parameters:

=>cwmp =>[cwmp]config

This results in the following type of output on the screen, providing an overview of all parameters and their values:

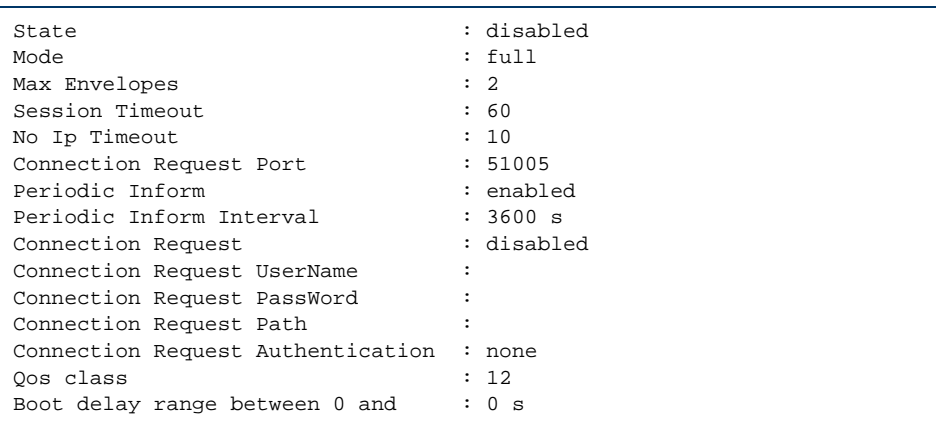

Similarly, to view the CWMP Server configuration, enter the following command sequence from the cwmp prompt:

=>[cwmp]server =>[cwmp server]config

How to Configure CWMP: **Syntax**  From the cwmp prompt, use the following command to configure the CWMP parameters:

```
config
[state = <{disabled|enabled}>] 
[mode = <{read-only|full}[periodicInform = <{disabled|enabled}>]
[periodicInfInt = <number>] [sessionTimeout = <number>]
[noIpTimeout = <number>] [maxEnvelopes = <number>]
[connectionRequest = <{disabled|enabled}>]
[connectionReqPath = <string>]
[connectionReqUserName = <string>]
[connectionReqPsswd = <string>]
[connectionReaduth = <{none|basic|direct>}][qos-class = <number>] [bootdelayrange = <number>]
```
How to Configure CWMP: Parameter Descripion The CLI command uses the following parameters:

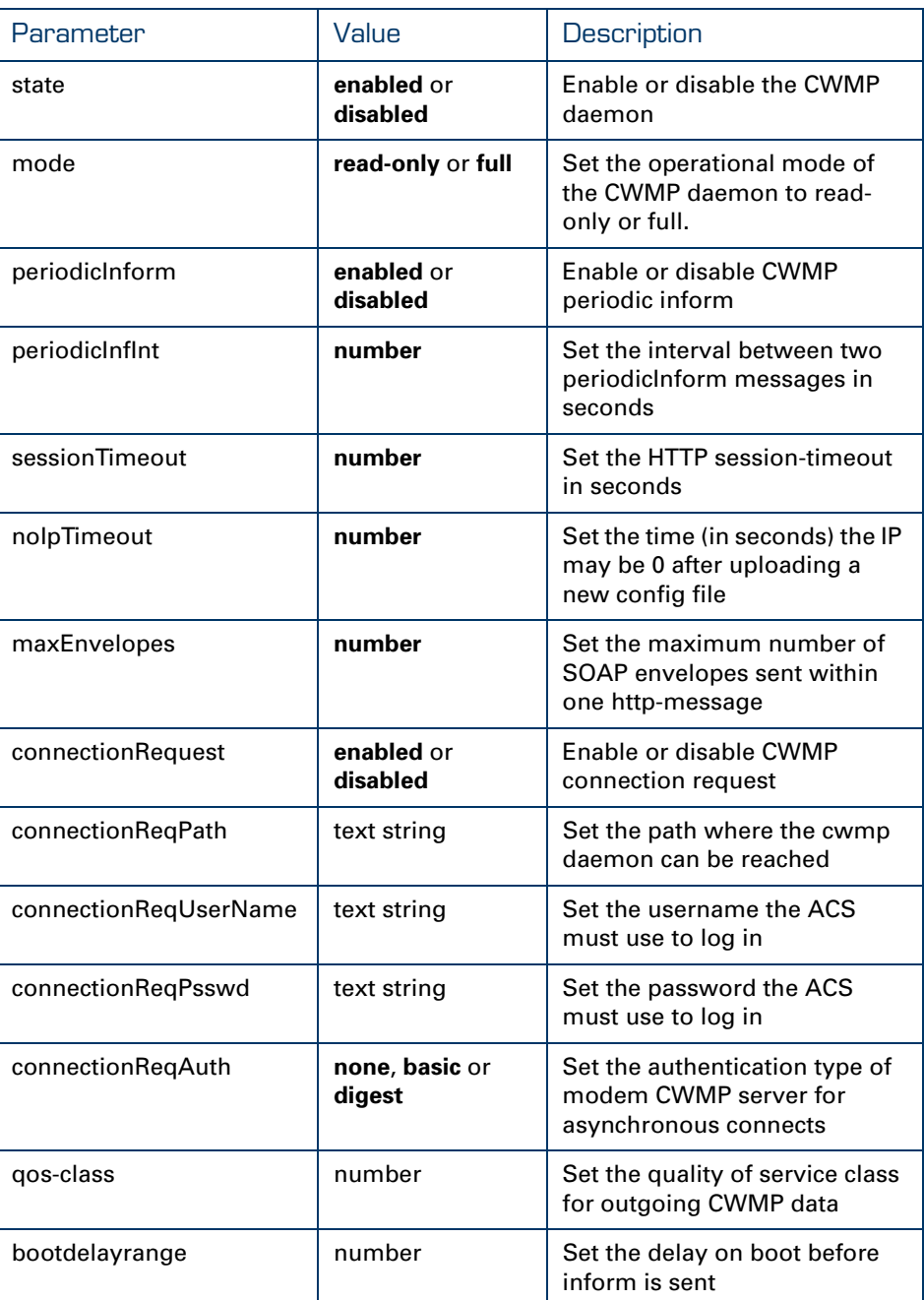

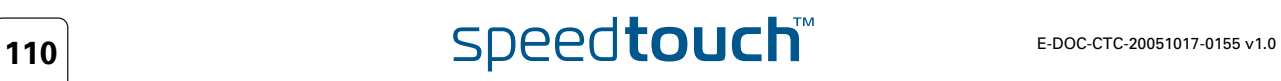

## How to Configure the CWMP Server: **Syntax**

From the cwmp server prompt, use the following commands to configure the CWMP Server parameters:

```
config 
[url = <string>] 
[username = <string>] 
[password = <string>]
```
How to Configure the CWMP Server: Parameter Description

## The CLI command uses the following parameters:

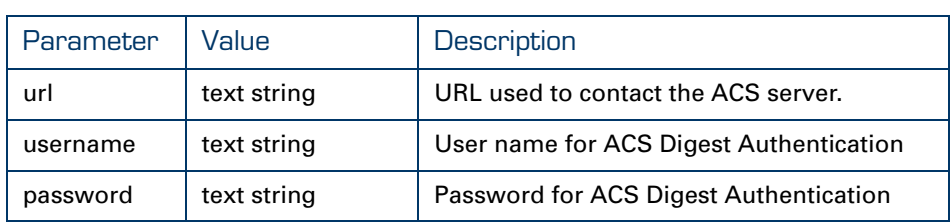

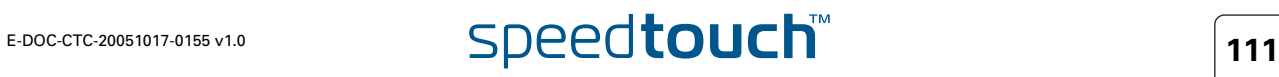

**Chapter 8** SpeedTouch™ Remote Access

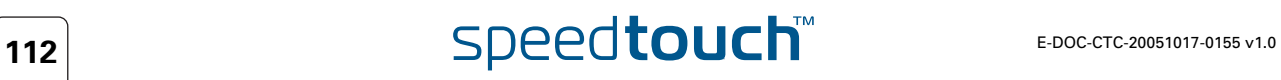

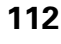

# 9 The Integrated SpeedTouch™ ISDN Modem

Overview This chapter covers the following topics:

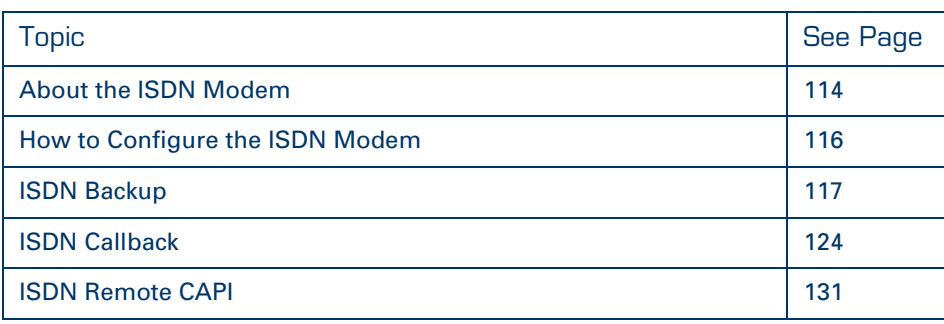

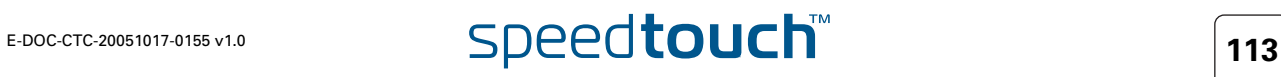

# 9.1 About the ISDN Modem

<span id="page-123-0"></span>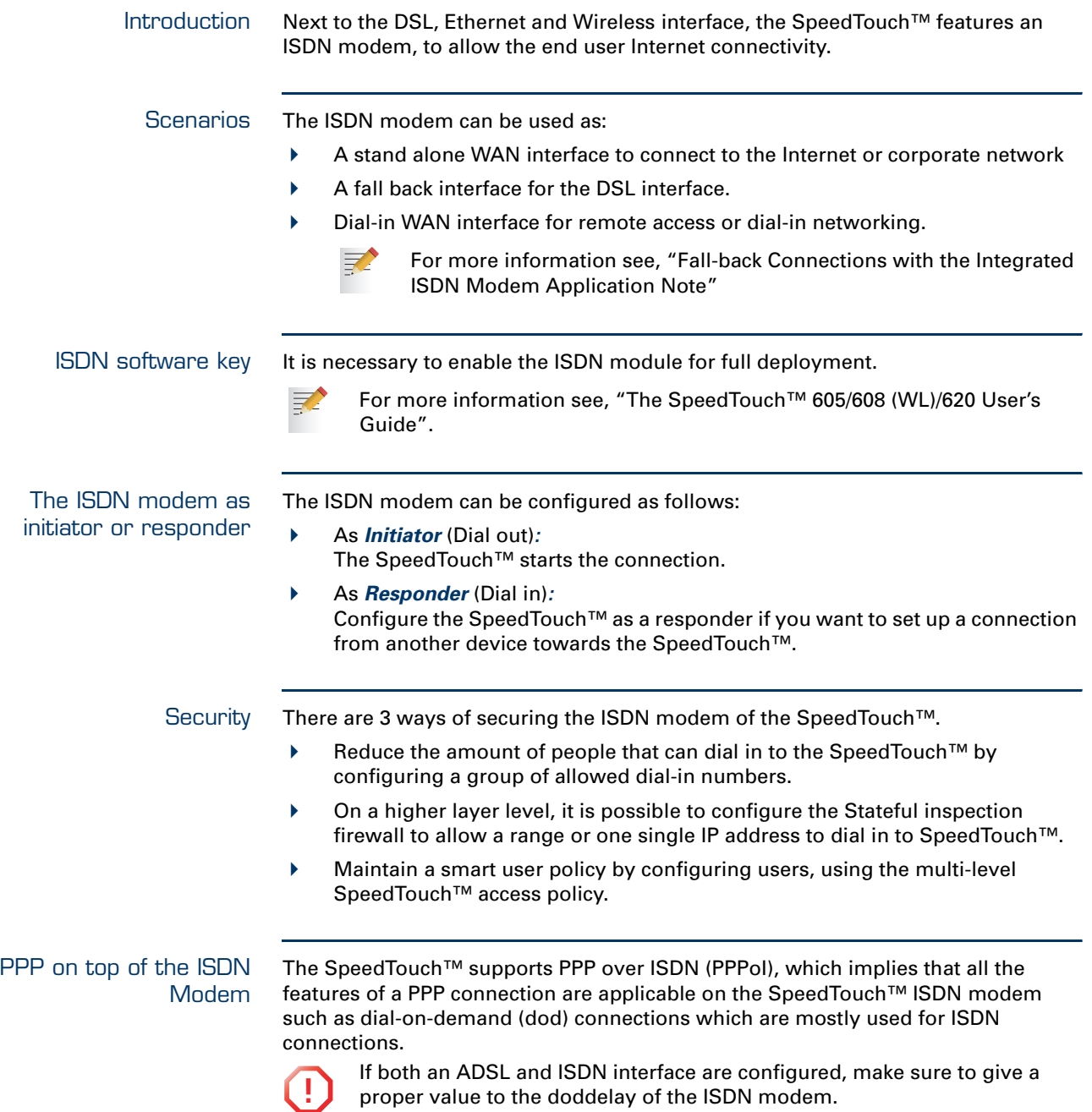

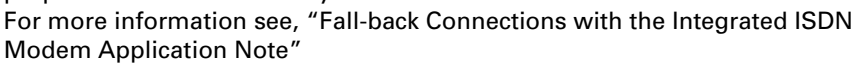

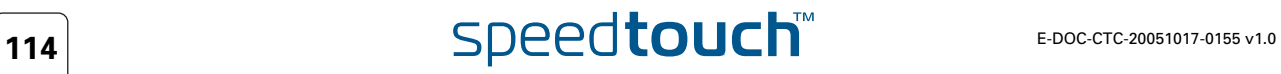

Scenario examples The following 2 scenarios are examples of using the ISDN modem as a responder:

Dialling in to the SpeedTouch™ for remote management purposes:

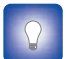

This scenario is a good alternative for when the DSL line is down or for when the SpeedTouch™ doesn't have a fixed IP address.

Take into account the following configuration factors:

- **Log in with an account that is able to change the SpeedTouch™** configuration using a WAN interface.
- Add the ISDN modem to the required service you want to use.
- Dealing in via the SpeedTouch™ to surf to the corporate network. Take into account the following configuration factors:
	- The router configuration of the SpeedTouch™ is correct.
	- ▶ The correct firewall rule is added to allow traffic from the ISDN modem towards to corporate network.

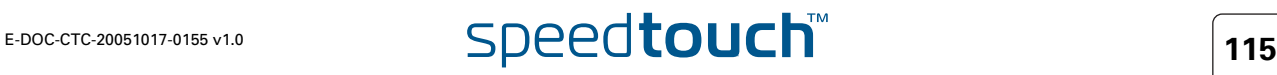

# 9.2 How to Configure the ISDN Modem

<span id="page-125-0"></span>General configuration procedure Proceed as follows to configure the ISDN modem:

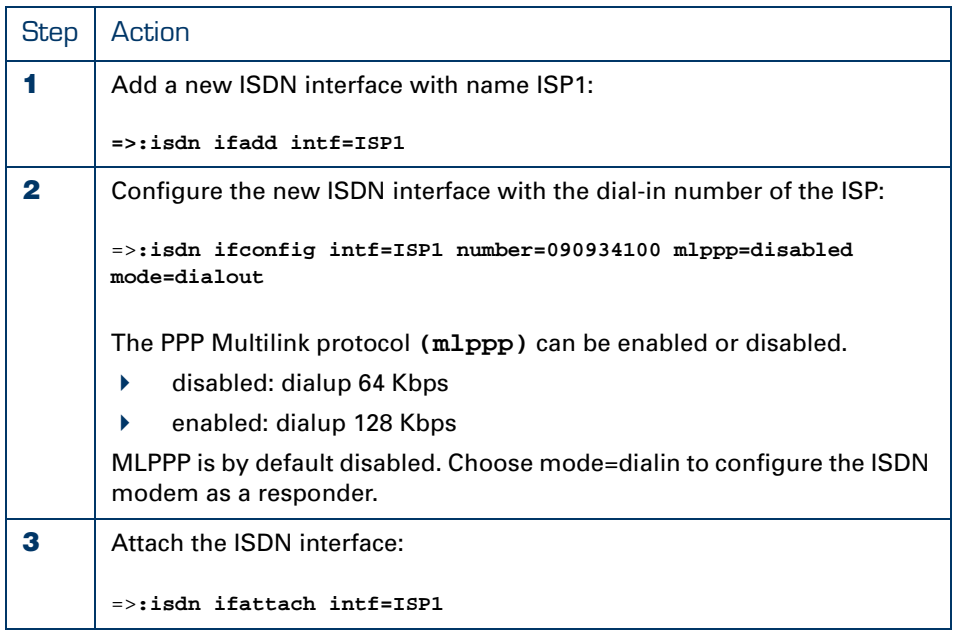

## ISDN group configuration

Proceed as follows to configure a group of allowed numbers:

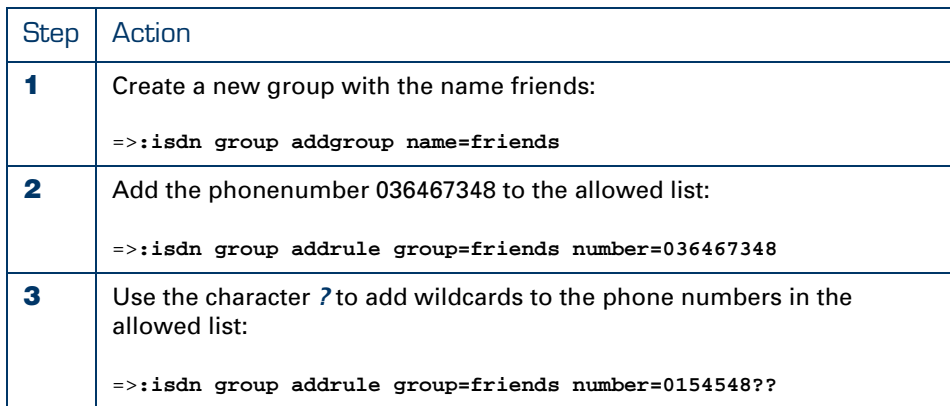

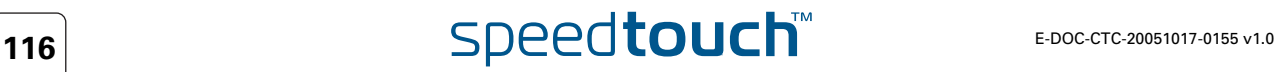

# 9.3 ISDN Backup

<span id="page-126-0"></span>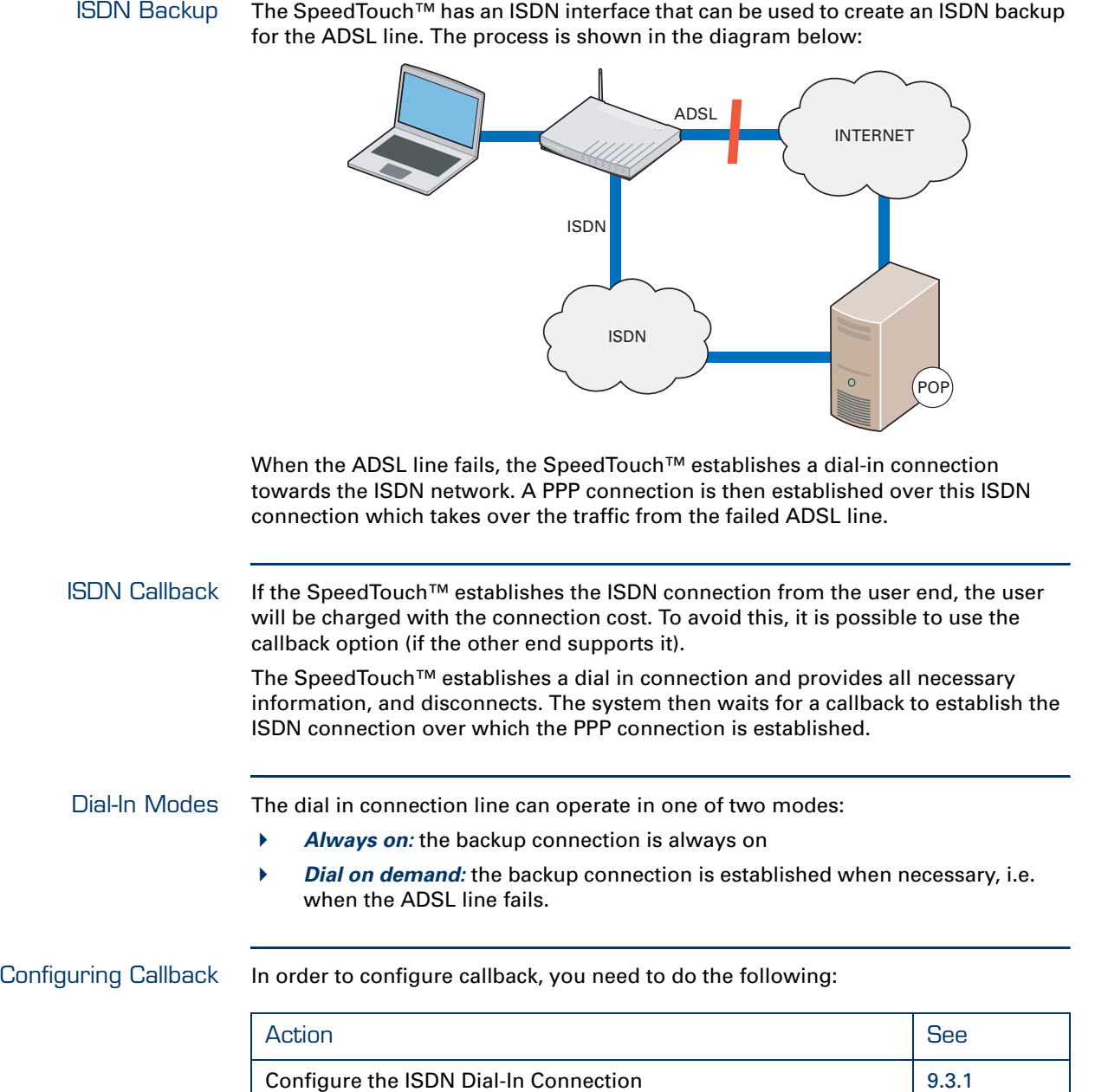

Configure the PPP connection [9.3.2](#page-130-0)

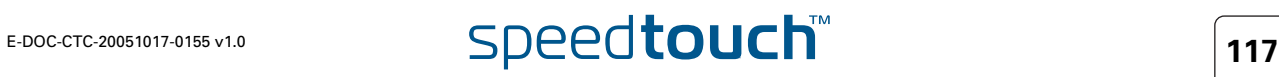

# 9.3.1 How to Configure the ISDN Dial-In Connection

<span id="page-127-0"></span>Via the Web Interface Proceed as follows to configure the ISDN dial-in connection via the Web interface:

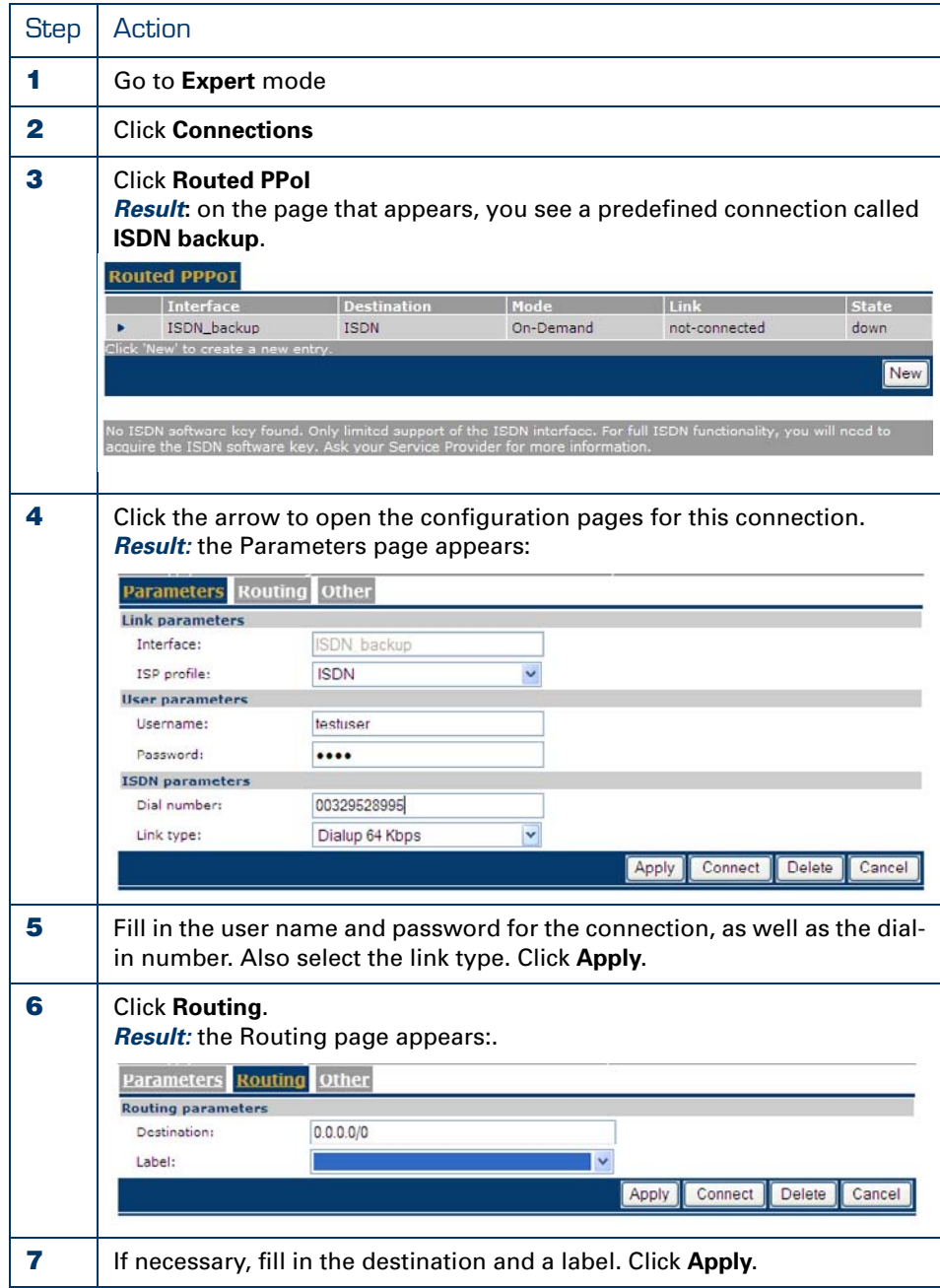

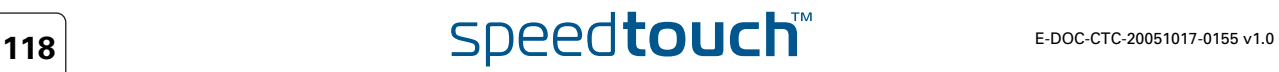

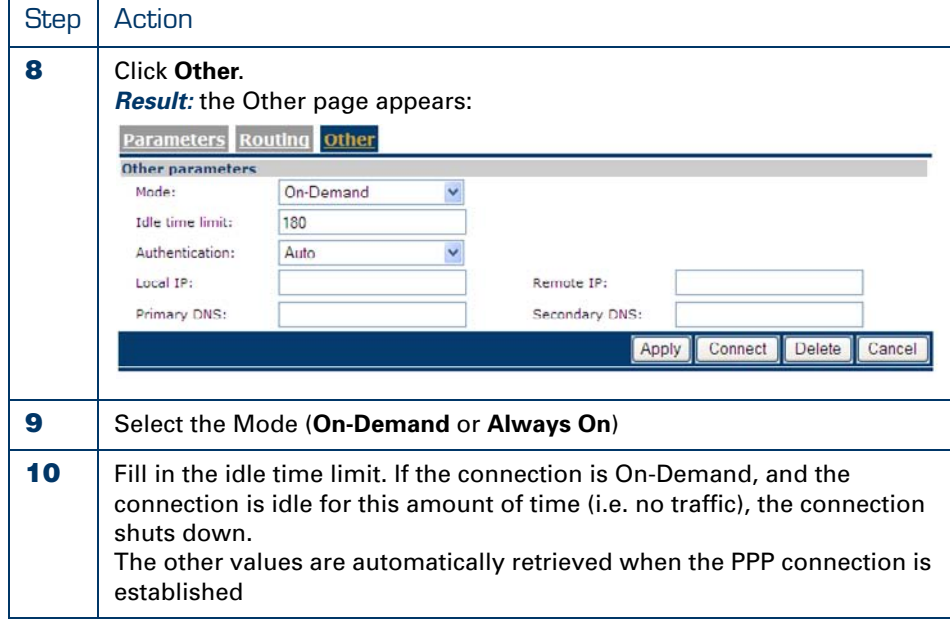

You cannot enable Callback via the Web interface. For this, you must use CLI. If you do not enable it, the SpeedTouch™ will establish the ISDN connection over which the PPP connection is made.

## Via CLI Use the following command sequence to configure the ISDN dial-in connection via CLI:

.

**某人** 

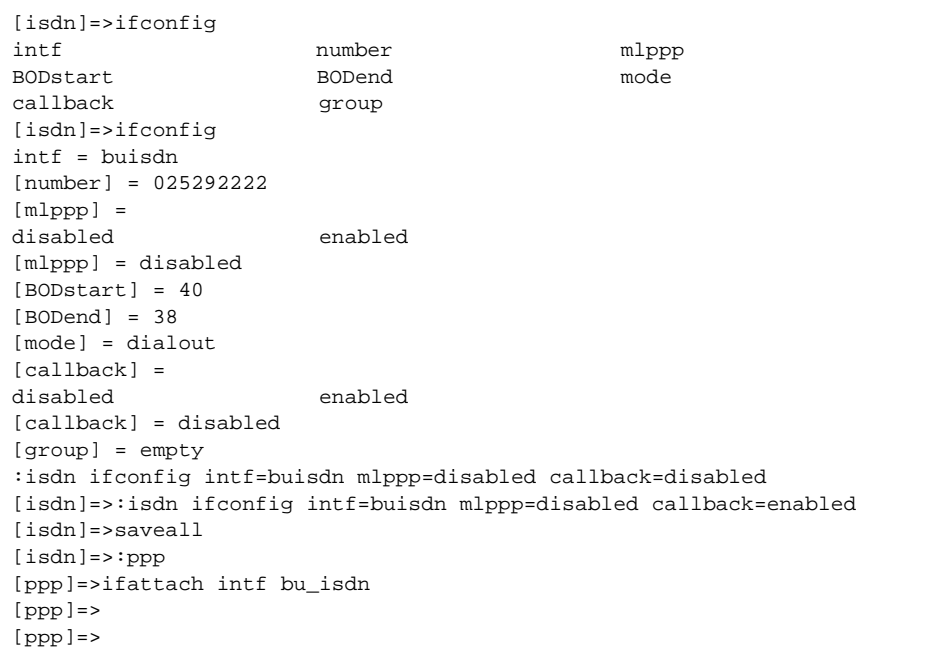

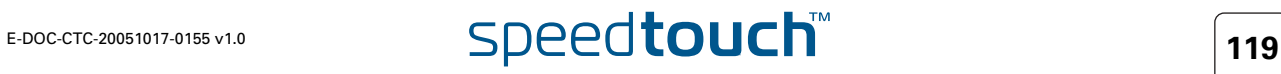

CLI Parameters: The table below provides a description of the relevant parameters:

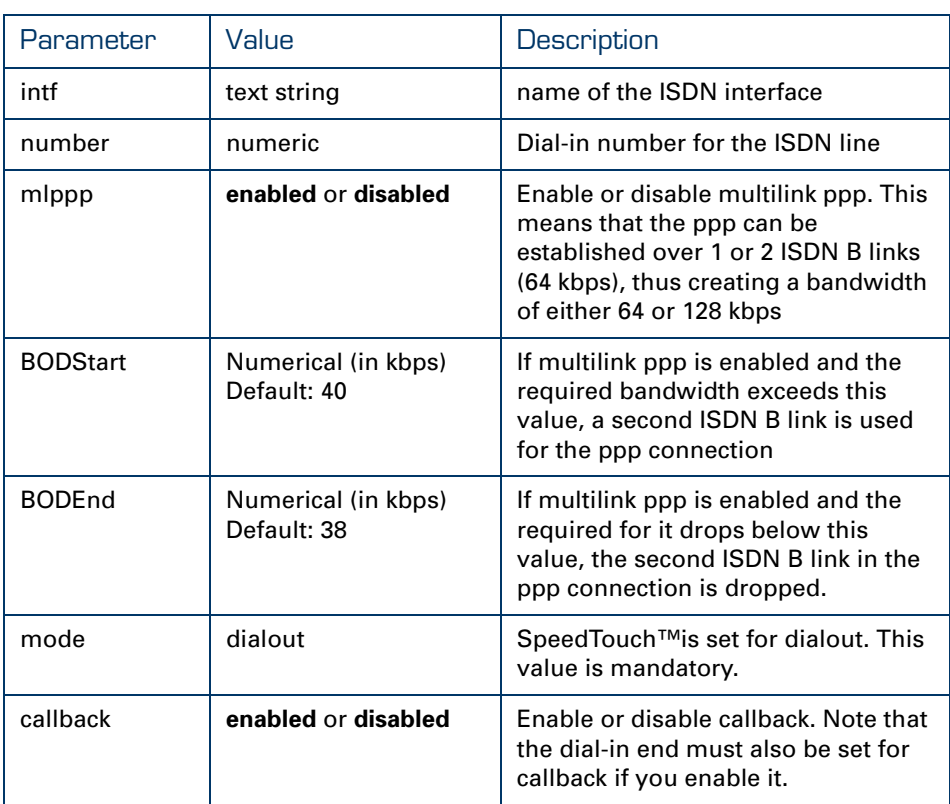

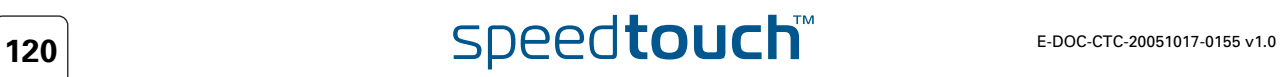

 $\Delta$ **THOMSON** 

## 9.3.2 How to Configure the PPP Connection

<span id="page-130-0"></span>How to Configure the PPP Connection Via the Web Interface If you used the Web interface to configure the Dial-In connection, you do not need any additional configuration.

How to Configure the PPP Connection Via CLI Use the following command sequence to configure the PPP connection via CLI:

[ppp]=>ifconfig intf = bu\_isdn [dest] = buisdn [user] = cpesit@rednet [password] = [pcomp] = disabled [accomp] = enabled [trace] = disabled [auth] = auto [restart] = enabled [retryinterval] = 10 [passive] = disabled [silent] = disabled [echo] = enabled [mru] = 1500  $[1addr] =$ [raddr] = [netmask] = [format] = [format] = none [pool] = [savepwd] = enabled [demanddial] = enabled [doddelay] = 30 [primdns] = [secdns] = [dnsmetric] = [idletime] = 45 [idletrigger] = Tx [unnumbered] = disabled :ppp ifconfig intf=bu\_isdn format=none [ppp]=>

CLI Parameters: The table below provides a description of the relevant parameters. Do not alter the default value of the parameters not shown in this table:

 $\Delta$ **THOMSON** 

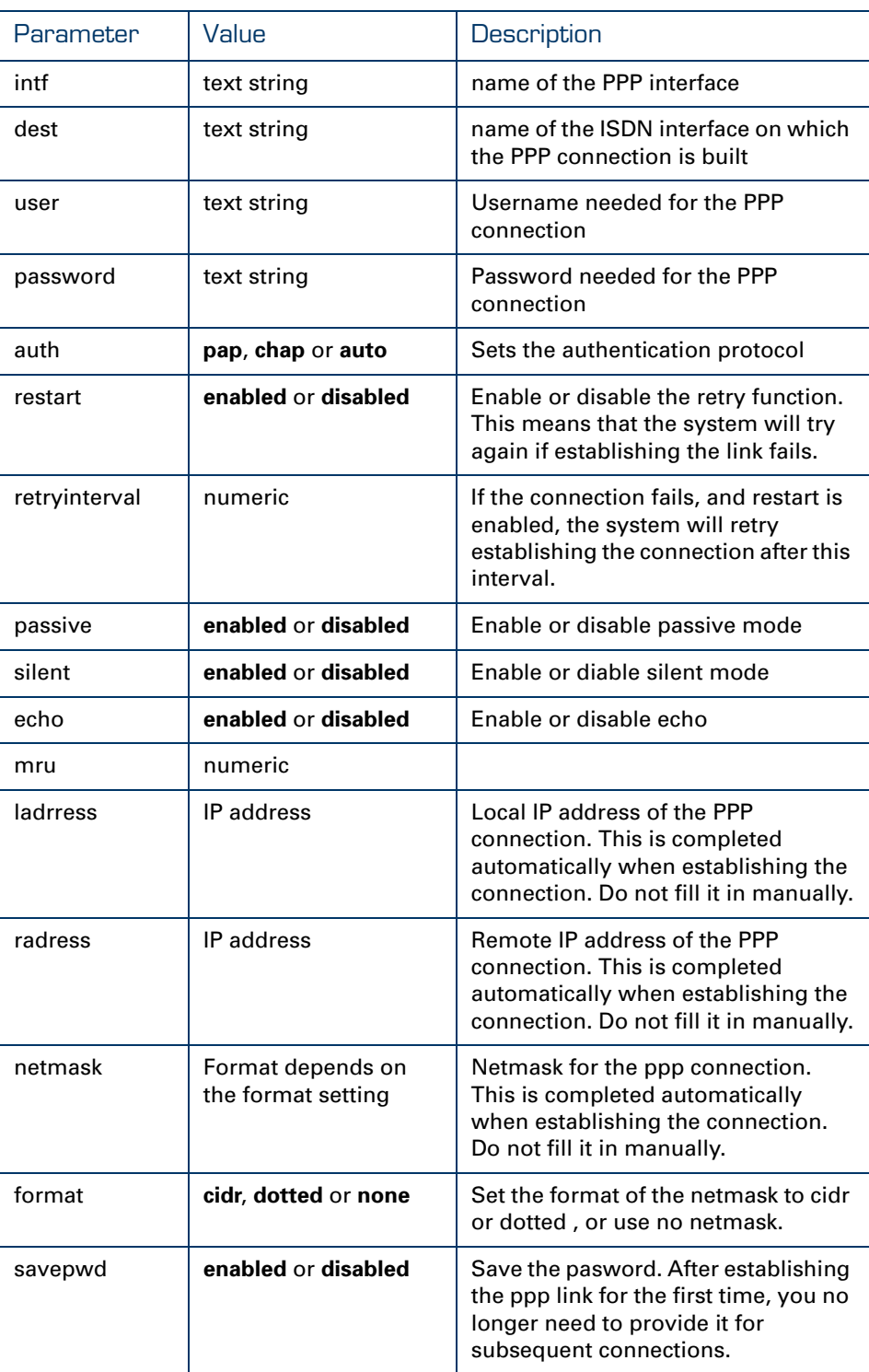

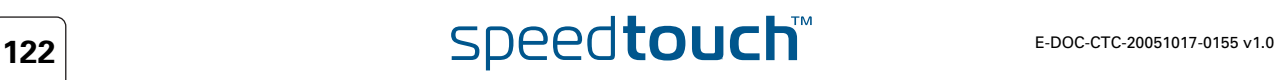

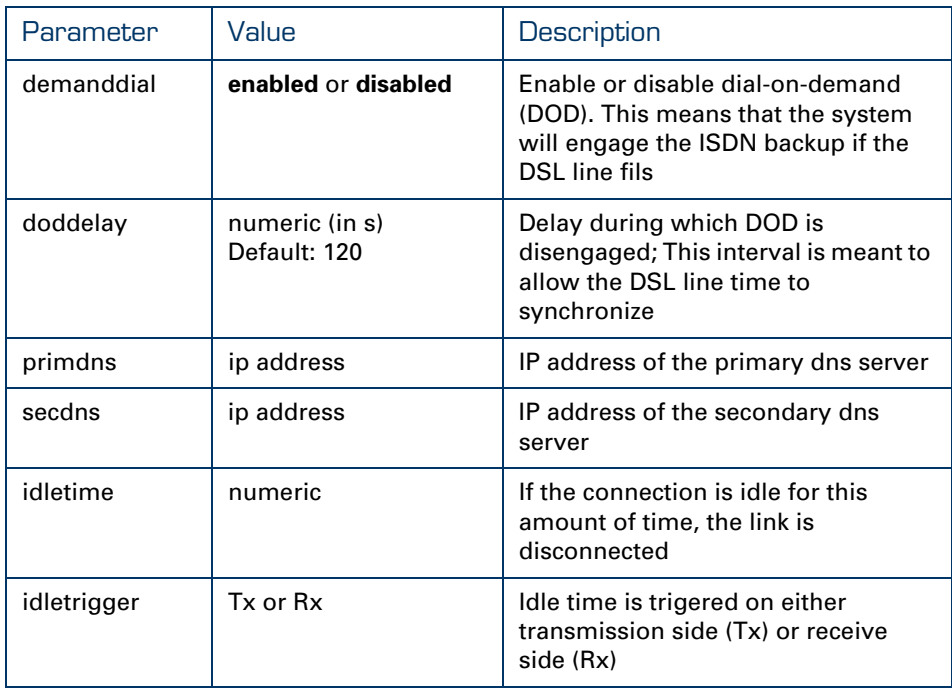

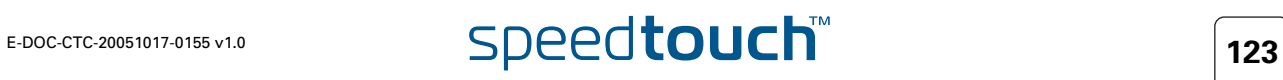

## 9.4 ISDN Callback

<span id="page-133-0"></span>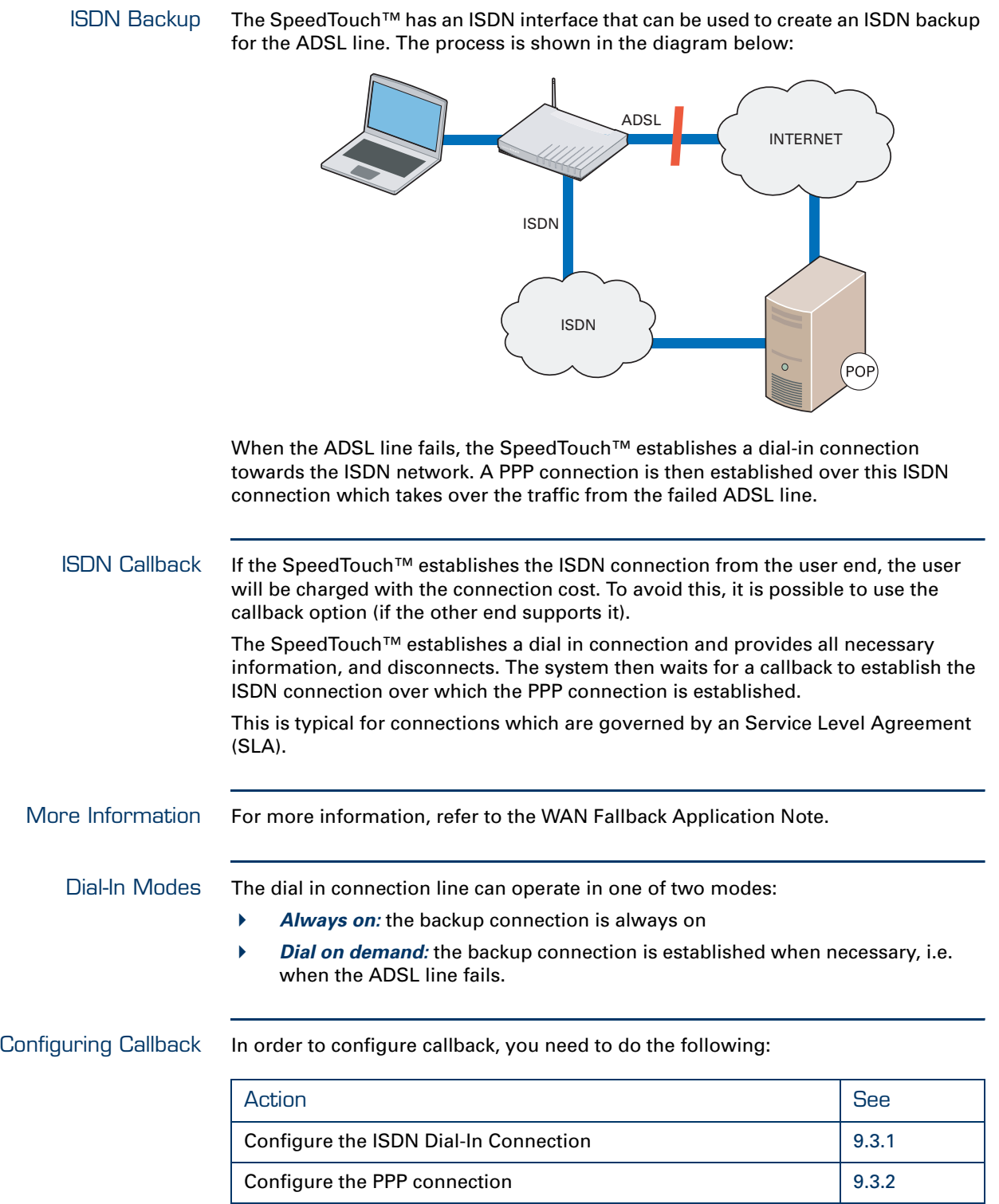

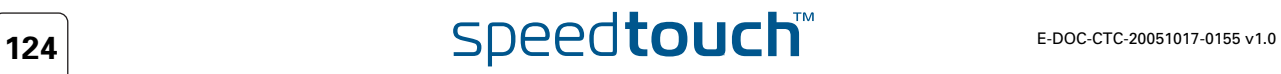

# 9.4.1 How to Configure the ISDN Dial-In Connection

Via the Web Interface Proceed as follows to configure the ISDN dial-in connection via the Web interface:

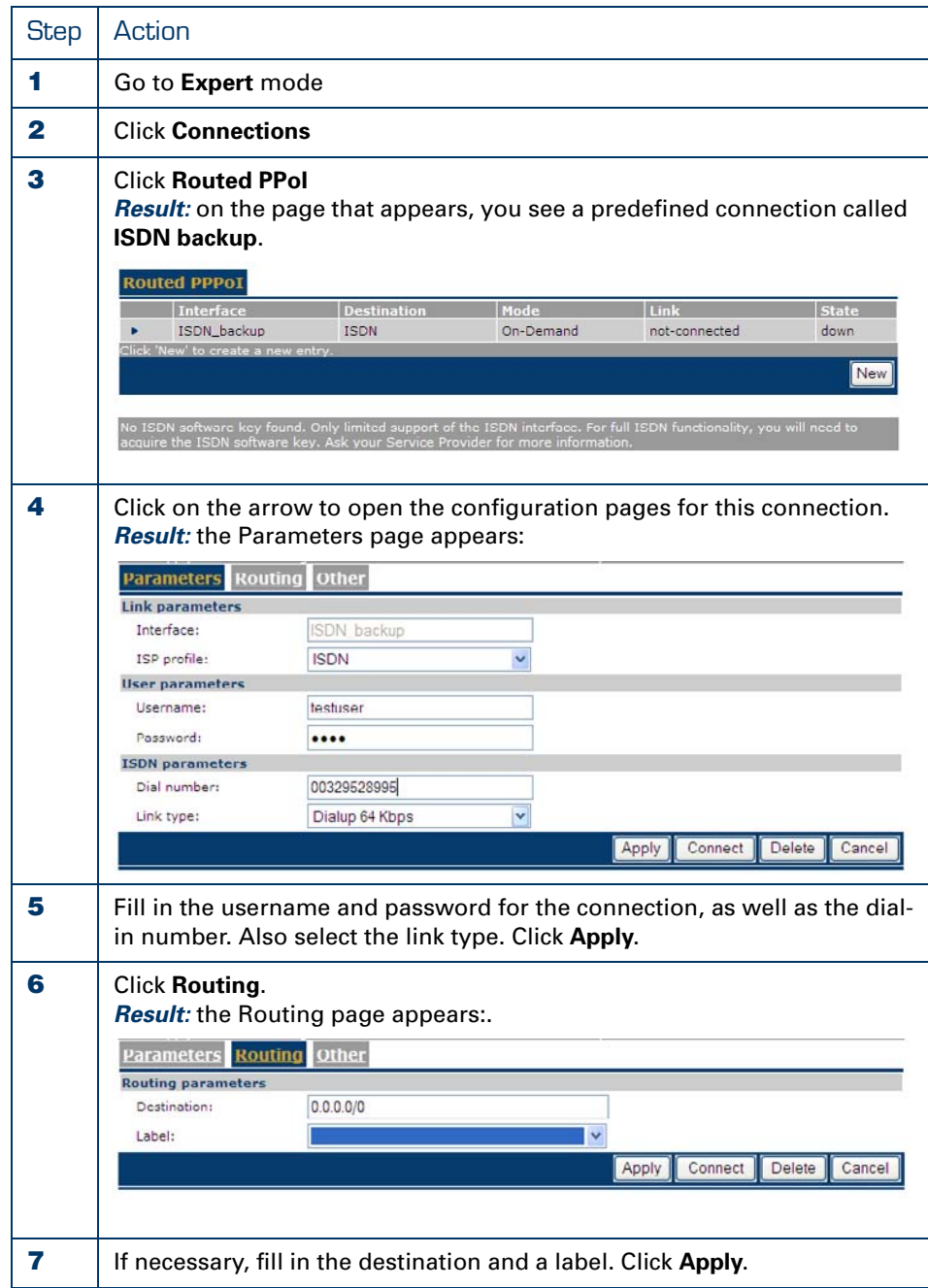

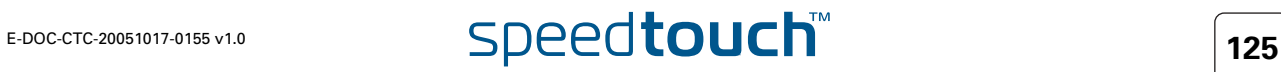

**某人** 

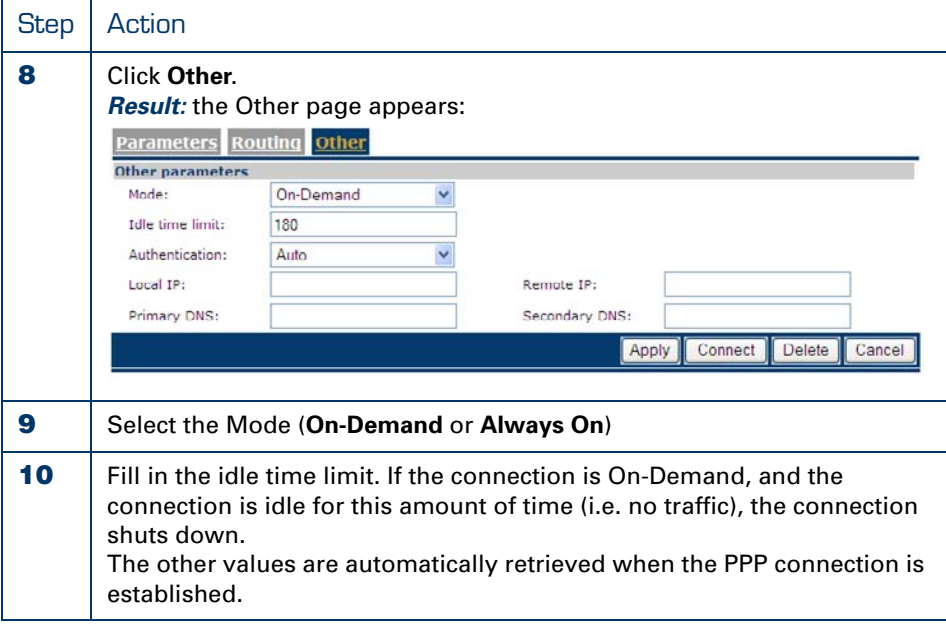

You cannot enable Callback via the Web interface. For this, you must use CLI. If you do not enable it, the SpeedTouch™ will establish the ISDN connection over which the PPP connection is made.

### Via CLI Use the following command sequence to configure the ISDN dial-in connection via CLI:

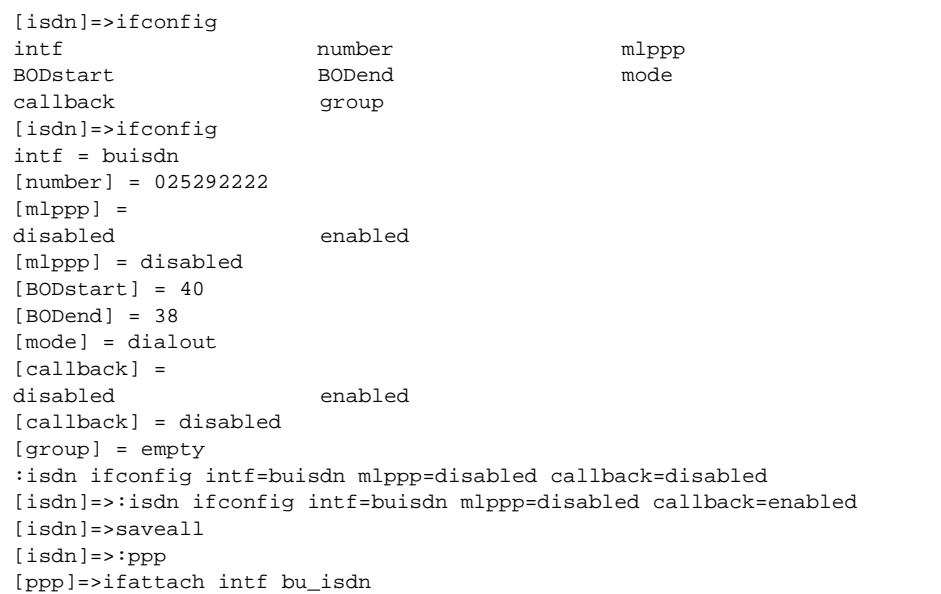

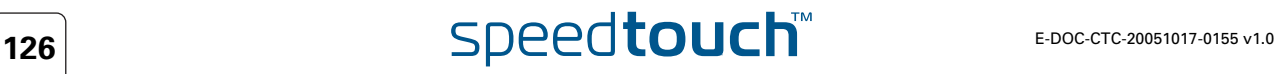

 $\bullet$ **HOMSON** 

CLI Parameters: The table below provides a description of the relevant parameters:

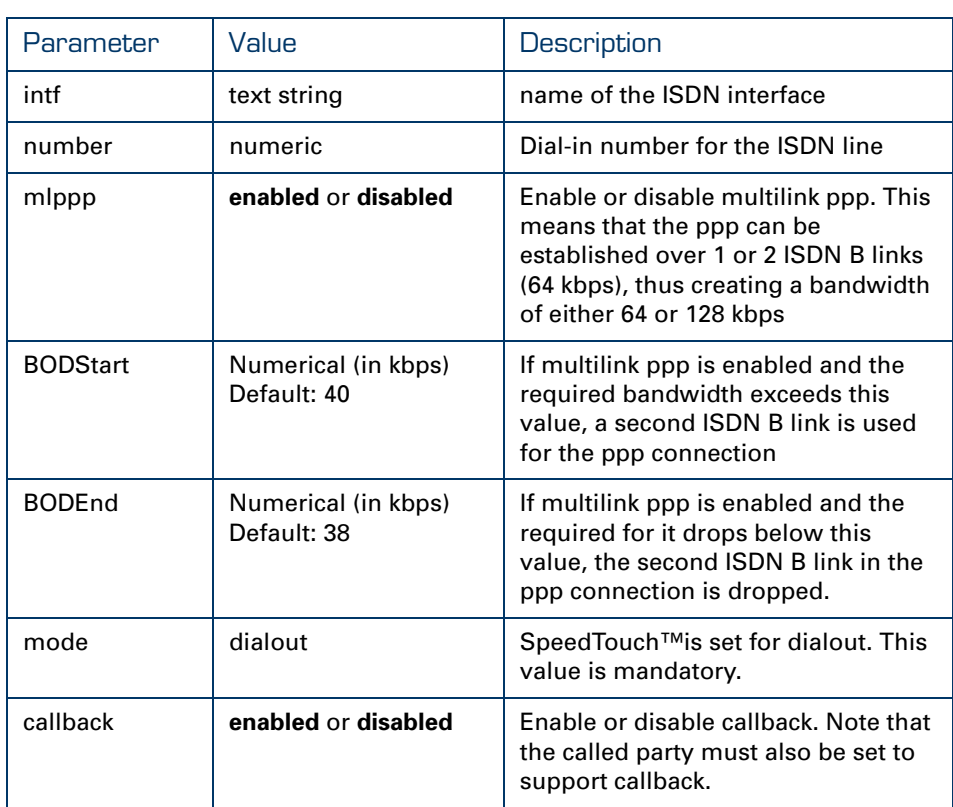

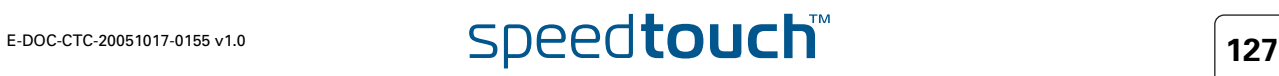

## 9.4.2 How to Configure the PPP Connection

How to Configure the PPP Connection Via the Web Interface If you used the Web interface to configure the Dial-In connection, you do not need any additional configuration.

How to Configure the PPP Connection Via CLI Use the following command sequence to configure the PPP connection via CLI:

[ppp]=>ifconfig intf = bu\_isdn [dest] = buisdn [user] = cpesit@rednet [password] = [pcomp] = disabled [accomp] = enabled [trace] = disabled [auth] = auto [restart] = enabled [retryinterval] = 10 [passive] = disabled [silent] = disabled [echo] = enabled [mru] = 1500 [laddr] = [raddr] = [netmask] = [format] = [format] = none [pool] = [savepwd] = enabled [demanddial] = enabled [doddelay] = 30 [primdns] = [secdns] = [dnsmetric] = [idletime] = 45 [idletrigger] = Tx [unnumbered] = disabled :ppp ifconfig intf=bu\_isdn format=none [ppp]=>

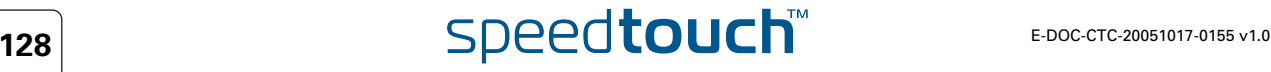

 $\blacktriangle$ **IOMSON** 

> CLI Parameters: The table below provides a description of the relevant parameters. Do not alter the default value of the parameters not shown in this table:

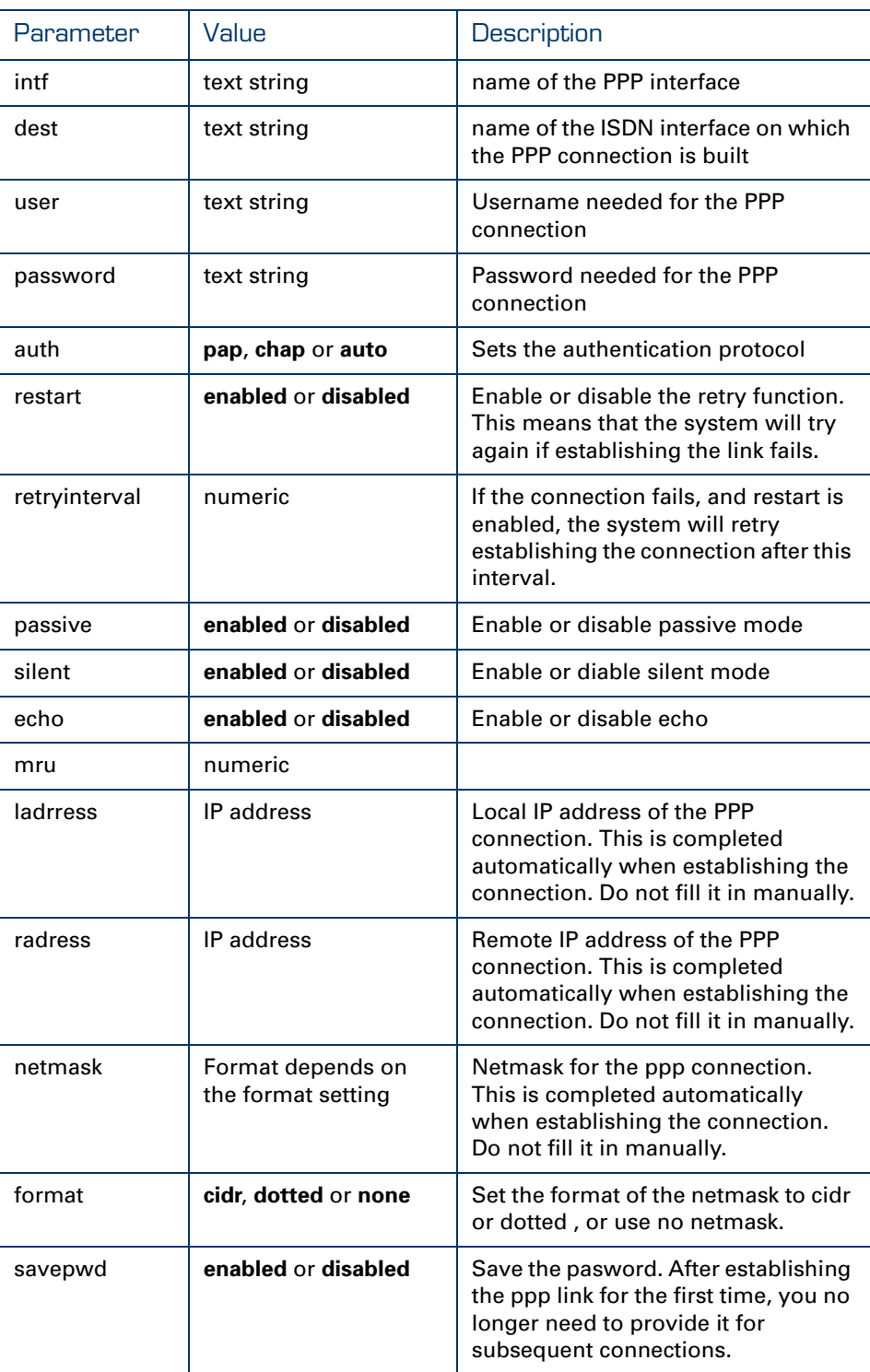

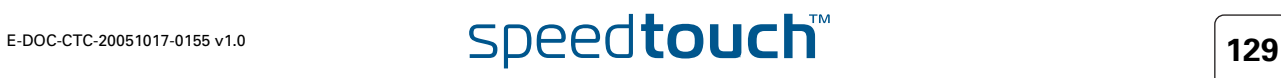

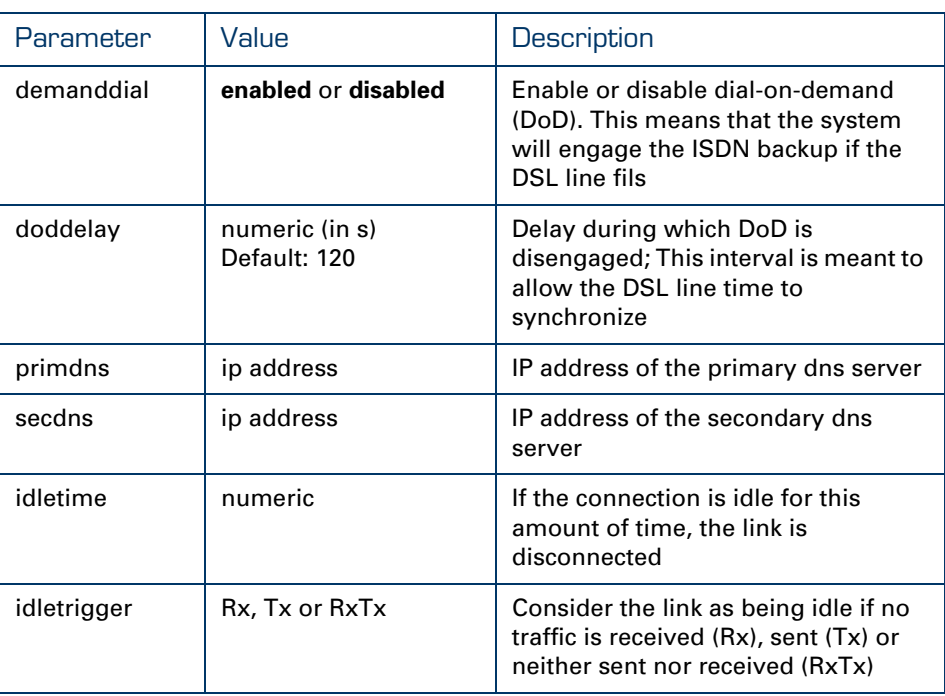

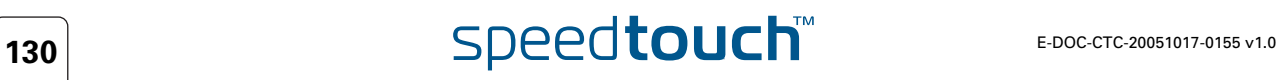

## 9.5 ISDN Remote CAPI

<span id="page-140-0"></span>About Remote CAPI Using RemoteCAPI, the ISDN interface of the SpeedTouch™ can be used by PC applications that typically need an ISDN board integrated into the PC.

> The Remote CAPI function only works with PC applications using the 冡 Rcapi.dll driver e.g. RVS COM.

About RVS COM RVS COM is an application that allows you to use voice based services such as:

- sending and receiving faxes
- sending and receiving sms
- ▶ PC Answering machine with auto-attendant

It features an address manager and Outlook integration.

How to Install Remote **CAPI**  Proceed as follows:

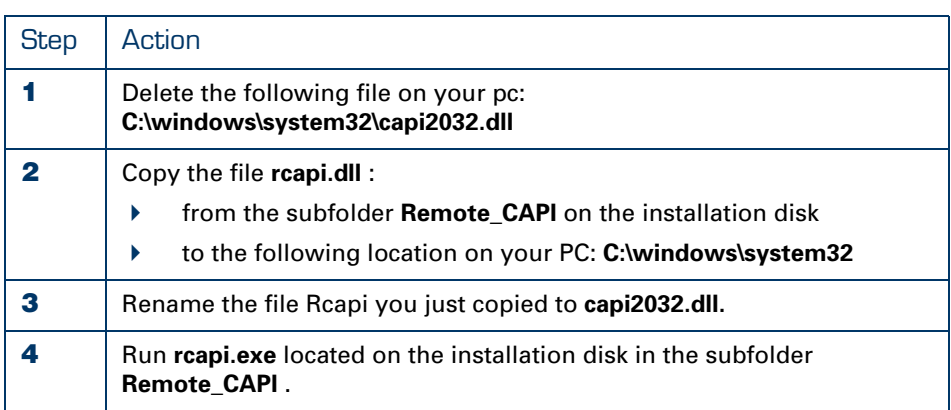

### How to Configure the Remote CAPI Client

The above installation procedure adds the Remote CAP20 Client application to your system. You can access it via the **Control Panel**.

Proceed as follows to configure this client:

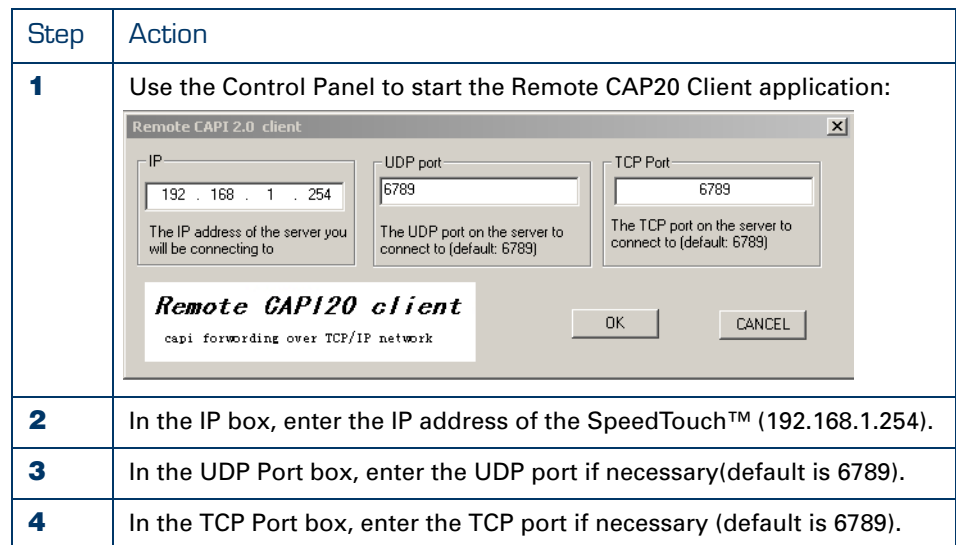

How to Configure Remote CAPI via the Web interface

### *Prerequisite:*

You need to have RVS Communication Center or any other software that uses the Rcapi driver.

### *Procedure:*

Proceed as follows to enable Remote CAPI via the Web Interface:

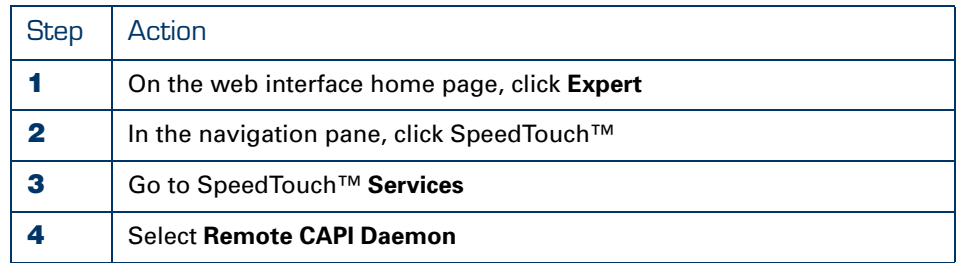

### How to Enable Remote CAPI via CLI

Use the following command sequence to enable RCAPI:

```
=>rcapi 
[rcapi]=>
[rcapi]=>config 
[RCAPID] state: disabled
[rcapi]=>config state enabled
```
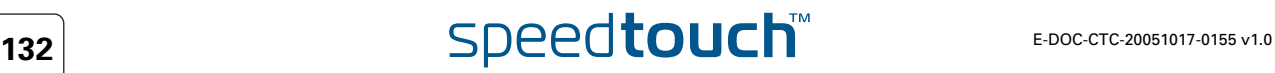

# 10 SpeedTouch™ Monitoring

Overview This chapter covers the following topics :

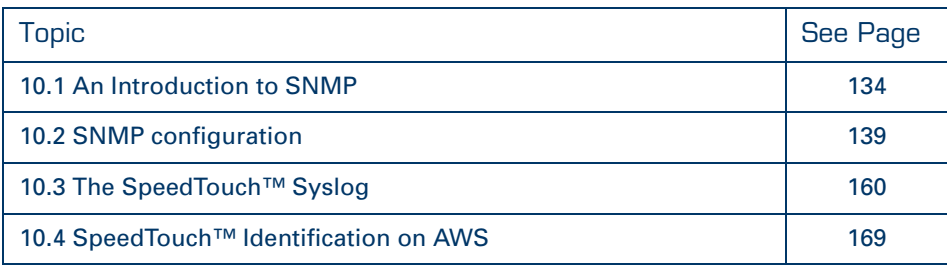

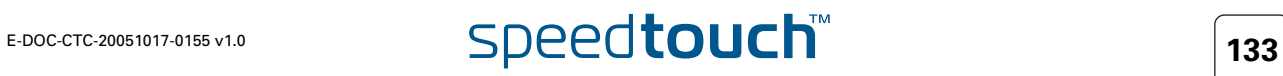

## 10.1 An Introduction to SNMP

<span id="page-143-0"></span>Introduction The Simple Network Management Protocol (SNMP) is a widely spread method for managing networks. Based on a client/server concept, the SNMP server (the SNMP manager) gets or sets the values of objects defined in a Management Information Base (MIB) kept by the SNMP client (the SNMP agent). In addition the SNMP agent is also able to autonomously initiate an action by sending a trap to the SNMP manager. This section describes the SpeedTouch™ SNMP implementation and how to use it. SNMP in the SpeedTouch™ SNMP has become the de-facto standard for network management. Especially the monitoring aspect has become important: network administrators want to be notified when things go wrong in their network. In addition, to prevent problems, they also want to be able to do network load and trend analysis. SNMP allows the user to access data about the SpeedTouch™ as defined in several MIBs. This way the SpeedTouch™ can perfectly fit in a managed network, monitored by SNMP. Depending on the type, the SpeedTouch™ supports SNMP V1or SNMP V1, V2 and V3 simultanseously. Overview This section covers the following topics:

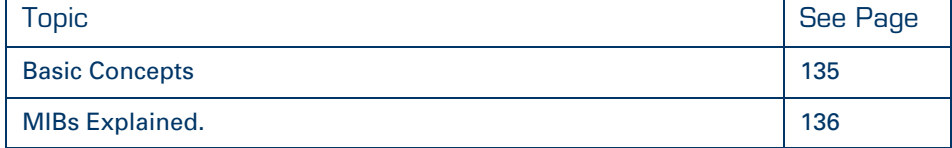

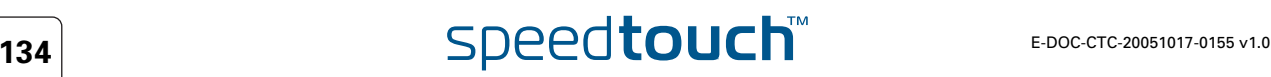
# 10.1.1 Basic Concepts

<span id="page-144-0"></span>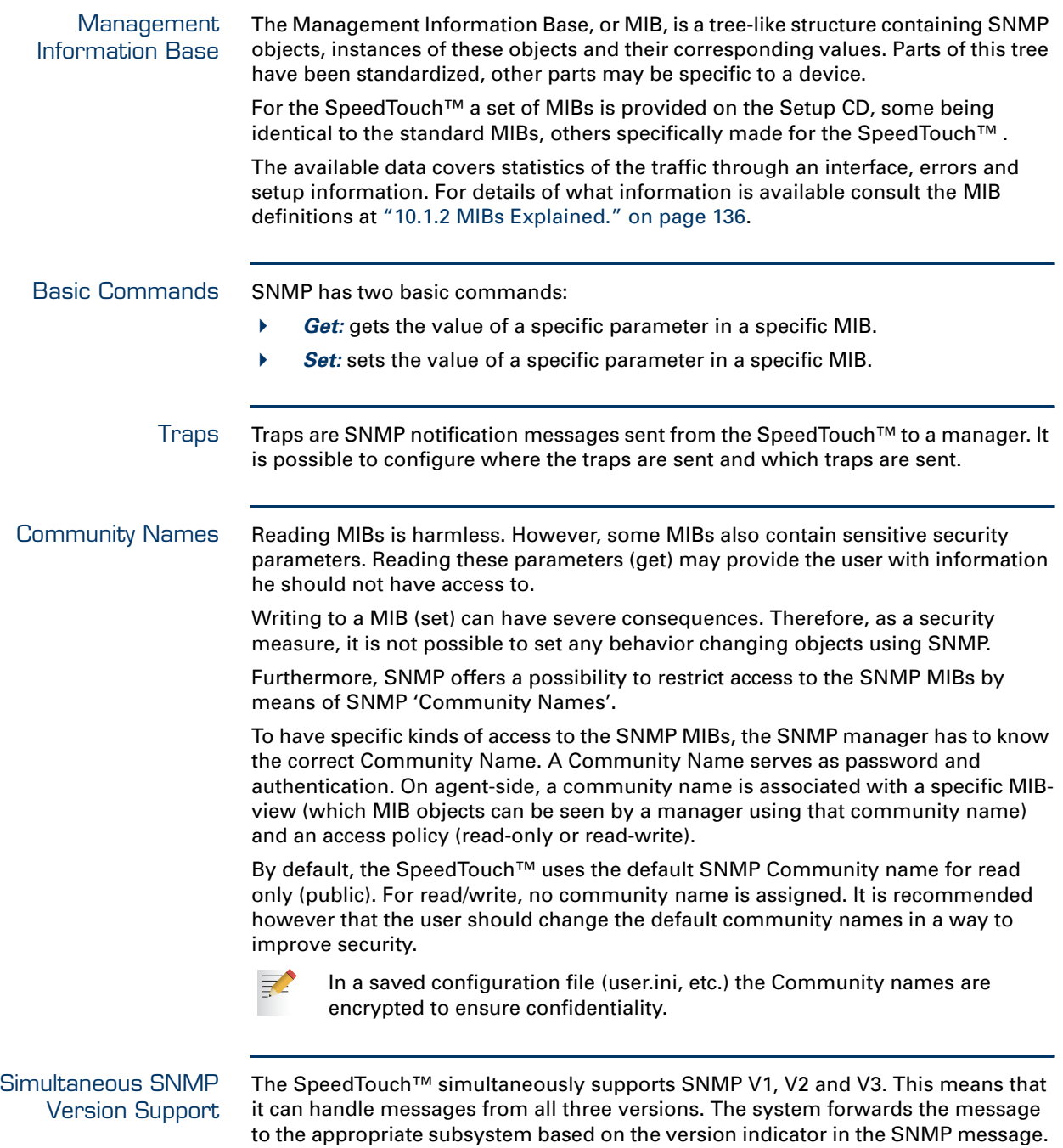

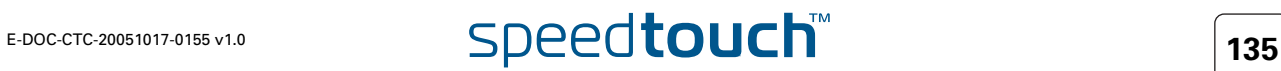

# <span id="page-145-0"></span>10.1.2 MIBs Explained.

Introduction As mentioned in [" Management Information Base" on page 135](#page-144-0) both the SpeedTouch™ SNMP agent and the SNMP manager rely on Management Information Base (MIB) files containing all relevant SNMP objects. In the following, all MIBs important for the SpeedTouch™ are described. Additionally some of the most important and/or interesting SNMP counters are shortly highlighted. Standard MIBs Following MIBs are common standard MIBs that are relevant to monitoring the SpeedTouch™. All MIB manager implementations should provide these MIBs by default. Updated copies of the MIBs have been provided on the SpeedTouch™ Setup CD. It is advised to load the copies provided on the SpeedTouch™ Setup CD to your SNMP manager, instead of using the standard MIBs included with your SNMP manager. RFC1213 MIB-II MIB-II is defined by IETF Full Standards RFC1213, RFC 2011, RFC 2012 and RFC 2013 and is the fundamental MIB for TCP/IP based Internet, describing objects available from devices which run the Internet suite of protocols. The MIB is fundamental to SNMP and is referenced by many other MIB modules. It contains management information and statistics on the IP, ICMP, TCP, and UDP protocols. ▶ RFC2863 IF-MIB The IF-MIB is an extension and replacement of the interface table in MIB-II. It contains statistics on the number of bytes and packets transported across the represented interfaces, including errors. System MIB (Enterprise specific branch MIB) This required MIB is for administrative use by the other MIBs only. It provides the object IDs (OID) from the SpeedTouch™ specific MIBs and defines the Enterprise specific object identifier. RFC1493 Bridge MIB The Bridge-MIB contains management information on the Bridge port(s). It contains statistics on, for example, alignment errors, collisions and MAC transition errors. IANAifType MIB This required MIB module is for administrative use only, by the other MIBs. It defines the IANAifType Textual Convention, and thus the enumerated values of the ifType object defined in MIB-II's ifTable. ▶ RFC2665 Ethernet-like MIB The Ethernet MIB contains management information on the Ethernet interface(s). It contains statistics on, for example, alignment errors, collisions and MAC transition errors. ▶ RFC2668 MAU MIB The Medium Access Unit (MAU) MIB contains management information about medium access units. On SpeedTouch™ devices equipped with the four-port Ethernet switch, four MAU ports are present. The MAU MIB will give details about the type, status and provide statistics of each MAU. It also gives details of the auto negotiation that has taken place on each ethernet port.

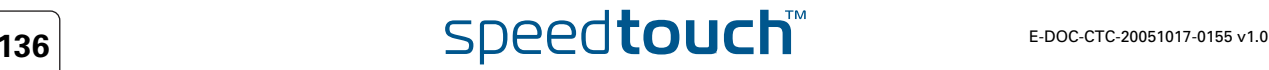

### Standard MIBs (Continued)

Continued from previous page.

- ▶ RFC1213 MIB II
	- RFC 2790 Host Resources MIB This MIB shows hot resource information such as software builds, CPE date and time-of-day, the total and free amount of Flash Memory and RAM and processor load.
- ▶ RFC 2836 Interface MIB
- RFC2851 INET-ADDRESS MIB This MIB module defines textual conventions for representing Internet addresses. An Internet address can be an IPv4 address, an IPv6 address or a DNS domain name.
- IPSec-flow-monitor MIB This is a MIB Module for monitoring the structure and status of IPSec-based networks. The MIB has been designed to be adopted as an IETF standard. Hence vendor-specific features of the IPSec protocol are excluded from this MIB
- RFC1215 traps MIB
- RFC2925 PING and Trace route MIB The SpeedTouch™ contains a powerful embedded Service Level Agreement (SLA) monitoring engine which enables Carriers, ISPs, ASPs, Integrators and Managed Service Providers to monitor and deliver reports to their customers and to be pro-actively aware of network problems that impact application performance, and to solve the problems even before the customer complains. The SpeedTouch™ can be configured to automatically generate active measurement traffic (PING, Trace route) to another IP device (for example another CPE, a web server,...), and collect and aggregate measurement statistics (availability, delay, jitter,...) that shows compliancy to agreed SLAs, The PING and Trace route SNMP MIB allows to fully manage this embedded SLA monitoring engine and achieve easy integration with SLA monitoring network management systems.
- RMON MIB (RFC2819) The SpeedTouch™ defines a portion of the MIB for use with network management protocols in TCP/IP-based internets. In particular, it defines objects for managing remote network monitoring devices.This MIB allows custom traps, custom historic tables and extensive Ethernet statistics.
- RFC 3635 Ethernet-like MIB
- RFC 3636 MAU MIB
- IP Tunnel MIB (RFC2667)

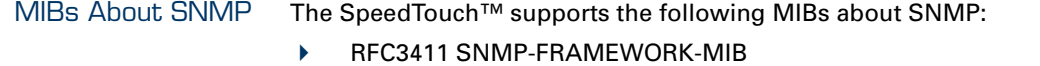

- SNMP-COMMUNITY-MIB
- RFC3412 SNMP-MPD-MIB
- RFC3413 SNMP-TARGET-MIB
- RFC3413 SNMP-NOTIFICATION-MIB
- RFC3414 SNMP-USER-BASED-SM-MIB
- RFC3415 SNMP-VIEW-BASED-ACM-MIB
- RFC3417 Transport Mappings for SNMP MIB
- RFC3418 SNMPv2-MIB

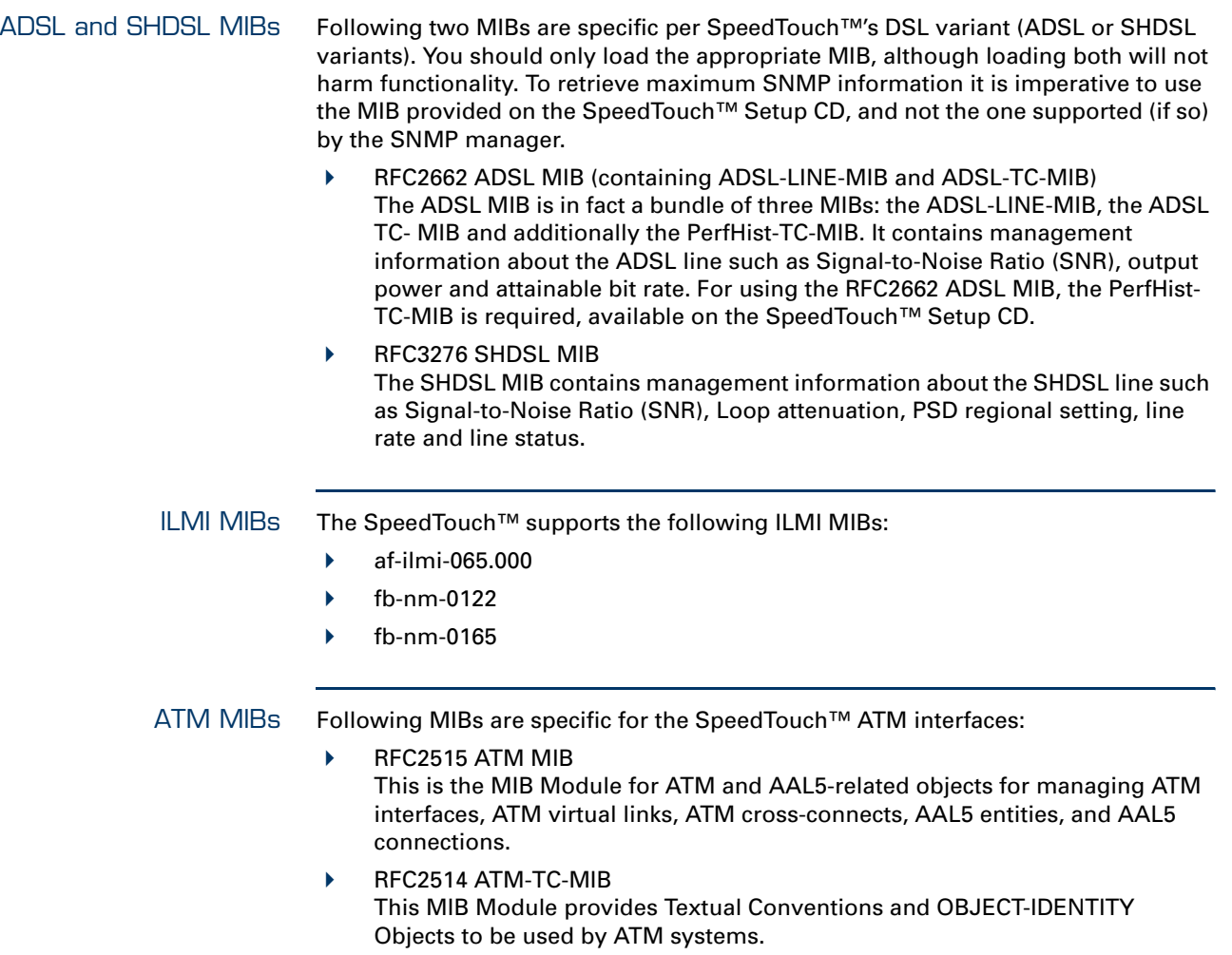

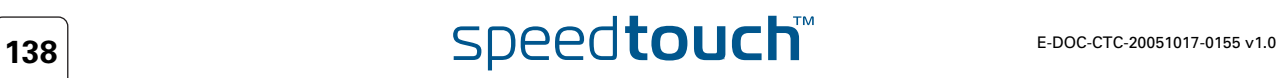

# 10.2 SNMP configuration

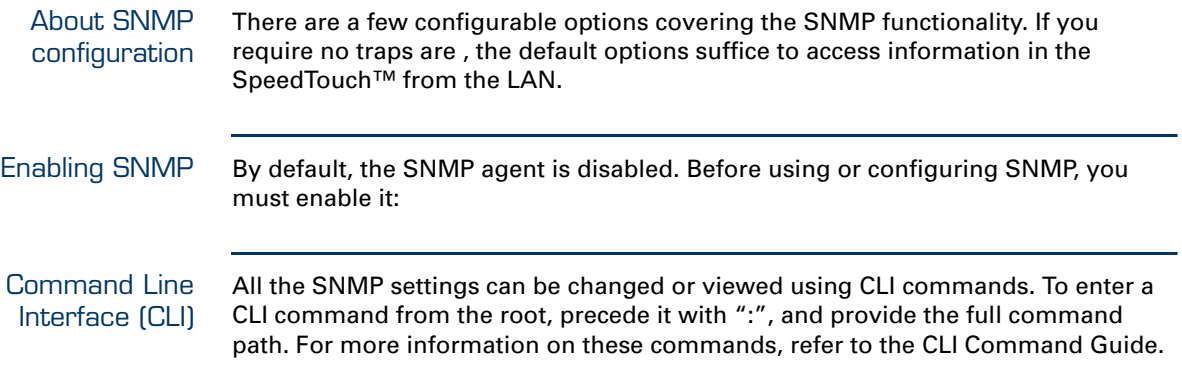

Overview This section covers the following configuration tasks:

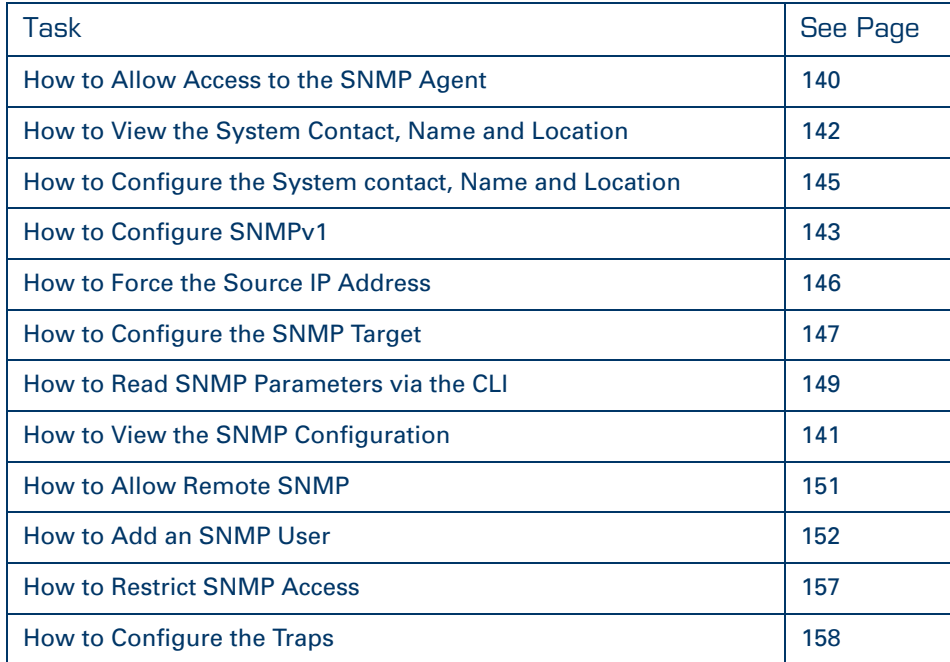

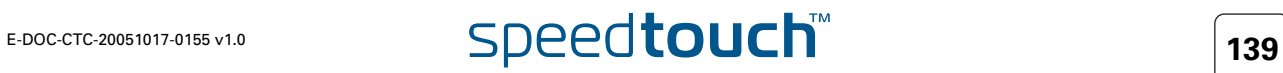

# <span id="page-149-0"></span>10.2.1 How to Allow Access to the SNMP Agent

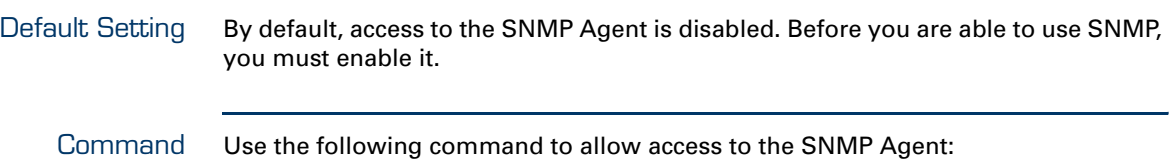

:service system modify name=SNMPV3\_AGENT state=enabled

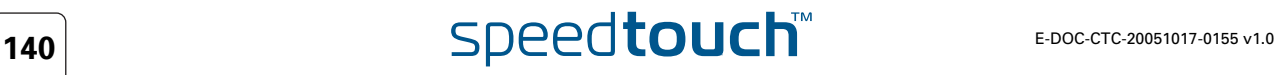

## <span id="page-150-0"></span>10.2.2 How to View the SNMP Configuration

About the SNMP **Service** 

The SpeedTouch™ SNMP service controls all SNMP traffic from and towards the SpeedTouch™. By default, no restrictions apply regarding SNMP traffic from and towards the local network. However SNMP traffic from and towards the WAN will be blocked.

Command Use the following command to view the SNMP configuration:

:service system list name SNMPV3\_AGENT expand enabled

This returns the following output:

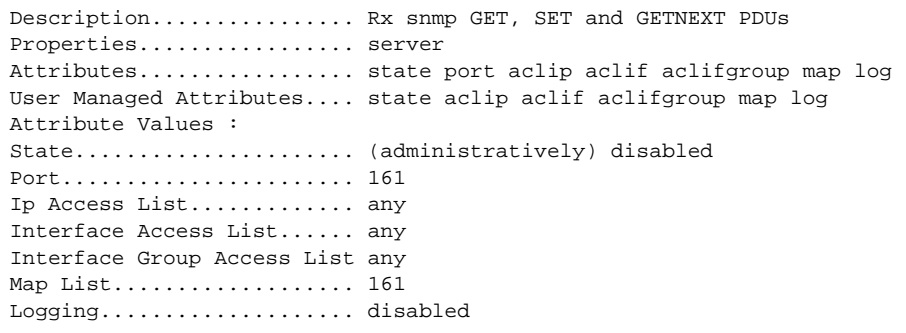

You can the same command to view the SNMPV3 Traps:

:service system list name=SNMPV3\_TRAPS expand=enabled

## <span id="page-151-0"></span>10.2.3 How to View the System Contact, Name and Location

Command Use the following CLI command to view the default configuration:

{Administrator}[snmp]=>config

Default Configuration The default configuration is as follows:

SNMP System Contact : Service Provider SNMP System Name : SpeedTouch 620 SNMP System Location : Customer Premises All SNMP traps : DISABLED

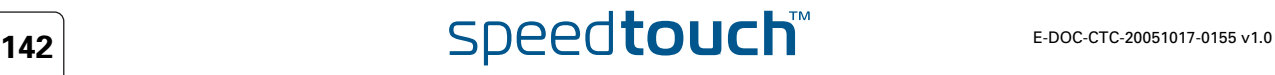

# 10.2.4 How to Configure SNMPv1

<span id="page-152-0"></span>Configuring SNMPv1 on the SpeedTouch™ The SpeedTouch™ supports SNMPv3, but is also backwards compatible with SNMPv1. However, you need specific configuration procedures for this. Basically you need to do the following in order to configure SNMPv1:

- ▶ Configure the SNMPv1 Client
- If applicable, enable SNMPv1 traps

How to Configure the SNMPv1 Client

## Proceed as follows:

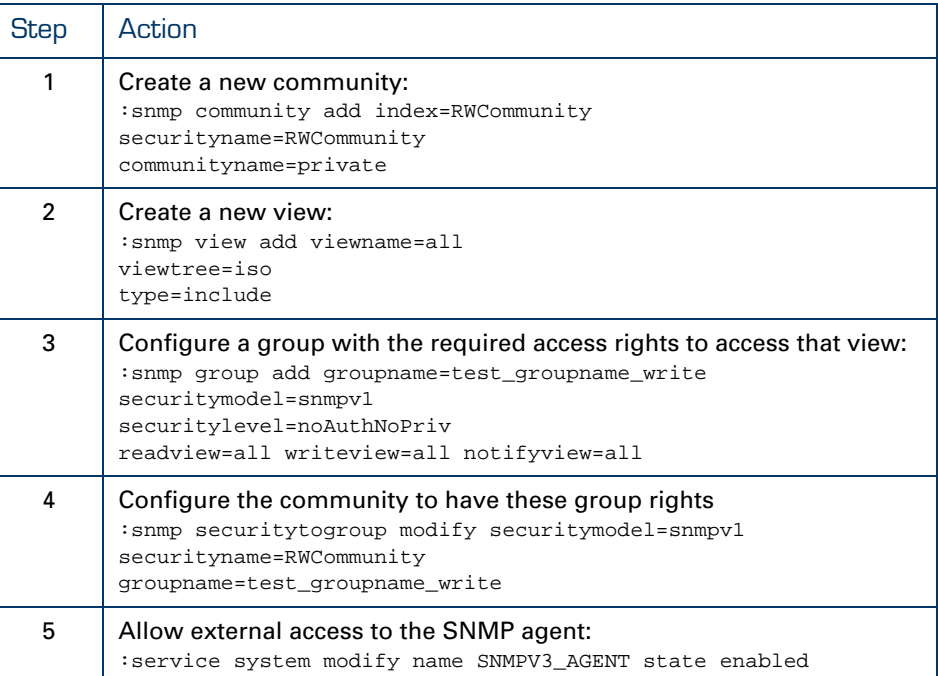

## How to Configure the SNMPv1 Traps

Proceed as follows:

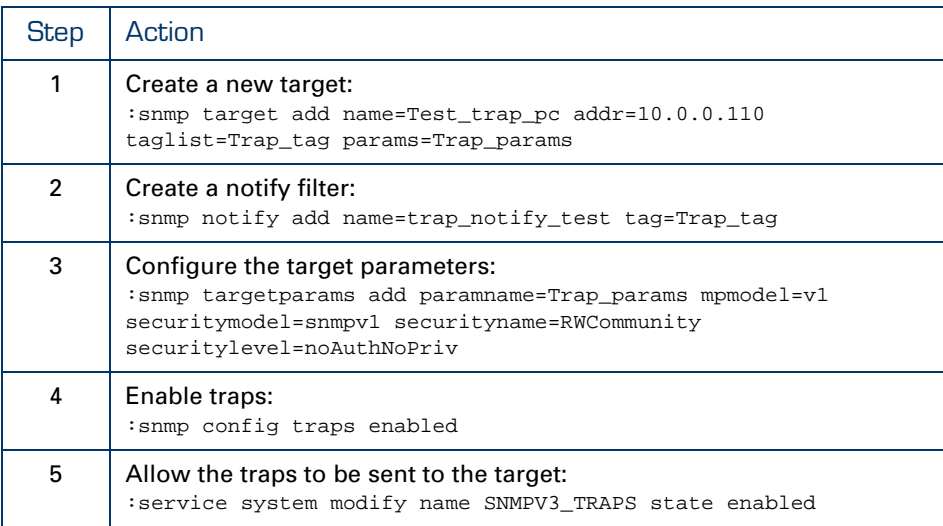

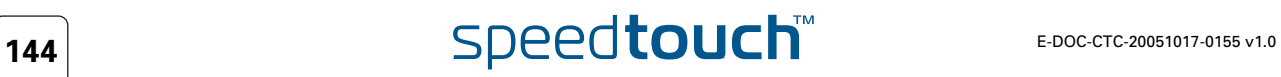

## <span id="page-154-0"></span>10.2.5 How to Configure the System contact, Name and Location

### Command You can set the System contact, System Name and the System Location in the MIB II RFC1213. Use the following CLI command to do so:

## config

[sysContact = <quoted string>] [sysName = <quoted string>] [sysLocation = <quoted string>] [traps <{disabled|enabled}>]

Parameters This command has the following parameters:

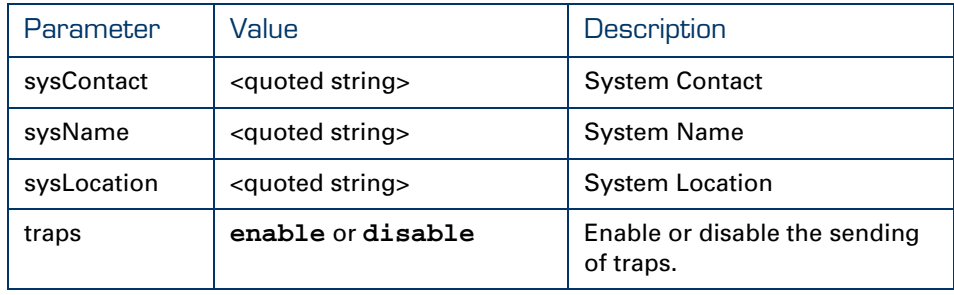

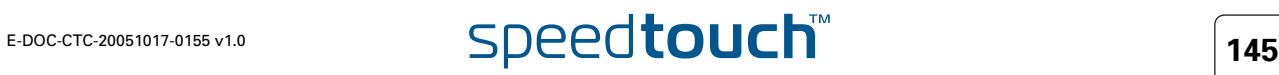

# 10.2.6 How to Force the Source IP Address

<span id="page-155-0"></span>About Loopback The SpeedTouch™ offers the possibility to send SNMP traps to an SNMP manager. This facilitates the monitoring of the network. It is important that the source IP address of the SNMP traps remains the same at all times, so the Network Control Centre knows who is sending the traps. Making the loopback interface the primary interface of the SpeedTouch™ ensures that all messages leaving the SpeedTouch™ have the loopback interface's IP address as source address. This facilitates monitoring of the device by the Control Centre. This address remains the same even when the SpeedTouch™ has slipped in ISDN fallback WAN connectivity. How to Assign an IP Address to the Local Loop Interface Use the following command to assign an IP address to the local loop interface: How to Make the Local Loop Address the Primary Address Use the folllowing commands to make this IP address the primary IP address of the SpeedTouch™: The first command sets the loopback interface as primary interface of the SpeedTouch™. The second command sets the IP address as primary address of the loopback interface (instead of the default 127.0.0.0) How the View the Loopback Configuration Use the following command to view the loopback configuration: =>:ip ipadd intf=loop addr=50.60.70.80 addroute=enabled =>:ip ifconfig intf=loop primary=enabled =>:ip ipconfig addr=50.60.70.80 primary=enabled =>:ip iflist expand=enabled Interface Group MTU RX TX TX-Drop Status HW-address 0 loop local 65535 31438 33137 0 [UP] 00:0e:50:5a:dd:  $0f$ BRHW-address : ff:ff:ff:ff:ff:ff RX unicastpkts: 335 brcastpkts : 0

TX unicastpkts: 502 brcastpkts : 0 droppkts:0

Oper state : UP Admin State: UP Flags : PRIMARY LOOP INTERNAL

# 10.2.7 How to Configure the SNMP Target

# <span id="page-156-0"></span>About the SNMP Target The SNMP target is the destination for the SNMP traps, e.g an SNMP Manager. You can add up to nine different SNMP manager destination addresses, using the **:snmp target add** command. Command Use the following command to add an SNMP target: add name =  $\langle$ string> addr =  $\langle$ ip-address> [port =  $\langle$ number $(0-65535)$ >]

```
 [mask = <ip-mask(dotted or cidr)>]
[timeout = < number{0-2147483647} >] [retries = < number{0-255} >][\text{maxpertime} = \text{number} \{0-255\} >] [windowtime = \text{number} \{0-3600\} >]]
 [taglist = <quoted string>] [params = <{V1Params}>]
[storage = <{other|volatile|nonVolatile|permanent|readOnly}>]
[mms = 484 - 65535] > ]
```
Parameters: The command has the following parameters:

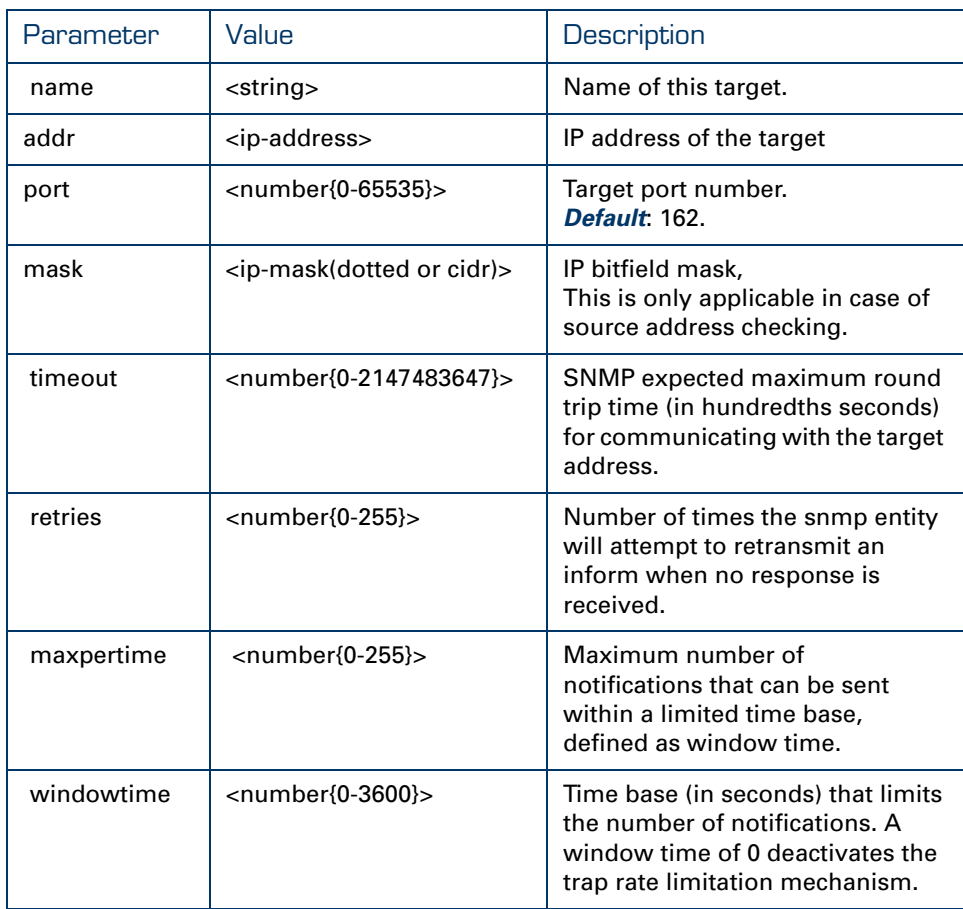

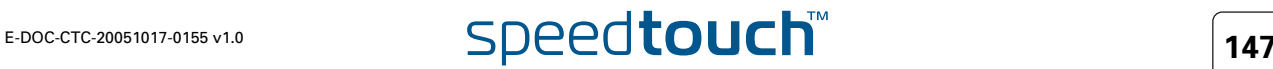

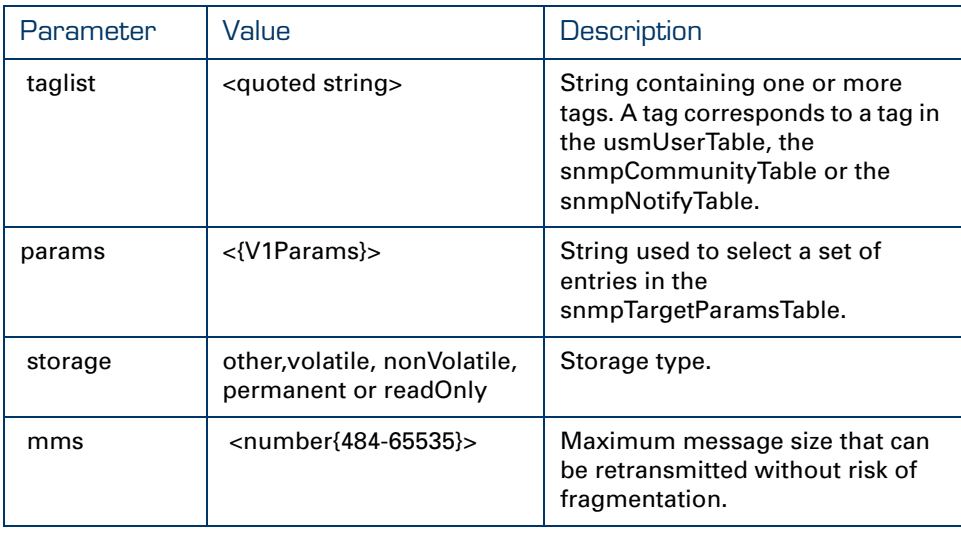

Use of defaults If you do not specify a parameter, default values are used. The key parameters are **name** and **addr**.

How to Delete a **Destination** 

### To delete a manager destination, use**:**

{Administrator}[snmp]=>target delete name=<target\_name>

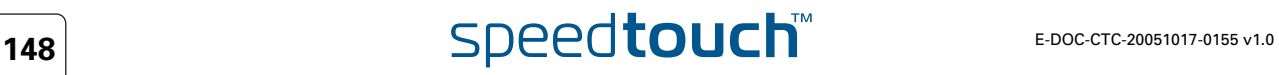

## 10.2.8 How to Read SNMP Parameters via the CLI

<span id="page-158-0"></span>About Reading SNMP **Parameters**  The **snmp get**, **snmp getNext** and **snmp walk** commands allow you to Get, GetNext or Walk SNMP settings and/or counters from a MIB object. The MIB object is identified by the MIB object's ID. This is only used for ebugging purposes.

SNMP get Use the following CLI command to read a specific object ID:

{Administrator}[snmp]=>get [objectid = <string>]

With [objectID] the MIB ID of the object. This must include the instance which is 0 for scalar objects e.g. *1.3.6.1.2.1.1.1.0* or *sysDescription.0*

### *Example*

To update the traffic load, use:

```
{Administrator}[snmp]=>1.3.6.1.2.1.10.94.1.1.7.1.12.601
VB_counter .1.3.6.1.2.1.10.94.1.1.7.1.12.601 84275
{Administrator}[snmp]=>1.3.6.1.2.1.10.94.1.1.7.1.12.601
VB_counter .1.3.6.1.2.1.10.94.1.1.7.1.12.601 84277
{Administrator}[snmp]=>1.3.6.1.2.1.10.94.1.1.7.1.12.601
VB_counter .1.3.6.1.2.1.10.94.1.1.7.1.12.601 84278
{Administrator}[snmp]=>1.3.6.1.2.1.10.94.1.1.7.1.12.601
VB_counter .1.3.6.1.2.1.10.94.1.1.7.1.12.601 84279
```
SNMP getnext Use the following CLI command to get the next available object ID:

{Administrator}[snmp]=>get [objectid = <string>]

With [objectid] the object identity to getNext from.

### *Example:*

To get the iP address table, use:

```
{Administrator}[snmp]getnext objectid .1.3.6.1.2.1.4.20.1.1
VB_ipAdr .1.3.6.1.2.1.4.20.1.1.127.0.0.1 127.0.0.1
{Administrator}[snmp]getnext
VB_ipAdr .1.3.6.1.2.1.4.20.1.1.192.168.1.254 192.168.1.254
=>
```
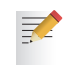

The object ID is only required the first time. The second time a getnext is executed, the SpeedTouch™ will start looking from the previous object ID

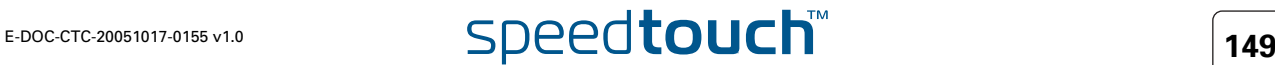

SNMP walk Use the following CLI command to skim through a MIB object:

{Administrator}[snmp]=> walk [objectid = <string>]

### *Example:*

For example, objectid .1.3.6.1.2.1.1, identifies the SpeedTouch™ MIB system group. The example below skims through this MIB object:

```
{Administrator}[snmp]=>walk ObjectId=1.3.6.1.2.1.1
VB_octetStr .1.3.6.1.2.1.1.1.0 SpeedTouch 620
VB_objId .1.3.6.1.2.1.1.2.0 .1.3.6.1.4.1.637.61.2
VB_timeTicks .1.3.6.1.2.1.1.3.0 9962843
VB_octetStr .1.3.6.1.2.1.1.4.0 Service Provider
VB_octetStr .1.3.6.1.2.1.1.5.0 SpeedTouch 620
VB_octetStr .1.3.6.1.2.1.1.6.0 Customer Premises
VB_integer .1.3.6.1.2.1.1.7.0 72
```
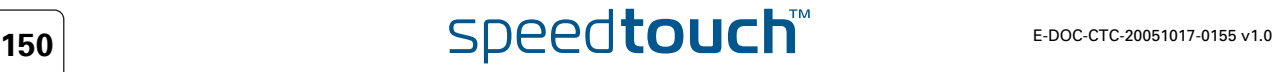

# 10.2.9 How to Allow Remote SNMP

<span id="page-160-0"></span>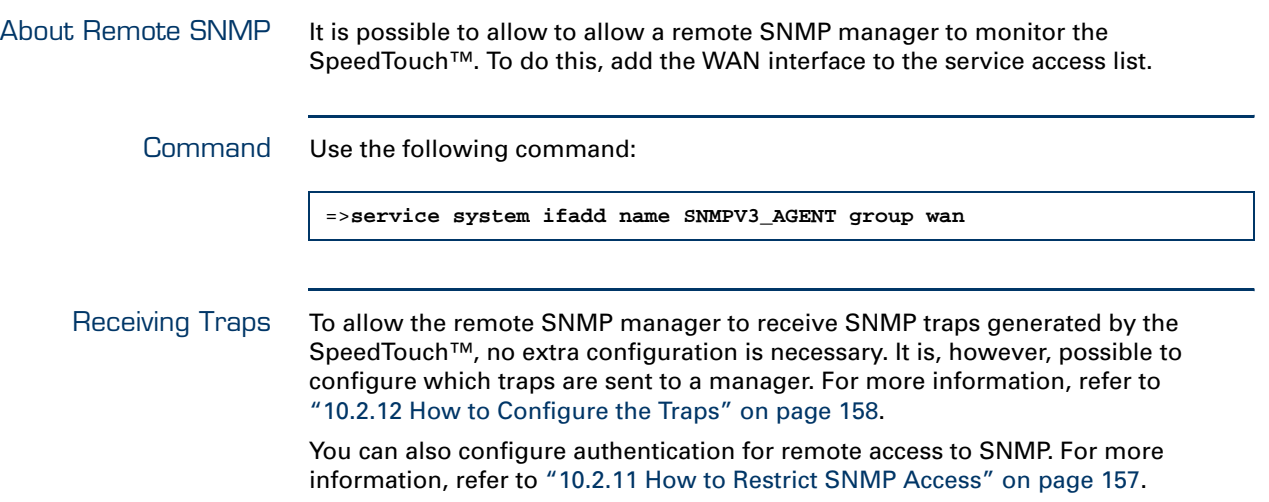

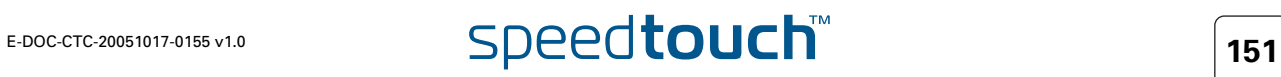

# <span id="page-161-0"></span>10.2.10 How to Add an SNMP User

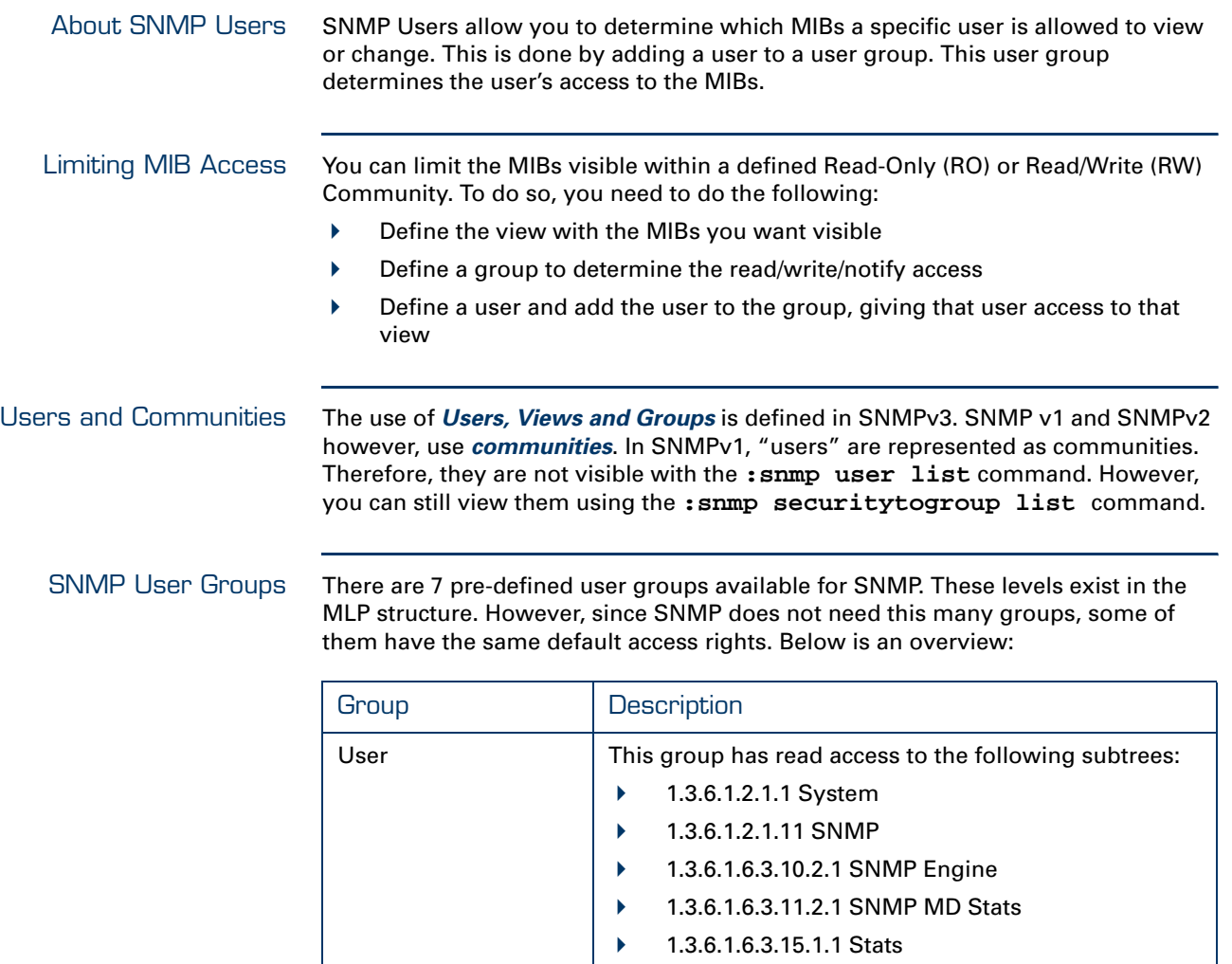

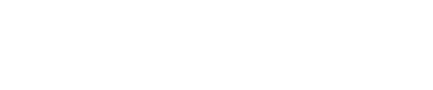

This group has no CLI access.

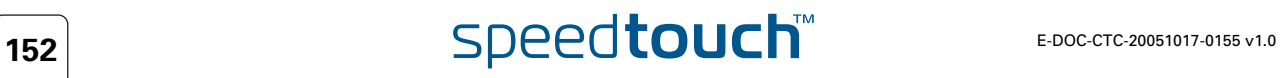

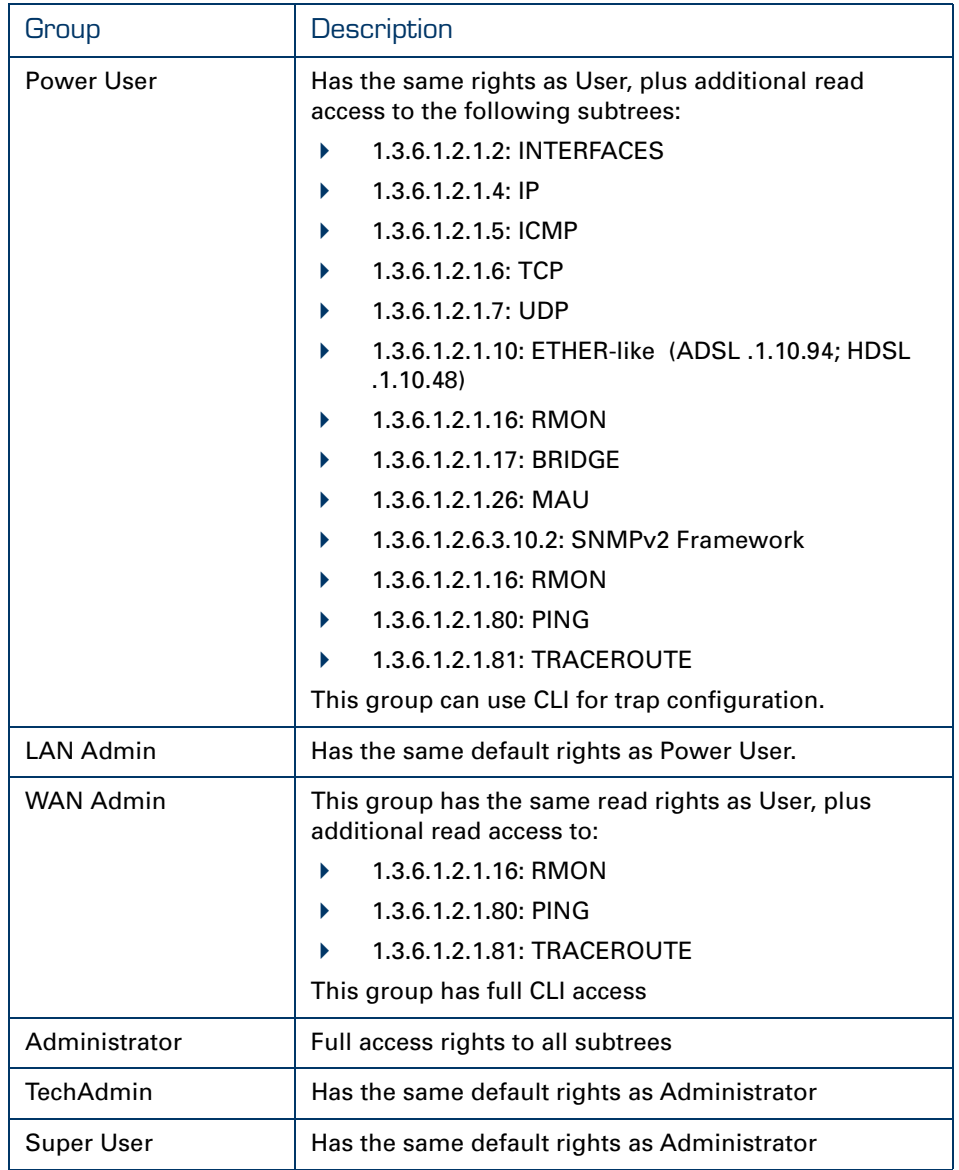

Case As an example, we will create the following:

- A new user group called "Grayskull"
- A new user called "Musclor"
- A new view called "View\_All"

The user has full rights (read, write and notification) to all MIBs.

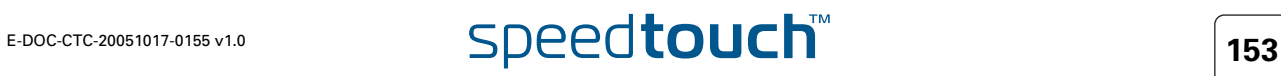

Procedure The general flow of user configuration is as follows: you create a view, which is basically a set of MIB access rights. after that, you create a user group with access to that view. Then, you create a user and add it to the group. Thus, the user will have the groups MIB access and have tha access rights you defined in the view. Proceed as follows:

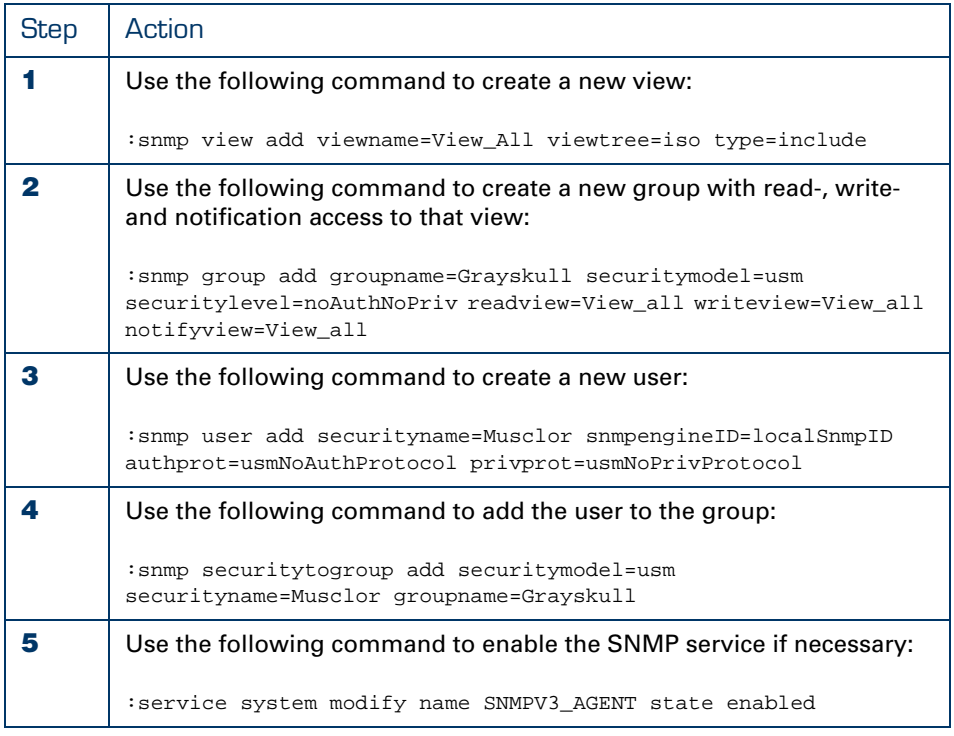

For a more detailed description of these commands and their parameters, refer to the CLI command guide.

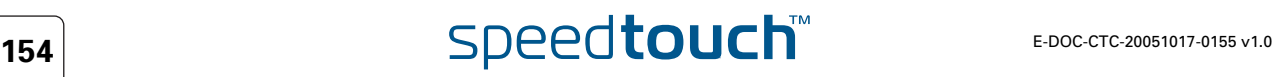

How to View the Users Use the following command to view the users:

:snmp user list

 $\mathbf{r}$ 

This results in the following output:

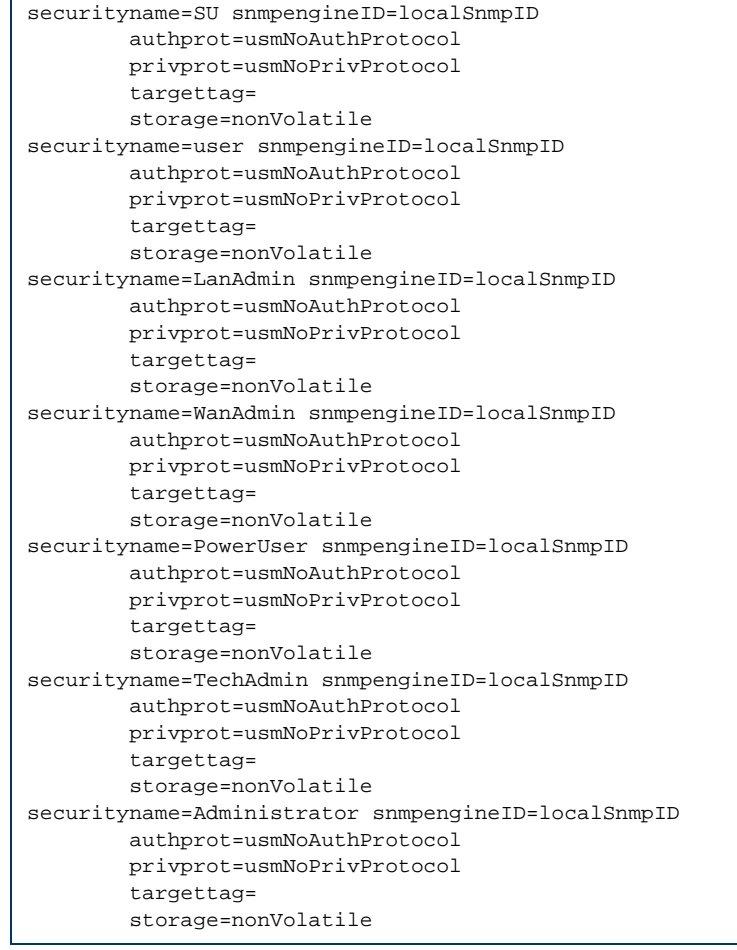

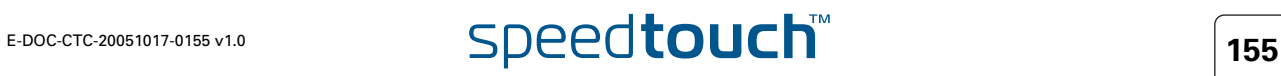

### How to View the **Communities**

Use the following command to view the communities:

:snmp securiytogroup list

This results in the following output:

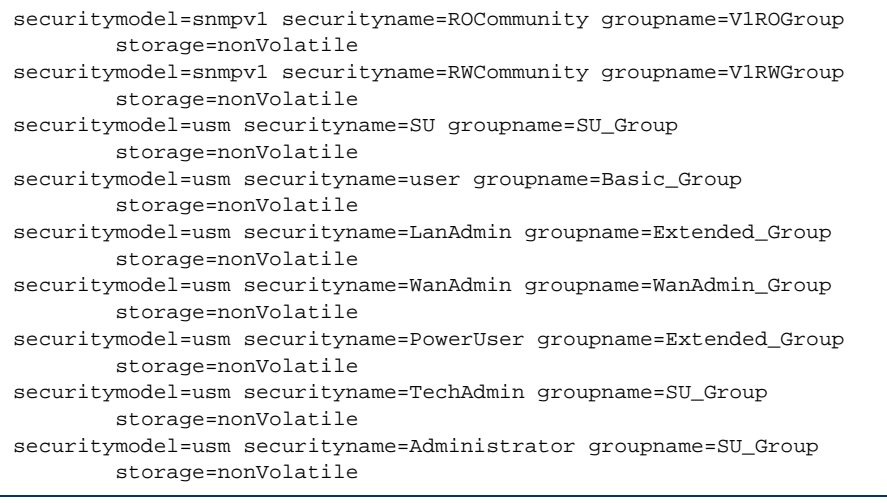

For backwards compatibility purposes, some defaults were added.

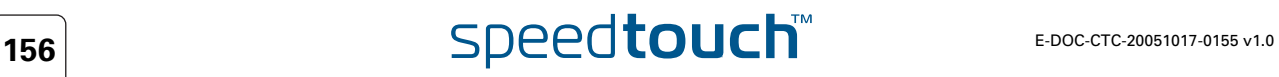

## <span id="page-166-0"></span>10.2.11 How to Restrict SNMP Access

SNMP Access **Restriction** 

You can restrict SNMP Access so that it is accepted from specific IP addresses only. To do this, add the IP address or an IP Address range to the access list for the service SNMPV3\_Agent. Note that this also covers SNMPv1.

You can also restrict access to specific interface groups such as WAN, LAN, DMZ,...

How to Add an IP Address to the Access List Use the following command:

:service system ipadd name=SNMPV3\_AGENT ip=<ip-range>

with **<ip-range>** either the IP address or the range of IP addresses from which SNMP access should be allowed.

How to Add an Interface Group to the Access List

Use the following command:

:service system ifadd name=SNMPV3\_AGENT group = <{wan|local|lan|tunnel|dmz|guest} or number>

The **<group>** parameter determines which interface group has access to the SNMP service.

How to View the **Configuration**  Use the following command to view the configuration:

:service system list name SNMPV3\_AGENT expand enabled

This results in the following output:

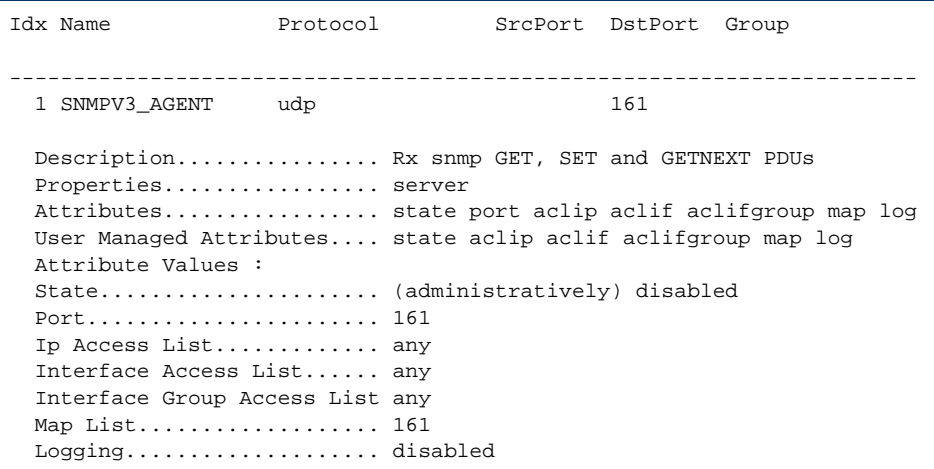

# <span id="page-167-0"></span>10.2.12 How to Configure the Traps

Procedure In order to configure which traps are sent where, you need to:

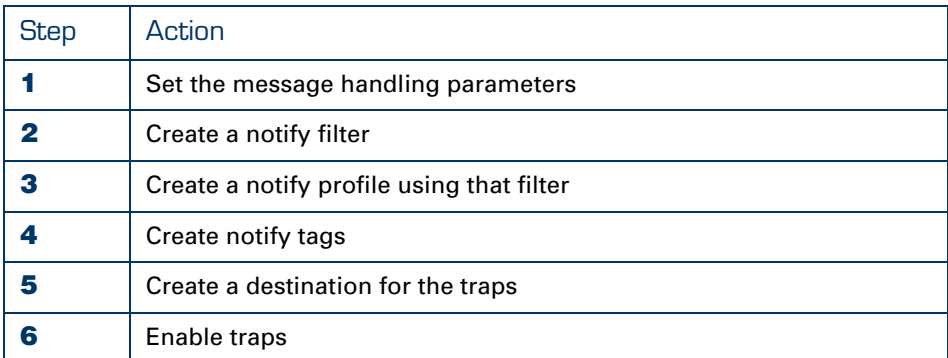

If you simply want all tags to be sent, steps 2, 3 and 4 are not necessary.

How to Set the Message Handling **Parameters** 

# Use the **:snmp targetparams add** command.

*Example:* 

:snmp targetparams add paramname=Trap\_params mpmodel=v1 securitymodel=snmpv1 securityname=RWCommunity securitylevel=noAuthNoPriv

How to Create a Notify **Filter** 

## Use the **:snmp notifyfilter add** command. *Example:*

:snmp notifyfilter add profilename=Trap\_profile subtree=iso

How to Create a Notify Profile Using that Filter

## Use the **:snmp notifyprofile add** command. *Example:*

:snmp notifyprofile add paramname=Trap\_params profilename=Trap\_profile

### How to Create **NotifyTags**

## Use the **:snmp notify add** command. *Example:*

:snmp notify add name=trap\_notify\_test tag=Trap\_tag

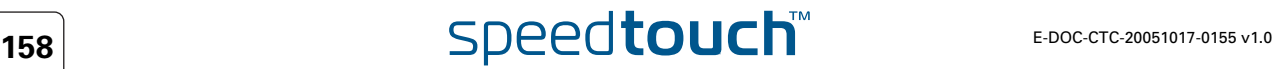

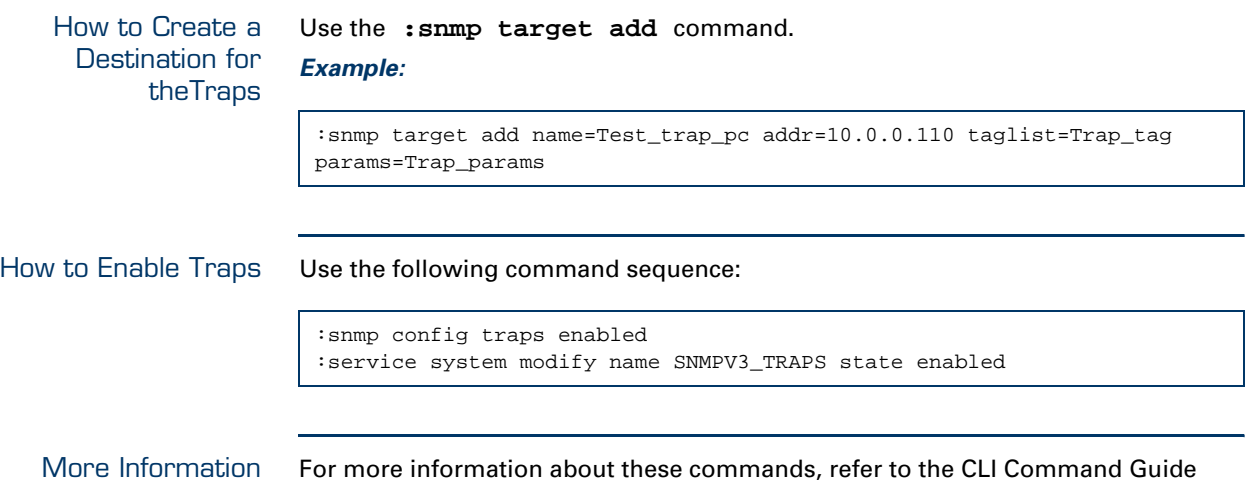

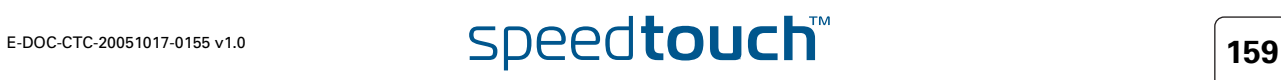

# 10.3 The SpeedTouch™ Syslog

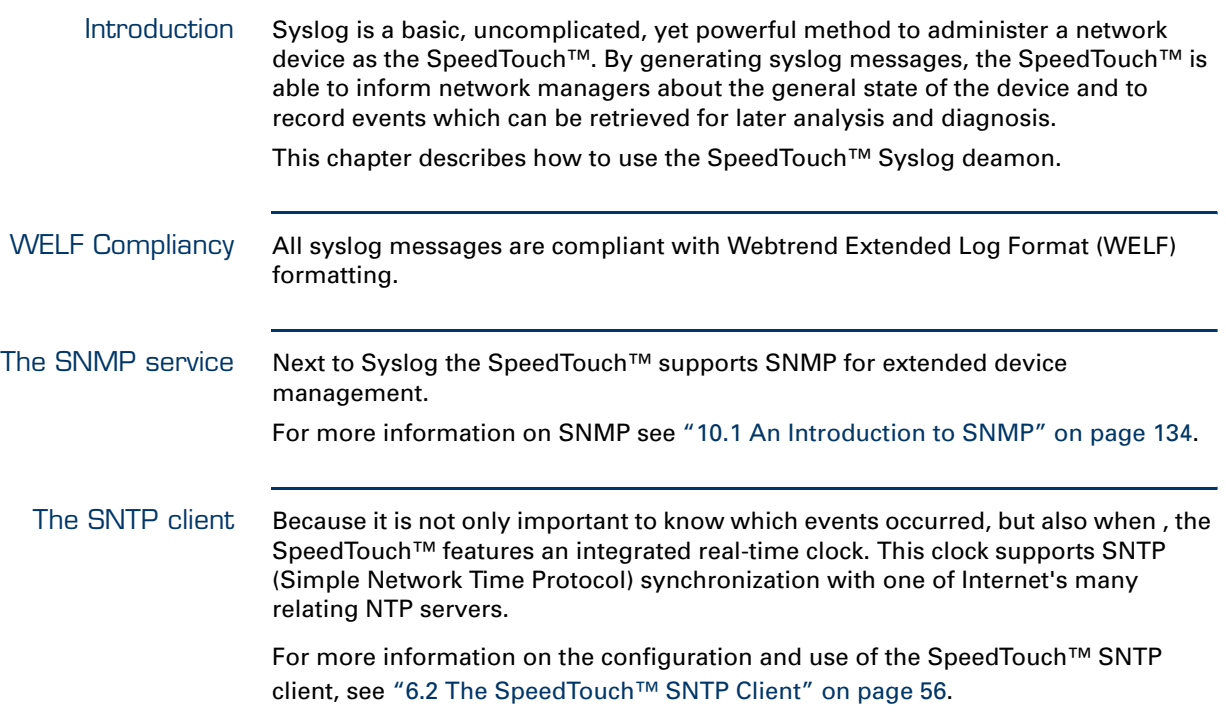

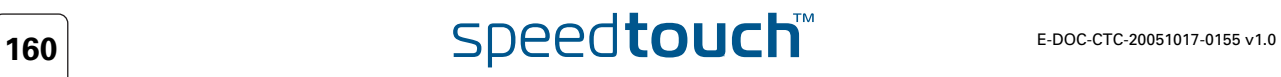

# 10.3.1 The SpeedTouch<sup>™</sup> Syslog Daemon

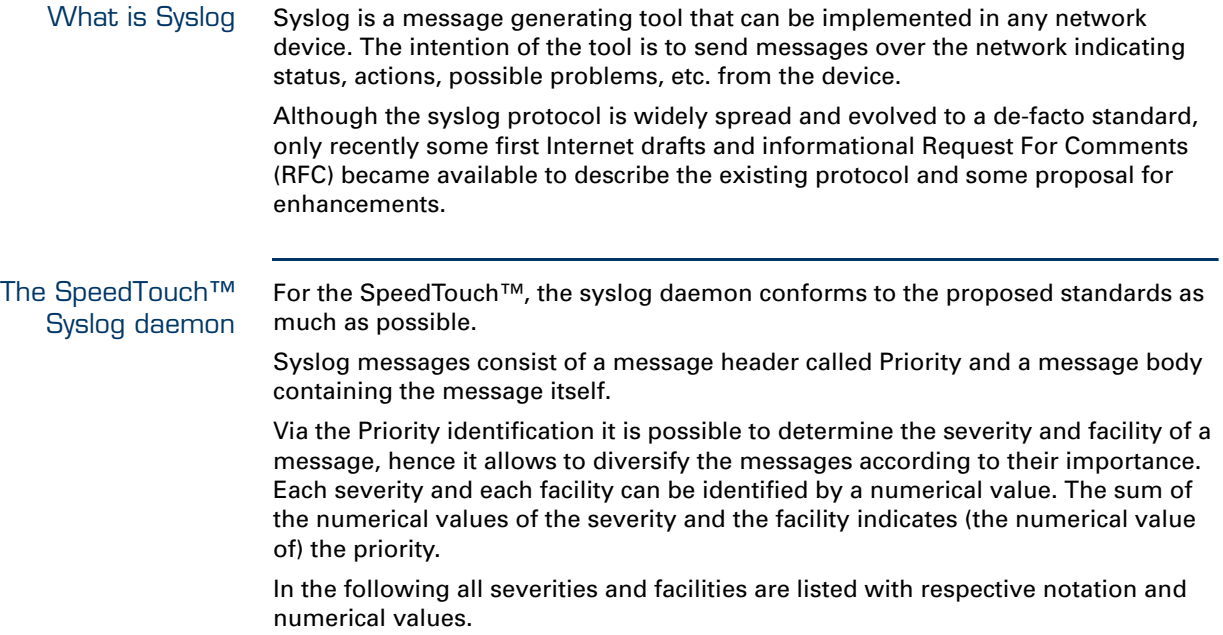

<span id="page-170-0"></span>Syslog priority severities Following priority severities are possible for a syslog message generated by the SpeedTouch™. The severities are listed by descending priority:

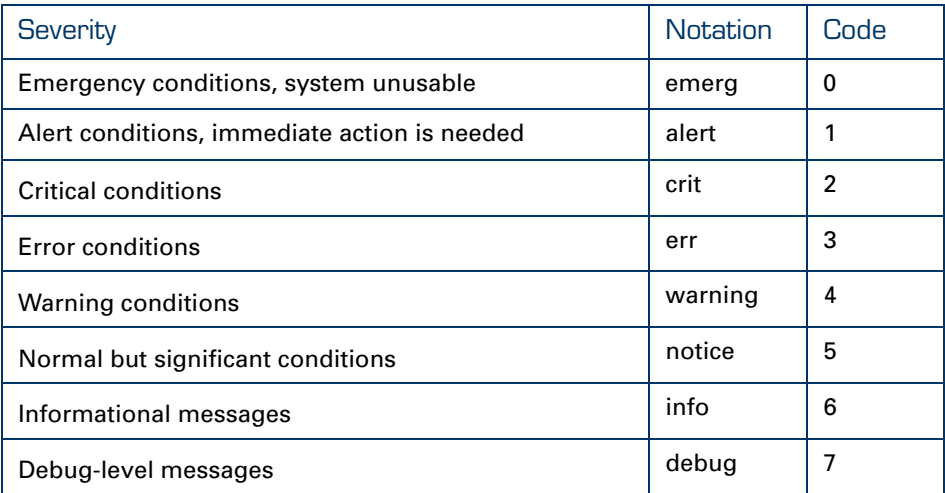

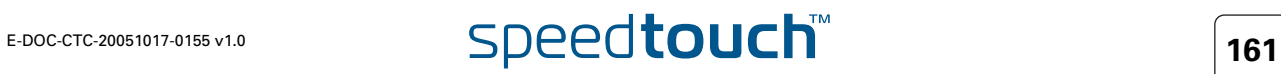

Syslog priority facilities Following priority facilities are possible for a syslog message generated by the SpeedTouch™. The facilities are listed by descending priority:

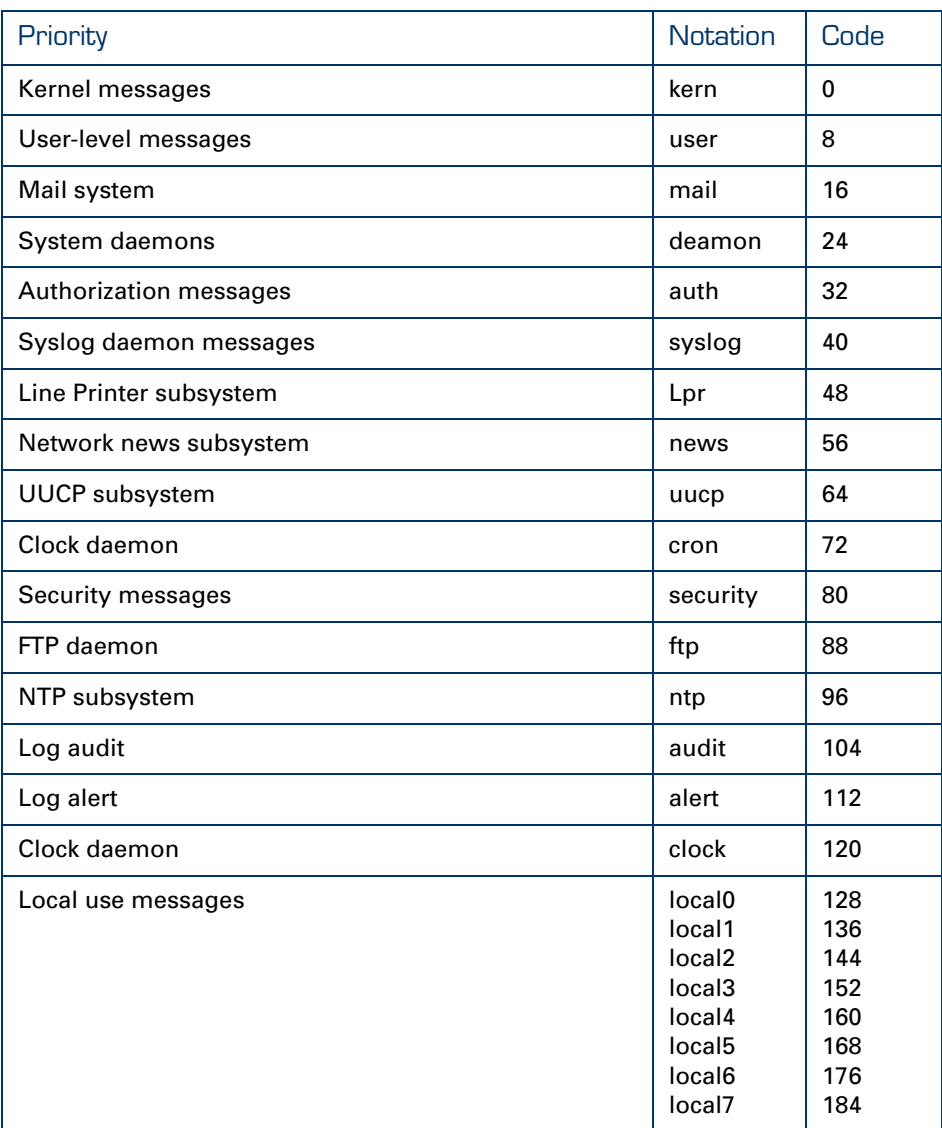

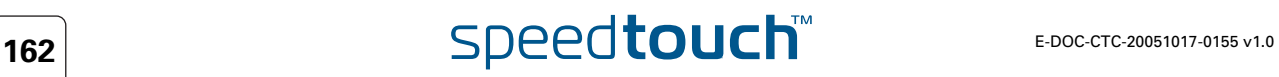

Syslog message bodies The SpeedTouch™ syslog daemon is internally responsible for collecting and administering messages generated by one or more of its subsystems. Following of the SpeedTouch™ subsystems are able to trigger a message:

- Auto-PVC module
- Configuration module
- DHCP Client module
- DHCP Relay module
- DHCP server module
- Firewall module
- HTTP module
- ▶ IPSec VPN module
- Linestate module
- Login authentication module
- NAPT module
- PPP dial-in client module
- Relayed PPPoA (PPTP) module
- BGP/OSPF/RIP module
- Routing module
- SIP multi-media PBX module
- SNTP client module
- SpeedTouch™ kernel module
- System software module
- UPnP module.

Depending on the triggering event, fixed messages are generated. For a complete listing of the possible syslog messages, see "SpeedTouch™ CLI Reference Guide".

# 10.3.2 Syslog via the Web Interface

The Syslog web page The SpeedTouch™ Syslog web page allows users to view all or a selection of syslog messages the SpeedTouch™ has generated. Browse to the SpeedTouch™ **Expert** pages and open the Syslog pages via **Home > SpeedTouch > Syslog**.

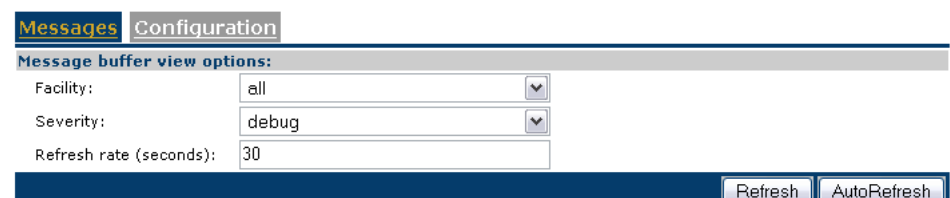

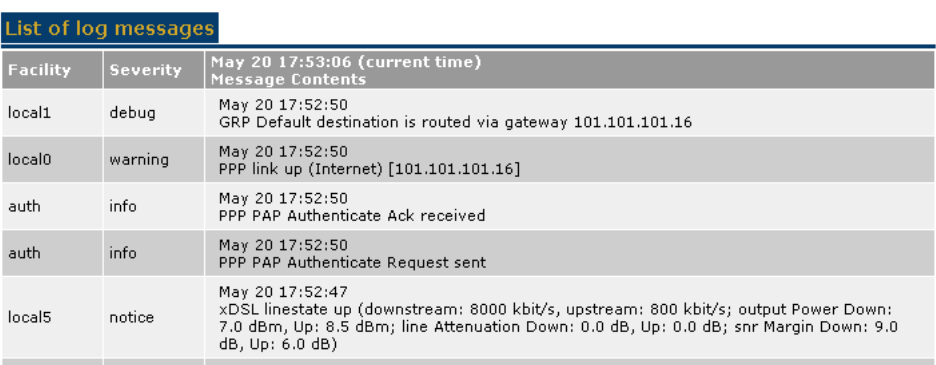

The advantage of offering the syslog Web Interface is that any authenticated user is able to browse the SpeedTouch™ Web Interface. The **Syslog** page can be used to view the latest event loggings, without the need for additional syslog software.

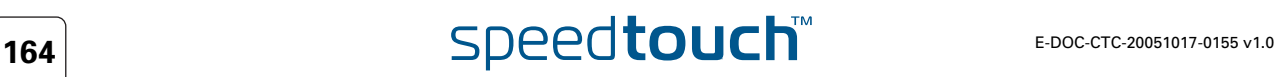

Syslog configuration Via the SpeedTouch™ Syslog page, you can also configure the SpeedTouch™ syslog daemon to send syslog messages to one or more particular host IP addresses.

> This allows dedicated syslog software on the host to collect SpeedTouch™syslog messages for immediate notification, future reference, and event archiving.

On the SpeedTouch™ Syslog page, select the Configuration tab:

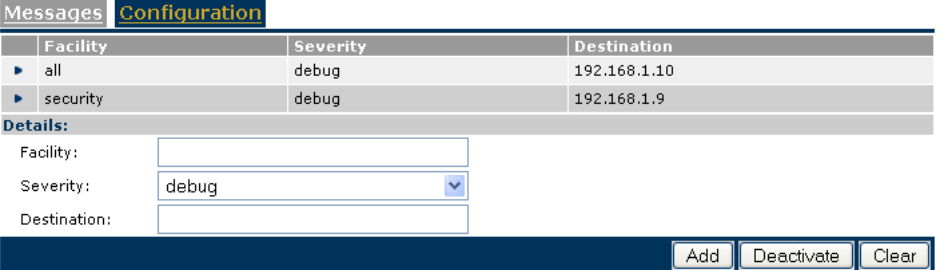

The table allows you to overview the hosts configured to receive syslog messages generated by the SpeedTouch™.

To add a host, you must type one or more (comma-separated) priority facility (type **all** to send all facilities), select a priority severity, specify the host's IP address and click **Add**.

To enable forwarding of syslog messages to external hosts, select **Activate**. In case syslog forwarding is enabled, you can disable all syslog forwarding again by clicking **Deactivate**. For example, in the figure shown above, forwarding of Syslog messages is enabled (as the **Deactivate** button is shown).

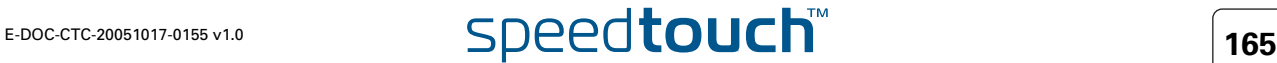

# 10.3.3 Syslog via the CLI

The Syslog CLI command group The SpeedTouch™ CLI syslog command group basically provides the same possibilities as provided on the SpeedTouch™ syslog web page:

```
=>:syslog help
Following commands are available:
config : Set/Display configuration
ruleadd : Add a new rule to the syslog configuration.
ruledelete : Delete a rule in the syslog configuration
flush : Flushes syslog rules.
list : List the current syslog configuration
Following command groups are available :
msgbuf
=>:syslog msgbuf help
Following commands are available :
show : Show messages in the syslog message buffer.
send : Send messages to remote syslog server.
flush : Flush all messages in syslog message buffer.
=>
```
To display a listing of all generated syslog messages, use following CLI command:

```
=>:syslog msgbuf show
<173> May 20 17:52:47 xDSL linestate up (downstream: 8000 kbit/s, 
upstream: 800 kbit/s; output Power Down: 7.0 dBm, Up: 8.5 dBm; line 
Attenuation Down: 0.0 dB, Up: 0.0 dB; snr Margin Down: 9.0 dB, Up: 6.0 
dB) 
<38> May 20 17:52:50 PPP PAP Authenticate Request sent 
<38> May 20 17:52:50 PPP PAP Authenticate Ack received 
<132> May 20 17:52:50 PPP link up (Internet) [101.101.101.16]
<143> May 20 17:52:50 GRP Default destination is routed via gateway 
101.101.101.16 
<37> May 20 18:07:53 LOGIN User Administrator logged in on CONSOLE 
=>
```
For more information on the syntax and use of the CLI syslog command group commands, see "SpeedTouch™ CLI Reference Guide".

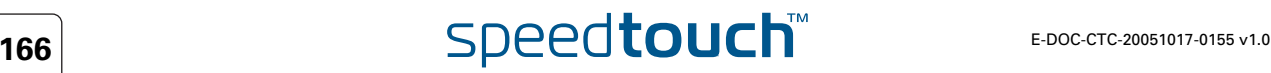

# 10.3.4 Remote Syslog Notification

<span id="page-176-0"></span>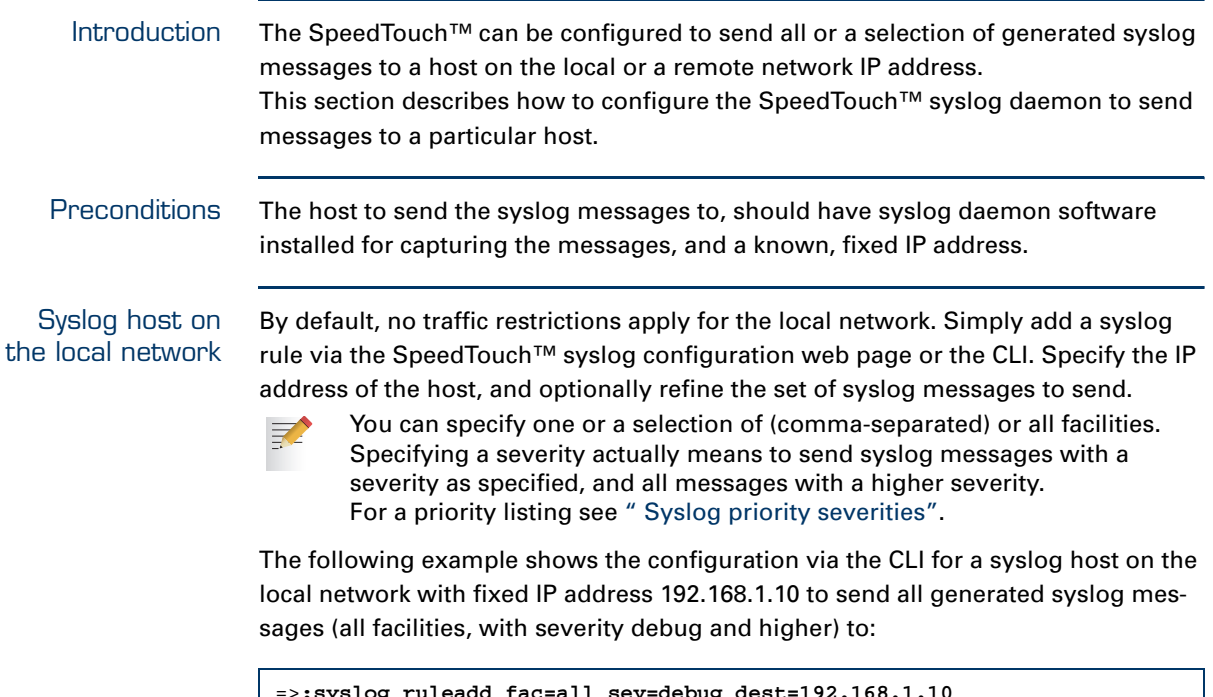

=>**:syslog ruleadd fac=all sev=debug dest=192.168.1.10** =>**saveall** =>

### Syslog host on a remote network

The default SYSLOG SpeedTouch™ service is configured to allow traffic from the SpeedTouch™ syslog daemon towards the WAN:

```
=>:service system list name=SYSLOG expand=enabled
Idx Name Protocol SrcPort DstPort Group Sta
te
-----------------------------------------------------------------------
 1 SYSLOG udp \frac{1}{2} udp 514 ena
bled
              Description................ System Logging Events
               Properties................. client
              Managed parameters......... state srcip
              Source Ip Selection........ auto
              Interface Access List...... any
               Ip Access List............. any
=>
```
Therefore, no additional configuration is needed in case you want to configure a syslog host on a remote network.

The example below shows the syslog rule to add for a syslog host with IP address 192.6.11.1. The local syslog host (192.168.1.10), configured before (See [" Syslog](#page-176-0)  [host on the local network"](#page-176-0)) will receive all generated syslog messages; the remote syslog host only receives syslog messages from all facilities with severity warning, error, critical, alert or emergency (all facilities, with severity warning and higher):

```
=>:syslog ruleadd fac=all sev=debug dest=192.6.11.1
=>:syslog list
1: all.debug 192.6.11.1 
2: all.debug 192.168.1.10 
=>
```
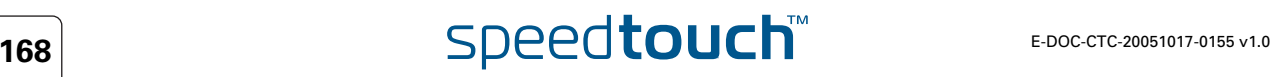

# 10.4 SpeedTouch™ Identification on AWS

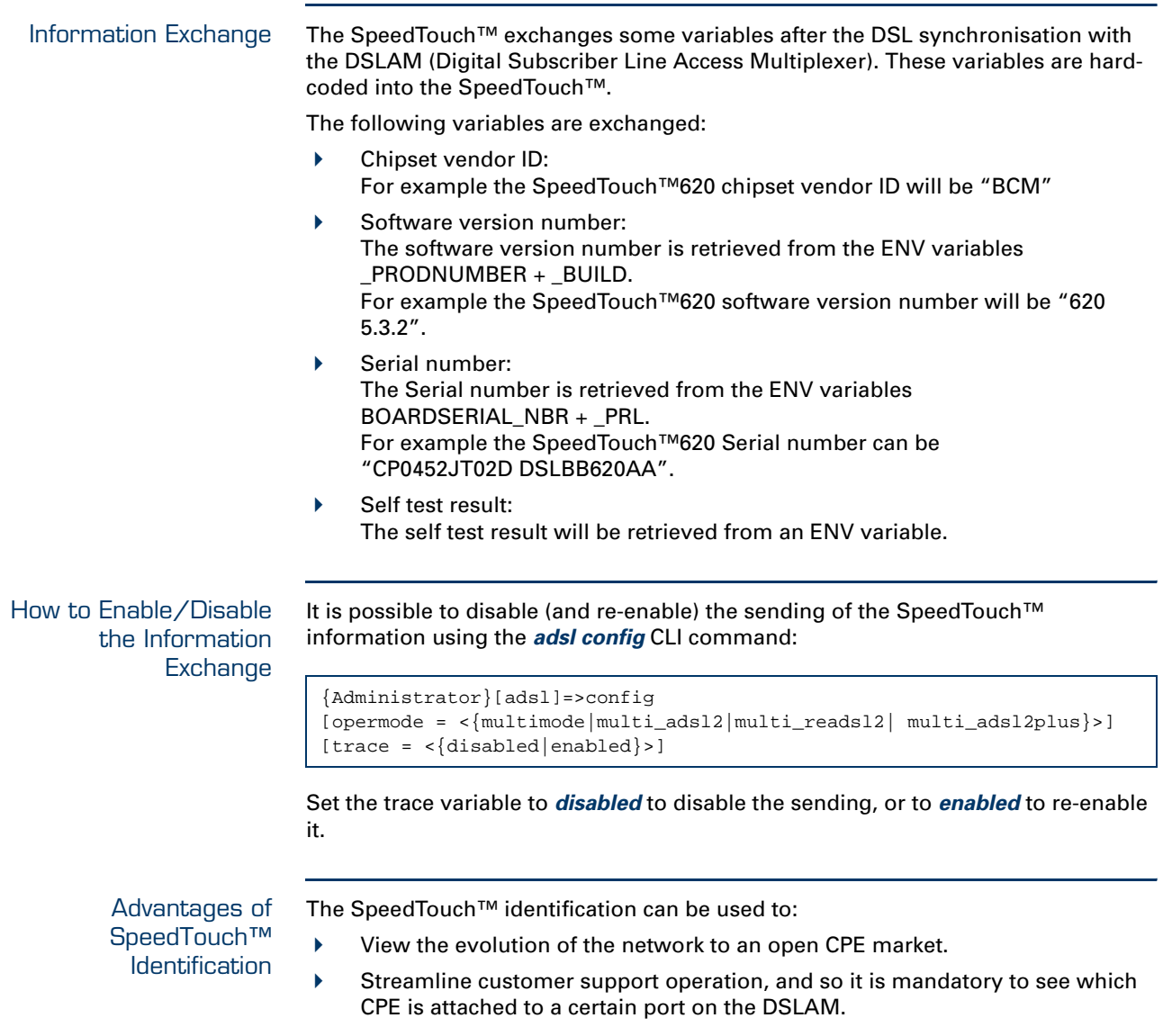

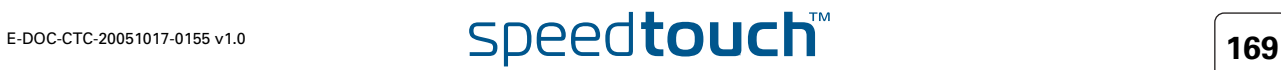

## SpeedTouch™ Identification over AWS

The ADSL Work Station (AWS) is the graphical management tool to control and configure DSL lines on a DSLAM.

The figure below is an example of a screenshot of an AWS.

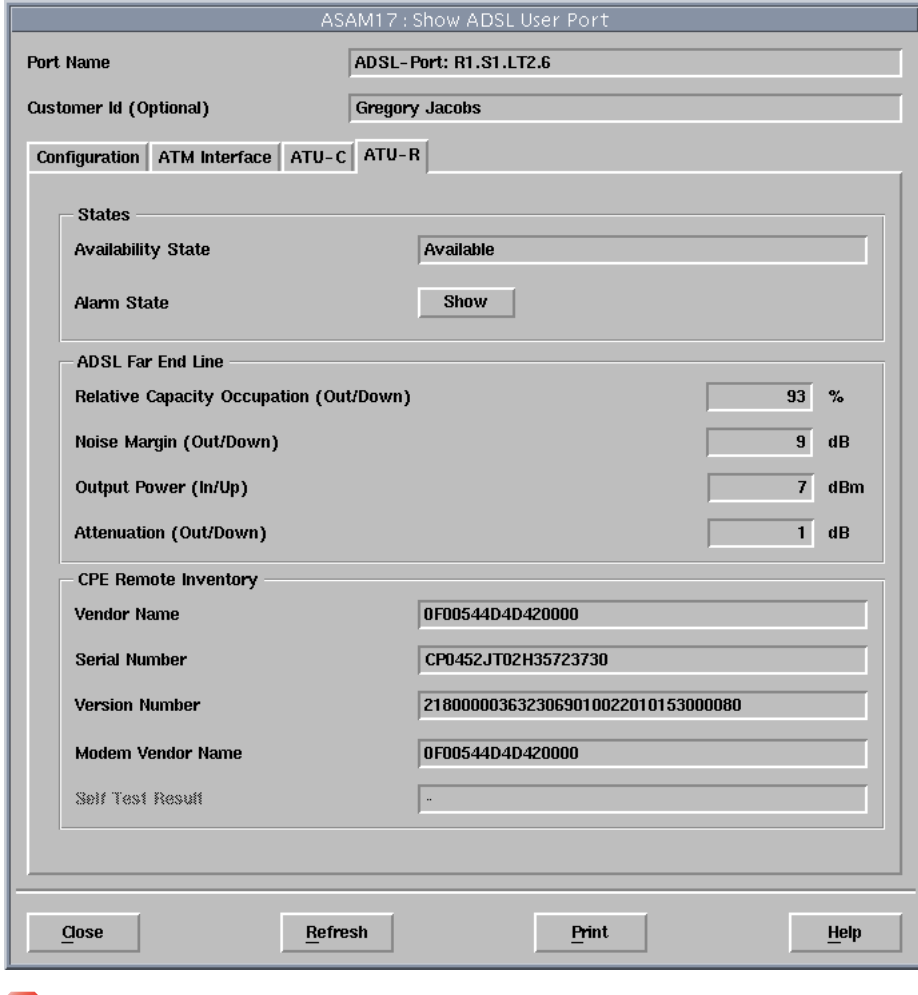

**(!)** The CPE Remote Inventory displays the values in a HEX notation.

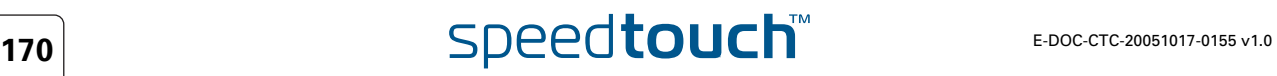
# 11 SpeedTouch™ Advanced Diagnostics

About the Advanced **Diagnostics**  The SpeedTouch™ features advanced diagnostics to allow for extended monitoring of the system's performance, operation and connection status. You can access the diagnostics either with the Web interface or via CLI. The Web interface also provides a page showing the entire office network.

Overview This chapter covers the following topics:

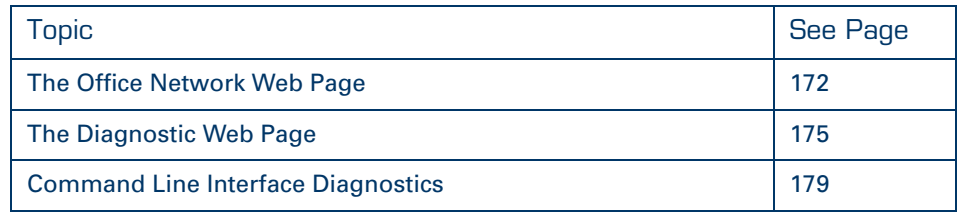

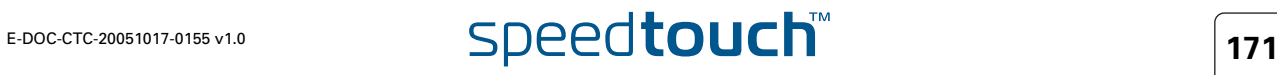

## 11.1 The Office Network Web Page

<span id="page-181-0"></span>About the Office Network Web Page The Office Network Web page shows all devices on the LAN and their main characteristics:

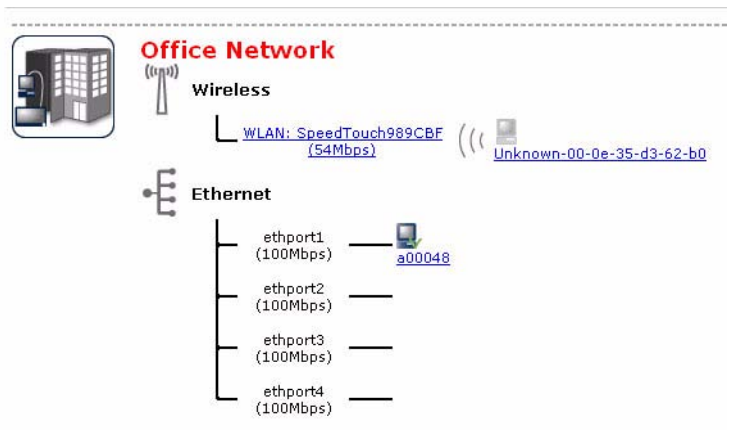

How to Access the Office Network Page

Proceed as follows:

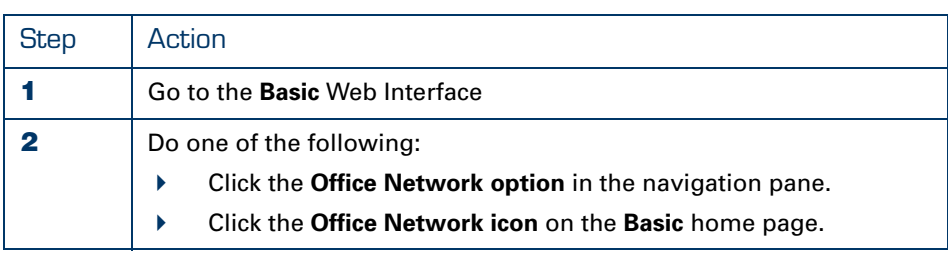

Additional Pages There are two additional pages available in the Office Network submenu:

- **Devices:** provides an overview of all devices.
- **Interfaces:** provides an overview of all interfaces.

To access these pages, click on the corresponding option in the navigation pane.

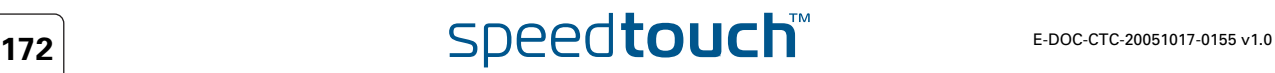

**MSON** 

### The Devices Page The Devices page provides information on the devices present on the LAN:

**Local Network Devices**  $\bullet$  Detected Device(s)

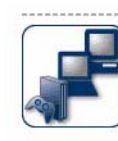

The table below contains the list of devices the SpeedTouch detected on your local network. Click<br>on a device name to get more information on a device.

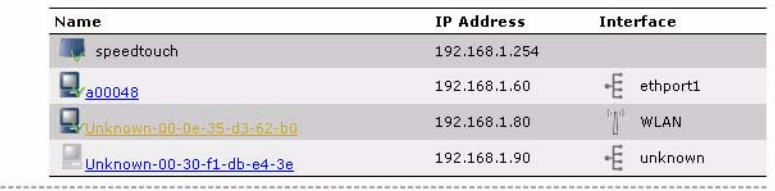

To see more details of a specific device, click on the corresponding device name, e.g. **a00098** in the above example:

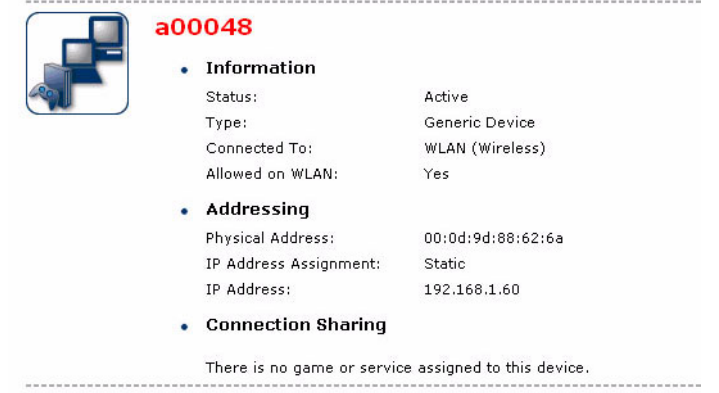

From these pages you can also perform the following tasks:

- Assign a game or application to a device
- Assign the public IP address of a connection to a device

To do this, click on the corresponding task in the **Pick a task...** area.

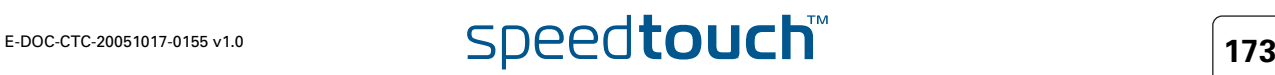

The Interfaces Page The Devices page provides information on the devices present on the LAN:

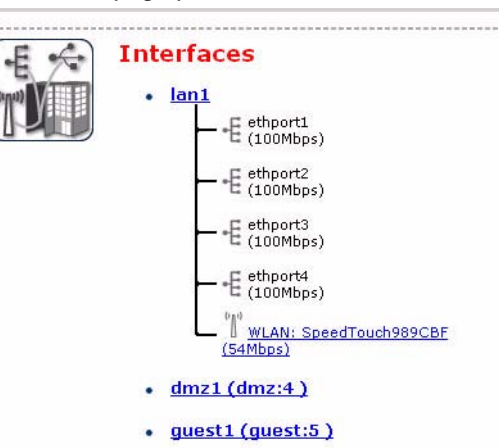

 $\bullet$ 

7

To see more details of a specific interface, click on the corresponding interface name, e.g. **lan1** in the above example:

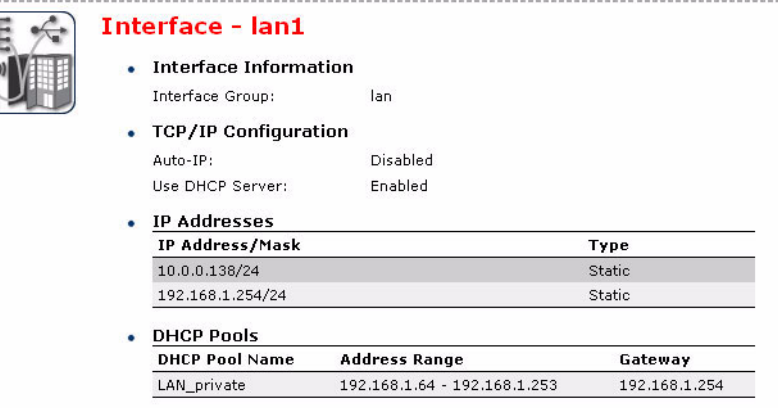

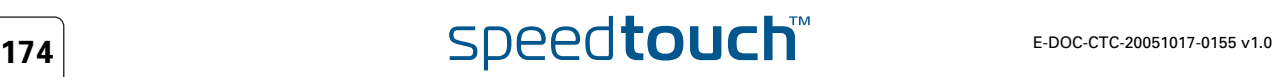

# 11.2 The Diagnostic Web Page

<span id="page-184-0"></span>Introduction In this section the **Diagnostic** Web Page is described. Opening the Proceed as follows: SpeedTouch™ **1** Open a web browser an go to the SpeedTouch™ Web Interface. Diagnostic Web **2** Go to the **Expert Mode** pages. Interface **3** Open the diagnostic pages via **Home > SpeedTouch > Diagnostics**. [ Administrator ] Save All | CLI | He Home > SpeedTouch > Diagnostics **Expand All ⊟Collapse All a** System V.  $\Box$  Lan s. **D** Wan

**⊠IP Connectivity** 

 $Q$ Refresh

## Navigation and action buttons

Following navigation and action buttons are available:

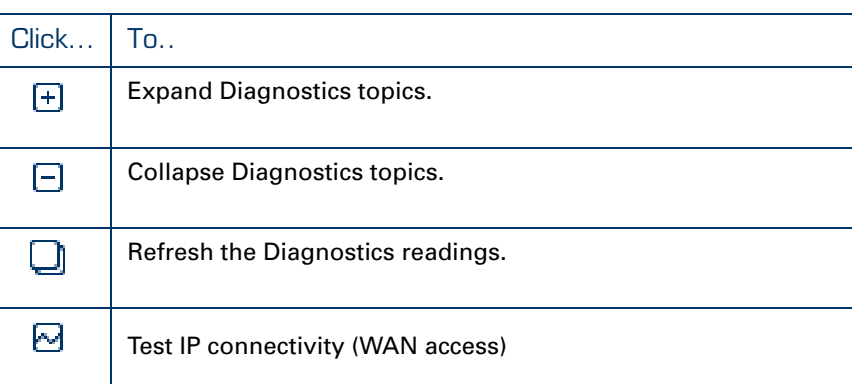

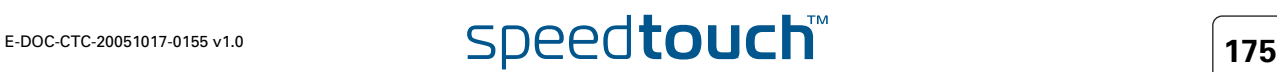

System Diagnostics Use the **expand** button (or **Expand all**) to open the System Diagnostics:

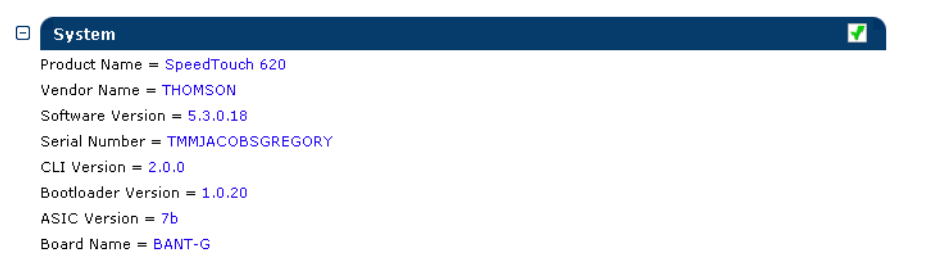

The information shown is mainly meant for uniquely identifying your device (for example as reference for helpdesking).

Among others, following information is provided:

- Device identifiers:
	- Serial number
	- Bootloader version
	- ASIC version
	- Board mnemonic
- System software identifiers
	- System software version
	- ▶ CLI and TAG Parser version

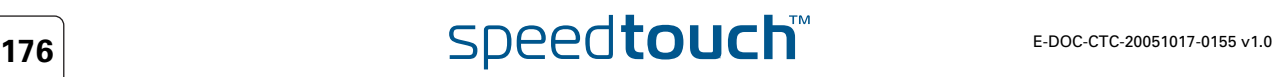

LAN Diagnostics Use the **expand** button (or **Expand all**) to open the LAN Diagnostics:

| A<br>Lan                                                                      |   |
|-------------------------------------------------------------------------------|---|
| <b>Ethernet</b><br>н                                                          |   |
| Physical address = 00-0E-50-0F-FE-2A                                          |   |
| $\Box$ Physical Interface 1                                                   |   |
| $Mode = forwarding$                                                           |   |
| Auto Negotiation = $Yes$                                                      |   |
| $Type = 100BaseTFD$                                                           |   |
| kBytes $Tx/Rx = 1298 / 127$                                                   |   |
| Frames $Tx/Rx = 2233 / 1313$                                                  |   |
| Discarded frames $= 0$                                                        |   |
| <b>Physical Interface 2</b><br>⊕                                              |   |
| <b>Physical Interface 3</b><br>⊕                                              |   |
| <b>Physical Interface 4</b><br>$\left[ \begin{matrix} + \end{matrix} \right]$ | × |

The LAN Diagnostics provide information on the SpeedTouch™'s local network Ethernet interface(s).

Per Ethernet interface a visual indicator shows whether:

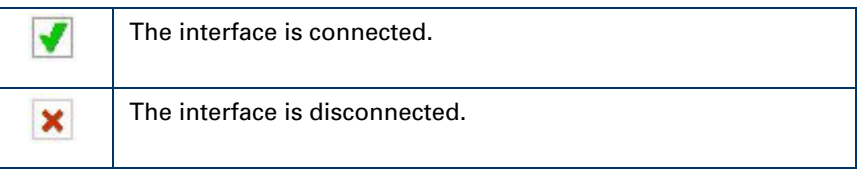

Per interface following data are shown:

- The interface's mode (forwarding or disabled)
- ▶ The operation mode of the interface:
	- ▶ 10BaseTHD: 10MB/s Base-T Half Duplex
	- ▶ 10BaseTFD: 10MB/s Base-T Full Duplex
	- ▶ 100BaseTHD: 100MB/s Base-T Half Duplex
	- ▶ 100BaseTFD: 100MB/s Base-T Full Duplex
- Whether the operation mode is selected via negotiation (Yes) or manually set (No)
- The number of Kilo Bytes and Ethernet frames that are sent and received
- ▶ The number of discarded Ethernet frames

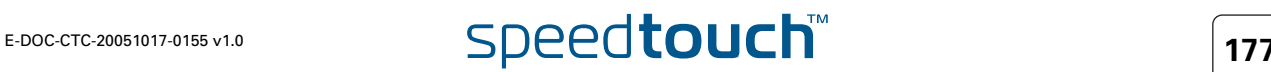

₩.

WAN Diagnostics Use the **expand** button (or **Expand all**) to open the WAN Diagnostics:

| F.<br>Wan<br>ー |                    |   |
|----------------|--------------------|---|
|                | Dsl                |   |
| m              | <b>Connections</b> | ⊡ |

The WAN diagnostics consists basically of two expandable parts:

The physical layer DSL diagnostics:

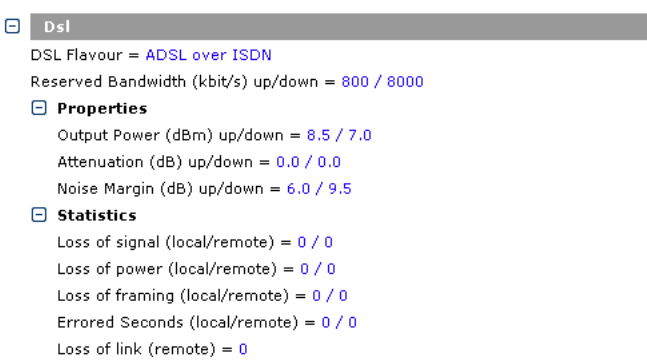

Next to some general information on the DSL line flavour, status, bandwidth characteristic and throughput counters, some line properties and statistics are shown.

▶ The WAN connections diagnostics:

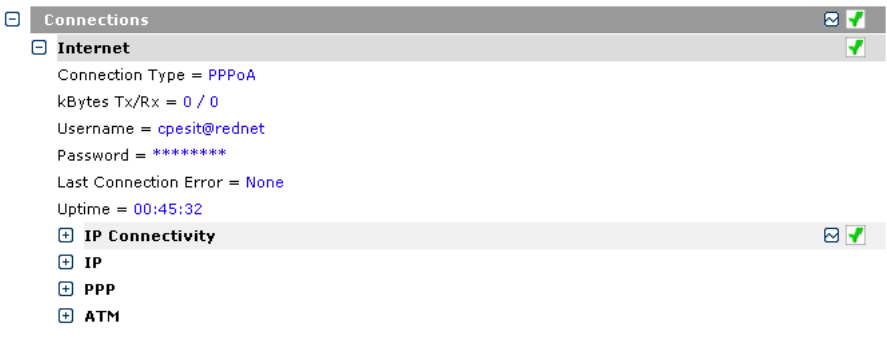

This section shows per WAN connection relevant information on:

- ▶ Connection type and basic properties
- IP related characteristics of the connection
- (If applicable) PPP related characteristics
- ATM related characteristics

You can check IP connectivity per WAN connection or for all WAN connections via the check IP connectivity button.

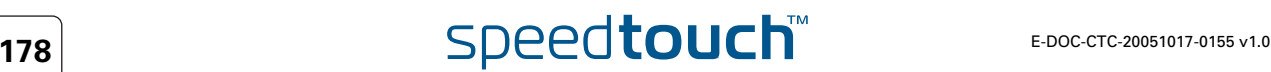

# <span id="page-188-0"></span>11.3 Command Line Interface Diagnostics

Overview This chapter covers the following topics:

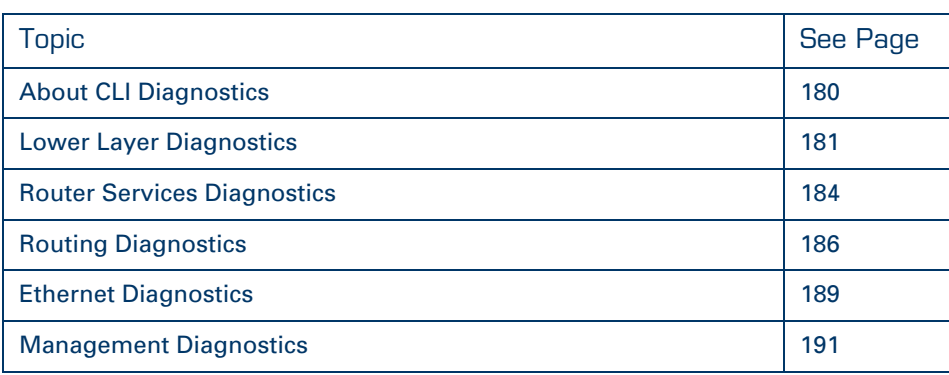

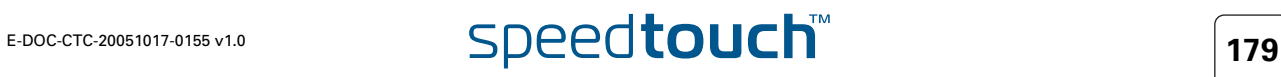

# <span id="page-189-0"></span>11.3.1 About CLI Diagnostics

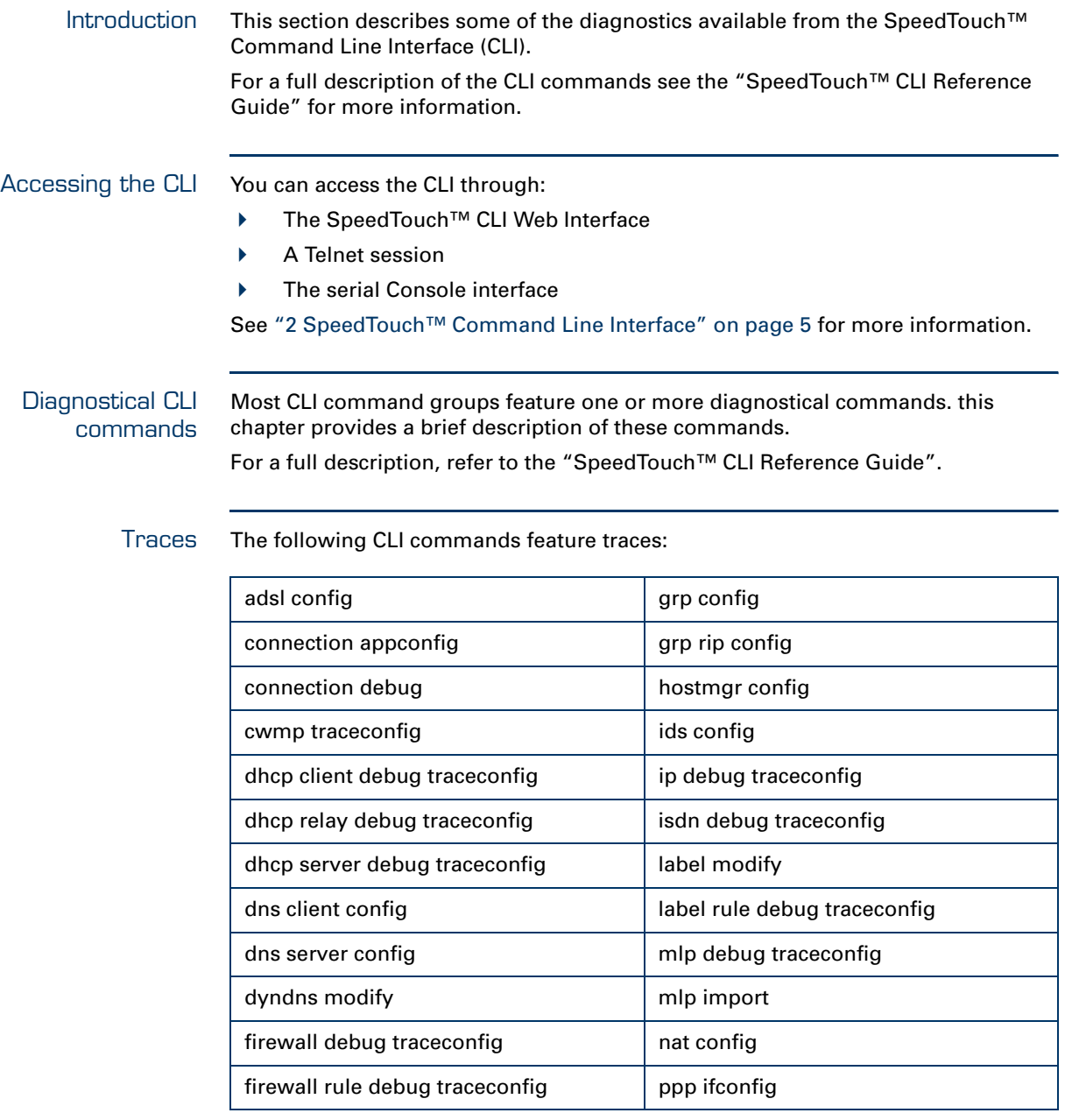

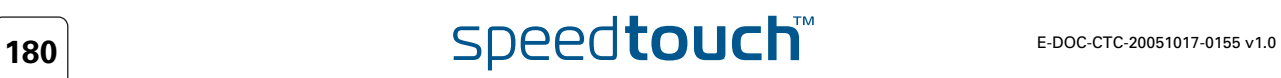

## <span id="page-190-0"></span>11.3.2 Lower Layer Diagnostics

ADSL The **:adsl info** displays ADSL statistics and information on current SpeedTouch™ DSL line status.

> Although it is the same command for both SpeedTouch™ ADSL/POTS and ADSL/ ISDN variants, the command features specific output parameters and counters per variant. ADSL reporting has been extended to report the unrestricted ADSL bandwidth, i.e. the bandwidth the line would have if the DSLAM would not be configured to limit ADSL bandwidth.

The partial example below shows ADSL diagnostics for an ADSL/ISDN variant:

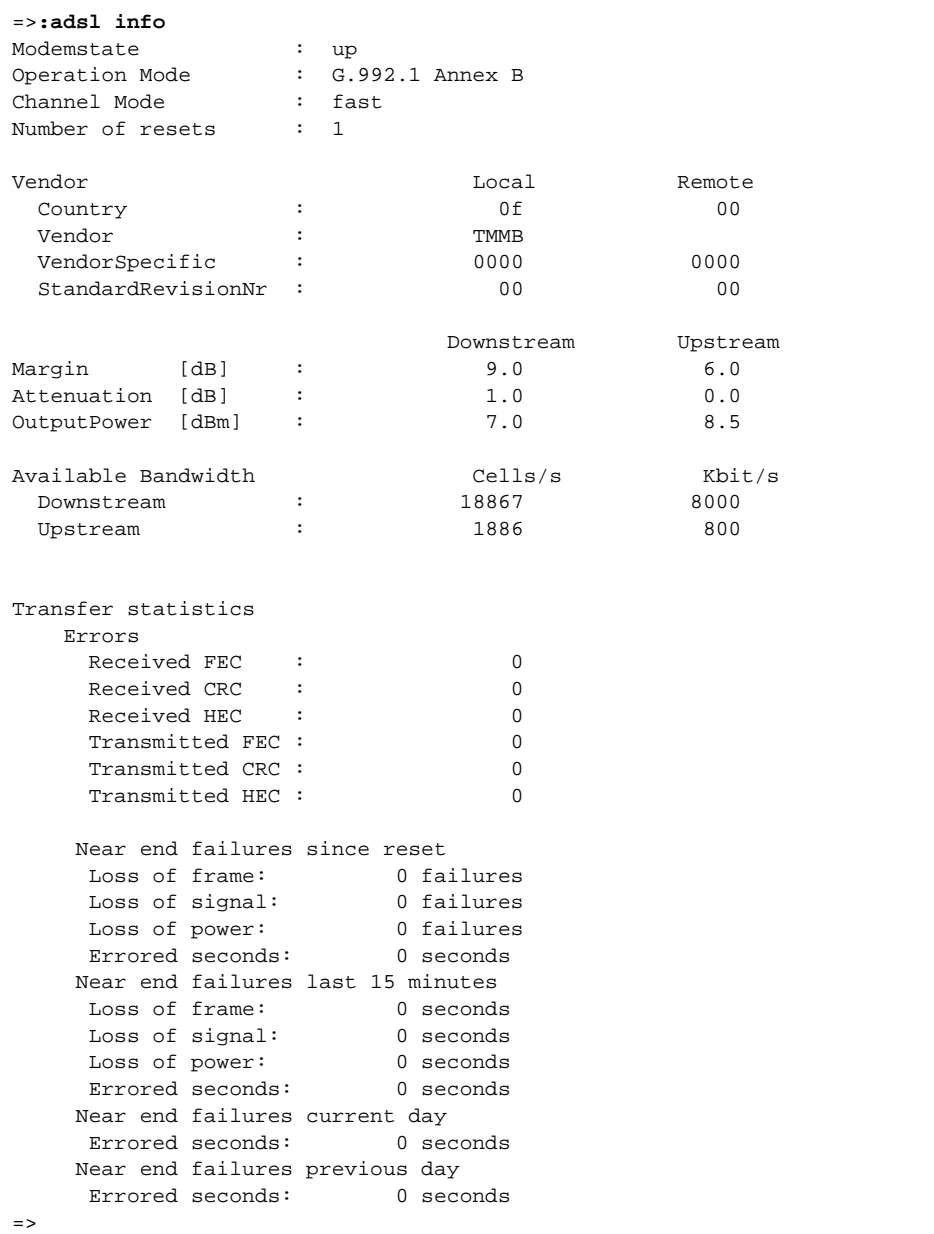

ATM Several commands are available to display specific Asynchronous Transfer Mode (ATM) statistics:

- **:atm debug aal5stats** Displays AAL5 port specific Asynchronous Transfer Mode (ATM) statistics
- **:atm debug gstats** Displays global ATM statistics
- **:atm debug portstats** Displays port specific ATM statistics

Below some examples are provided:

```
=>:atm debug aal5stats
port = dsl0
vpi = 8
[vci] = 36
[clear] =
:atm debug aal5stats port=dsl0 vpi=8 vci=36
       # of CRC-32 errors = 0.
        # of SAR timeouts = 0.
        # of too long SDU errors = 0.
        # of invalid CPI field = 0.
        # of invalid length errors = 0.
        # of aborted CPCS-PDUs = 0.
        # of out of memory errors = 0.
=>
=>:atm debug gstats
        # of received octets = 806130.
        # of transmitted octets = 806766.
        # of received cells = 15210.
        # of transmitted cells = 15222.
        # of unknown cells = 0.
        # of errors on the input = 0.
        # of errors on output = 0.
=>
```
ATM OAM The SpeedTouch™ supports active Operation and Maintenance (F4/F5 OAM), LoopBack (LB) and Continuity Checks (CC) statistics via following commands:

- **:atm oam cc send** Sends CC activate/deactivate to connection.
- **:atm oam ping** Sends ATM loopback cells

Below an example is provided of an ATM OAM ping:

```
=>:atm oam ping dest RtPPPoA count 5
loopback: successful, sequence: 1 time: 4702 usec
loopback: successful, sequence: 2 time: 4754 usec
loopback: successful, sequence: 3 time: 5200 usec
loopback: successful, sequence: 4 time: 5130 usec
loopback: successful, sequence: 5 time: 4785 usec
--- loopback statistics ---
5 loopbacks transmitted, 5 successful, 0% loss, time 180 ms
rtt min/avg/max = 4702/4914/5200
\Rightarrow
```
### ATM Auto-Configuration via TR-37/ ILMI 4.0

The ILMI operates between the network and the ATM Network Termination at the customer premises for example the SpeedTouch™. ILMI 4.0 is supported on VP/VC 0/16. Meaning that the VCC or VPC can be provisioned via this management channel. The information received via the management channel can be used to dynamically add terminated connections.

The QOS information received via the management channel will create dynamic "qosbook" entries. This information shall be available on the CLI. This information shall not be saved.

The VP/VC information received via the management channel will dynamically add, for example an enabled LLC/SNAP Bridged interface or an attached PPPoE relay interface (depending on the received TR-37 information) on the SpeedTouch.

A CLI command is available to set the Auto-configuration mode between ACTIVE, PASSIVE, and PSEUDO.

=>**:autopvc config mode=active** =>

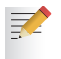

The third option "PSEUDO" is used for the SpeedTouch with ATMFORUM that is using the  $VP = 0$ .

Use the following command to display the information retrieved via ILMI.

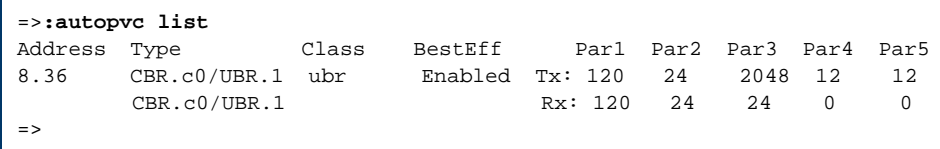

# <span id="page-193-0"></span>11.3.3 Router Services Diagnostics

DHCP Following DHCP statistics are available:

- **:dhcp client debug stats** Displays statistics of SpeedTouch™'s DHCP client
- **:dhcp server debug stats** Displays statistics of SpeedTouch™'s DHCP server
- **:dhcp relay debug stats** Displays statistics of SpeedTouch™'s DHCP relay

Below some examples are provided:

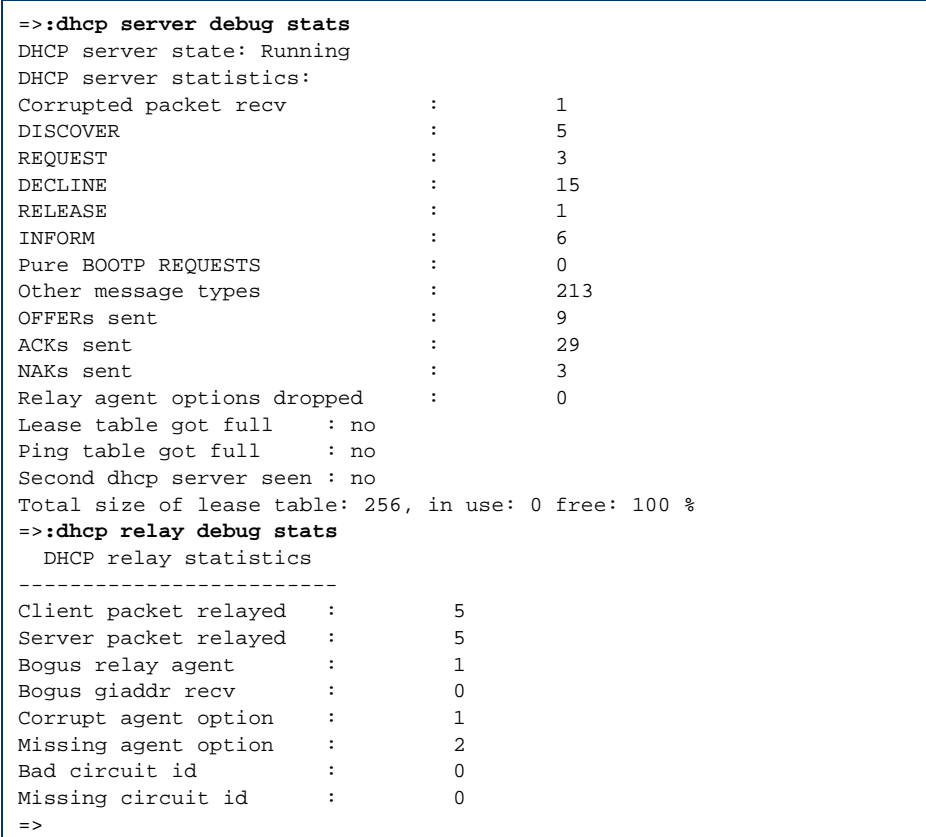

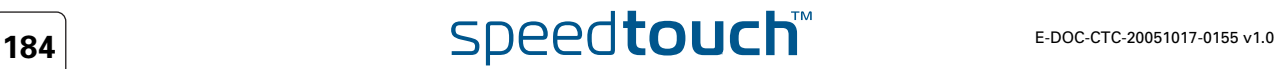

## DNS Following DNS server/forwarding statistics are available:

 **:dns server debug stats** Displays statistics of SpeedTouch™'s DNS server/forwarder

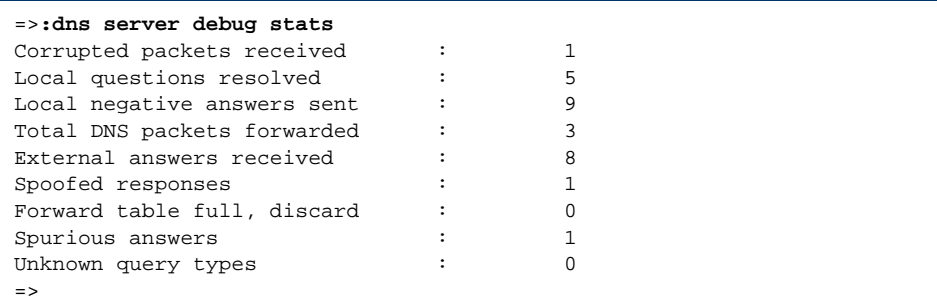

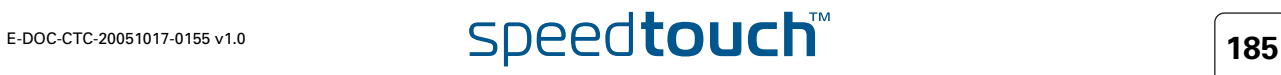

# <span id="page-195-0"></span>11.3.4 Routing Diagnostics

Firewall Rule To check the operation of the SpeedTouch™ packet firewall following command is available:

### **:firewall rule debug stats**

Displays per firewall rule, the number of packets (and corresponding bytes) that passed the firewall rule.

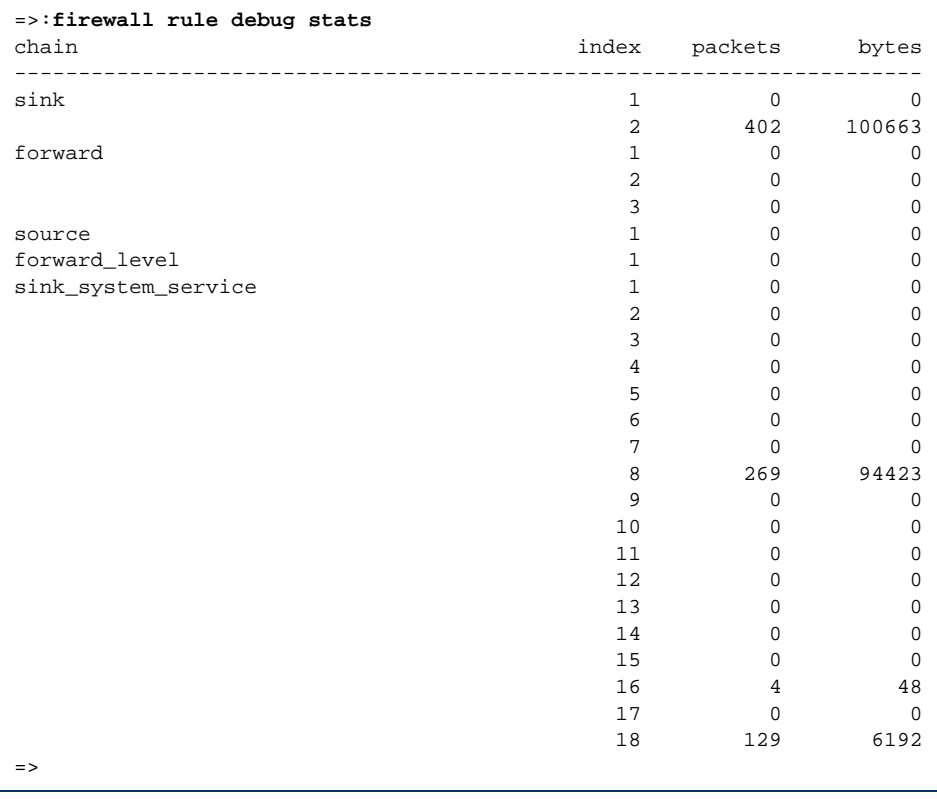

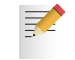

To reset the firewall statistics, use **:firewall rule debug clear**.

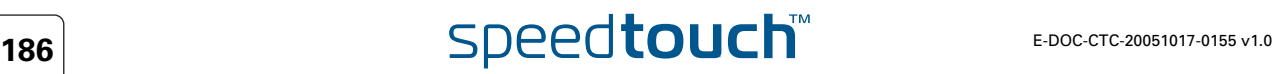

IP Diagnostics There are two useful commands:

- **ping:** Send IGMP ECHO\_REQUEST packets to a given destination
- **traceroute:** Send ICMP/UDP packets to trace the ip path.

Each of these can be given from the root of the CLI, as well as from any other place in any command group.

The Ping Command The Ping command has the following syntax:

```
ping addr = <ip-address> 
[count = <number{1-1000000}>][size = <number{0-20000}>]
[interval = < number{100-1000000}>][listen = <{disabled|enabled}>]
[dffield = <{disabled|enabled}>] 
[srcaddr = <ip-address>]
```
It uses the following parameters:

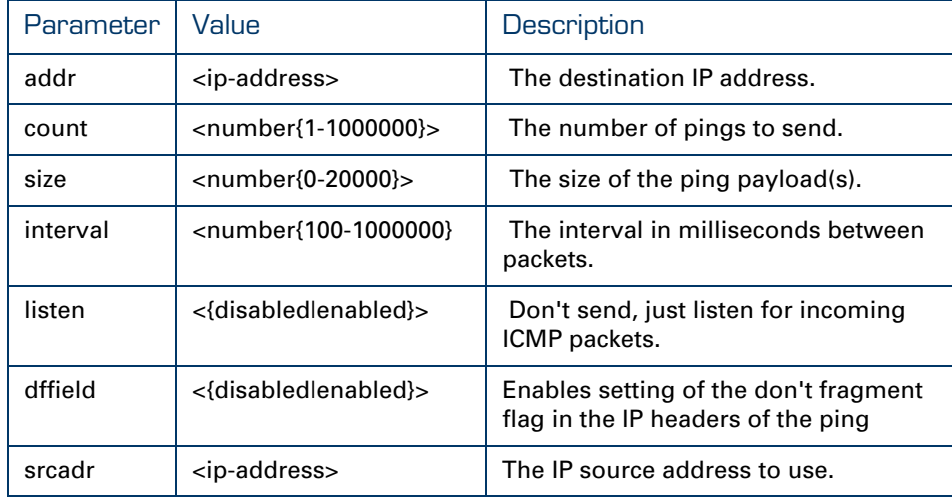

### *Example*

Below is an example of a ping command and its reply:

```
{Administrator}=>ping addr 192.168.1.60
40 bytes from 192.168.1.60: icmp_id = 2, icmp_seq=0 time=962 us
40 bytes from 192.168.1.60: icmp_id = 2, icmp_seq=1 time=866 us
40 bytes from 192.168.1.60: icmp_id = 2, icmp_seq=2 time=757 us
40 bytes from 192.168.1.60: icmp_id = 2, icmp_seq=3 time=742 us
40 bytes from 192.168.1.60: icmp_id = 2, icmp_seq=4 time=753 us
```
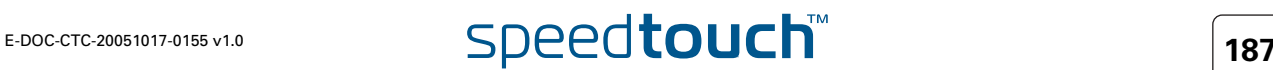

### The traceroute command has the following syntax:

```
traceroute addr = <ip-address> 
[count = \text{number} \{1-10\} > ][size = <number{1-20000}>]
[interval = < number{1000-60000}>][\text{maxhops} = \text{number}{}1-255\rbrace[{\text{dstport}} = {\text{number}}{1-65535}] > ][\text{maxfail} = \text{number}\{0-255\}[type = <{icmp|udp}>][utime = <{disabled|enabled}>]
```
It uses the following parameters:

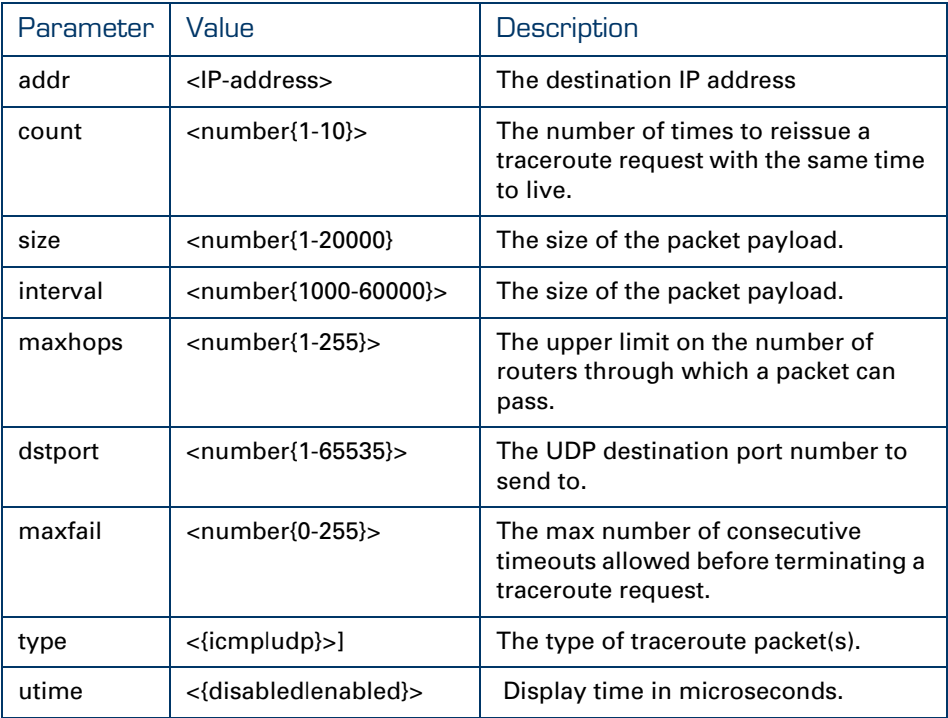

### *Example*

Below is an example of a traceroute command and its reply:

```
{Administrator}=>traceroute addr 25.0.0.1 count 4<br>ttl=1 101.101.101.1 5731 us 5446 us 5466 us 5
         101.101.101.1 5731 us 5446 us 5466 us 5789 us
ttl=2 25.0.0.1 6089 us 5779 us 5699 us 6023 us
```
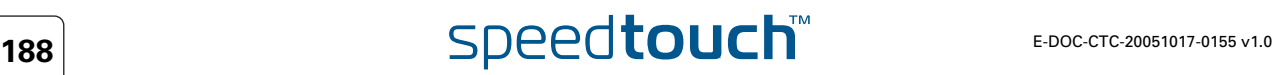

**OMSON** 

## 11.3.5 Ethernet Diagnostics

<span id="page-198-0"></span>Non-intrusive Sniffing For debugging purposes, the SpeedTouch™ offers a port mirroring feature. This means that, three out of the four physical ethernet ports can be used for network connections, while the remaining ethernet port can be used to connect a sniffing device. In this way, when there is a network problem, a sniffer can be connected without causing any intrusion in the network.

> The first thing to do is to determine which ethernet port will be used for sniffing purposes. In the example below ethernet port four will be used. Use the following command to set port four as capturing port:

=>**:eth switch mirror capture port=4**  $\Rightarrow$ 

To verify which port has been set as capture port, use the following command:

```
=>:eth switch mirror capture
Mirror capture port=4
\Rightarrow
```
You can now set a port that you want to monitor to on the mirror capture port. This can be done for egress traffic (packets leaving the modem) and ingress traffic (packets towards the modem). In the example below we will monitor ingress traffic on ethernet port one and egress traffic on ethernet port two. Use the following commands:

=>**:eth switch mirror ingress port=1 state=enabled** =>**:eth switch mirror egress port=2 state=enabled**:

All traffic comming in to the modem on ethernet port one will now be mirrored on ethernet port four. All traffic leaving the modem on port two will also be mirrored on ethernet port four. During port mirroring the capture port can still be used as a normal ethernet port.

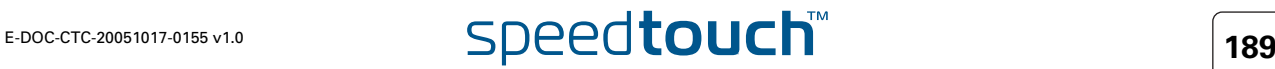

To verify which port is being mirrored (ingress or egress) use the following commands:

```
=>:eth switch mirror ingress 
Ingress mirror port = 1
=>:eth switch mirror egress
Egress mirror port = 2
=>
```
When there is no need to mirror traffic to ethernet port four any more you can disable the mirroring by executing the following command:

```
=>:eth switch mirror ingress port=1 state=disabled
=>:eth switch mirror egress port=2 state=disabled
```
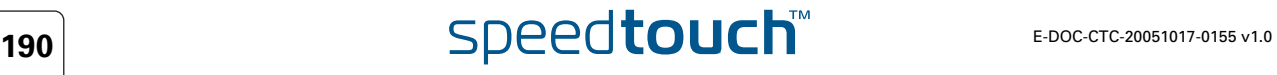

## <span id="page-200-0"></span>11.3.6 Management Diagnostics

## SNMP and Syslog The SpeedTouch™ Simple Network Management Protocol (SNMP) and Syslog modules are industry standard management utilities to diagnose the device's status, connections, etc.

For a full description of the SpeedTouch™ SNMP module and Syslog, see ["10.1 An](#page-143-0)  [Introduction to SNMP" on page 134](#page-143-0) and ["10.3 The SpeedTouch™ Syslog" on](#page-169-0)  [page 160.](#page-169-0)

### System To monitor the SpeedTouch™ physical status, following command is available:

### **:system debug stats** Displays SpeedTouch™ cpu and memory statistics

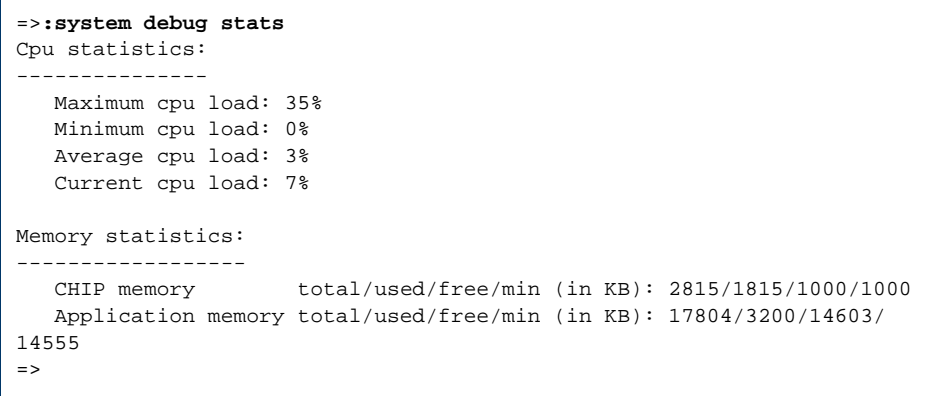

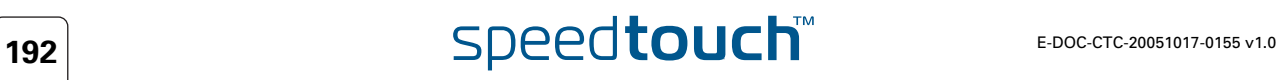

# 12 SLA Monitoring.

send

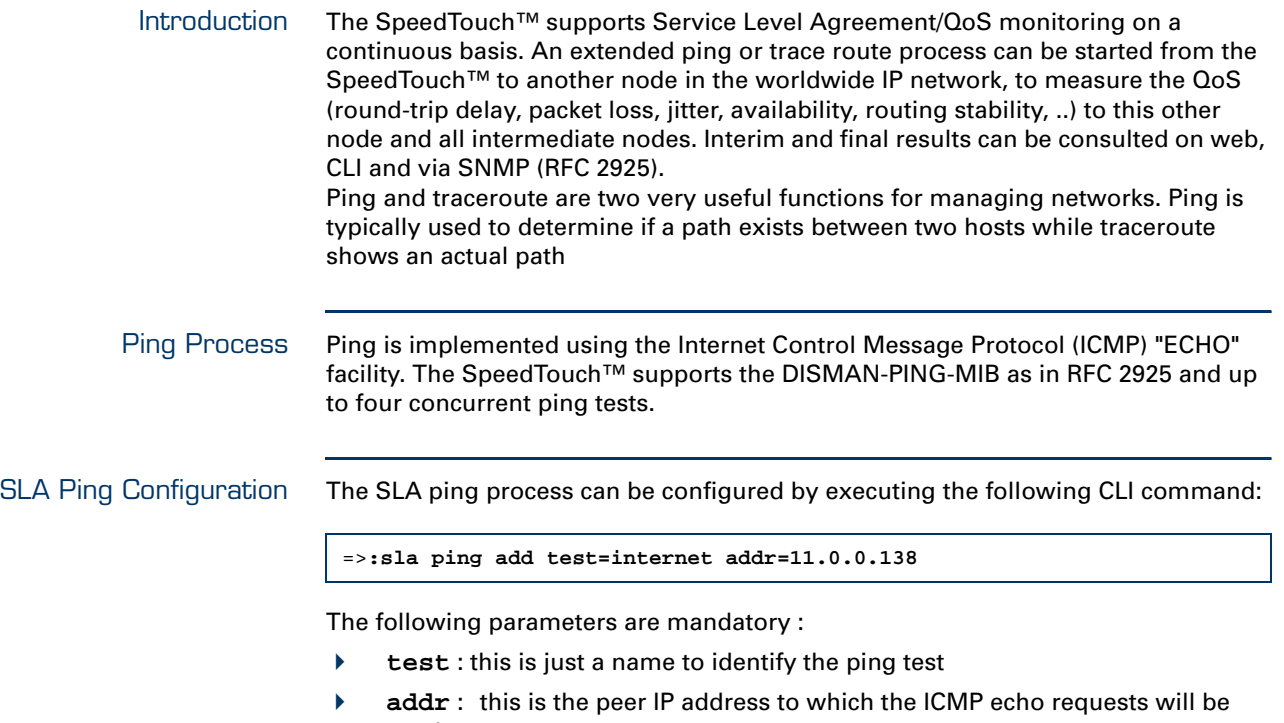

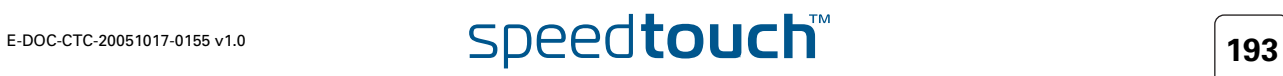

Now that we defined an SLA ping test we need to configure the test. The following parameters can be configured:

八 **THOMSON** 

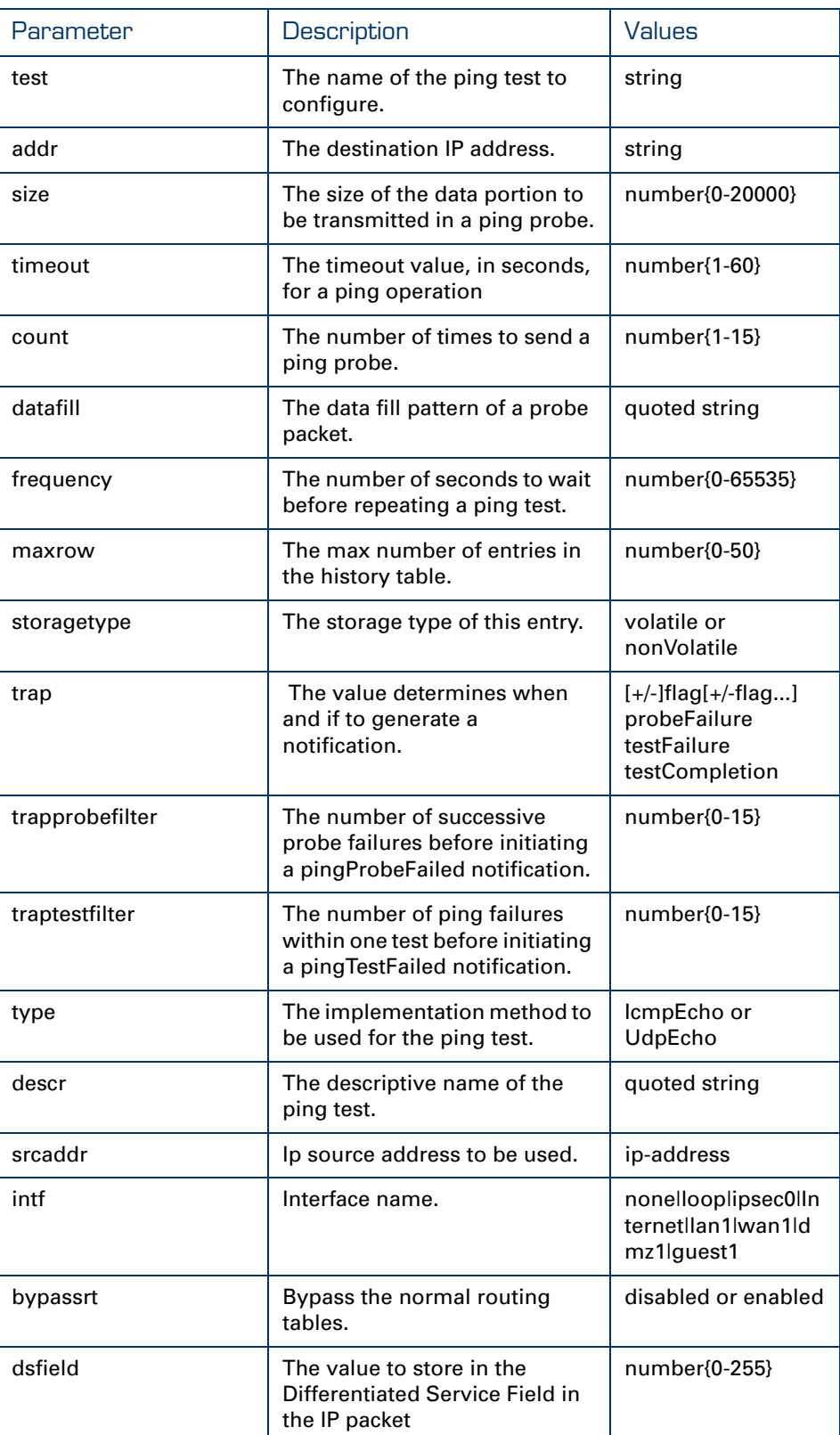

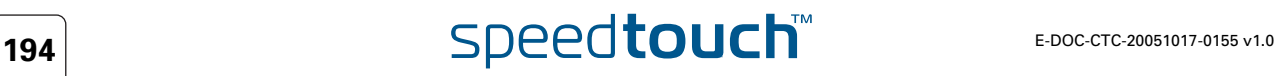

Use the following command to modify the SLA ping parameters:

```
=>:sla ping modify 
test = internet
[addr] = 11.0.0.138
[size] = 200
[t \text{ time} \text{ out }] = 3[count] = 15
[datafill] = test
[frequency] = 2
[maxrow] = 50
[storagetype] = nonVolatile
[trap] =[trapprobefilter] = 2
[traptestfilter] = 12
[type] = IcmpEcho
[descr] = 
[srcaddr] = 0.0.0.0
[int] = Ian1[bypassrt] = disabled
[dsfield] = 0
:sla ping modify test=internet size=200 count=15 datafill=test 
frequency=2 trapprobefilter=2 traptestfilter=12 intf=lan1
=>
```

```
Starting the SLA Ping The SLA Ping process has been configured now. You now need to start the process, 
                         to do so, use the following command:
```

```
=>:sla ping start test=internet
=>
```
SLA Ping Result Now that the SLA ping process has been started you can view the SLA ping results. Use the following command:

```
=>:sla ping list
internet : [owner = modem] dest = 11.0.0.138size = 200 timeout[s] = 3 count = 15
       datafill = test
       frequency[s] = 2 maxrows = 50
       trapflag =
       probefailfilter = 2 testfailfilter = 12
       type = IcmpEcho storagetype = nonVolatile
       descr =
       \text{sreaddr} = 0.0.0.0intf = wan1 bypassrt = no dsfield = 0
       result Info
       status = in progress
       minrtt[us] = 1104 maxrtt[us] = 8910avgrtt[us] = 5006 rttsumofsqr[ms] = 130
       responses = 4 sentprobes = 4
       lastgoodresponse = 02/01/70 04:33:00.306942
=>
```
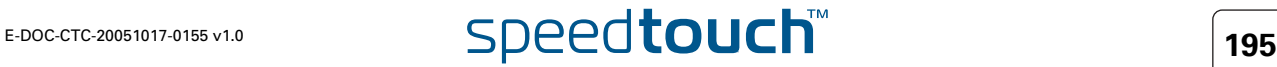

Following results will be displayed :

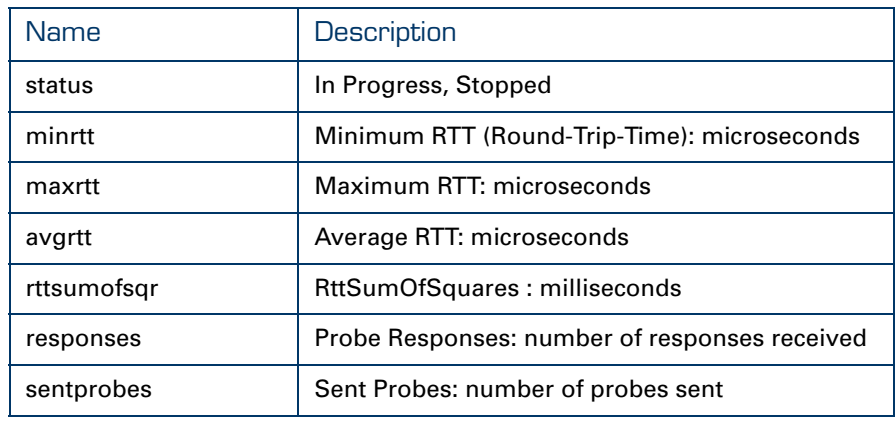

 $\overline{a}$ 

SLA Ping History A complete list of the SLA pings send can be view as well. To do so, use the following CLI command:

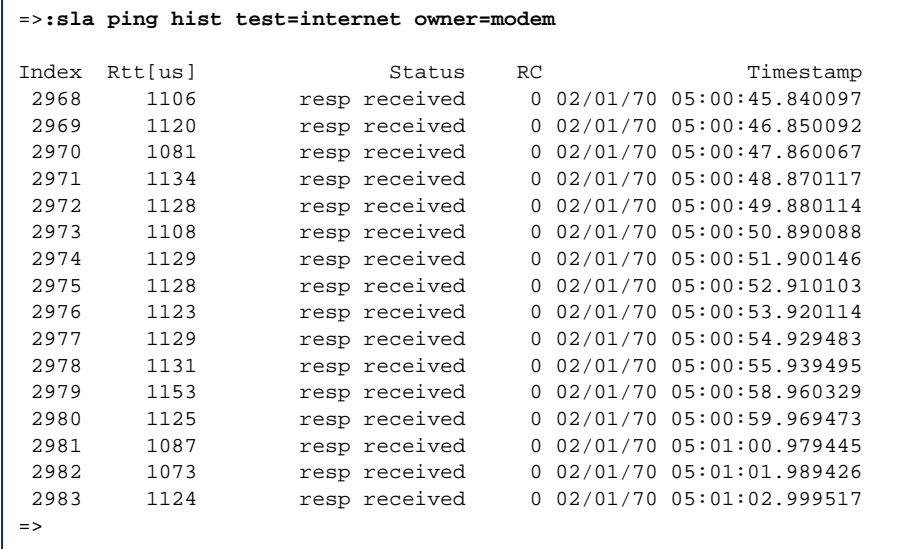

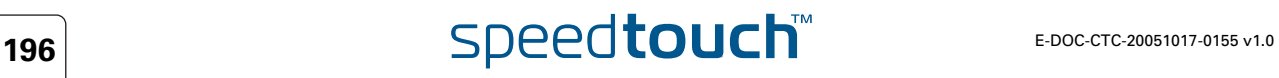

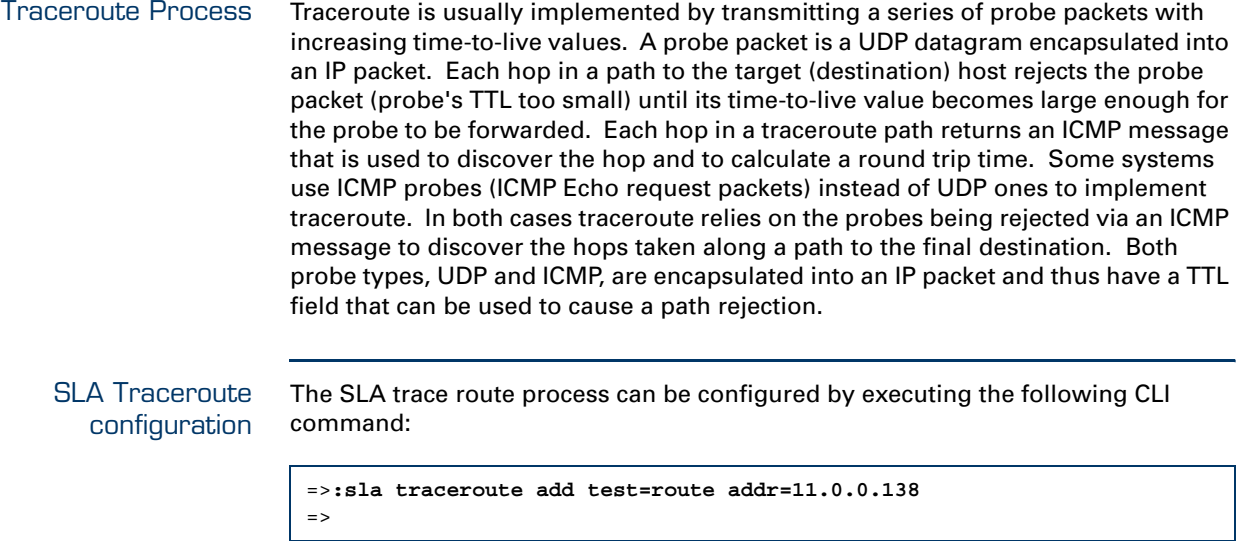

The following parameters are mandatory :

- **test** : this is just a name to identify the trace route test.
- **addr** : this is the peer IP address of which we want to trace the route.

Now that we defined an SLA ping test we need to configure the test. The following parameters can be configured:

八 **THOMSON** 

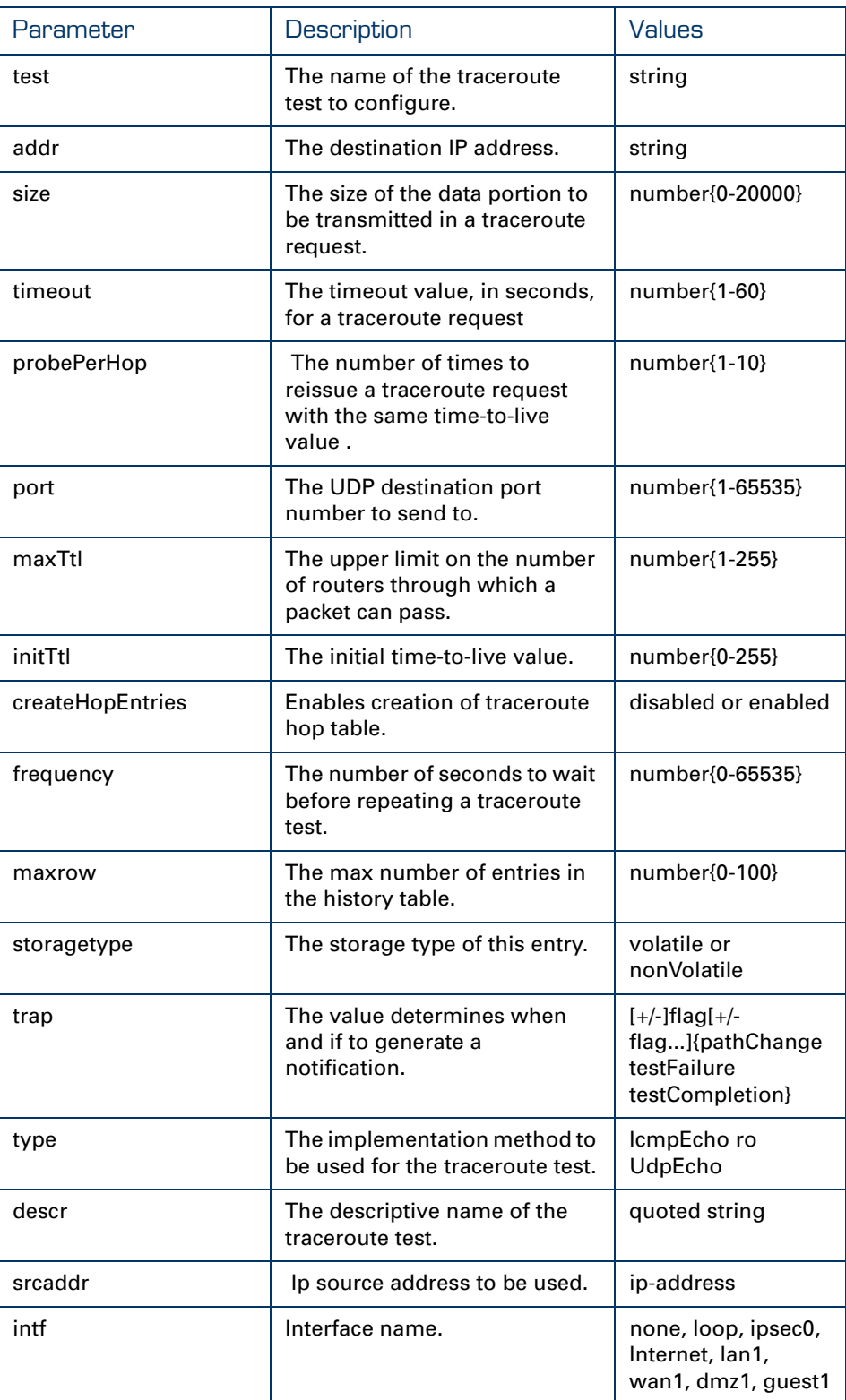

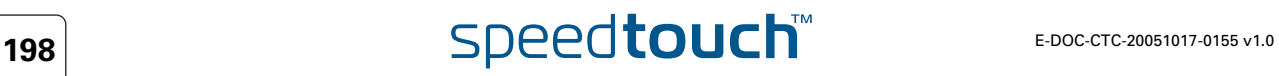

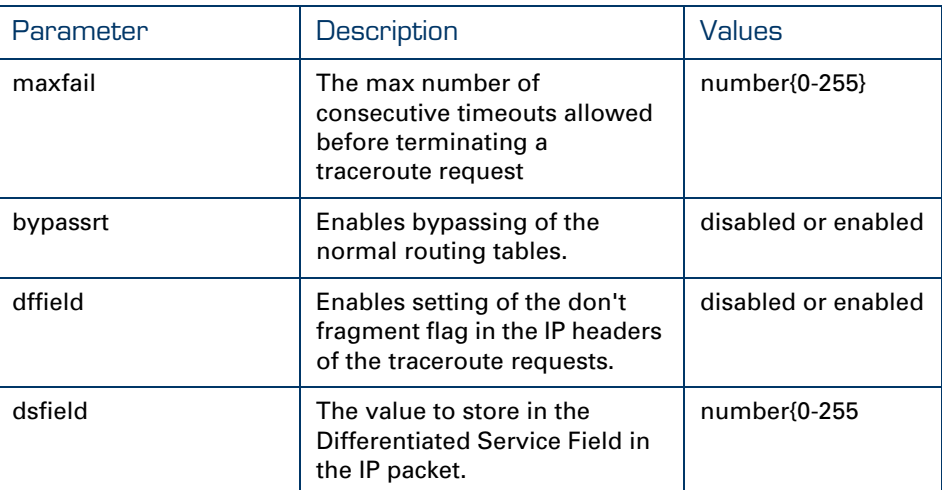

Use the following command to modify the SLA traceroute parameters:

```
=>:sla traceroute modify
test = route
[addr] = 11.0.0.138
[size] = 0
[timeout] = 3
[probePerHop] = 3
[port] = 33434
[maxTtl] = 30
[initTtl] = 1
[createHopEntries] = disabled
[frequency] = 0
[maxrow] = 50
[storagetype] = nonVolatile
[trap] = 
[type] = UdpEcho
[descr] = 
[srcaddr] = 0.0.0.0
[intf] = none
[maxfail] = 5
[bypassrt] = disabled
[dffield] = disabled
[dsfield] = 0
:sla traceroute modify test=route
=>
```
Starting the SLA **Traceroute** 

The SLA traceroute process has been configured now. You now need to start the process, to do so, use the following command:

=>**:sla traceroute start test=route** =>

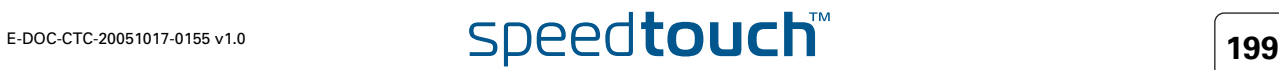

SLA Traceroute result Now that the SLA traceroute process has been started you can view the SLA traceroute results.

Use the following command:

```
=>:sla traceroute list
route: [owner = modem] dest = 11.0.0.138
       size = 0 timeout[s] = 3 probePerHop = 3port = 33434 maxTTL = 30 InitialTTL = 1
       frequency[s] = 0 maxrows = 50
        maxfailures = 5 createHopEntries = no
       trapflag =
        type = UdpEcho storagetype =nonVolatile
        descr = 
        \text{sreaddr} = 0.0.0.0intf = none bypassrt = no dsfield = 0
        dffield = no
       result Info
        status = stopped 
       currHopCount = 1 currProbeCount = 3 
        testAttempts = 1 testSuccesses = 1
        lastGoodPath = 02/01/70 06:02:22.242930=>
```
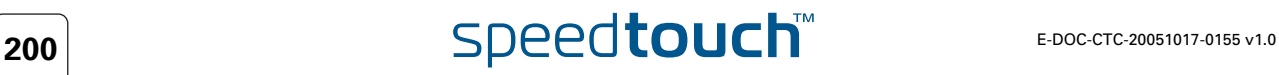

### Following results will be displayed :

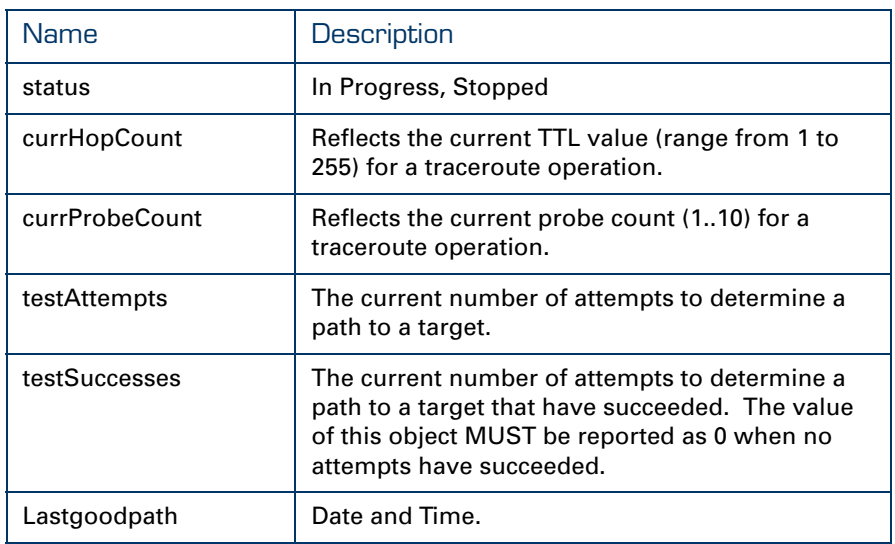

SLA Traceroute History A history of the SLA traceroute can be view as well. To do so, use the following CLI command:

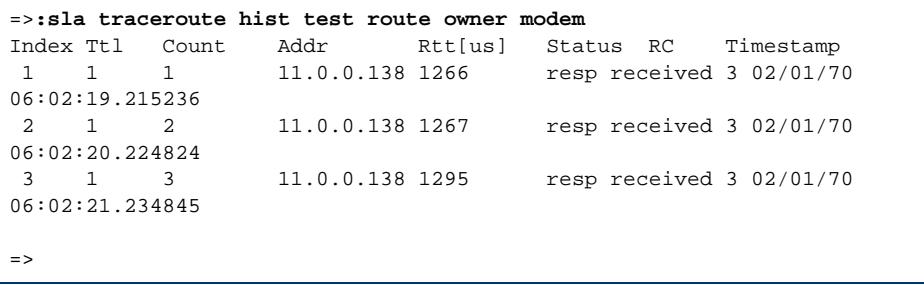

**Chapter 12** SLA Monitoring.

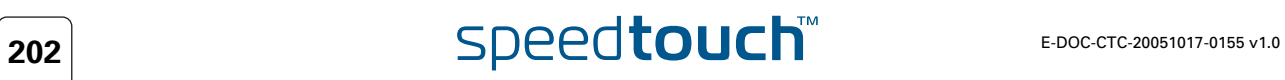

# 13 Resetting the SpeedTouch™

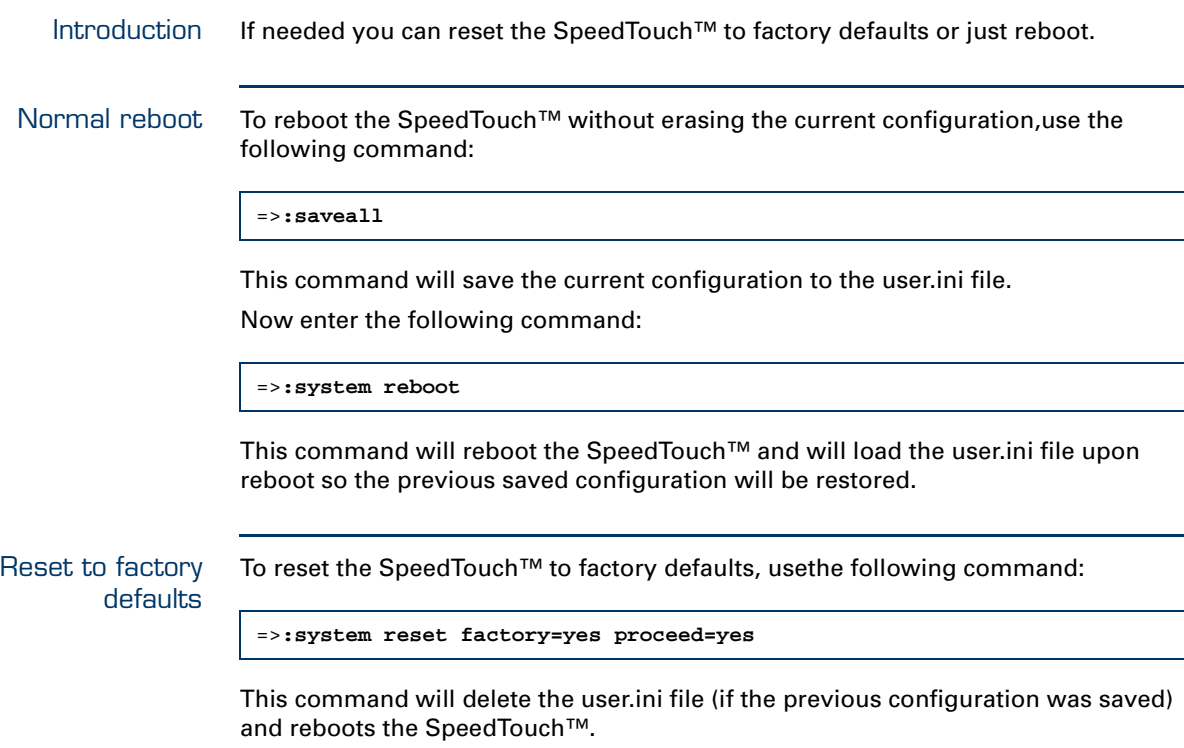

If there is an isp.def file present in the 'dl directory it will load this file. The isp.def contains an Internet Service Provider specific configuration.

If no ips.def file is present on the device the SpeedTouch™ will reboot with the hardware defaults.

The Reset button On the back side of the SpeedTouch™ there is a resetbutton. By pressing this button for three to six seconds the device will reboot and startup with the settings defined in the isp.def if present.

The reset button can be disabled by executing the following command:

=>**:system config resetbutton=disabled**

This command will disable the reset button on the back of the SpeedTouch™. In case of problems proceed as follows to enable the reset button again:

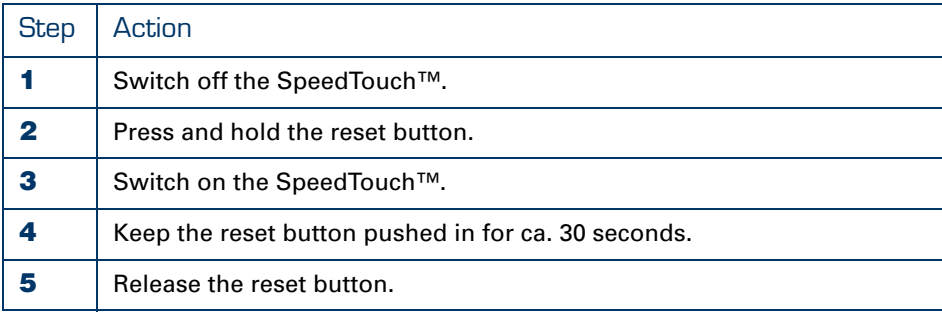

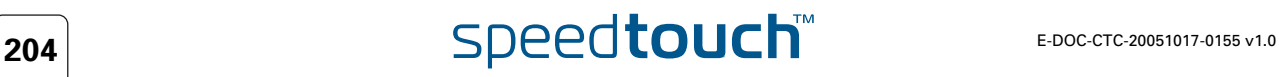

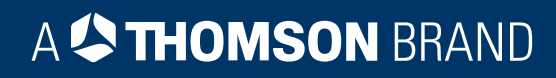

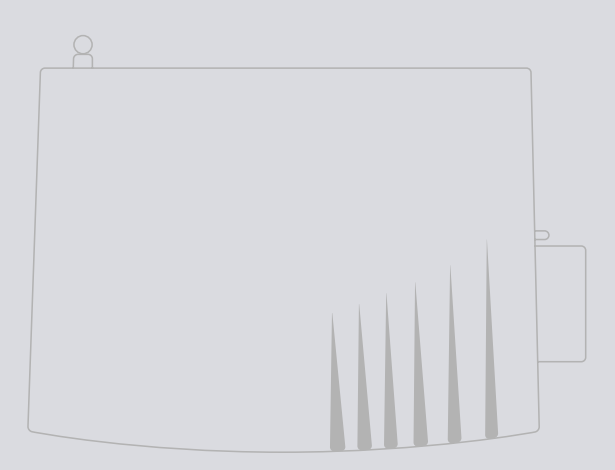

# Need more help?

Additional help is available online at [www.speedtouch.com](http://www.speedtouch.com)

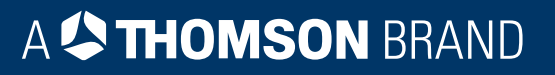